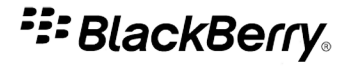

## BlackBerry Curve 9300 Smartphone

Versie: 5.0

Gebruikershandleiding

SWDT643442-643442-0806012244-006

# Inhoudsopgave

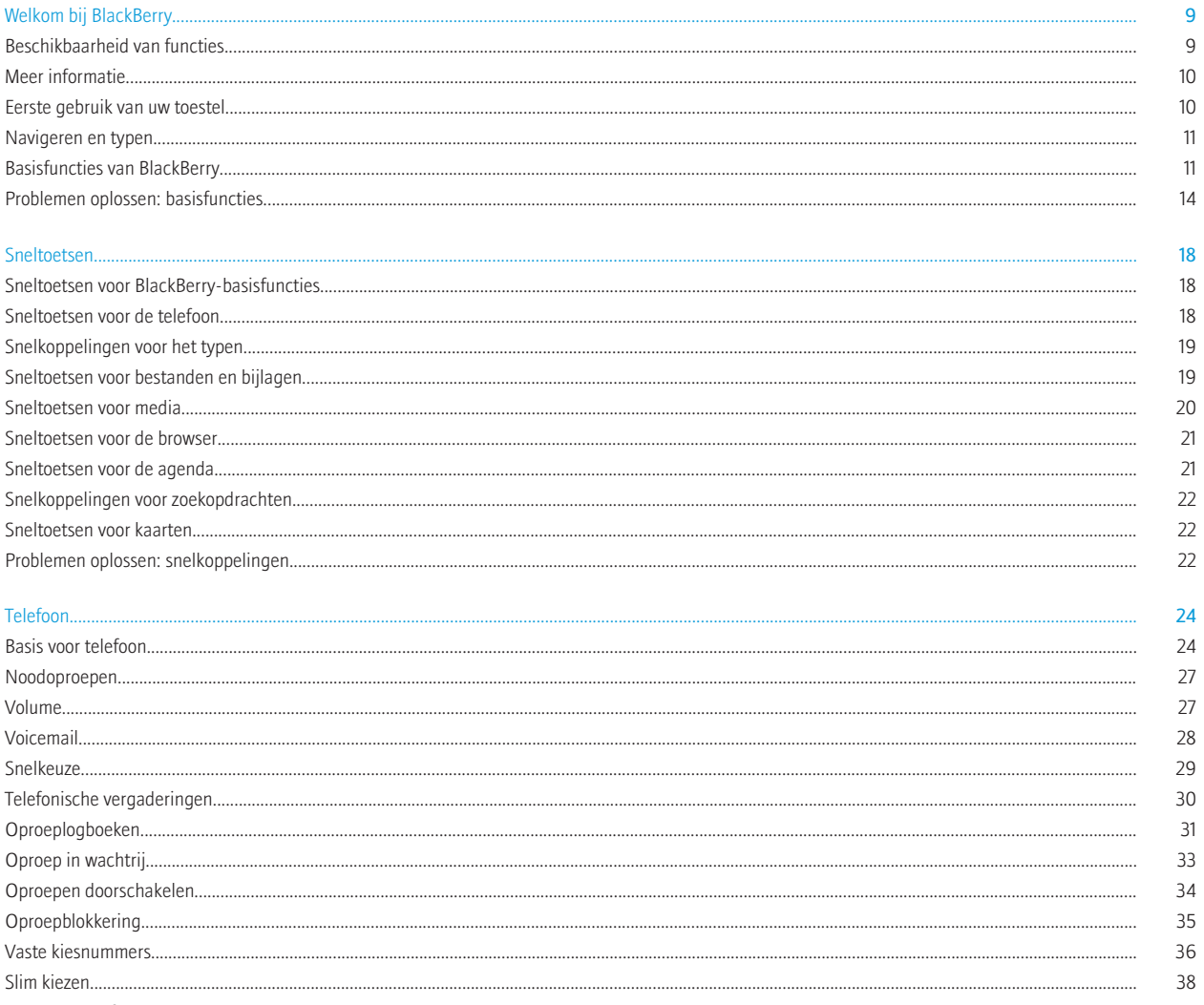

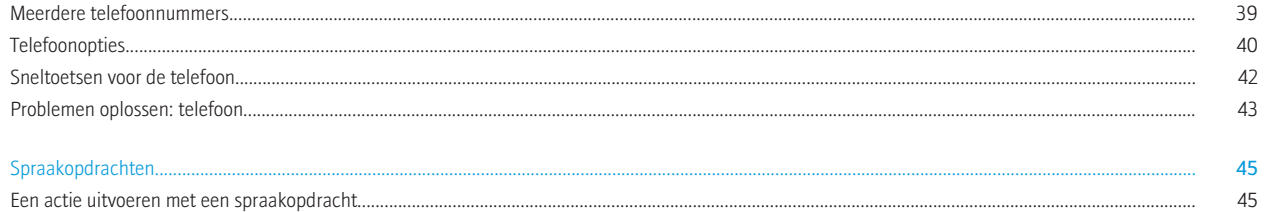

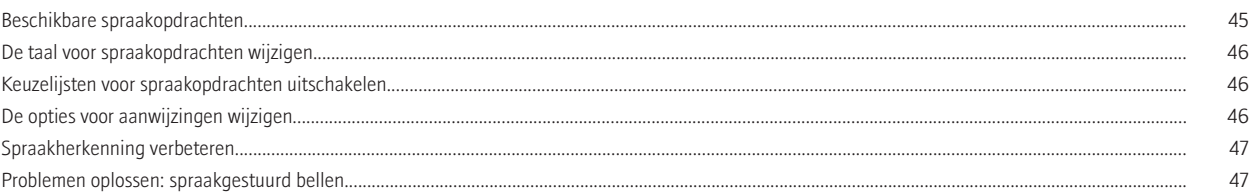

#### Berichten....

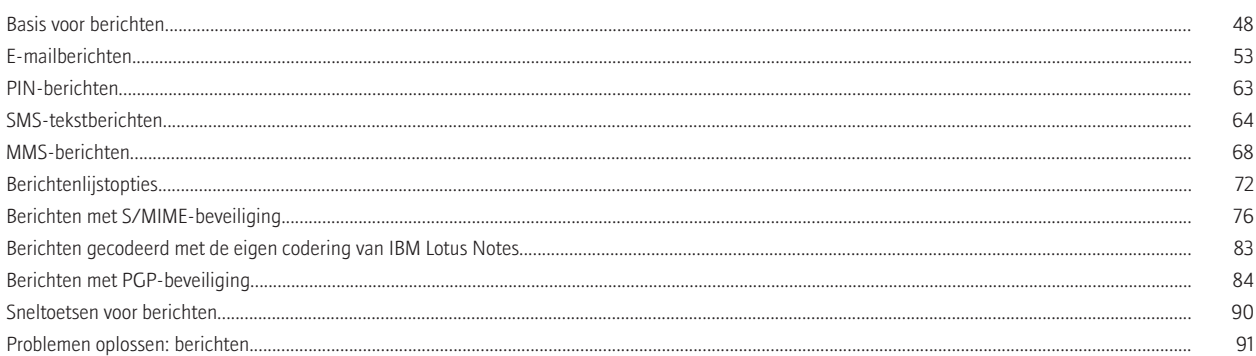

#### Bestanden en bijlagen..

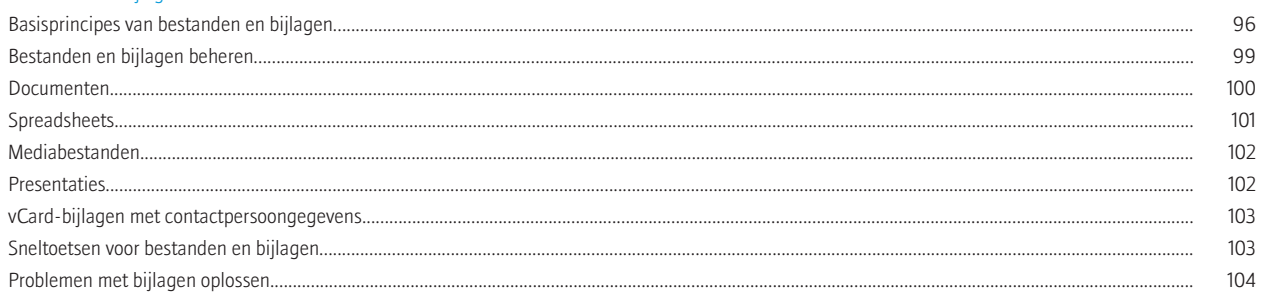

#### Toegang tot media...

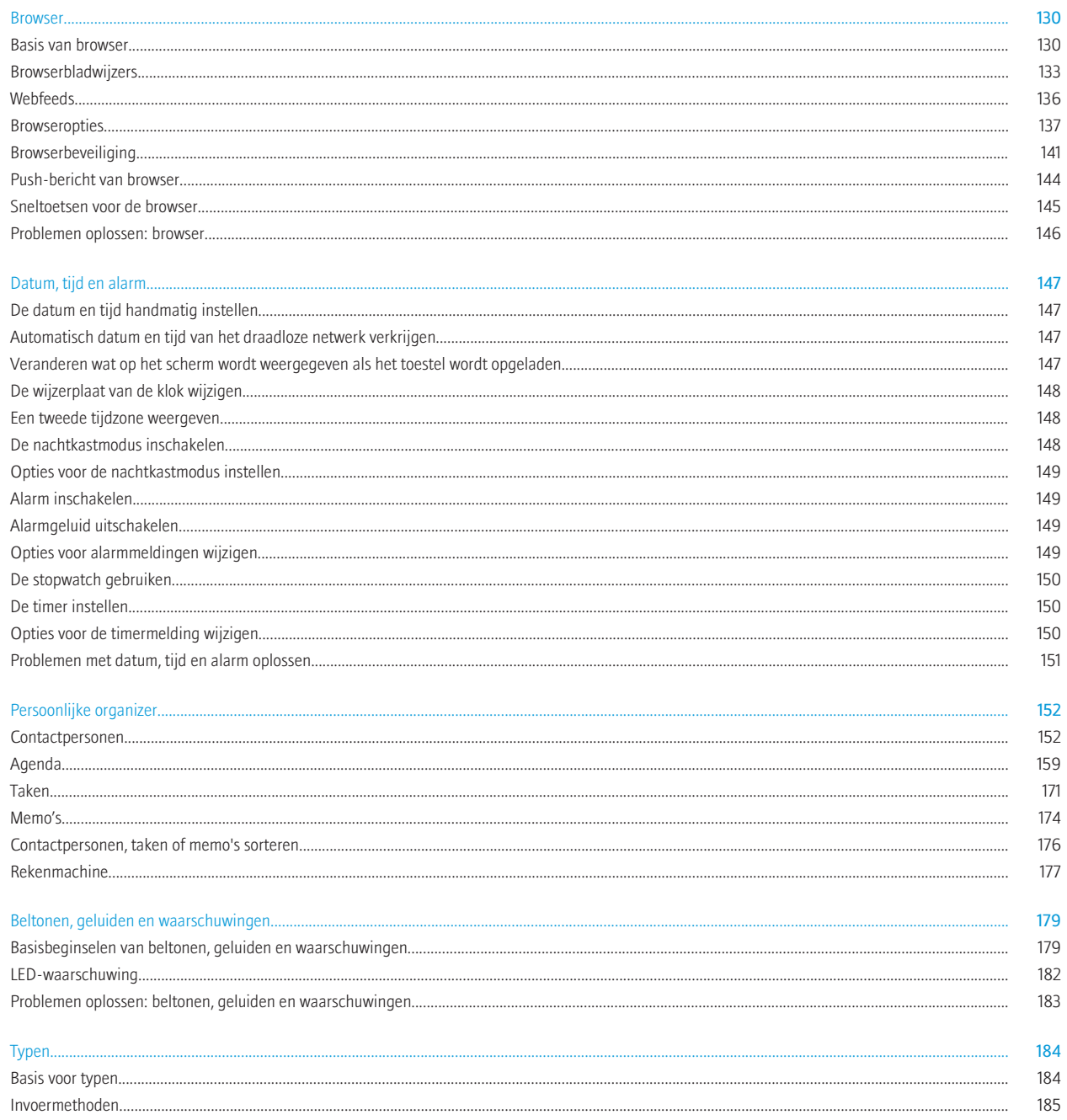

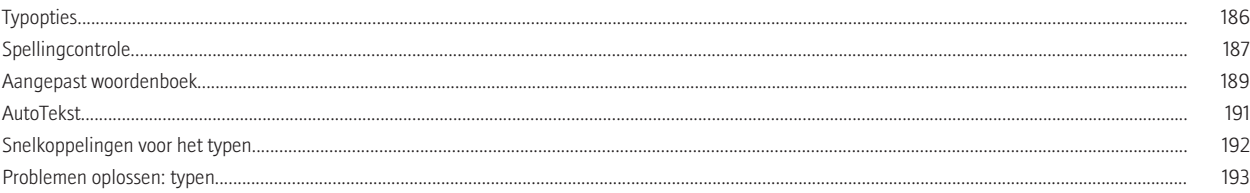

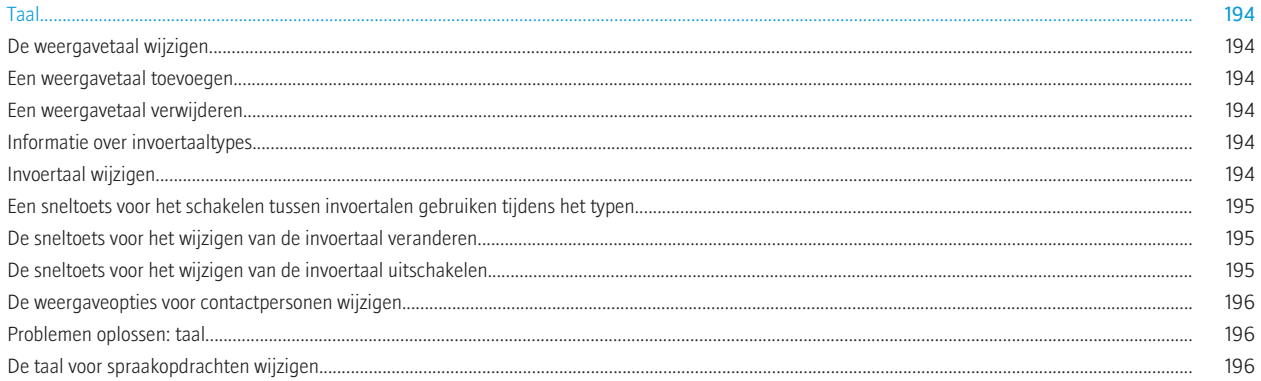

#### 

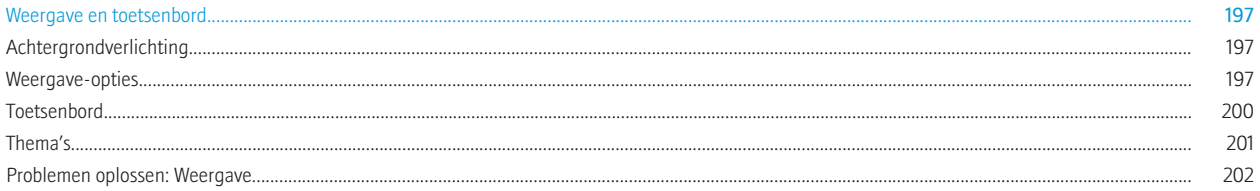

#### Zoeken.

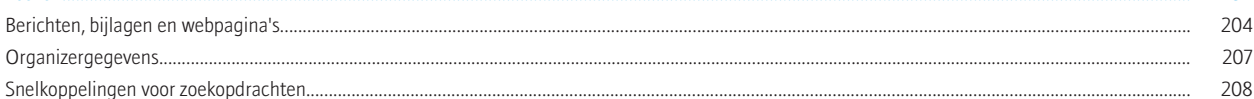

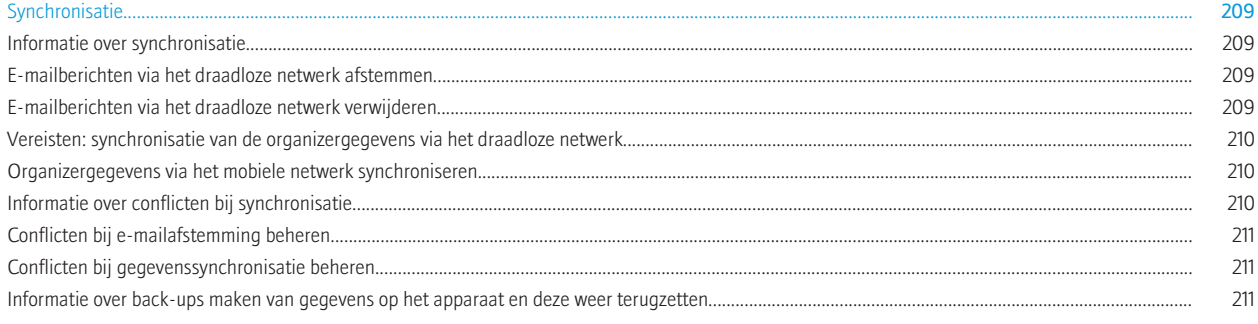

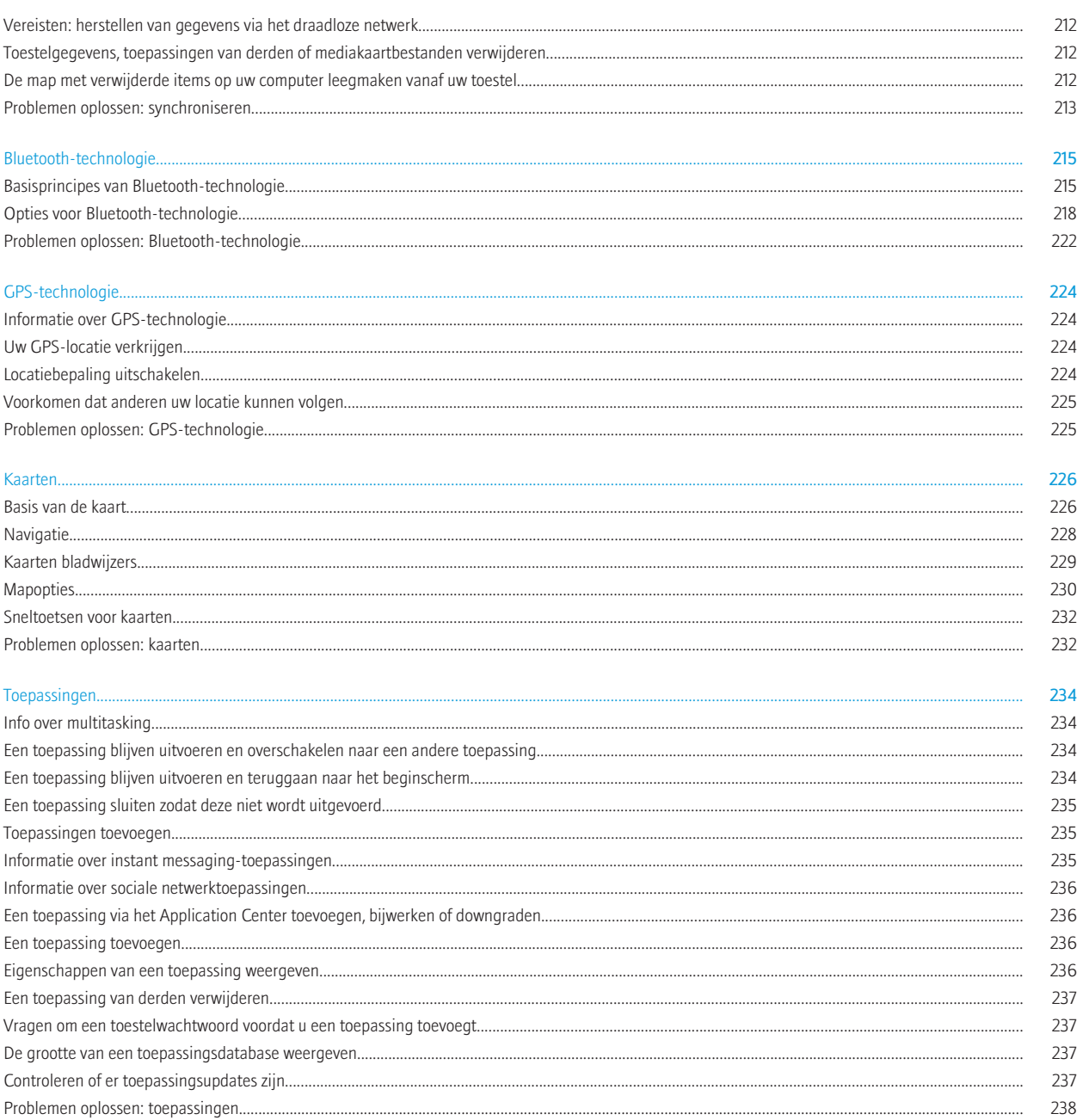

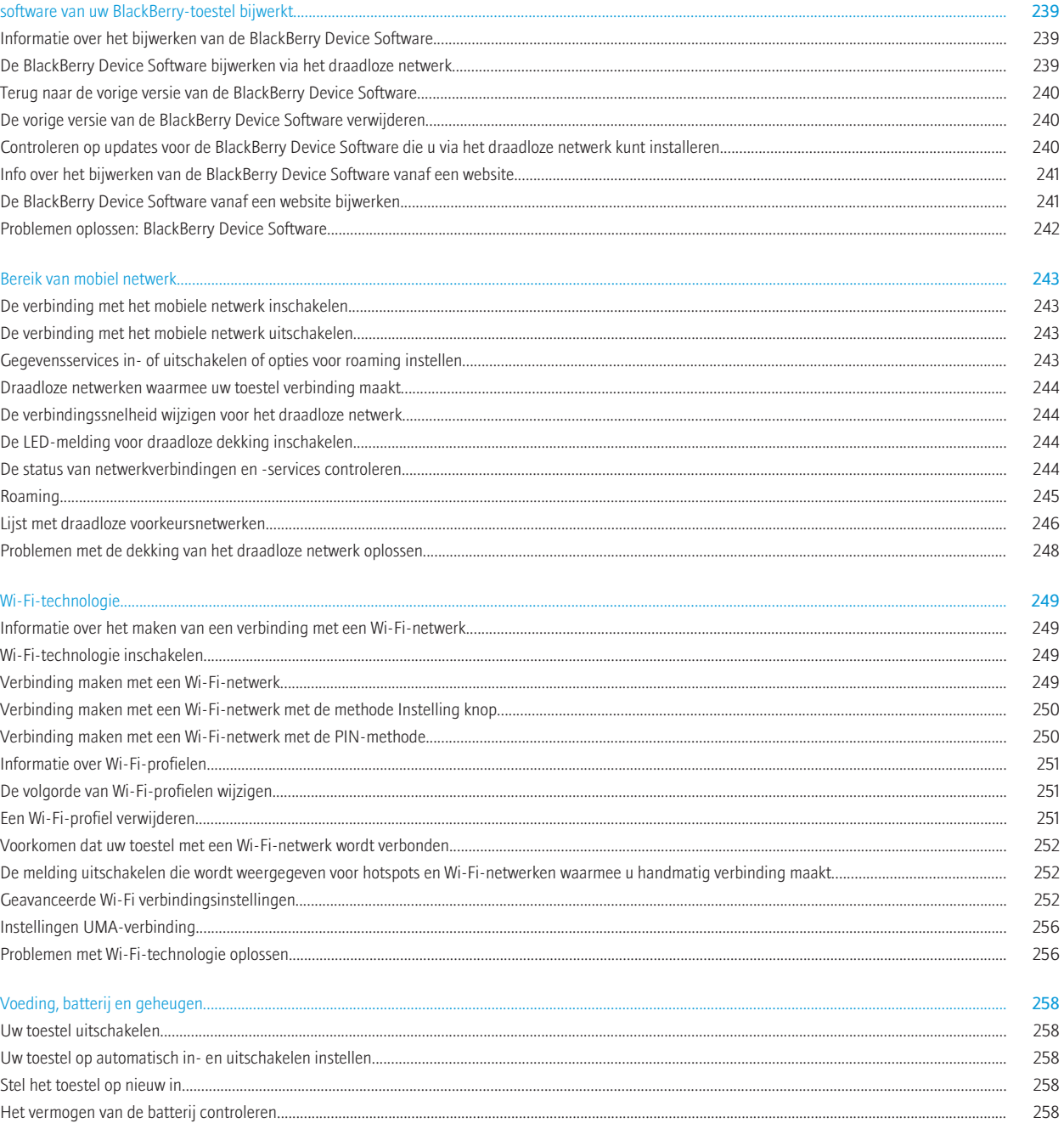

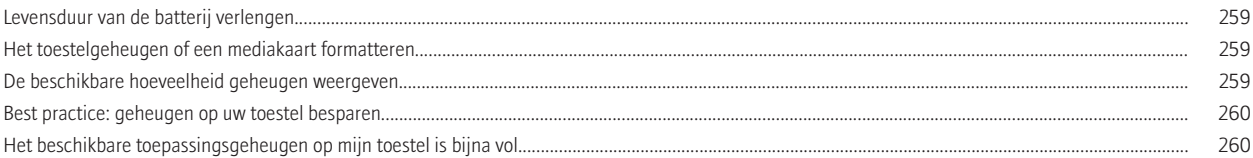

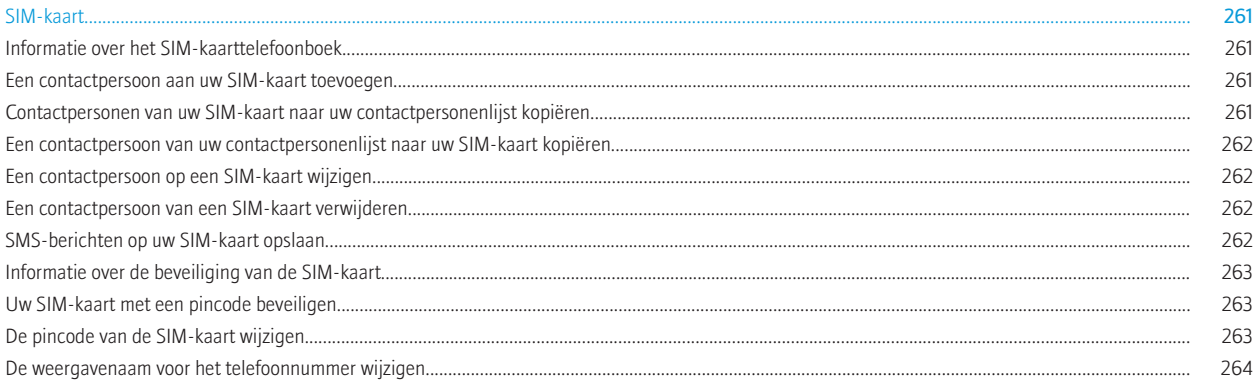

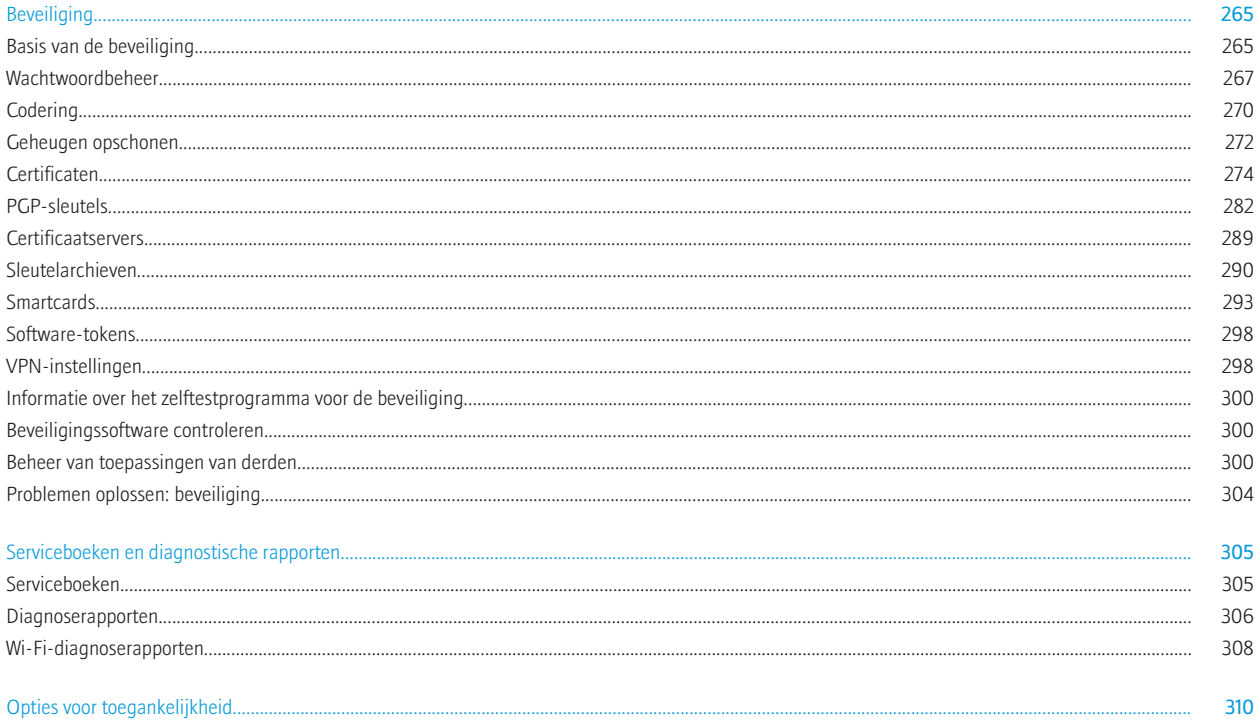

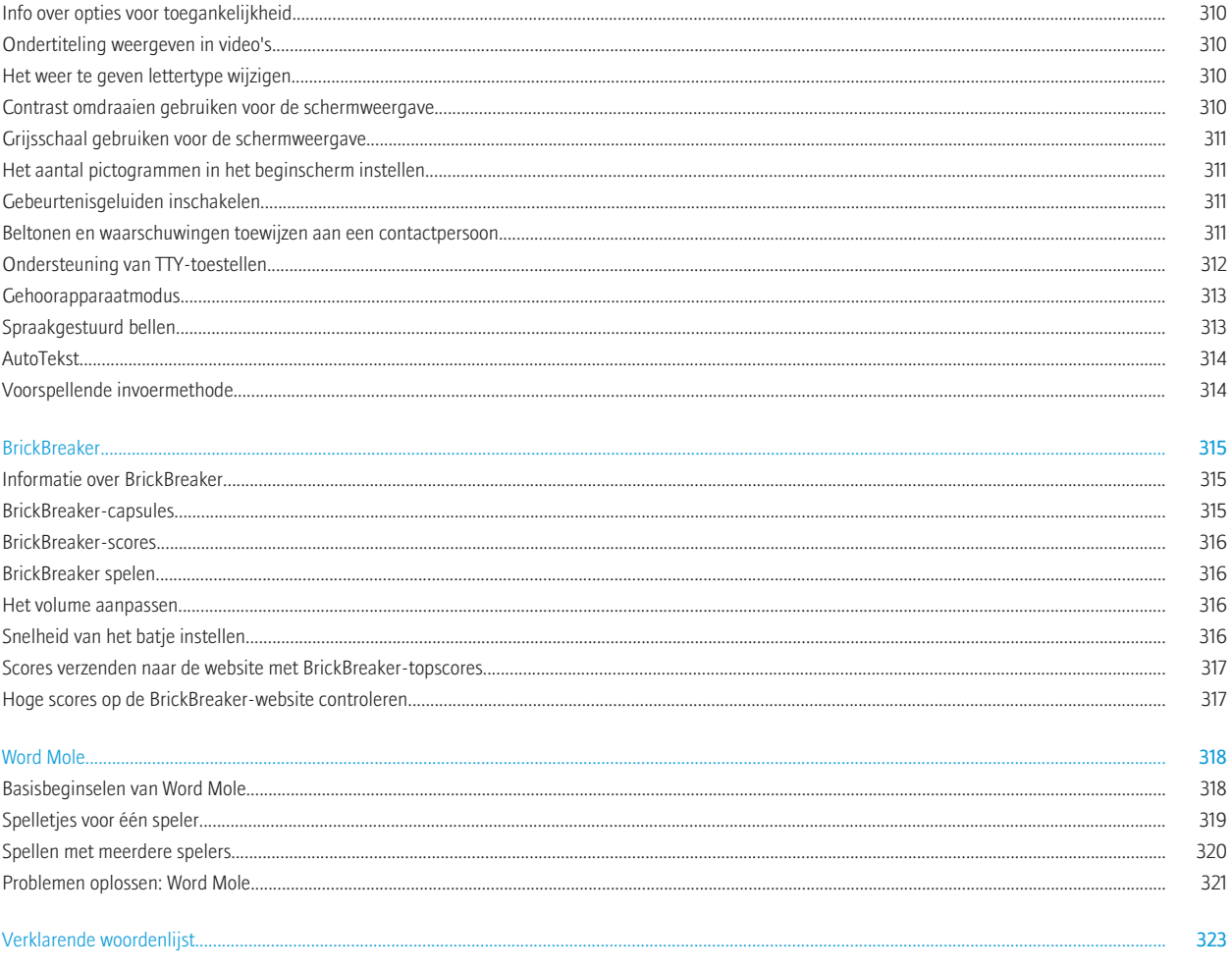

## <span id="page-10-0"></span>Welkom bij BlackBerry.

Dit is een van de vele bronnen die beschikbaar zijn om u te helpen bij het gebruik van uw BlackBerry®-toestel. U kunt voor antwoorden in de Help-toepassing op het beginscherm van uw toestel kijken of, in de meeste toepassingen, op de menutoets drukken en op Help klikken.

### Beschikbaarheid van functies

De volgende items beïnvloeden de beschikbaarheid van functies op uw BlackBerry®-toestel. De besproken functies zijn voorbeelden. Deze beschrijving omvat niet alle functies die al dan niet beschikbaar zijn op uw toestel.

#### Model toestel

Functies zoals een interne GPS-ontvanger, optie voor Wi-Fi®-verbindingen en de camera en videocamera zijn afhankelijk van uw model toestel. U vindt de functiespecificaties voor uw model toestel op [www.blackberry.com/go/devices](http://www.blackberry.com/go/devices).

#### Abonnement op draadloze service

U hebt een telefoon- of spraakabonnement nodig om de telefoontoepassing te kunnen gebruiken en om SMS-tekstberichten en MMSberichten te kunnen verzenden en ontvangen.

U hebt een abonnement op draadloze services nodig om de browserservice en instant messaging-toepassingen te kunnen gebruiken en om e-mailberichten en PIN-berichten te kunnen verzenden en ontvangen.

Neem voor meer informatie contact op met uw serviceprovider.

#### BlackBerry Internet Service en BlackBerry Enterprise Server

Zodra u een abonnement op draadloze services hebt, moet u uw e-mailadres of instant messaging-account van derden instellen om emailberichten te kunnen verzenden en ontvangen, instant messaging-toepassingen van derden te kunnen gebruiken en bepaalde browserconfiguraties te kunnen gebruiken.

Als u een individuele gebruiker bent, koppelt u uw e-mailadres of instant messaging-account aan de BlackBerry® Internet Service wanneer u het adres of de account instelt.

Als u een zakelijke gebruiker bent, stelt uw beheerder uw e-mailaccount in door de account te koppelen aan een BlackBerry® Enterprise Server. Uw beheerder kan opties instellen die bepalen welke functies en instellingen beschikbaar zijn op uw toestel.

#### Serviceprovider voor draadloos netwerk

Functies zoals MMS-berichten, services op locatiebasis en bepaalde telefoonfuncties zijn afhankelijk van het aanbod van uw serviceprovider. Neem voor meer informatie contact op met uw serviceprovider.

#### Draadloos netwerk

Het draadloze netwerk waarmee uw toestel is verbonden, kan invloed hebben op de beschikbaarheid van bepaalde functies. Afhankelijk van uw serviceprovider en beschikbare roamingopties zijn verschillende draadloze netwerken beschikbaar. Bepaalde draadloze netwerken bieden geen ondersteuning voor functies als het blokkeren en doorschakelen van oproepen of cell broadcasting. Neem voor meer informatie contact op met uw serviceprovider.

#### Verwante informatie

<span id="page-11-0"></span>[Draadloze netwerken waarmee uw toestel verbinding maakt, 244](#page-245-0) [software van uw BlackBerry-toestel bijwerkt, 239](#page-240-0)

### Meer informatie

- Help op uw toestel: hier vindt u stapsgewijze instructies in de handleiding voor uw BlackBerry®-toestel. Klik op Help in het beginscherm of in een toepassingsmenu.
- [www.discoverblackberry.com](http://www.discoverblackberry.com): hier vindt u software, toepassingen en accessoires voor uw toestel.
- De website van uw serviceprovider: hier vindt u informatie over uw draadloze netwerk of abonnement.
- [www.blackberry.com/go/declarationofconformity](http://www.blackberry.com/go/declarationofconformity): hier vindt u de conformiteitsverklaring conform Richtlijn 1999/5/EC (HG nr.88/2003).

### Eerste gebruik van uw toestel

#### De installatiewizard voltooien

De installatiewizard is ontworpen om u te helpen te leren navigeren en typen, opties te wijzigen om uw BlackBerry®-toestel aan uw wensen aan te passen, draadloze verbindingen en Bluetooth®®-verbindingen tot stand te brengen en een of meer e-mailadressen in te stellen. De installatiewizard wordt automatisch weergegeven wanneer u het toestel voor de eerste keer inschakelt.

- 1. Klik in het beginscherm of in een map op het pictogram Installatiewizard als het welkomstscherm niet automatisch wordt weergegeven.
- 2. Volg de instructies op het scherm.

#### Een e-mailadres instellen

Voor deze taak moet u de aanmeldingsgegevens voor uw bestaande e-mailadressen weten of moet uw beheerder u een enterpriseactiveringswachtwoord hebben gegeven.

- 1. Klik in het beginscherm of in een map op het pictogram Installatiewizard.
- 2. Selecteer in het scherm voor het instellen van e-mail een van de volgende opties:
	- Ik wil een nieuw e-mailadres maken of toevoegen: deze optie voor het instellen van e-mail is de meestgebruikte optie voor individuele gebruikers. Gebruik deze optie om uw BlackBerry®-toestel te koppelen aan een of meer (tot tien) bestaande e-mailadressen (bijvoorbeeld een e-mailaccount in Google Mail™ of Windows Live™ Hotmail®) of om een nieuw e-mailadres te maken voor uw toestel. Als u een sociale netwerktoepassing op uw toestel wilt gebruiken, moet u deze optie selecteren om uw toestel te koppelen aan het emailadres dat u gebruikt voor het ontvangen van sociale netwerkmeldingen. Als deze optie niet verschijnt, neemt u contact op met de provider van uw draadloze service.
	- Ik wil een e-mailaccount van het werk gebruiken met een BlackBerry Enterprise Server: deze optie is de standaardoptie voor zakelijke gebruikers. Gebruik deze optie om uw toestel te koppelen aan een zakelijke e-mailaccount met de BlackBerry® Enterprise Server als uw beheerder u een enterprise-activeringswachtwoord heeft gegeven.
- 3. Klik op Volgende.
- 4. Volg de instructies op het scherm.

Opmerking: Wanneer uw e-mailadres juist is ingesteld, ontvangt u een bevestigingsbericht. Klik in het beginscherm op het pictogram Berichten om uw e-mailberichten weer te geven en te beheren.

### <span id="page-12-0"></span>Navigeren en typen

#### Informatie over de menutoets en de Escape-toets

De menutoets en de Escape-toets op uw BlackBerry®-toestel zijn ontworpen om u te helpen snel en eenvoudig door schermen te navigeren en taken uit te voeren.

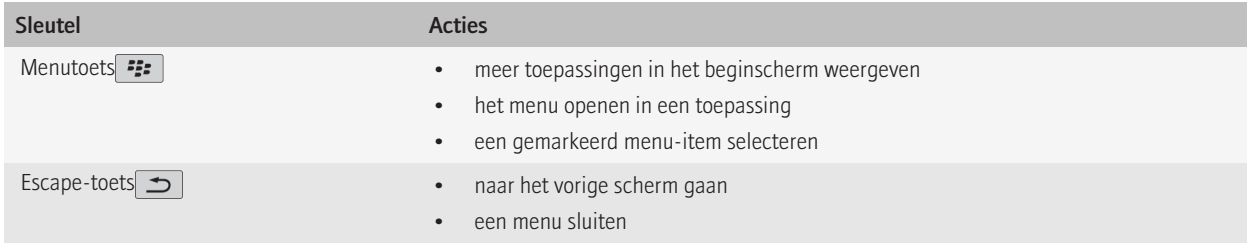

#### Navigatie binnen het scherm

- Schuif met uw vinger op het trackpad om de cursor te verplaatsen en items te markeren.
- Klik met het trackpad om een item te selecteren of een koppeling te openen.
- Klik op een veld als u de waarde in een veld wilt wijzigen. Klik op een waarde.
- Om naar het beginscherm terug te keren wanneer u niet in gesprek bent, drukt u op de **verbreektoets**.

### Basisfuncties van BlackBerry

#### Bellen

- 1. Voer een van de volgende handelingen uit in het beginscherm of in de telefoontoepassing:
	- Typ een telefoonnummer.
	- Typ een gedeelte van de naam van een contactpersoon. Markeer een contactpersoon of telefoonnummer.
- 2. Druk op de verbindingstoets.

Druk op de End-toets als u het gesprek wilt beëindigen.

#### Verwante informatie

[Een pauze of een wachttijd aan een telefoonnummer toevoegen, 153](#page-154-0) [Beschikbare spraakopdrachten, 45](#page-46-0)

#### <span id="page-13-0"></span>Uw beltoon wijzigen

- 1. Klik in het beginscherm op het pictogram Geluiden.
- 2. Klik op Beltonen/waarschuwingen instellen.
- 3. Klik op de toepassing die of het item dat u wilt wijzigen.
- 4. Voer een van de volgende acties uit:
	- Klik op een beltoon in het veld Beltoon om een vooraf geladen beltoon te gebruiken.
	- Klik op Muziek selecteren in het veld Beltoon om een gedownloade beltoon te gebruiken. Navigeer naar een map die beltonen bevat. Klik op een beltoon.
- 5. Druk op de menutoets.
- 6. Klik op Opslaan.

#### Een e-mailbericht verzenden

- 1. Klik in het beginscherm op het pictogram Berichten.
- 2. Druk op de toets  $\boxed{P}$
- 3. Klik op E-mailbericht opstellen.
- 4. Typ in het veld To (Aan) een e-mailadres of de naam van een contactpersoon.
- 5. Typ een bericht.
- 6. Druk op de toets  $\boxed{?}$ .
- 7. Klik op Verzenden.

#### Verwante informatie

[Contactpersonen zoeken in het adresboek van uw organisatie, 153](#page-154-0) [Verzendlijsten, 155](#page-156-0)

#### Een SMS-tekstbericht verzenden

U kunt een SMS-tekstbericht naar maximaal tien ontvangers verzenden.

- 1. Klik in het beginscherm op het pictogram Berichten.
- 2. Druk op de toets  $\frac{2}{3}$ .
- 3. Klik op SMS-bericht opstellen.
- 4. Voer een van de volgende bewerkingen uit in het veld Aan:
	- Typ een SMS-nummer (inclusief landcode en kengetal).
	- Voer de naam van een contactpersoon in.
	- Typ een gedeelte van de naam van een contactpersoon. Klik op een contactpersoon.
	- Als uw toestel is verbonden met een CDMA-netwerk, kunt u een e-mailadres invoeren.
- 5. Typ een bericht.
- 6. Druk op de toets  $\frac{2}{3}$ .
- 7. Klik op Verzenden.

#### Verwante informatie

[Verzendlijsten, 155](#page-156-0)

#### Een contactpersoon toevoegen

- 1. Klik in het beginscherm op het pictogram Contactpersonen.
- 2. Klik op Nieuwe contactpersoon.
- 3. Typ de gegevens van de contactpersoon.
- 4. Druk op de toets  $\boxed{32}$ .
- 5. Klik op Opslaan.

#### Een afspraak plannen

- 1. Klik in het beginscherm op het pictogram Agenda.
- 2. Druk op de toets  $\frac{2}{3}$ .
- 3. Klik op Nieuw.
- 4. Voer de afspraakgegevens in.
- 5. Als de afspraak terugkeert, wijzigt u het veld Terugkerend.
- 6. Druk op de toets  $\boxed{P}$ .
- 7. Klik op Opslaan.

Verwante informatie

[Uw toestel uitschakelen, 258](#page-259-0)

#### Een foto maken

- 1. Klik in het beginscherm op het pictogram Camera.
- 2. Druk de rechtersneltoets helemaal in.

#### Verwante informatie

Een video opnemen, 13

#### Een video opnemen

Voor deze taak dient er mogelijk een mediakaart in uw BlackBerry®-toestel te zijn geplaatst.

- 1. Klik in het beginscherm op het pictogram Media.
- 2. Klik op het pictogram Videocamera.
- 3. Klik op het pictogram Opnemen om de opname te starten.
- 4. Klik op **Pauze** om de opname te onderbreken.

Opmerking: De geschatte hoeveelheid beschikbaar geheugen voor het opslaan van video's wordt onder in het scherm weergegeven wanneer u de opname onderbreekt.

Verwante informatie [Een mediabestand afspelen, 105](#page-106-0) Een foto maken, 13

#### <span id="page-15-0"></span>Een webpagina bezoeken

Afhankelijk van uw serviceprovider kunnen meerdere browsers beschikbaar zijn op uw BlackBerry®-toestel. Neem voor meer informatie over de browserafhankelijke kosten contact op met uw serviceprovider.

- 1. Klik in het beginscherm op het pictogram Browser.
- 2. Voer een van de volgende acties uit:
	- Bevat het scherm een veld voor een webadres, typ dan een webadres.
	- Bevat het scherm geen veld voor een webadres, druk dan op  $\mathbf{F}$ : Klik op Ga naar. Typ een webadres.
- 3. Druk op Enter.

#### Alarm inschakelen

- 1. Druk op de **menutoets** in de klokweergave.
- 2. Klik op Alarm instellen.
- 3. Schuif met uw vinger op het trackpad om Aan of Doordeweekse dagen te markeren. Schuif met uw vinger om Aan of Doordeweekse dagen te markeren.
- 4. Druk op de Escape-toets.
- 5. Klik op Opslaan.

In het gedeelte van het beginscherm waarin de toestelstatus wordt weergegeven, verschijnt het pictogram van een klok.

#### Een koppeling maken met een Bluetooth-apparaat

Voor sommige Bluetooth®-apparatuur is een wachtwoordsleutel vereist die u eerst moet invoeren om een koppeling met deze apparatuur te kunnen maken.

- 1. Klik in de Bluetooth-installatietoepassing op Zoeken of Luisteren.
- 2. Klik indien nodig op een Bluetooth-toestel.
- 3. Voer indien nodig op uw BlackBerry®-toestel de wachtwoordsleutel in voor uw Bluetooth-apparaat.
- 4. Voer indien nodig op het Bluetooth-apparaat de wachtwoordsleutel in voor het Bluetooth-apparaat.

### Problemen oplossen: basisfuncties

#### Ik kan niet bellen of gebeld worden

Probeer het volgende:

- Controleer of uw BlackBerry® is verbonden met het mobiele netwerk.
- Controleer of uw abonnement telefoon- of spraakservices omvat.
- Kunt u zelf niet bellen en de optie voor vaste kiesnummers is ingeschakeld, controleer dan of het telefoonnummer voor uw contactpersoon wel voorkomt in de lijst met vaste kiesnummers of schakel de optie voor vaste kiesnummers uit.
- Bevindt u zich in een ander land en hebt u de opties voor slim kiezen niet gewijzigd, kies dan het volledige telefoonnummer van uw contactpersoon, inclusief de landcode en het kengetal.
- Ontvangt u geen oproepen, controleer dan of de opties voor het blokkeren en het doorschakelen van gesprekken wel zijn uitgeschakeld.
- Mogelijk ondersteunt uw toestel of uw SIM-kaart meer dan één telefoonnummer, ook als u maar één telefoonnummer hebt. Controleer of uw telefoonnummer is ingesteld als uw actieve telefoonnummer.
- Indien er meer dan één telefoonnummer aan uw toestel is gekoppeld, moet u controleren of het telefoonnummer waarmee u wilt bellen als uw actieve telefoonnummer is ingesteld.

#### Verwante informatie

[Vaste kiesnummers, 36](#page-37-0) [Oproepblokkering, 35](#page-36-0) [Oproepen doorschakelen, 34](#page-35-0) [Naar het actieve telefoonnummer schakelen, 40](#page-41-0)

#### Ik kan geen e-mailadres instellen

Probeer het volgende:

- Klik in het beginscherm of in een map op het pictogram Installatiewizard. Controleer of u op het scherm voor het instellen van email alle gegevens van het e-mailadres correct hebt ingevoerd. Schakel het selectievakje Wachtwoord weergeven in om het ingevoerde wachtwoord weer te geven.
- Controleer of het e-mailadres is gekoppeld aan een e-mailaccount die wordt ondersteund (bijvoorbeeld een POP3- of IMAP-account). Neem voor meer informatie over ondersteunde e-mailaccounts contact op met uw serviceprovider.
- Als u overstapt van een BlackBerry®-toestel dat is gekoppeld aan een of meer e-mailadressen die gebruikmaken van de BlackBerry® Internet Service, controleer dan of u het proces voor het wisselen van toestellen automatisch of handmatig hebt voltooid via de toepassing voor het instellen van e-mail. Raadpleeg voor meer informatie over het wisselen van toestellen het boekje *Meer informatie* dat met uw toestel is meegeleverd.

Ga voor meer informatie over het instellen van een e-mailadres naar [www.blackberry.com/go/docs](http://www.blackberry.com/go/docs) en klik op BlackBerry Internet Service.

### Ik ontvang geen berichten

Probeer het volgende:

- Controleer of uw BlackBerry® is verbonden met het mobiele netwerk. Als u zich niet in een dekkingsgebied bevindt, ontvangt u uw berichten waarschijnlijk zodra u weer bereik hebt.
- Als u een nieuw e-mailadres hebt gemaakt of een bestaand e-mailadres aan uw toestel hebt toegevoegd met behulp van het scherm voor het instellen van e-mail in de installatiewizard, dient u te controleren of u een activeringsbericht op uw toestel hebt ontvangen van de BlackBerry® Internet Service. Als u geen activeringsbericht hebt ontvangen (het kan even duren voordat het bericht aankomt) in de installatiewizard, opent u het scherm voor het instellen van e-mail om een serviceboek naar uw toestel te verzenden.
- Als u geen registratiebericht hebt ontvangen van het draadloze netwerk, dient u uw toestel aan te melden. Klik in het beginscherm of in een map op het pictogram Opties. Klik op Geavanceerde opties. Klik op Hostrouteringstabel. Druk op de menutoets. Klik op Nu registreren.
- Controleer of de gegevensservice is ingeschakeld.
- Als u gebruikmaakt van filters voor e-mailberichten, dient u te controleren of de filteropties voor e-mailberichten correct zijn ingesteld.
- Controleer of de optie voor het doorsturen van e-mailberichten is ingeschakeld en controleer of u alle mappen voor e-mailberichten hebt geselecteerd waarvan u e-mails wilt ontvangen, waaronder uw Postvak IN.
- Als u een voor Wi-Fi® geschikt toestel hebt en uw toestel een softwaretoken gebruikt om verbinding te maken met een Wi-Fi®-netwerk of voor aanmelding bij een VPN, stelt u uw toestel opnieuw in en maakt u nogmaals verbinding met het Wi-Fi-netwerk of meldt u zich opnieuw aan bij het VPN.
- Controleer of uw toestel geen berichten blokkeert. Neem voor meer informatie contact op met uw beheerder.

#### Verwante informatie

[De verbinding met het mobiele netwerk uitschakelen, 243](#page-244-0) [Info over indicatoren voor het bereik van het mobiele netwerk, 245](#page-246-0) [Gegevensservices in- of uitschakelen of opties voor roaming instellen, 243](#page-244-0) [Een filter voor e-mailberichten wijzigen, 57](#page-58-0) [Berichten uit een specifieke map met e-mailberichten doorsturen naar uw toestel, 54](#page-55-0)

#### Ik kan geen SMS-tekstberichten verzenden

Deze functie wordt mogelijk niet ondersteund, wat afhankelijk is van uw abonnement op de draadloze service.

Probeer het volgende:

- Controleer of uw BlackBerry® is verbonden met het mobiele netwerk. Als u zich niet in een dekkingsgebied bevindt, verzendt uw toestel de berichten zodra u weer bereik hebt.
- Controleer of vaste kiesnummers zijn uitgeschakeld.

#### Verwante informatie

[De verbinding met het mobiele netwerk uitschakelen, 243](#page-244-0) [Vaste kiesnummers, 36](#page-37-0)

#### Ik kan geen mediabestanden opslaan

Uw BlackBerry®-toestel of de mediakaart beschikt mogelijk over onvoldoende geheugen om mediabestanden op te slaan.

Probeer het volgende:

- Als u een mediabestand op uw toestelgeheugen wilt opslaan, dient u oude gegevens of berichten van uw toestel te verwijderen.
- Als u een mediabestand op uw mediakaart wilt opslaan, dient u oude mediabestanden te verwijderen.
- Controleer in de cameraopties of het veld Fotokwaliteit niet is ingesteld op Extra scherp. Extra scherpe foto's gebruiken meer geheugen dan scherpe of normale foto's.
- Vergroot indien mogelijk de maximale hoeveelheid geheugen die beschikbaar is voor foto's.

#### Verwante informatie

[Een mediabestand of -map verwijderen, 117](#page-118-0) [Een bericht verwijderen, 53](#page-54-0)

#### Ik kan een mediabestand op een webpagina niet afspelen

Uw BlackBerry®-toestel ondersteunt mogelijk het formaat of de bestandsindeling van het mediabestand niet.

### De batterij wordt niet opgeladen

Probeer een van de volgende acties uit te voeren, afhankelijk van hoe u uw BlackBerry®-toestel oplaadt:

- Controleer of de USB-kabel goed is aangesloten op uw toestel en op een USB-poort.
- Probeer uw toestel aan te sluiten op een andere USB-poort op uw computer, op een USB-poort op een andere computer, op een USB-hub of op een reislader.
- Controleer of de USB-stuurprogramma's voor uw BlackBerry-toestel zijn geïnstalleerd op uw computer. Als u de BlackBerry® Desktop Software installeert met de cd-rom die bij uw toestel is geleverd, zouden de juiste USB-stuurprogramma's moeten worden geïnstalleerd. U kunt ook de laatste versie van de BlackBerry Desktop Software downloaden van [www.blackberry.com.](http://www.blackberry.com)
- Controleer of uw computer niet in de stand-by-, rust- of slaapmodus staat.
- Bepaalde USB-hubs leveren mogelijk niet genoeg vermogen. Sluit de hub aan op een stopcontact (indien beschikbaar) en sluit uw toestel opnieuw aan.

## <span id="page-19-0"></span>Sneltoetsen

Afhankelijk van de invoertaal die u gebruikt, zijn bepaalde sneltoetsen mogelijk niet beschikbaar.

### Sneltoetsen voor BlackBerry-basisfuncties

Afhankelijk van de invoertaal die u gebruikt, zijn bepaalde sneltoetsen mogelijk niet beschikbaar.

- Schuif met uw vinger op het trackpad op de cursor te verplaatsen.
- Om een scherm terug te gaan, drukt u op de Escape-toets.
- Om naar het beginscherm terugkeren wanneer u niet in gesprek bent, drukt u op de verbreektoets.
- Druk op de menutoets als u meer toepassingen in het beginscherm wilt weergeven
- Druk in een willekeurige toepassing op de menutoets om toegang te krijgen tot opties en de beschikbare handelingen.
- Als u naar een lijst- of menu-item wilt gaan, typt u de eerste letter van dit item.
- Om een gemarkeerd menu-item te selecteren, drukt u op de menutoets.
- Druk op de **spatietoets** om een selectievakje in of uit te schakelen.
- Druk op de Alt-toets om de beschikbare waarden in een veld te bekijken.
- Houd de menutoets ingedrukt om tussen toepassingen te schakelen. Klik op een toepassing.
- Houd in het beginscherm het sterretje (\*) ingedrukt om de toetsen te vergrendelen. Om het toetsenbord te ontgrendelen, drukt u op de toets met het sterretje (\*) en op de verbindingstoets.
- Als u wilt schakelen tussen het actieve waarschuwingsprofiel en het waarschuwingsprofiel Trillen, houdt u **Q** ingedrukt.
- Druk op de toets **Backspace/Delete** om een gemarkeerd item te verwijderen.

### Sneltoetsen voor de telefoon

Afhankelijk van de invoertaal die u gebruikt, zijn bepaalde sneltoetsen mogelijk niet beschikbaar.

- Druk in het beginscherm op de verbindingstoets als u uw beltoon wilt wijzigen. Druk op de menutoets. Klik op Beltoon instellen.
- U kunt uw voicemail controleren door 1 ingedrukt te houden.
- Als u een inkomende oproep wilt doorverbinden met de voicemail wanneer het BlackBerry®-toestel in een houder is geplaatst, houdt u de toets Zachter rechts op uw toestel ingedrukt.
- U stelt een snelkeuze voor een contactpersoon in door in het beginscherm of de telefoontoepassing de toets in te drukken waaraan u de snelkeuze wilt toewijzen.
- U kunt een toestelnummer aan een telefoonnummer toevoegen door op de Alt-toets en de X te drukken. Typ vervolgens het toestelnummer.
- U kunt een letter typen in een veld voor het telefoonnummer door de Alt-toets en de lettertoets in te drukken.
- U kunt een plusteken (+) invoegen tijdens het typen van een telefoonnummer door op **O** te drukken.
- U kunt de luidspreker tijdens een gesprek inschakelen door op de **luidsprekertoets** ( $\bullet$ ) op het toetsenbord te drukken. Als u de luidspreker wilt uitschakelen tijdens een gesprek, drukt u nog een keer op de luidsprekertoets.
- Als u het beluisteren van een oproep via een draadloze hoofdtelefoon wilt beëindigen, drukt u op de luidsprekertoets. Als u het beluisteren van een oproep via de draadloze hoofdtelefoon wilt hervatten, drukt u opnieuw op de luidsprekertoets.

<span id="page-20-0"></span>• Als u meerdere telefoonnummers aan uw toestel hebt gekoppeld, drukt u in het beginscherm op de verbindingstoets als u het actieve telefoonnummer wilt wijzigen. Klik op uw telefoonnummer boven aan het scherm. Klik op een telefoonnummer.

### Snelkoppelingen voor het typen

Afhankelijk van de invoertaal die u gebruikt, zijn bepaalde sneltoetsen mogelijk niet beschikbaar.

- U kunt een punt invoegen door twee keer op de toets **Space** te drukken. Het volgende woord begint dan met een hoofdletter.
- U kunt een hoofdletter typen door de lettertoets ingedrukt te houden totdat de hoofdletter wordt weergegeven.
- U kunt het andere teken op een toets typen door de **Alt**-toets ingedrukt te houden en op de tekentoets te drukken.
- U kunt een teken met een accent of een speciaal teken typen door de lettertoets ingedrukt te houden en met uw vinger naar links of rechts te schuiven op het trackpad. U kunt bijvoorbeeld een ü typen door U ingedrukt te houden en met uw vinger naar links te schuiven tot ü wordt weergegeven. Laat de lettertoets los als het teken met een accent of een speciaal teken wordt weergegeven.
- U kunt nummers in een nummerveld typen door op een cijfertoets te drukken. U hoeft niet op de Alt-toets te drukken.
- U kunt een getal in een tekstveld typen door de Alt-toets ingedrukt te houden en op de cijfertoets te drukken.
- U kunt de nummervergrendeling inschakelen door op de Alt-toets en de linker Shift-toets te drukken. U kunt de nummervergrendeling uitschakelen door op de Shift-toets te drukken.
- U kunt de hoofdlettervergrendeling inschakelen door op de Alt-toets en de rechter Shift-toets te drukken. U kunt de hoofdlettervergrendeling uitschakelen door op de Shift-toets te drukken.

#### Symbolen invoegen

- Om een apenstaartje (@) of een punt (.) in te voegen in een e-mailadres, drukt u op de toets **Space**.
- U kunt een symbool typen door op de **Symbol**-toets te drukken. Typ de letter die onder het gewenste symbool verschijnt.

#### Werken met tekst

- U kunt een regel tekst markeren door op de **Shift**-toets de drukken en met uw vinger omhoog of omlaag te schuiven op het trackpad.
- U kunt tekst teken voor teken markeren door de **Shift**-toets ingedrukt te houden en met uw vinger naar links of rechts te schuiven op het trackpad.
- U kunt een tekstselectie annuleren door op de Escape-toets te drukken.
- U kunt tijdens het typen gemarkeerde tekst knippen door op de **Shift**-toets en de **Backspace/Delete**-toets te drukken.
- U kunt tijdens het typen gemarkeerde tekst kopiëren door op de Alt-toets te drukken en met het trackpad te klikken.
- U kunt tijdens het typen gemarkeerde tekst plakken door op de Shift-toets te drukken en met het trackpad te klikken.

### Sneltoetsen voor bestanden en bijlagen

Afhankelijk van de invoertaal die u gebruikt, zijn bepaalde sneltoetsen mogelijk niet beschikbaar.

- U kunt naar tekst in een bestand of bijlage zoeken door op F te drukken.
- U kunt naar de laatste cursorpositie gaan na het sluiten en opnieuw openen van een bestand of bijlage door op G te drukken.

#### In een spreadsheet

- <span id="page-21-0"></span>• Als u naar een bepaalde cel wilt gaan, drukt u op G.
- Om de inhoud van een cel weer te geven, drukt u op de Space-toets.
- U kunt naar een ander werkblad gaan door op V te drukken. Markeer een werkblad. Druk op de Enter-toets.
- Als u kolommen of rijen wilt weergeven die standaard zijn verborgen, drukt u op H. Als u deze kolommen of rijen weer wilt verbergen, drukt u opnieuw op H.

#### In een presentatie

- Druk op M als u tussen presentatieweergaven wilt schakelen.
- Als u naar de volgende dia wilt gaan tijdens het weergeven van een presentatie in een diavoorstelling, drukt u op N.
- Als u naar de vorige dia wilt gaan tijdens het weergeven van een presentatie in een diavoorstelling, drukt u op P.
- Druk op G om naar de laatste cursorpositie te gaan na het sluiten en opnieuw openen van een presentatie die u in de tekstweergave of tekst- en diaweergave bekijkt.

### Sneltoetsen voor media

Afhankelijk van de invoertaal die u gebruikt, zijn bepaalde sneltoetsen mogelijk niet beschikbaar.

#### Audio- en videobestanden

- Om het afspelen van een audio- of videobestand te pauzeren, drukt u op de toets Afspelen/Pauze/Dempen boven op het BlackBerry®toestel. Druk opnieuw op de toets Afspelen/Pauze/Dempen als u het afspelen van een audio- of videobestand wilt hervatten.
- Houd de toets Luider rechts op uw toestel ingedrukt als u een hoofdtelefoon gebruikt en u de functie voor audioversterking wilt inschakelen om het volume voor muzieknummers, beltonen en video's te versterken.

#### Afbeeldingen

U dient eerst in te zoomen voordat u een afbeelding kunt verschuiven.

- Om in te zoomen op een foto drukt u op 3. Om naar de oorspronkelijke afbeeldingsgrootte te gaan drukt u op 7.
- Om uit te zoomen op een foto drukt u op 9. Om naar de oorspronkelijke afbeeldingsgrootte te gaan drukt u op 7.
- Om een foto omhoog te verschuiven drukt u op 2.
- Om een foto omlaag te verschuiven drukt u op 8.
- Om een foto naar rechts te verschuiven drukt u op 6.
- Om een foto naar links te verschuiven drukt u op 4.
- Om naar het midden van een foto terug te keren drukt u op 5.
- Om een afbeelding te draaien drukt u op L.
- Om een afbeelding aan het scherm aan te passen drukt u op 1.

#### Camera en videocamera

- Om in te zoomen op een voorwerp voordat u een foto maakt, drukt u op de toets Luider.
- Om uit te zoomen op een voorwerp voordat u een foto maakt, drukt u op de toets Zachter.
- Om een foto te maken drukt u op de sneltoets aan de rechterkant.
- Om de standaardflitsmodus voor een foto te wijzigen (als deze beschikbaar is) of om weinig licht voor een video te gebruiken, drukt u op de spatietoets.

### <span id="page-22-0"></span>Sneltoetsen voor de browser

Afhankelijk van de invoertaal die u gebruikt, zijn bepaalde sneltoetsen mogelijk niet beschikbaar.

- Als u een punt (.) wilt invoegen in het webadresveld, drukt u op de toets **Space**.
- Als u een schuine streep (/) wilt invoegen in het webadresveld, drukt u op Shift en de toets Space.
- Druk op de **Escape**-toets om het laden van een webpagina te stoppen.
- Als u de browser wilt sluiten, houdt u de **Escape**-toets ingedrukt.

#### Op een webpagina

- Druk op **Z** om tussen de kolom- en de paginaweergavemodus te schakelen.
- Als u wilt inzoomen op een webpagina, drukt u op I.
- Als u wilt uitzoomen op een webpagina, drukt u op O.
- Druk op **G** om naar een bepaalde webpagina te gaan.
- Als u naar de homepage wilt teruggaan, drukt u op H.
- Als u ondersteuning voor JavaScript wilt inschakelen, drukt u op J.
- Om de lijst met bladwijzers te openen, drukt u op K.
- Als u een bladwijzer wilt toevoegen, drukt u op A.
- Als u een lijst met webpagina's wilt bekijken die u onlangs hebt bezocht, drukt u op Y.
- Als u een webpagina wilt vernieuwen, drukt u op R.
- Klik op een koppeling om het adres van een koppeling te bekijken. Druk op L.
- Als u het adres van een webpagina wilt bekijken, drukt u op **P**.
- Als u een koppeling wilt openen, markeert u deze koppeling of gaat met de cursor op de koppeling staan. Druk op de **Enter**-toets.
- Om de banner te verbergen, drukt u op U. Om de banner weer te geven, drukt u op U.
- U kunt de browseropties openen door in de browser op S te drukken.

#### Navigeren binnen een webpagina

- Als u een scherm verder wilt gaan, drukt u op de Shift-toets en de toets Space.
- Als u een scherm terug wilt gaan, drukt u op de toets **Space**.
- Om naar het begin van een webpagina te gaan, drukt u op T.
- Om naar het einde van een webpagina te gaan, drukt u op B.

### Sneltoetsen voor de agenda

Afhankelijk van de invoertaal die u gebruikt, zijn bepaalde sneltoetsen mogelijk niet beschikbaar.

Als u wilt dat sneltoetsen in dagweergave werken, wijzigt u in de algemene agendaopties het veld Snelle invoer inschakelen in Nee.

- Om een afspraak te plannen, drukt u op C.
- Om van agendaweergave te veranderen, drukt u op A.
- Om van dagweergave te veranderen, drukt u op D.
- <span id="page-23-0"></span>• Om van weekweergave te veranderen, drukt u op W.
- Om van maandweergave te veranderen, drukt u op M.
- Als u naar de volgende dag, week of maand wilt gaan, drukt u op Space.
- Om naar de volgende dag, week of maand te gaan, drukt u op de **Shift-toets** en de spatietoets.
- Om naar vandaag te gaan, drukt u op T.
- Om naar een bepaalde datum te gaan, drukt u op G.

### Snelkoppelingen voor zoekopdrachten

Afhankelijk van de invoertaal die u gebruikt, zijn bepaalde sneltoetsen mogelijk niet beschikbaar.

- Als u naar een contactpersoon wilt zoeken, typt u in een lijst met contactpersonen de naam van de contactpersoon of zijn/haar initialen (gescheiden door een spatie).
- U kunt naar tekst in een bericht zoeken door op S te drukken.
- U kunt naar tekst in een bestand of bijlage zoeken door op F te drukken.
- U kunt naar tekst op een webpagina zoeken door op F te drukken.
- Als u tekst wilt zoeken in een presentatie, moet u de presentatie in tekstweergave of in tekst- en diaweergave bekijken. Druk op F.

### Sneltoetsen voor kaarten

Afhankelijk van de invoertaal die u gebruikt, zijn bepaalde sneltoetsen mogelijk niet beschikbaar.

- Om op een kaart in te zoomen, drukt u op I.
- Om op een kaart uit te zoomen, drukt u op O.
- Als u naar de volgende plaats op de kaart wilt gaan, drukt u op N.
- Als u naar de vorige plaats op de kaart wilt gaan, drukt u op P.
- Om statusgegevens boven aan een kaart weer te geven, drukt u op U. Om statusgegevens boven aan een kaart te verbergen, drukt u nog een keer op U.
- Als u de positiegegevens onder aan een kaart wilt weergeven wanneer u uw positie aan het bepalen bent, drukt u op de toets Space. Als u de positiegegevens onder aan een kaart wilt verbergen, drukt u opnieuw op de toets Space.

### Problemen oplossen: snelkoppelingen

#### Ik kan een sneltoets niet gebruiken

Afhankelijk van de invoertaal die u gebruikt, zijn bepaalde sneltoetsen mogelijk niet beschikbaar.

Probeer de invoertaal te wijzigen.

#### Verwante informatie

[Invoertaal wijzigen, 194](#page-195-0)

## <span id="page-25-0"></span>Telefoon

### Basis voor telefoon

#### Uw telefoonnummer zoeken

Voer een van de volgende acties uit:

- Druk in het beginscherm op de verbindingstoets als u uw actieve telefoonnummer wilt weergeven. Uw actieve telefoonnummer wordt weergegeven naast het veld Mijn nummer boven aan het scherm.
- Als u meerdere telefoonnummers hebt gekoppeld aan uw BlackBerry®-toestel, kunt u al uw telefoonnummers weergeven door in het beginscherm op de **verbindingstoets** te drukken. Klik op het veld Mijn nummer boven aan het scherm. Als SMS- en MMS-berichten bij uw abonnement zijn inbegrepen, is het eerste telefoonnummer in de lijst het telefoonnummer dat u gebruikt om SMS- en MMSberichten te verzenden en te ontvangen.

#### Verwante informatie

[Informatie over meerdere telefoonnummers, 39](#page-40-0)

#### Bellen

- 1. Voer een van de volgende handelingen uit in het beginscherm of in de telefoontoepassing:
	- Typ een telefoonnummer.
	- Typ een gedeelte van de naam van een contactpersoon. Markeer een contactpersoon of telefoonnummer.
- 2. Druk op de verbindingstoets.

Druk op de End-toets als u het gesprek wilt beëindigen.

#### Verwante informatie

[Een pauze of een wachttijd aan een telefoonnummer toevoegen, 153](#page-154-0) [Beschikbare spraakopdrachten, 45](#page-46-0)

#### Een oproep beantwoorden

Druk op de verbindingstoets.

U kunt een gesprek beëindigen door op de End-toets te drukken.

Verwante informatie [Uw beltoon wijzigen, 12](#page-13-0)

#### Een tweede oproep beantwoorden

Deze functie wordt mogelijk niet ondersteund, wat afhankelijk is van uw serviceprovider en mobiele netwerk.

1. Druk tijdens een gesprek op de **menutoets**.

- <span id="page-26-0"></span>2. Voer een van de volgende acties uit:
	- Als u de inkomende oproep wilt beantwoorden en de huidige oproep in de wachtstand wilt plaatsen, klikt u op Antwoord Huidige in de wacht zetten.
	- Als u de inkomende oproep wilt beantwoorden en de huidige oproep wilt beëindigen, klikt u op **Antwoord Huidige laten vallen**.

Druk op de menutoets om terug te keren naar de eerste oproep. Klik op Wisselen of Flash.

#### Uw beltoon wijzigen

- 1. Klik in het beginscherm op het pictogram Geluiden.
- 2. Klik op Beltonen/waarschuwingen instellen.
- 3. Klik op de toepassing die of het item dat u wilt wijzigen.
- 4. Voer een van de volgende acties uit:
	- Klik op een beltoon in het veld **Beltoon** om een vooraf geladen beltoon te gebruiken.
	- Klik op Muziek selecteren in het veld Beltoon om een gedownloade beltoon te gebruiken. Navigeer naar een map die beltonen bevat. Klik op een beltoon.
- 5. Druk op de menutoets.
- 6. Klik op Opslaan.

#### Het geluid dempen tijdens een gesprek

Druk tijdens een gesprek op de toets Afspelen/Pauze/Dempen boven op uw toestel.

Druk nogmaals op de toets Afspelen/Pauze/Dempen om het dempen uit te schakelen.

#### Een oproep in de wachtstand zetten

Als uw BlackBerry®-toestel is verbonden met een CDMA-netwerk, kunt u een oproep niet in de wachtstand zetten.

- 1. Druk tijdens een gesprek op de **menutoets**.
- 2. Klik op In de wacht zetten.

Als u een gesprek wilt hervatten, drukt u op de menutoets. Klik op Hervatten.

#### Luidspreker inschakelen

Druk tijdens een gesprek op de luidsprekertoets ( $\bullet$ ) op het toetsenbord.

Houd het BlackBerry®-toestel op afstand van uw oor als u de luidspreker gebruikt. Anders kan er gehoorbeschadiging optreden. Zie de poster *Veiligheids- en productinformatie* voor uw toestel.

Als u de luidspreker wilt uitschakelen, drukt u nog eens op de luidsprekertoets.

Verwante informatie [Bluetooth-technologie, 215](#page-216-0)

### Een toestelnummer bellen

- 1. Druk op de toets  $X$ .
- 2. Typ vervolgens het toestelnummer.

### Nummers kiezen met cijfers of letters

Als u een letter in een telefoonnummer typt, kiest de BlackBerry® het nummer dat op een gewoon telefoontoetsenblok aan deze letter is gekoppeld.

- Druk op een cijfertoets om een cijfer te typen.
- Houd de Alt-toets ingedrukt als u een letter wilt typen. Druk op de lettertoets.

### Tijdens een gesprek schakelen naar een andere toepassing

- 1. Druk tijdens een gesprek op de menutoets.
- 2. Klik op Beginscherm.

Opmerking: Als u naar een andere toepassing wilt overschakelen en het telefoongesprek wilt beëindigen, drukt u op de verbreektoets.

### Bellen als het toestel is vergrendeld

Als u deze taak wilt uitvoeren, moet u kiezen vanuit het vergrendelscherm inschakelen.

- 1. Druk op de **menutoets** in het vergrendelscherm.
- 2. Klik op Oproep plaatsen.
- 3. Voer een van de volgende acties uit:
	- Typ een telefoonnummer.
	- Typ een gedeelte van de naam van een contactpersoon. Klik op een contactpersoon of telefoonnummer.
- 4. Druk op de verbindingstoets.

Druk op de End-toets als u het gesprek wilt beëindigen.

#### Verwante informatie

[Kiezen vanuit het vergrendelscherm inschakelen, 40](#page-41-0)

### Informatie over het gebruik van een headset

U kunt een optionele headset aanschaffen voor uw BlackBerry®-toestel.

Als u een headset gebruikt, kunt u met een headsetknop een gesprek beantwoorden of beëindigen, of dempen tijdens een gesprek in- of uitschakelen. Afhankelijk van uw model toestel kunt u mogelijk een headsetknop gebruiken om te bellen via een spraakopdracht.

Afhankelijk van uw headset kunt u mogelijk ook een headsetknop gebruiken om het afspelen van audio- of videobestanden te onderbreken of te hervatten, audio- of videobestanden over te slaan of het volume ervan aan te passen.

Raadpleeg de documentatie die u bij het toestel hebt gekregen voor meer informatie over het gebruik van een headset.

### <span id="page-28-0"></span>Noodoproepen

#### Informatie over noodoproepen

Als u zich buiten bereik van het netwerk bevindt en de SOS-aanduiding voor het netwerkbereik op uw toestel wordt weergegeven, kunt u alleen alarmnummers bellen. U kunt met uw BlackBerry®-toestel zelfs in geblokkeerde toestand een noodoproep te plaatsen. Afhankelijk van uw toestelmodel en het draadloze netwerk waarmee uw toestel is verbonden, kunt u met uw toestel zelfs zonder SIM-kaart een noodoproep plaatsen. Als de verbinding met het draadloze netwerk is uitgeschakeld wanneer u een noodoproep maakt, maakt uw toestel toch automatisch verbinding met het draadloze netwerk.

U kunt voor noodoproepen alleen officiële alarmnummers gebruiken (bijvoorbeeld 112).

Opmerking: Vertrouw niet op draadloze apparatuur voor essentiële communicatie, inclusief medische noodgevallen. Alarmnummers kunnen variëren per locatie en noodoproepen kunnen worden geblokkeerd of belemmerd door het netwerk, de omgeving of storing.

### Een noodoproep plaatsen

Voer een van de volgende acties uit:

- Druk in het beginscherm op de **verbindingstoets** als uw toetsenbord of BlackBerry®-toestel is ontgrendeld. Typ het alarmnummer. Druk op de verbindingstoets.
- Als uw toetsenbord is vergrendeld, typt u het alarmnummer. Druk op de **verbindingstoets**.
- Druk op de menutoets als uw toestel is vergrendeld. Klik op Noodoproep. Klik op Ja.Typ het alarmnummer als uw toetsenbord of toestel is vergrendeld of uw toestel in de stand-bymodus staat. Volg de instructies op het scherm.

### Volume

#### Het volume aanpassen

- Druk op de toets Luider aan de rechterkant op uw BlackBerry®-toestel om het volume te verhogen.
- Druk op de toets Zachter aan de rechterkant op uw toestel om het volume te verlagen.
- Druk op de toets Afspelen/Pauze/Dempen boven op uw toestel om het volume te dempen. Druk nogmaals op de toets Afspelen/Pauze/ Dempen om het dempen uit te schakelen.

#### Verwante informatie

[Het volume versterken met de functie voor audioversterking, 107](#page-108-0) [De geluidskwaliteit van muzieknummers verbeteren, 107](#page-108-0)

#### <span id="page-29-0"></span>Het standaardvolume voor gesprekken veranderen

U kunt het standaardvolume voor gesprekken verhogen of verlagen. Hoe hoger het volumepercentage, des te hoger het volume.

- 1. Druk in het beginscherm op de verbindingstoets.
- 2. Druk op de menutoets.
- 3. Klik op Opties.
- 4. Klik op Algemene opties.
- 5. Verander het veld Standaardbelvolume.
- 6. Druk op de menutoets.
- 7. Klik op Opslaan.

#### Geluidskwaliteit verbeteren tijdens een gesprek

U kunt de geluidskwaliteit niet wijzigen als u een Bluetooth®-headset gebruikt.

- 1. Druk tijdens een gesprek op de menutoets.
- 2. Klik op Gespreksgeluid optimaliseren.
- 3. Selecteer een optie voor lage of hoge tonen.

#### Geluidskwaliteit voor alle oproepen verbeteren

U kunt de geluidskwaliteit niet wijzigen als u een Bluetooth®-headset gebruikt.

- 1. Druk in het beginscherm op de verbindingstoets.
- 2. Druk op de menutoets.
- 3. Klik op Opties.
- 4. Klik op Geavanceerde audio.
- 5. Wijzig het veld Gespreksgeluid telefoon of Gespreksgeluid headset.
- 6. Druk op de menutoets.
- 7. Klik op Opslaan.

### Voicemail

#### Info over het welkomstbericht en wachtwoord van uw voicemail

Afhankelijk van de provider van uw draadloze service kan de methode voor het veranderen van het welkomstbericht of wachtwoord van uw voicemail verschillen. In principe hebt u toegang tot de opties voor het veranderen van het welkomstbericht en wachtwoord van uw voicemail wanneer u uw voicemail controleert. Neem voor meer informatie contact op met uw serviceprovider.

### <span id="page-30-0"></span>Uw voicemail controleren

Afhankelijk van het gekozen thema hebt u de mogelijkheid om uw voicemail te controleren vanuit het beginscherm.

- 1. Druk in het beginscherm op de verbindingstoets.
- 2. Druk op de menutoets.
- 3. Klik op Voicemail bellen.

#### Het toegangsnummer voor voicemail wijzigen

Als er op uw BlackBerry®-toestel nog geen toegangsnummer voor voicemail is ingesteld, typt u het toegangsnummer voor een ander voicemailsysteem.

- 1. Druk in het beginscherm op de verbindingstoets.
- 2. Druk op de menutoets.
- 3. Klik op Opties.
- 4. Klik op Voicemail.
- 5. Typ een toegangsnummer voor voicemail en een wachtwoord.
- 6. Druk op de menutoets.
- 7. Klik op Opslaan.

### Snelkeuze

#### Snelkiezen instellen voor een contactpersoon

- 1. Druk in het beginscherm op de verbindingstoets.
- 2. Druk op de menutoets.
- 3. Klik op Snelkeuzelijst bekijken.
- 4. Klik op een niet-toegewezen toets.
- 5. Klik op een contactpersoon.

Als u in de telefoontoepassing, in het beginscherm, in een bericht of in een berichtenlijst met behulp van snelkeuze iemand wilt bellen, houdt u de toets ingedrukt die u aan de contactpersoon hebt toegewezen.

#### De contactpersoon wijzigen die aan snelkiestoets is toegewezen

- 1. Druk in het beginscherm op de verbindingstoets.
- 2. Druk op de menutoets.
- 3. Klik op Snelkeuzelijst bekijken.
- 4. Markeer een contactpersoon of telefoonnummer.
- 5. Druk op de menutoets.
- 6. Voer een van de volgende acties uit:
- <span id="page-31-0"></span>• Als u een andere contactpersoon aan een snelkiestoets wilt koppelen, klikt u op **Bewerken**. Klik op een nieuwe contactpersoon.
- Als u de contactpersoon aan een andere snelkiestoets wilt koppelen, klikt u op Verplaatsen. Klik op een nieuwe snelkiestoets.
- Als u de contactpersoon uit de snelkeuzelijst wilt verwijderen, klikt u op Verwijderen.

### Telefonische vergaderingen

#### Informatie over telefonische vergaderingen

U kunt twee soorten telefonische vergaderingen met uw BlackBerry®-toestel maken. Als uw organisatie of een vergaderservice u van een telefonische "conference bridge"-nummer heeft voorzien, kunt u telefonische vergaderingen in de agenda op uw toestel of computer maken. Met telefonisch vergaderen kunnen deelnemers met een BlackBerry-toestel via de optie Nu deelnemen (mits deze optie op hun toestel wordt ondersteund) gaan deelnemen aan de telefonische vergadering. Zij hoeven dus niet het "conference bridge"-nummer te bellen en toegangscodes in te voeren. Als u geen "conference bridge"-nummer hebt, kunt u een telefonische vergadering maken door anderen te bellen en de gesprekken samen te voegen.

### Telefonisch vergaderen

Als uw BlackBerry®-toestel is verbonden met een draadloos CDMA-netwerk, kunt u niet meer dan twee contactpersonen aan een telefonische vergadering toevoegen.

- 1. Druk tijdens een oproep op de menutoets.
- 2. Klik op Deelnemer toevoegen.
- 3. Toets een telefoonnummer in of markeer een contactpersoon.
- 4. Druk op de verbindingstoets.
- 5. Druk tijdens het tweede gesprek op de **verbindingstoets** om uw eerste contactpersoon toe te voegen aan de telefonische vergadering.
- 6. Herhaal de stappen 1 t/m 5 als u nog een contactpersoon aan de vergadering wilt toevoegen.

#### Verwante informatie

[Een oproep in de wachtstand zetten, 25](#page-26-0)

#### Een telefoonnummerkoppeling maken voor een telefonische vergadering

- 1. Typ een telefoonnummer voor de bridge voor de telefonische vergadering.
- 2. Typ  $X$  en de toegangscode.

### Een privé-gesprek voeren met een contactpersoon tijdens een telefonische vergadering

U kunt deze taak alleen uitvoeren als u een telefonische vergadering maakt door oproepen samen te voegen, en niet als u een telefonische vergadering in de agenda maakt.

1. Druk tijdens een telefonische vergadering op de menutoets.

- <span id="page-32-0"></span>2. Klik op Oproep splitsen.
- 3. Klik op een contactpersoon.

Druk op de menutoets om terug te keren naar de telefonische vergadering. Klik op Deelnemen.

### De verbinding met een contactpersoon tijdens een telefonische vergadering verbreken

U kunt deze taak alleen uitvoeren als u een telefonische vergadering maakt door oproepen samen te voegen, en niet als u een telefonische vergadering in de agenda maakt.

- 1. Druk tijdens een telefonische vergadering op de menutoets.
- 2. Klik op Oproep laten vallen.
- 3. Klik op een contactpersoon.

### Een telefonische vergadering verlaten

U kunt deze taak alleen uitvoeren als u een telefonische vergadering maakt door oproepen samen te voegen, en niet als u een telefonische vergadering in de agenda maakt.

Tijdens het telefonisch vergaderen kunt u de telefonische vergadering verlaten. De vergadering gaat dan zonder u verder. Deze functie wordt mogelijk niet ondersteund, wat afhankelijk is van uw serviceprovider voor draadloos netwerk.

- 1. Druk tijdens een telefonische vergadering op de menutoets.
- 2. Klik op Doorverbinden of Flash.

### Oproeplogboeken

#### Informatie over oproeplogboeken

Oproeplogboeken worden weergegeven in de telefoontoepassing en tonen de status van recente oproepen door een indicator voor gemiste oproepen, geplaatste oproepen of ontvangen oproepen te tonen. Een oproeplogboek bevat ook de datum van de oproep, het telefoonnummer en de geschatte duur van de oproep. Neem contact op met uw serviceprovider voor meer informatie over de exacte duur van een oproep.

Met de optie Telefoonlijstweergave kunt u sorteren hoe oproeplogboeken in de telefoontoepassing worden weergegeven. Afhankelijk van hoe u uw oproeplogboekopties hebt ingesteld, kunt u ook oproeplogboeken in de berichtentoepassing bekijken. Afhankelijk van uw thema kan een indicator voor gemiste oproepen ook boven in het beginscherm worden weergegeven wanneer u een oproep hebt gemist.

U kunt ook opmerkingen toevoegen aan oproeplogboeken of oproeplogboeken verzenden als e-mailberichten. Een oproeplogboek blijft 30 dagen bewaard op uw BlackBerry®-toestel, tenzij u het eerder verwijdert.

#### Oproeplogboeken in de berichtentoepassing weergeven

- 1. Druk in het beginscherm op de verbindingstoets.
- 2. Druk op de menutoets.
- 3. Klik op Opties.
- 4. Klik op Oproepen in logboek plaatsen.
- 5. Voer een van de volgende acties uit:
	- Om recent en gemiste oproepen in de berichtentoepassing weer te geven, selecteert u de optie Alle Oproepen.
	- Om oproeplogboeken in de berichtentoepassing te verbergen, selecteert u de optie Geen.

#### Opmerkingen toevoegen aan een oproeplogboek

- 1. Druk in het beginscherm op de verbindingstoets.
- 2. Markeer een oproeplogboek.
- 3. Druk op de menutoets.
- 4. Klik op Geschiedenis weergeven.
- 5. Druk op de menutoets.
- 6. Klik op Opmerkingen toevoegen.
- 7. Typ 'opmerkingen bij oproep'.
- 8. Druk op de menutoets.
- 9. Klik op Opslaan.

### Memo's uit het oproeplogboek wijzigen

- 1. Druk in het beginscherm op de verbindingstoets.
- 2. Markeer een oproeplogboek.
- 3. Druk op de menutoets.
- 4. Klik op Geschiedenis weergeven.
- 5. Druk op de menutoets.
- 6. Klik op Memo's bewerken.
- 7. Wijzig de memo's van het logboek.
- 8. Druk op de menutoets.
- 9. Klik op Opslaan.

### Een oproeplogboek verzenden

- 1. Druk in het beginscherm op de verbindingstoets.
- 2. Markeer een oproeplogboek.
- 3. Druk op de menutoets.
- 4. Klik op Geschiedenis weergeven.
- 5. Druk op de menutoets.
- 6. Klik op Doorsturen.

### Oproeplogboeken verwijderen

- 1. Druk in het beginscherm op de verbindingstoets.
- 2. Voer een van de volgende acties uit:
- <span id="page-34-0"></span>• Markeer een oproeplogboek als u één oproeplogboek wilt verwijderen.
- Markeer een oproeplogboek als u een reeks oproeplogboeken wilt verwijderen. Druk op de Shift-toets en houd deze ingedrukt. Schuif met uw vinger naar boven of naar beneden op het trackpad.Laat de Shift-toets los.
- 3. Druk op de menutoets.
- 4. Klik op Verwijderen.

### Memo's uit het oproeplogboek verwijderen

- 1. Druk in het beginscherm op de verbindingstoets.
- 2. Markeer een oproeplogboek.
- 3. Druk op de menutoets.
- 4. Klik op Geschiedenis weergeven.
- 5. Druk op de menutoets.
- 6. Klik op Memo's bewerken.
- 7. Druk op de menutoets.
- 8. Klik op Veld wissen.
- 9. Druk op de menutoets.
- 10. Klik op Opslaan.

## Oproep in wachtrij

### Oproepwachtrij inschakelen

Als u deze taak wilt uitvoeren, dient de serviceprovider van het draadloos netwerk uw SIM-kaart of het BlackBerry®-toestel in te stellen voor deze service.

- 1. Druk in het beginscherm op de verbindingstoets.
- 2. Druk op de menutoets.
- 3. Klik op Opties.
- 4. Klik op Oproep in wachtrij.
- 5. Stel het veld Oproepwachtrij ingeschakeld in op Ja.
- 6. Druk op de menutoets.
- 7. Klik op Opslaan.

Om de oproepwachtrij uit te schakelen, stelt u het veld Oproepwachtrij ingeschakeld in op Nee.

### <span id="page-35-0"></span>Oproepen doorschakelen

#### Informatie over het doorschakelen van oproepen

Afhankelijk van uw serviceprovider is mogelijk al een of meer doorschakelnummers beschikbaar op uw SIM-kaart of BlackBerry®-toestel. Het kan zijn dat u deze nummers niet kunt wijzigen of verwijderen, of nieuwe kunt toevoegen.

Neem voor meer informatie contact op met uw serviceprovider.

### Oproepen doorsturen

Als u deze taak wilt uitvoeren, dient de serviceprovider van het draadloos netwerk uw SIM-kaart of het BlackBerry®-toestel in te stellen voor deze service.

- 1. Druk in het beginscherm op de verbindingstoets.
- 2. Druk op de menutoets.
- 3. Klik op Opties.
- 4. Klik op Oproepen doorsturen.
- 5. Voer een van de volgende acties uit:
	- Wijzig het veld Oproepen doorschakelen in Altijd als u alle oproepen wilt doorschakelen naar een doorstuurnummer. Verander het veld Alle oproepen doorsturen in een doorstuurnummer.
	- Wijzig het veld Oproepen doorschakelen in Voorwaardelijk als u alleen onbeantwoorde oproepen wilt doorschakelen. Verander de velden Bij bezet, Bij geen antwoord en Bij niet bereikbaar in een doorstuurnummer.
- 6. Druk op de menutoets.
- 7. Klik op Opslaan.

Wijzig het veld Oproepen doorschakelen in Nooit als u geen oproepen meer wilt doorschakelen.

#### Doorschakelnummers toevoegen

Als u deze taak wilt uitvoeren, dient de serviceprovider van het draadloos netwerk uw SIM-kaart of het BlackBerry®-toestel in te stellen voor deze service.

- 1. Druk in het beginscherm op de verbindingstoets.
- 2. Druk op de menutoets.
- 3. Klik op Opties.
- 4. Klik op Oproepen doorsturen.
- 5. Druk op de menutoets.
- 6. Klik op Nieuw nummer.
- 7. Typ een telefoonnummer.
- 8. Druk op de **Enter**-toets.
- <span id="page-36-0"></span>9. Druk op de menutoets.
- 10. Klik op Sluiten.

# Een doorschakelnummer wijzigen

U kunt alleen doorschakelnummers wijzigen die u zelf hebt toegevoegd.

- 1. Druk in het beginscherm op de verbindingstoets.
- 2. Druk op de menutoets.
- 3. Klik op Opties.
- 4. Klik op Oproepen doorsturen.
- 5. Druk op de menutoets.
- 6. Klik op Nummers bewerken.
- 7. Markeer een telefoonnummer.
- 8. Druk op de menutoets.
- 9. Klik op Bewerken.
- 10. Wijzig het telefoonnummer.
- 11. Druk op de **Enter**-toets.

# Doorschakelnummers verwijderen

U kunt alleen doorschakelnummers verwijderen die u hebt toegevoegd.

- 1. Druk in het beginscherm op de verbindingstoets.
- 2. Druk op de menutoets.
- 3. Klik op Opties.
- 4. Klik op Oproepen doorschakelen.
- 5. Druk op de menutoets.
- 6. Klik op Nummers bewerken.
- 7. Klik op een telefoonnummer.
- 8. Klik op Verwijderen.

# **Oproepblokkering**

Deze functie wordt mogelijk niet ondersteund, wat afhankelijk is van uw serviceprovider en mobiele netwerk.

# Informatie over het blokkeren van oproepen

Met de functie voor het blokkeren van oproepen kunt u alle inkomende oproepen blokkeren of oproepen blokkeren die u ontvangt tijdens roaming. U kunt ook alle uitgaande oproepen en alle uitgaande internationale oproepen blokkeren of uitgaande oproepen tijdens roaming blokkeren.

<span id="page-37-0"></span>Als u de functie voor het blokkeren van oproepen wilt gebruiken, dient uw BlackBerry®-toestel een SIM-kaart te gebruiken en dient uw serviceprovider uw SIM-kaart in te stellen voor deze service en u een wachtwoord voor oproepblokkering te geven. Deze functie wordt mogelijk niet ondersteund, wat afhankelijk is van uw serviceprovider en mobiele netwerk.

# Oproepen blokkeren

Voor deze taak dient uw BlackBerry®-toestel een SIM-kaart te gebruiken en dient uw serviceprovider uw SIM-kaart in te stellen voor deze service en u een wachtwoord voor oproepblokkering te geven.

- 1. Druk in het beginscherm op de verbindingstoets.
- 2. Druk op de menutoets.
- 3. Klik op Opties.
- 4. Klik op Oproepen blokkeren.
- 5. Markeer een van de opties voor oproepblokkering.
- 6. Druk op de menutoets.
- 7. Klik op Inschakelen.
- 8. Typ het wachtwoord voor oproepblokkering.

Wilt u de oproepblokkering uitschakelen, markeer dan een van de opties voor oproepblokkering. Druk op de menutoets. Klik op Uitschakelen.

# Het wachtwoord voor oproepblokkering wijzigen

- 1. Druk in het beginscherm op de verbindingstoets.
- 2. Druk op de menutoets.
- 3. Klik op Opties.
- 4. Klik op Oproepen blokkeren.
- 5. Druk op de menutoets.
- 6. Klik op Wachtwoord wijzigen.

# Vaste kiesnummers

Deze functie wordt mogelijk niet ondersteund, wat afhankelijk is van uw serviceprovider en mobiele netwerk.

# Informatie over vaste kiesnummers

Als u vaste kiesnummers inschakelt, kunt u alleen bellen naar contactpersonen in uw lijst met vaste kiesnummers en naar officiële alarmnummers (bijvoorbeeld 911 of 112).

Als SMS-tekstberichten zijn inbegrepen in uw abonnement voor draadloze verbinding, kunt u ook SMS-tekstberichten verzenden naar contactpersonen uit uw lijst met vaste kiesnummers.

Als u vaste kiesnummers wilt gebruiken, dient uw serviceprovider uw SIM-kaart in te stellen voor deze service en u een PIN2-code voor uw SIM-kaart te geven. Deze functie wordt mogelijk niet ondersteund, wat afhankelijk is van uw serviceprovider en mobiele netwerk.

# Vaste kiesnummers inschakelen

Als u deze taak wilt uitvoeren, dient uw serviceprovider uw SIM-kaart in te stellen voor deze service en u een PIN2-code voor uw SIM-kaart te geven.

- 1. Druk in het beginscherm op de verbindingstoets.
- 2. Druk op de menutoets.
- 3. Klik op Opties.
- 4. Klik op FDN-telefoonlijst.
- 5. Druk op de menutoets.
- 6. Klik op FDN-modus inschakelen.
- 7. Typ de PIN2-code.
- 8. Druk op de **Enter**-toets.

Om vaste kiesnummers uit te schakelen, drukt u op de menutoets. Klik op FDN-modus uitschakelen.

# Een contactpersoon toevoegen aan de lijst met vaste kiesnummers

Als u deze taak wilt uitvoeren, dient uw serviceprovider uw SIM-kaart in te stellen voor deze service en u een PIN2-code voor uw SIM-kaart te geven.

- 1. Druk in het beginscherm op de verbindingstoets.
- 2. Druk op de menutoets.
- 3. Klik op Opties.
- 4. Klik op FDN-telefoonlijst.
- 5. Druk op de menutoets.
- 6. Klik op Nieuw.
- 7. Typ de PIN2-code.
- 8. Druk op de menutoets.
- 9. Typ een naam en telefoonnummer.
- 10. Druk op de menutoets.
- 11. Klik op Opslaan.

# Een contactpersoon wijzigen in de lijst met vaste kiesnummers

- 1. Druk in het beginscherm op de verbindingstoets.
- 2. Druk op de menutoets.
- 3. Klik op Opties.
- 4. Klik op FDN-telefoonlijst.
- 5. Markeer een contactpersoon.
- 6. Druk op de menutoets.

37

- 7. Klik op Bewerken.
- 8. Wijzig de informatie over contactpersonen.
- 9. Druk op de menutoets.
- 10. Klik op Opslaan.

# Een contactpersoon verwijderen uit de lijst met vaste kiesnummers

- 1. Druk in het beginscherm op de verbindingstoets.
- 2. Druk op de menutoets.
- 3. Klik op Opties.
- 4. Klik op FDN-telefoonlijst.
- 5. Markeer een contactpersoon.
- 6. Druk op de menutoets.
- 7. Klik op Verwijderen.

# Slim kiezen

# Informatie over slim kiezen

U kunt opties voor slim kiezen wijzigen om een standaardlandcode en standaardkengetal voor telefoonnummers op te geven. Als u een standaardlandcode en standaardkengetal opgeeft, hoeft u bij het plaatsen van een oproep alleen een landcode en een kengetal in te voeren als deze afwijken van de codes die u in de opties voor slim kiezen hebt opgegeven.

In de opties voor slim kiezen kunt u tevens het hoofdtelefoonnummer opgeven voor een organisatie waar u regelmatig telefonisch contact mee hebt. Als u een telefoonnummer opgeeft voor een organisatie, kunt u snel telefonisch contact opnemen met een contactpersoon in de organisatie door het toestelnummer van de contactpersoon in te voeren. U hoeft tevens alleen het toestelnummer van een contactpersoon in te voeren als u een contactpersoon van de organisatie aan uw contactpersonenlijst toevoegt.

# Standaardlandcode en standaardkengetal instellen

- 1. Druk in het beginscherm op de verbindingstoets.
- 2. Druk op de menutoets.
- 3. Klik op Opties.
- 4. Klik op Slim kiezen.
- 5. Stel de velden Landcode en Kengetal in.
- 6. Stel zo nodig de velden Plaatselijke landcode en Internationale nummers in.
- 7. Stel in het veld Landelijke nummerlengte de standaardlengte voor telefoonnummers in uw land in.
- 8. Druk op de menutoets.
- 9. Klik op Opslaan.

Opmerking: De standaardlengte voor telefoonnummers is inclusief uw kengetal en abonneenummer, maar exclusief de landcode.

# <span id="page-40-0"></span>Opties instellen voor het kiezen van toestelnummers

- 1. Druk in het beginscherm op de verbindingstoets.
- 2. Druk op de menutoets.
- 3. Klik op Opties.
- 4. Klik op Slim kiezen.
- 5. Typ in het veld Nummer het hoofdtelefoonnummer van een organisatie.
- 6. In het veld Wacht geeft u op hoe lang uw BlackBerry®-toestel moet wachten met het kiezen van een toestelnummer.
- 7. Stel in het veld Lengte toestelnummer de standaardlengte voor toestelnummers in.
- 8. Druk op de menutoets.
- 9. Klik op Opslaan.

# Meerdere telefoonnummers

# Informatie over meerdere telefoonnummers

Als er meer dan een telefoonnummer aan uw BlackBerry®-toestel is gekoppeld, kunt u aangeven welk telefoonnummer u wilt gebruiken als uw actieve telefoonnummer. U kunt meerdere telefoonnummers aan uw toestel koppelen als er sprake is van een van de volgende situaties:

- Uw toestel gebruikt een SIM-kaart en uw SIM-kaart ondersteunt meerdere telefoonnummers.
- Uw serviceprovider heeft uw toestel zodaning ingesteld dat meerdere telefoonnummers worden ondersteund.
- U hebt van de draadloze serviceprovider een telefoonnummer ontvangen en u hebt van uw organisatie een BlackBerry® MVS Clienttelefoonnummer ontvangen.

Als uw SIM-kaart meerdere telefoonnummers ondersteunt, kunt u alleen oproepen plaatsen met uw actieve telefoonnummer, maar kunt u oproepen ontvangen met alle nummers. Als u al in gesprek bent, ontvangt u alleen oproepen naar uw actieve telefoonnummer. Alle oproepen naar uw andere telefoonnummers worden beantwoord met de bezettoon of worden doorgestuurd naar uw voicemail.

Als uw serviceprovider uw toestel zodanig heeft ingesteld dat meerdere telefoonnummers worden ondersteund, kunt u uitsluitend bellen en gebeld worden met uw actieve telefoonnummer. Oproepen naar uw andere telefoonnummers worden beantwoord met de bezettoon of worden doorgestuurd naar uw voicemail.

Als uw serviceprovider voor draadloze netwerken u een telefoonnummer heeft gegeven, en uw organisatie u een BlackBerry MVS Clienttelefoonnummer heeft gegeven, kunt u alleen oproepen plaatsen met uw actieve telefoonnummer, maar oproepen ontvangen op alle telefoonnummers. Als u al in gesprek bent, kunt u oproepen op alle telefoonnummers ontvangen.

Als uw abonnement SMS-berichten en MMS-berichten omvat, is het eerste nummer in de vervolgkeuzelijst boven in het scherm in de telefoontoepassing het telefoonnummer dat u gebruikt om SMS- en MMS-berichten te verzenden en te ontvangen.

U kunt de opties voor in de wacht plaatsen, doorverbinden en voicemail wijzigen voor elk telefoonnummer dat bij uw toestel hoort.

# <span id="page-41-0"></span>Naar het actieve telefoonnummer schakelen

- 1. Druk in het beginscherm op de verbindingstoets.
- 2. Klik op uw telefoonnummer boven aan het scherm.
- 3. Klik op het telefoonnummer dat u als actief wilt instellen.

# **Telefoonopties**

# Kiezen vanuit het vergrendelscherm inschakelen

- 1. Klik in het beginscherm of in een map op het pictogram Opties.
- 2. Klik op Wachtwoord.
- 3. Stel het veld Uitgaande oproepen toestaan tijdens vergrendeling in op Ja.
- 4. Druk op de menutoets.
- 5. Klik op Opslaan.

# Telefoonnummer of contactpersonen sorteren in het telefoonscherm

- 1. Druk in het beginscherm op de verbindingstoets.
- 2. Druk op de menutoets.
- 3. Klik op Opties.
- 4. Klik op Algemene opties.
- 5. Voer een van de volgende acties uit:
	- Als u telefoonnummers en contactpersonen op gebruiksfrequentie wilt sorteren, wijzigt u het veld Telefoonlijstweergave in Meest gebruikt.
	- Als u contactpersonen alfabetisch op naam wilt sorteren, wijzigt u het veld Telefoonlijstweergave in Naam.
	- Als u telefoonnummers en contactpersonen op recentheid van het gebruik wilt sorteren, wijzigt u het veld Telefoonlijstweergave in Meest recent.
- 6. Druk op de menutoets.
- 7. Klik op Opslaan.

Als u telefoonnummers en contactpersonen weer op oproeplogboeken wilt sorteren, wijzigt u het veld Telefoonlijstweergave in Oproeplogboek.

# Uw telefoonnummer verbergen of weergeven wanneer u iemand belt

Het is mogelijk dat het draadloze netwerk de door u gekozen optie negeert.

- 1. Druk in het beginscherm op de verbindingstoets.
- 2. Druk op de menutoets.
- 3. Klik op Opties.
- 4. Klik op Algemene opties.
- 5. Voer een van de volgende acties uit:
	- Als u wilt dat uw telefoonnummer wordt verborgen, verandert u het veld Mijn identiteit beperken in Altijd.
	- Als u wilt dat uw telefoonnummer wordt weergegeven, verandert u het veld Mijn identiteit beperken in Nooit.
	- Als u wilt dat uw telefoonnummer afhankelijk van het netwerk wordt verborgen of weergegeven, verandert u het veld Mijn identiteit beperken in Netwerkafhankelijk.
- 6. Druk op de menutoets.
- 7. Klik op Opslaan.

# De bevestigingsvraag uitschakelen die wordt weergegeven voorafgaand aan het verwijderen van berichten

U kunt de bevestigingsvraag uitschakelen die wordt weergegeven voorafgaand aan het verwijderen van berichten, oproeplogboeken, contactpersonen, agenda-items, taken, memo's of wachtwoorden.

- 1. Klik in het beginscherm op een pictogram voor een toepassing.
- 2. Druk in een toepassing op de menutoets.
- 3. Klik op Opties.
- 4. Klik indien nodig op Algemene opties.
- 5. Wijzig het veld Annuleren bevestigen in Nee.
- 6. Druk op de menutoets.
- 7. Klik op Opslaan.

# Een oproeptimer opnieuw instellen

Een oproeptimer registreert de geschatte duur van oproepen. Neem contact op met uw serviceprovider voor meer informatie over de exacte duur van een oproep.

- 1. Druk in het beginscherm op de verbindingstoets.
- 2. Druk op de menutoets.
- 3. Klik op Status.
- 4. Klik op Laatste oproep of Totaal gesprekken.
- 5. Klik op Timer wissen.
- 6. Druk op de menutoets.
- 7. Klik op Opslaan.

# Informatie over de gehoorapparaatmodus

In de gehoorapparaatmodus of spiraalsnoermodus wordt het magnetische signaal van het BlackBerry®-toestel gewijzigd in het juiste niveau en de juiste frequentierespons, zodat het signaal kan worden opgevangen door gehoorapparaten die zijn uitgerust met spiraalsnoeren.

# De gehoorapparaatmodus inschakelen

1. Druk in het beginscherm op de verbindingstoets.

- 2. Druk op de menutoets.
- 3. Klik op Opties.
- 4. Klik op Gehoorapparaatmodus.
- 5. Wijzig het veld Modus ingeschakeld in Spiraalsnoer.
- 6. Druk op de menutoets.
- 7. Klik op Opslaan.

De H-T-spiraalsnoerindicator wordt boven aan het beginscherm weergegeven.

# Informatie over ondersteuning van TTY-toestellen

Schakelt u ondersteuning van TTY-toestellen in en u verbindt uw BlackBerry®-toestel met een TTY-toestel dat een snelheid van 45,45 bits per seconde heeft, dan kunt u TTY-toestellen gebruiken voor het maken en ontvangen van oproepen. Uw BlackBerry-toestel is in staat om inkomende gesprekken om te zetten in tekst die u kunt lezen op uw TTY-toestel.

Als uw TTY-toestel moet worden gebruikt met een 2,5mm-aansluiting voor de headset, hebt u een adapter nodig om uw TTY-toestel op uw BlackBerry-toestel aan te sluiten. Als u een adapter wilt hebben die is goedgekeurd door Research In Motion voor het gebruik met uw specifieke BlackBerry-toestel, ga dan naar [www.shopblackberry.com](http://www.shopblackberry.com).

# Ondersteuning van TTY inschakelen

- 1. Druk in het beginscherm op de verbindingstoets.
- 2. Druk op de menutoets.
- 3. Klik op Opties.
- 4. Klik op TTY.
- 5. Verander het veld TTY-modus in Ja.
- 6. Druk op de menutoets.
- 7. Klik op Opslaan.

Er verschijnt een TTY-indicator in het gedeelte van het scherm waarin de toestelstatus wordt weergegeven.

Verander het veld TTY-modus in Nee als u TTY-ondersteuning wilt uitschakelen.

# Sneltoetsen voor de telefoon

Afhankelijk van de invoertaal die u gebruikt, zijn bepaalde sneltoetsen mogelijk niet beschikbaar.

- Druk in het beginscherm op de verbindingstoets als u uw beltoon wilt wijzigen. Druk op de menutoets. Klik op Beltoon instellen.
- U kunt uw voicemail controleren door 1 ingedrukt te houden.
- Als u een inkomende oproep wilt doorverbinden met de voicemail wanneer het BlackBerry®-toestel in een houder is geplaatst, houdt u de toets Zachter rechts op uw toestel ingedrukt.
- U stelt een snelkeuze voor een contactpersoon in door in het beginscherm of de telefoontoepassing de toets in te drukken waaraan u de snelkeuze wilt toewijzen.
- U kunt een toestelnummer aan een telefoonnummer toevoegen door op de Alt-toets en de X te drukken. Typ vervolgens het toestelnummer.
- U kunt een letter typen in een veld voor het telefoonnummer door de Alt-toets en de lettertoets in te drukken.
- U kunt een plusteken (+) invoegen tijdens het typen van een telefoonnummer door op **O** te drukken.
- U kunt de luidspreker tijdens een gesprek inschakelen door op de **luidsprekertoets** ( $\bullet$ ) op het toetsenbord te drukken. Als u de luidspreker wilt uitschakelen tijdens een gesprek, drukt u nog een keer op de luidsprekertoets.
- Als u het beluisteren van een oproep via een draadloze hoofdtelefoon wilt beëindigen, drukt u op de luidsprekertoets. Als u het beluisteren van een oproep via de draadloze hoofdtelefoon wilt hervatten, drukt u opnieuw op de luidsprekertoets.
- Als u meerdere telefoonnummers aan uw toestel hebt gekoppeld, drukt u in het beginscherm op de verbindingstoets als u het actieve telefoonnummer wilt wijzigen. Klik op uw telefoonnummer boven aan het scherm. Klik op een telefoonnummer.

# Problemen oplossen: telefoon

# Ik kan niet bellen of gebeld worden

Probeer het volgende:

- Controleer of uw BlackBerry® is verbonden met het mobiele netwerk.
- Controleer of uw abonnement telefoon- of spraakservices omvat.
- Kunt u zelf niet bellen en de optie voor vaste kiesnummers is ingeschakeld, controleer dan of het telefoonnummer voor uw contactpersoon wel voorkomt in de lijst met vaste kiesnummers of schakel de optie voor vaste kiesnummers uit.
- Bevindt u zich in een ander land en hebt u de opties voor slim kiezen niet gewijzigd, kies dan het volledige telefoonnummer van uw contactpersoon, inclusief de landcode en het kengetal.
- Ontvangt u geen oproepen, controleer dan of de opties voor het blokkeren en het doorschakelen van gesprekken wel zijn uitgeschakeld.
- Mogelijk ondersteunt uw toestel of uw SIM-kaart meer dan één telefoonnummer, ook als u maar één telefoonnummer hebt. Controleer of uw telefoonnummer is ingesteld als uw actieve telefoonnummer.
- Indien er meer dan één telefoonnummer aan uw toestel is gekoppeld, moet u controleren of het telefoonnummer waarmee u wilt bellen als uw actieve telefoonnummer is ingesteld.

## Verwante informatie

[Vaste kiesnummers, 36](#page-37-0) [Oproepblokkering, 35](#page-36-0) [Oproepen doorschakelen, 34](#page-35-0) [Naar het actieve telefoonnummer schakelen, 40](#page-41-0)

# Mijn telefoonnummer wordt in de telefoontoepassing weergegeven als Onbekend

Als uw BlackBerry®-toestel een SIM-kaart gebruikt, probeer dan het telefoonnummer op uw SIM-kaart te wijzigen om te wijzigen hoe uw telefoonnummer in de telefoontoepassing wordt weergegeven. Klik in het beginscherm of in een map op het pictogram Opties. Klik op Geavanceerde opties. Klik op SIM-kaart. Markeer het telefoonnummer. Druk op de menutoets. Klik op SIM-telefoonnummer bewerken. Typ uw telefoonnummer. Druk op Enter.

# Ik kan mijn voicemail niet controleren

Probeer het volgende:

- Als er meer dan een telefoonnummer is gekoppeld aan uw BlackBerry®-toestel en u probeert uw voicemail te controleren met een sneltoets, belt uw toestel het toegangsnummer voor voicemail voor uw actieve telefoonnummer. Controleer de voicemail van uw andere telefoonnummer.
- U hebt een voicemailtoegangsnummer nodig om uw voicemail te controleren. Om zo'n toegangsnummer aan te vragen, neemt u contact op met de draadloze serviceprovider of de beheerder.

# Ik kan niet bellen met behulp van een spraakopdracht

Probeer het volgende:

- Controleer of uw BlackBerry® is verbonden met het mobiele netwerk.
- Als u een voor Bluetooth® geschikt apparaat gebruikt, zoals een handsfree carkit of draadloze headset, controleer dan of het voor Bluetooth geschikte apparaat deze functie ondersteunt en of u het voor Bluetooth geschikte apparaat hebt gekoppeld aan uw BlackBerry-toestel.
- Controleer of het toetsenbord is ontgrendeld.
- Controleer of de taal die u gebruikt voor het geven van spraakopdrachten gelijk is aan de taal voor spraakgestuurd bellen die u in de taalopties hebt ingesteld. Bepaalde talen worden mogelijk niet ondersteund.

## Verwante informatie

[Bluetooth-technologie, 215](#page-216-0) [De taal voor spraakopdrachten wijzigen, 46](#page-47-0)

# Ik kan het aantal keer dat mijn toestel overgaat niet wijzigen.

Afhankelijk van de provider van uw draadloze service, kunt u mogelijk niet kiezen hoe lang het BlackBerry® overgaat voordat de oproep door uw voicemail wordt opgenomen. Neem voor meer informatie contact op met uw serviceprovider.

# Sommige functies zijn niet beschikbaar op mijn toestel

De beschikbaarheid van bepaalde functies op uw BlackBerry®-toestel kan worden beinvloed door verschillende zaken, zoals uw toestelmodel en abonnement.

Als u een e-mailaccount hebt die gebruikmaakt van een BlackBerry® Enterprise Server, is het mogelijk dat sommige functies niet zijn ingesteld in uw organisatie of dat u sommige functies of opties niet mag gebruiken. Indien een beheerder een optie voor u heeft ingesteld, wordt naast een optieveld een rood slotje weergegeven.

Neem contact op met uw serviceprovider of beheerder voor meer informatie over de beschikbare functies op uw toestel, of ga naar [www.blackberry.com/go/devices](http://www.blackberry.com/go/devices).

#### Verwante informatie [Beschikbaarheid van functies, 9](#page-10-0)

# Spraakopdrachten

# Een actie uitvoeren met een spraakopdracht

- 1. Klik in het beginscherm of in een map op het pictogram **Spraakgestuurd bellen**.
- 2. Geef na de piep een spraakopdracht.

# Beschikbare spraakopdrachten

#### "Bel <naam contactpersoon of telefoonnummer>"

Met deze spraakopdracht kunt u bellen. Als u deze taak wilt uitvoeren met een Bluetooth®-apparaat, zoals een handsfree carkit of een draadloze headset, moet het gekoppelde Bluetooth-apparaat deze functie ondersteunen en moet u de Bluetooth-technologie inschakelen. U kunt geen noodoproepen maken met behulp van spraakopdrachten.

#### "Bel <naam contactpersoon> <type telefoonnummer>"

Met deze spraakopdracht belt u een specifiek telefoonnummer voor een contactpersoon die in uw contactpersonenlijst staat. Als de contactpersoon bijvoorbeeld een werktelefoonnummer en een mobiel telefoonnummer heeft, kunt u zeggen "Bel <naam contactpersoon> werk" om naar het werktelefoonnummer te bellen.

#### "Bel toestel <toestelnummer>"

Met deze spraakopdracht belt u een toestel. Als u deze taak wilt uitvoeren, moet u opties voor het kiezen van toestelnummers instellen. U kunt alleen toestelnummers in uw bedrijf kiezen.

#### "Controleer mijn telefoonnummer"

Als u meerdere telefoonnummers hebt gekoppeld aan uw BlackBerry®-toestel, kunt u uw actieve telefoonnummer controleren met deze spraakopdracht.

#### "Controleer signaalsterkte"

Met deze spraakopdracht kunt u het bereik van uw mobiele netwerk controleren.

#### "Controleer netwerk"

Met deze spraakopdracht kunt u het draadloze netwerk controleren waarop uw toestel is aangesloten.

#### "Controleer batterij"

Met deze spraakopdracht kunt u het batterijvermogen controleren.

#### "Herhalen"

Met deze spraakopdracht kunt u de laatste aanwijzing laten herhalen.

### "Annuleren"

Met deze spraakopdracht kunt u de toepassing voor spraakgestuurd bellen sluiten.

#### <span id="page-47-0"></span>Verwante informatie

[Opties instellen voor het kiezen van toestelnummers, 39](#page-40-0)

# De taal voor spraakopdrachten wijzigen

Als u deze taak wilt uitvoeren, moet er meer dan één taal op uw BlackBerry®-toestel zijn geconfigureerd. Neem voor meer informatie contact op met uw serviceprovider of beheerder.

Wanneer u de taal voor spraakopdrachten wijzigt, wijzigt u de taal voor aanwijzingen en de taal die u gebruikt om een spraakopdracht te maken.

- 1. Klik in het beginscherm of in een map op het pictogram **Opties**.
- 2. Klik op Taal en tekstinvoer.
- 3. Wijzig het veld Taal voor spraakgestuurd bellen.
- 4. Druk op de menutoets.
- 5. Klik op Opslaan.

# Keuzelijsten voor spraakopdrachten uitschakelen

Als uw BlackBerry®-toestel meer dan één mogelijke overeenkomst voor een spraakopdracht vindt, worden deze in een keuzelijst weergegeven. U kunt keuzelijsten uitschakelen, zodat uw toestel altijd de beste overeenkomst selecteert en het telefoonnummer automatisch kiest.

- 1. Klik in het beginscherm of in een map op het pictogram Opties.
- 2. Klik op Spraakgestuurd bellen.
- 3. Stel het veld Keuzelijsten in op Altijd uitgeschakeld.
- 4. Druk op de menutoets.
- 5. Klik op Opslaan.

# De opties voor aanwijzingen wijzigen

Nadat u een spraakopdracht hebt gegeven, kan een stem u vragen om meer informatie of verduidelijking of kan een stem instructies voorlezen die op het scherm verschijnen.

- 1. Klik in het beginscherm of in een map op het pictogram Opties.
- 2. Klik op Spraakgestuurd bellen.
- 3. Voer een van de volgende acties uit:
	- U kunt de aanwijzingen uitschakelen door het veld **Audiovragen** te wijzigen in Geen vragen.
	- U kunt aanwijzingen inschakelen door het veld Audiovragen te wijzigen in Basisvragen.
	- U kunt aanwijzingen inschakelen en bovendien de instructies die op het scherm verschijnen, laten voorlezen door het veld Audiovragen te wijzigen in Gedetailleerde vragen.
- 4. Druk op de menutoets.
- 5. Klik op Opslaan.

# Spraakherkenning verbeteren

U kunt de spraakherkenning verbeteren door een korte serie aanwijzingen op te volgen die u vragen om specifieke nummers en woorden te zeggen.

- 1. Klik in het beginscherm of in een map op het pictogram **Opties**.
- 2. Klik op Spraakgestuurd bellen.
- 3. Klik op Spraak aanpassen.
- 4. Volg de instructies op het scherm.

# Problemen oplossen: spraakgestuurd bellen

# Ik kan niet bellen met behulp van een spraakopdracht

Probeer het volgende:

- Controleer of uw BlackBerry® is verbonden met het mobiele netwerk.
- Als u een voor Bluetooth® geschikt apparaat gebruikt, zoals een handsfree carkit of draadloze headset, controleer dan of het voor Bluetooth geschikte apparaat deze functie ondersteunt en of u het voor Bluetooth geschikte apparaat hebt gekoppeld aan uw BlackBerry-toestel.
- Controleer of het toetsenbord is ontgrendeld.
- Controleer of de taal die u gebruikt voor het geven van spraakopdrachten gelijk is aan de taal voor spraakgestuurd bellen die u in de taalopties hebt ingesteld. Bepaalde talen worden mogelijk niet ondersteund.

#### Verwante informatie

[Bluetooth-technologie, 215](#page-216-0) [De taal voor spraakopdrachten wijzigen, 46](#page-47-0)

# Mijn toestel herkent geen namen of nummers in spraakopdrachten

Probeer het volgende:

- Spreek de voornaam en de achternaam van uw contactpersoon.
- Verbeter de spraakherkenning van nummers.

# Berichten

# Basis voor berichten

# Berichten opstellen

# Spelling controleren

U kunt de spelling controleren in berichten, memo's, taken en agenda-items die u maakt.

- 1. Druk in een bericht, agenda-item, taak of memo op de **menutoets**.
- 2. Klik op Spelling controleren.
- 3. Voer een van de volgende acties uit:
	- Klik op een woord in de lijst die verschijnt om de voorgestelde spelling te accepteren.
	- Als u de voorgestelde spelling niet wilt accepteren, drukt u op de Escape-toets.
	- Als u alle instanties van voorgestelde spelling wilt negeren, drukt u op de menutoets. Klik op Alles negeren.
	- Als u het woord wilt toevoegen aan de aangepaste woordenlijst, drukt u op de menutoets. Klik op Toevoegen aan woordenlijst.
	- Als u wilt stoppen met het controleren van de spelling, drukt u op de menutoets. Klik op Spellingcontrole annuleren.

# Een conceptbericht opslaan

- 1. Druk bij het opstellen van een bericht op de menutoets.
- 2. Klik op Concept opslaan.

# Het prioriteitsniveau instellen voor een bericht

U kunt het prioriteitsniveau voor een e-mailbericht, PIN-bericht of MMS-bericht instellen.

- 1. Druk bij het opstellen van een bericht op de menutoets.
- 2. Klik op Opties.
- 3. Stel het veld Prioriteit in.
- 4. Druk op de menutoets.
- 5. Klik op Opslaan.

# Een BCC (blinde kopie) sturen aan een contactpersoon

U kunt een BCC sturen van een e-mailbericht, PIN-bericht of MMS-bericht.

- 1. Druk bij het opstellen van een bericht op de menutoets.
- 2. Klik op BCC toevoegen.

### Een contactpersoon aan een bericht toevoegen

U kunt een contact bijvoegen aan een e-mailbericht, PIN-bericht of MMS-bericht.

1. Druk bij het opstellen van een bericht op de menutoets.

- 2. Klik op Adres bijvoegen of Contactpersoon bijvoegen.
- 3. Klik op een contactpersoon.

## Een handtekening toevoegen aan uw zakelijke e-mailberichten

Voor deze taak moet uw e-mailaccount gebruikmaken van een BlackBerry® Enterprise Server die deze functie ondersteunt. Neem voor meer informatie contact op met uw beheerder.

- 1. Klik in het beginscherm op het pictogram Berichten.
- 2. Druk op de menutoets.
- 3. Klik op Opties.
- 4. Klik op E-mailinstellingen.
- 5. Indien nodig kunt u het veld Berichtenservices wijzigen.
- 6. Stel het veld Automatische ondertekening gebruiken in op Ja.
- 7. Typ een ondertekening in het tekstveld dat wordt weergegeven.
- 8. Druk op de menutoets.
- 9. Klik op Opslaan.

Uw ondertekening wordt pas na verzending aan e-mailberichten toegevoegd.

## De disclaimer van een e-mailbericht verwijderen

Als uw BlackBerry®-toestel is gekoppeld aan een e-mailaccount dat gebruikmaakt van BlackBerry® Enterprise Server die deze functie ondersteunt, voegt BlackBerry Enterprise Server mogelijk een disclaimer toe aan e-mailberichten nadat u deze hebt verzonden.

- 1. Druk bij het opstellen van een e-mailbericht op de menutoets.
- 2. Klik op Disclaimer verwijderen.

Als u de disclaimer weer wilt toevoegen, drukt u op de menutoets. Klik op Disclaimer toevoegen.

## Een koppeling maken voor een PIN-code

U kunt een koppeling maken voor een PIN-code in berichten, memo's, taken en agenda-items. Als u op de koppeling klikt, kunt u een PINbericht verzenden.

Typ bij het invoeren van tekst het woord pin: en vervolgens de PIN-code.

# Berichten verzenden

## Een e-mailbericht verzenden

- 1. Klik in het beginscherm op het pictogram Berichten.
- 2. Druk op de toets  $\boxed{\bullet}$ :
- 3. Klik op E-mailbericht opstellen.
- 4. Typ in het veld To (Aan) een e-mailadres of de naam van een contactpersoon.
- 5. Typ een bericht.
- 6. Druk op de toets  $\boxed{P}$ .
- 7. Klik op Verzenden.

#### Verwante informatie

[Contactpersonen zoeken in het adresboek van uw organisatie, 153](#page-154-0) [Verzendlijsten, 155](#page-156-0)

## Een SMS-bericht verzenden

U kunt een SMS-bericht naar maximaal tien ontvangers verzenden. Afhankelijk van uw thema kan in een beginscherm een apart pictogram worden weergegeven voor SMS-berichten en MMS-berichten.

- 1. Klik in het beginscherm op het pictogram Berichten.
- 2. Druk op de menutoets.
- 3. Klik op SMS-bericht opstellen.
- 4. Voer een van de volgende bewerkingen uit in het veld Aan:
	- Voer de naam van een contactpersoon in.
	- Druk op de menutoets. Klik op Contactpersoon kiezen. Klik op een contactpersoon.
	- Typ een telefoonnummer dat SMS-berichten kan ontvangen (inclusief landcode en netnummer).
	- Als uw toestel is verbonden met een CDMA-netwerk, kunt u een e-mailadres invoeren.
- 5. Klik op OK.
- 6. Typ een bericht.
- 7. Druk op de **Enter**-toets.

## Een PIN-bericht verzenden

- 1. Klik in het beginscherm op het pictogram Berichten.
- 2. Druk op de menutoets.
- 3. Klik op PIN samenstellen.
- 4. Voer een van de volgende bewerkingen uit in het veld Aan:
	- Typ een PIN Druk op de Enter-toets.
	- Als u een PIN hebt opgeslagen voor een contactpersoon die in uw contactpersonenlijst staat, typt u de naam van de contactpersoon. Druk op de Enter-toets.
- 5. Typ een bericht.
- 6. Druk op de menutoets.
- 7. Klik op Verzenden.

#### Verwante informatie

[Verzendlijsten, 155](#page-156-0)

### Een MMS-bericht verzenden

Deze functie wordt mogelijk niet ondersteund, wat afhankelijk is van uw abonnement op de draadloze service.

- 1. Klik in het beginscherm op het pictogram Berichten.
- 2. Druk op de toets  $\frac{2}{3}$ .
- 3. Klik op MMS opstellen.
- 4. Voer een van de volgende acties uit:
	- Als de contactpersoon niet in uw contactpersonenlijst staat, klikt u op [Eenmalig gebruiken]. Klik op E-mail of Telefoon. Typ een emailadres of een telefoonnummer voor MMS. Druk op de Enter-toets.
	- Als de contactpersoon in de contactpersonenlijst staat, klikt u op die contactpersoon. Klik op een e-mailadres of een telefoonnummer.
- 5. Typ een bericht.
- 6. Druk op de toets  $\boxed{P_{\mathbf{S}}$ .
- 7. Klik op Verzenden.

## Verwante informatie

[Verzendlijsten, 155](#page-156-0) [De grootte van een MMS-bericht weergeven voordat u dit verzendt, 71](#page-72-0)

# Een bericht beantwoorden

- 1. Druk in een bericht op de **menutoets**.
- 2. Klik op Beantwoorden of op Allen beantwoorden.

# Een bericht doorsturen

U kunt geen MMS-berichten doorsturen met inhoud die auteursrechtelijk is beschermd.

- 1. Druk in een bericht op de **menutoets**.
- 2. Voer een van de volgende acties uit:
	- Klik op Doorsturen.
	- Klik op Doorsturen als. Klik op een berichttype.

# Een bericht opnieuw verzenden

U kunt een SMS- of MMS-bericht niet wijzigen voordat u het opnieuw verzendt.

- 1. Druk in een verzonden bericht op de menutoets.
- 2. Voer een van de volgende acties uit:
	- Klik op Bewerken om het bericht te wijzigen. Wijzig het bericht. Druk op de menutoets. Klik op Verzenden.
	- Klik op Bewerken als u de geadresseerden wilt wijzigen. Markeer een contactpersoon. Druk op de menutoets. Klik op Adres wijzigen. Klik op een nieuwe contactpersoon. Druk op de menutoets. Klik op Verzenden.
	- Klik op Opnieuw verzenden om het bericht opnieuw te verzenden zonder het te wijzigen.

# Het verzenden van een bericht annuleren

U kunt het verzenden van een bericht alleen annuleren als er een klokpictogram staat naast het bericht.

- 1. Klik in het beginscherm op het pictogram Berichten.
- 2. Markeer het bericht.
- 3. Druk op de menutoets.
- 4. Klik op Verwijderen.

# Berichten beheren

### Berichten openen

- 1. Klik in het beginscherm op het pictogram Berichten.
- 2. Klik op een bericht.

Als u een MMS-bericht opent en de inhoud daarvan niet wordt weergegeven, drukt u op de menutoets. Klik op Ophalen.

## Een bericht opslaan

- 1. Klik in het beginscherm op het pictogram Berichten.
- 2. Markeer een bericht.
- 3. Druk op de menutoets.
- 4. Klik op Opslaan.

## Tekst zoeken in een bericht, in een bijlage of op een webpagina

Als u tekst wilt zoeken in een presentatie, moet u de presentatie in tekstweergave of in tekst- en diaweergave bekijken.

- 1. Druk in een bericht, in een bijlage of op een webpagina op de menutoets.
- 2. Klik op Zoeken.
- 3. Typ de tekst.
- 4. Druk op de Enter-toets.

Als u nog een keer naar dezelfde tekst wilt zoeken, drukt u op de menutoets. Klik op Volgende zoeken.

## Een bericht markeren als geopend of als ongeopend

Klik in het beginscherm op het pictogram Berichten.

- Markeer een bericht als u één bericht wilt markeren als geopend of ongeopend. Druk op de menutoets. Klik op Markeren als geopend of Markeren als ongeopend.
- U kunt alle berichten vóór een bepaalde datum markeren als geopend door het datumveld te markeren en op de **menutoets** te drukken. Klik op Vorige geopend markeren.

### Een adres bekijken in plaats van een weergavenaam

- 1. Klik in een bericht op een contactpersoon.
- 2. Klik op Adres weergeven.

Klik op een contactpersoon als u de weergavenaam weer wilt laten weergeven. Klik op **Naam weergeven**.

## Berichten weergeven in een specifieke map

U kunt e-mail- en MMS-berichten in een specifieke map weergeven.

- 1. Klik in het beginscherm op het pictogram Berichten.
- 2. Druk op de menutoets.
- 3. Klik op Map weergeven.
- 4. Klik op een map.

## Een bericht verwijderen

- 1. Klik in het beginscherm op het pictogram Berichten.
- 2. Markeer een bericht.
- 3. Druk op de menutoets.
- 4. Klik op Verwijderen.

## Meerdere berichten verwijderen

- 1. Klik in het beginscherm op het pictogram Berichten.
- 2. Voer een van de volgende acties uit:
	- Als u een reeks berichten wilt verwijderen, markeert u een bericht. Druk op de Shift-toets en houd deze ingedrukt. Schuif met uw vinger naar boven of naar beneden op het trackpad.Laat de Shift-toets los. Druk op de menutoets. Klik op Berichten verwijderen.
	- Als u alle berichten van vóór een bepaalde datum wilt verwijderen, markeert u een datumveld. Druk op de menutoets. Klik op Eerdere verwijderen. Klik op Verwijderen.

Opmerking: E-mailberichten die u verwijdert met behulp van het menu-item Eerdere verwijderen worden tijdens de e-mailafstemming niet verwijderd van de e-mailtoepassing op uw computer.

# E-mailberichten

# Basis voor e-mailberichten

## Een e-mailbericht verzenden

- 1. Klik in het beginscherm op het pictogram Berichten.
- 2. Druk op de toets  $\frac{2}{\sqrt{2}}$ .
- 3. Klik op E-mailbericht opstellen.
- 4. Typ in het veld To (Aan) een e-mailadres of de naam van een contactpersoon.
- 5. Typ een bericht.
- 6. Druk op de toets  $\boxed{?}$ .
- 7. Klik op Verzenden.

#### Verwante informatie

[Contactpersonen zoeken in het adresboek van uw organisatie, 153](#page-154-0) [Verzendlijsten, 155](#page-156-0)

## De originele tekst verwijderen uit antwoordbericht

- 1. Druk bij het beantwoorden van een bericht op de menutoets.
- 2. Klik op Originele tekst verwijderen.

## E-mailberichten opslaan

Voor deze taak moet uw e-mailaccount gebruikmaken van een BlackBerry® Enterprise Server die deze functie ondersteunt. Neem voor meer informatie contact op met uw beheerder.

- 1. Klik in het beginscherm op het pictogram Berichten.
- 2. Markeer een e-mailbericht.
- 3. Druk op de menutoets.
- 4. Klik op Opslaan.
- 5. Markeer een berichtenmap.
- 6. Druk op de menutoets.
- 7. Klik op Opslaan.

#### Verwante informatie

[E-mailberichten via het draadloze netwerk afstemmen, 209](#page-210-0)

### Een bestand aan een e-mailbericht toevoegen

Als u een bestand wilt toevoegen dat is opgeslagen op het netwerk van uw organisatie, moet uw e-mailaccount gebruikmaken van een BlackBerry® Enterprise Server die deze functie ondersteunt. Neem voor meer informatie contact op met uw beheerder.

- 1. Druk bij het opstellen van een e-mailbericht op de menutoets.
- 2. Klik op Bestand bijvoegen.
	- Als u een bestand wilt toevoegen dat is opgeslagen op de mediakaart of in het geheugen van uw BlackBerry-toestel, navigeert u naar het bestand. Klik op het bestand.
	- Als u een bestand wilt toevoegen dat is opgeslagen op het netwerk van uw organisatie, drukt u op de menutoets. Klik op Ga naar. Navigeer naar het bestand. Klik op het bestand. Typ indien nodig de aanmeldgegevens die u gebruikt om verbinding te maken met het netwerk van uw organisatie.

### Berichten uit een specifieke map met e-mailberichten doorsturen naar uw toestel

Voor deze taak moet uw e-mailaccount gebruikmaken van een BlackBerry® Enterprise Server die deze functie ondersteunt. Neem voor meer informatie contact op met uw beheerder.

- 1. Klik in het beginscherm op het pictogram Berichten.
- 2. Druk op de menutoets.
- 3. Klik op Opties.
- 4. Klik op E-mailinstellingen.
- 5. Indien nodig kunt u het veld Berichtenservices wijzigen.
- 6. Druk op de menutoets.
- 7. Klik op Mapomleiding.
- 8. Schakel het selectievakje naast een map voor e-mailberichten in.
- 9. Druk op de menutoets.
- 10. Klik op Opslaan.

Opmerking: Als u op het menu-item Alles selecteren klikt, worden alle e-mailberichten, waaronder e-mailberichten die in de map met verzonden items in de e-mailtoepassing op uw computer worden weergegeven, weergegeven op uw BlackBerry-toestel.

#### Verwante informatie

Geen berichten meer opslaan op uw toestel die zijn verzonden vanaf uw computer, 55

## Geen berichten meer opslaan op uw computer die zijn verzonden vanaf uw toestel

- 1. Klik in het beginscherm op het pictogram Berichten.
- 2. Druk op de menutoets.
- 3. Klik op Opties.
- 4. Klik op E-mailinstellingen.
- 5. Indien nodig kunt u het veld Berichtenservices wijzigen.
- 6. Wijzig het veld Kopie opslaan in map Verzonden in Nee.
- 7. Druk op de menutoets.
- 8. Klik op Opslaan.

## Geen berichten meer opslaan op uw toestel die zijn verzonden vanaf uw computer

- 1. Klik in het beginscherm op het pictogram Berichten.
- 2. Druk op de menutoets.
- 3. Klik op Opties.
- 4. Klik op E-mailinstellingen.
- 5. Indien nodig kunt u het veld Berichtenservices wijzigen.
- 6. Druk op de menutoets.
- 7. Klik op Mapomleiding.
- 8. Schakel het selectievakje naast de map Verzonden items uit.
- 9. Druk op de menutoets.
- 10. Klik op Opslaan.

## De grootte van een afbeelding wijzigen voordat u de afbeelding verzendt als bijlage

Wanneer u een afbeeldingsbestand met de extensie .jpg of .png toevoegt aan een e-mailbericht of MMS-bericht, wordt er een dialoogvenster weergegeven waarin u de grootte van de afbeelding kunt aanpassen.

- 1. Voer een van de volgende acties uit in het dialoogvenster dat wordt weergegeven nadat u de afbeelding hebt toegevoegd:
	- Selecteer een nieuwe grootte.
	- Schakel het selectievakje Toepassen op volgende afbeeldingen in als u nog meer afbeeldingen wilt toevoegen en u voor alle afbeeldingen dezelfde grootte wilt gebruiken.

2. Klik op OK.

# Filters voor e-mailberichten

## Informatie over filters voor e-mailberichten

Met behulp van filters voor e-mailberichten kunt u aangeven welke e-mailberichten moeten worden doorgestuurd naar uw BlackBerry®-toestel en welke in de e-mailtoepassing op uw computer moeten blijven staan.

Filters voor e-mailberichten worden toegepast op e-mailberichten op basis van de volgorde waarin deze in uw lijst met filters voor emailberichten worden weergegeven. Als u meerdere filters voor e-mailberichten maakt die van toepassing kunnen zijn op hetzelfde emailbericht, kunt u bepalen welk filter als eerste moet worden toegepast door dit filter boven aan de lijst te zetten.

## Een filter voor e-mailberichten maken

Voor deze taak moet uw e-mailaccount gebruikmaken van een BlackBerry® Enterprise Server die deze functie ondersteunt. Neem voor meer informatie contact op met uw beheerder. Gebruikt u BlackBerry® Internet Service, raadpleeg dan de *online Help van BlackBerry Internet Service* voor meer informatie.

- 1. Klik in het beginscherm op het pictogram Berichten.
- 2. Druk op de menutoets.
- 3. Klik op Opties.
- 4. Klik op E-mailfilters.
- 5. Druk op de menutoets.
- 6. Klik op Nieuw.
- 7. Typ een naam voor het filter voor e-mailberichten.
- 8. Stel de filteropties voor e-mailberichten in.
- 9. Druk op de menutoets.
- 10. Klik op Opslaan.

## Een filter voor e-mailberichten maken op basis van een contactpersoon of onderwerp

- 1. Klik in het beginscherm op het pictogram Berichten.
- 2. Markeer een e-mailbericht.
- 3. Druk op de menutoets.
- 4. Klik op Filter toepassen op afzender of Filter toepassen op onderwerp.
- 5. Typ een naam voor het filter voor e-mailberichten.
- 6. Stel de filteropties voor e-mailberichten in.
- 7. Druk op de menutoets.
- 8. Klik op Opslaan.

## Opties voor filters voor e-mailberichten

Van:

Geef een of meerdere contactpersonen of e-mailadressen op die de filter voor e-mailberichten moet zoeken in het Van-veld van emailberichten. Scheid meerdere contactpersonen of e-mailadressen door een puntkomma (;). Als u wilt dat de filter voor e-mailberichten zoekt naar alle contactpersonen of e-mailadressen die bepaalde tekst bevatten, typt u de tekst en gebruikt u een sterretje (\*) als wildcard voor de rest van de contactpersoon of het e-mailadres.

#### Verzonden aan:

Geef een of meerdere contactpersonen of e-mailadressen op waarnaar de filter voor e-mailberichten moet zoeken in het veld Verzonden aan in e-mailberichten. Scheid meerdere contactpersonen of e-mailadressen door een puntkomma (;). Als u wilt dat de filter voor emailberichten zoekt naar alle contactpersonen of e-mailadressen die bepaalde tekst bevatten, typt u de tekst en gebruikt u een sterretje (\*) als wildcard voor de rest van de contactpersoon of het e-mailadres.

#### Direct aan mij verzonden:

Stel in of u wilt dat de filter voor e-mailberichten geldt voor e-mailberichten waarbij uw e-mailadres in het veld Aan staat.

#### Cc aan mij:

Stel in of u wilt dat de filter voor e-mailberichten geldt voor e-mailberichten waarbij uw e-mailadres in het veld CC staat.

#### Bcc aan mij:

Stel in of u wilt dat de filter voor e-mailberichten geldt voor e-mailberichten waarbij uw e-mailadres in het veld BCC staat.

#### Urgentie:

Stel het prioriteitsniveau in van e-mailberichten waarvoor de filter voor e-mailberichten geldt.

#### Gevoeligheid:

Stel het gevoeligheidsniveau in van e-mailberichten waarvoor de filter voor e-mailberichten geldt.

#### Actie:

Stel in of e-mailberichten waarvoor de filter voor e-mailberichten geldt, moeten worden doorgestuurd naar uw BlackBerry®-toestel. Als e-mailberichten worden doorgestuurd, dient u op te geven of dit met hoge urgentie moet gebeuren of alleen met de e-mailberichtheader.

## Een filter voor e-mailberichten inschakelen

- 1. Klik in het beginscherm op het pictogram Berichten.
- 2. Druk op de menutoets.
- 3. Klik op Opties.
- 4. Klik op E-mailfilters.
- 5. Schakel het selectievakje naast een filter voor e-mailberichten in.
- 6. Druk op de menutoets.
- 7. Klik op Opslaan.

## Een filter voor e-mailberichten wijzigen

- 1. Klik in het beginscherm op het pictogram Berichten.
- 2. Druk op de menutoets.
- 3. Klik op Opties.
- 4. Klik op E-mailfilters.
- 5. Markeer een filter voor e-mailberichten.
- 6. Druk op de menutoets.
- 7. Klik op Bewerken.
- 8. Wijzig de filteropties voor de e-mailberichten.
- 9. Druk op de menutoets.
- 10. Klik op Opslaan.

## De prioriteit van e-mailberichtfilters instellen

- 1. Klik in het beginscherm op het pictogram Berichten.
- 2. Druk op de menutoets.
- 3. Klik op Opties.
- 4. Klik op E-mailfilters.
- 5. Markeer een filter voor e-mailberichten.
- 6. Druk op de menutoets.
- 7. Klik op Verplaatsen.
- 8. Klik op de nieuwe locatie.

## Een filter voor e-mailberichten verwijderen

- 1. Klik in het beginscherm op het pictogram Berichten.
- 2. Druk op de menutoets.
- 3. Klik op Opties.
- 4. Klik op E-mailfilters.
- 5. Markeer een filter voor e-mailberichten.
- 6. Druk op de menutoets.
- 7. Klik op Verwijderen.

# Mappen voor e-mailberichten

## Info over de synchronisatie van mappen voor e-mailberichten

U kunt mappen voor e-mailberichten toevoegen, wijzigen of verwijderen in de e-mailtoepassing op uw computer of in de berichtentoepassing op uw BlackBerry®-toestel. Als draadloze e-mailafstemming is ingeschakeld en uw e-mailaccount is gekoppeld aan een BlackBerry® Enterprise Server die deze functie ondersteunt, worden wijzigingen die u aanbrengt in mappen voor e-mailberichten via het draadloze netwerk gesynchroniseerd.

Als draadloze e-mailafstemming is uitgeschakeld of niet beschikbaar is voor uw toestel, kunt mappen wijzigen in de e-mailtoepassing op uw computer en de wijzigingen vervolgens afstemmen met uw toestel met het programma voor e-mailinstellingen van de BlackBerry® Desktop Manager. Raadpleeg de online-Help van de BlackBerry® Desktop Software voor meer informatie over e-mailafstemming.

## Een map voor e-mailberichten toevoegen, verplaatsen, verwijderen of de naam van een map wijzigen

Voor deze taak moet uw e-mailaccount gebruikmaken van een BlackBerry® Enterprise Server die deze functie ondersteunt. Neem voor meer informatie contact op met uw beheerder.

- 1. Klik in het beginscherm op het pictogram Berichten.
- 2. Druk op de menutoets.
- 3. Klik op Map weergeven.
- 4. Markeer een map.
- 5. Druk op de menutoets.
	- Klik op Map toevoegen als u een map wilt toevoegen.
	- Klik op Verplaatsen als u een map wilt verplaatsen. Klik op de nieuwe locatie.
	- Klik op Naam wijzigen als u de naam van een map wilt wijzigen.
	- Klik op Verwijderen als u een map wilt verwijderen.

# Markeringen voor e-mailberichten

## Info over markeringen

U kunt markeringen toevoegen aan e-mailberichten die u ontvangt of verzendt ter herinnering aan uzelf of aan de ontvangers om de berichten op te volgen. U kunt markeringen van verschillende kleuren gebruiken, opvolgnotities toevoegen en vervaldatums instellen, zodat u uw BlackBerry®-toestel u eraan herinnert de e-mailberichten op te volgen.

Als draadloze e-mailafstemming is ingeschakeld en u een e-mailaccount hebt die gebruikmaakt van een BlackBerry® Enterprise Server die markeringen ondersteunt, worden wijzigingen die u aanbrengt in markeringen op uw toestel weerspiegeld in de e-mailtoepassing op uw computer. Tevens worden wijzigingen die u aanbrengt in markeringen in de e-mailtoepassing op uw computer weerspiegeld op uw toestel.

Als draadloze e-mailafstemming wordt uitgeschakeld, kunt u nog steeds markeringen voor e-mailberichten op uw toestel beheren.

## Een markering toevoegen

- 1. Druk bij het opstellen of lezen van een e-mailbericht op de menutoets.
- 2. Klik op Markeren voor opvolgen.
- 3. Druk op de menutoets.
- 4. Klik op Opslaan.

## Een markering wijzigen

U kunt de status, kleur, opmerking of vervaldatum van een markering wijzigen. Als u wijzigingen aanbrengt in een markering in een verzonden e-mailbericht, worden de wijzigingen uitsluitend weergegeven op uw toestel en niet verzonden naar de ontvanger.

- 1. Druk in een e-mailbericht met een markering op de menutoets.
- 2. Klik op Eigenschappen markeren.
- 3. Wijzig de eigenschappen van de markering.
- 4. Druk op de menutoets.

5. Klik op Opslaan.

## Een markering verwijderen

- 1. Druk in een e-mailbericht met een markering op de menutoets.
- 2. Klik op Markering verwijderen.

# E-mailberichtopties

## Spelling automatisch controleren voordat u e-mailberichten verzendt

- 1. Klik in het beginscherm of in een map op het pictogram Opties.
- 2. Klik op Spellingcontrole.
- 3. Selecteer de optie E-mail voor verzenden op spelling controleren.
- 4. Druk op de menutoets.
- 5. Klik op Opslaan.

## Een absentiebericht instellen

Voor deze taak moet uw e-mailaccount gebruikmaken van een BlackBerry® Enterprise Server die deze functie ondersteunt. Neem voor meer informatie contact op met uw beheerder.

- 1. Klik in het beginscherm op het pictogram Berichten.
- 2. Druk op de menutoets.
- 3. Klik op Opties.
- 4. Klik op E-mailinstellingen.
- 5. Indien nodig kunt u het veld Berichtenservices wijzigen.
- 6. Stel het veld Absentiebericht gebruiken in op Ja.
- 7. Typ een bericht in het tekstveld dat wordt weergegeven.
- 8. Als u IBM® Lotus Notes® gebruikt, stelt u in het veld Tot de datum in waarop het afwezigheidsbericht moet worden uitgeschakeld.
- 9. Druk op de menutoets.
- 10. Klik op Opslaan.

Wilt u het absentiebericht uitschakelen, wijzig dan het veld Absentiebericht gebruiken in Nee.

## Leesbevestigingen of ontvangstbevestigingen in- of uitschakelen

Afhankelijk van uw serviceprovider voor draadloze netwerken of beheerder kunt u deze taak mogelijk niet uitvoeren of worden bepaalde opties mogelijk niet weergegeven.

- 1. Klik in het beginscherm op het pictogram Berichten.
- 2. Druk op de menutoets.
- 3. Klik op Opties.
- 4. Klik op E-mailinstellingen.
- 5. Als het veld Berichtenservices wordt weergegeven, stelt u dit veld in op de juiste e-mailaccount.
- Wijzig de velden Leesbevestigingen verzenden en Ontvangtstbevestigingen versturen om in te stellen of uw BlackBerry-toestel een leesbevestiging of ontvangstbevestiging verzendt als een afzender daarom vraagt.
- Wijzig de velden Aflevering bevestigen en Leesbevestiging om in te stellen of uw toestel vraagt om ontvangstbevestigingen of leesbevestigingen wanneer u e-mailberichten verzendt.
- 6. Druk op de menutoets.
- 7. Klik op Opslaan.

## E-mailberichten in platte tekstindeling weergeven

- 1. Klik in het beginscherm op het pictogram Berichten.
- 2. Druk op de menutoets.
- 3. Klik op Opties.
- 4. Klik op E-mailinstellingen.
- 5. Indien nodig kunt u het veld Berichtenservices wijzigen.
- 6. Wijzig het veld HTML-e-mail inschakelen in Nee.
- 7. Druk op de menutoets.
- 8. Klik op Opslaan.

## Het laden van afbeeldingen in HTML-e-mailberichten uitschakelen

Standaard worden afbeeldingen in HTML-e-mailberichten automatisch door uw BlackBerry®-toestel gedownload en weergegeven.

- 1. Klik in het beginscherm op het pictogram Berichten.
- 2. Druk op de menutoets.
- 3. Klik op Opties.
- 4. Klik op E-mailinstellingen.
- 5. Indien nodig kunt u het veld Berichtenservices wijzigen.
- 6. Stel het veld Afbeeldingen automatisch downloaden in op Nee.
- 7. Druk op de menutoets.
- 8. Klik op Opslaan.

Druk op de menutoets als u afbeeldingen in een HTML-e-mailbericht wilt weergeven. Klik op Afbeelding ophalen.

## De bevestigingsvraag uitschakelen die wordt weergegeven voordat externe afbeeldingen in HTML-emailberichten worden gedownload

Bepaalde HTML-e-mailberichten bevatten koppelingen naar externe afbeeldingen op internet. Standaard vraagt uw BlackBerry®-toestel u om bevestiging voordat externe afbeeldingen worden gedownload.

- 1. Klik in het beginscherm op het pictogram Berichten.
- 2. Druk op de menutoets.
- 3. Klik op Opties.
- 4. Klik op E-mailinstellingen.
- 5. Indien nodig kunt u het veld Berichtenservices wijzigen.
- 6. Wijzig het veld Downloaden van externe afbeeldingen bevestigen in Nee.
- 7. Druk op de menutoets.

8. Klik op Opslaan.

## Opgeslagen e-mailberichten verbergen

- 1. Klik in het beginscherm op het pictogram Berichten.
- 2. Druk op de menutoets.
- 3. Klik op Opties.
- 4. Klik op Algemene opties.
- 5. Wijzig het veld Opgeslagen berichten verbergen in Ja.
- 6. Druk op de menutoets.
- 7. Klik op Opslaan.

## Alleen het eerste deel van lange e-mailberichten ontvangen

- 1. Klik in het beginscherm op het pictogram Berichten.
- 2. Druk op de menutoets.
- 3. Klik op Opties.
- 4. Klik op Algemene opties.
- 5. Stel het veld Autom. meer in op Nee.
- 6. Druk op de menutoets.
- 7. Klik op Opslaan.

Wilt u de rest van een e-mailbericht downloaden, dan drukt u op de menutoets. Klik op Meer of Alle meer.

# Het e-mailadres wijzigen dat u gebruikt voor het verzenden van berichten of uitnodigingen voor vergaderingen

- 1. Klik in het beginscherm of in een map op het pictogram Opties.
- 2. Klik op Geavanceerde opties.
- 3. Klik op Standaardservices.
- 4. Wijzig het veld Berichten (CMIME) of Agenda (CICAL).
- 5. Druk op de menutoets.
- 6. Klik op Opslaan.

## Doorsturen van e-mailberichten naar uw toestel stopzetten

Voor deze taak moet uw e-mailaccount gebruikmaken van een BlackBerry® Enterprise Server die deze functie ondersteunt. Neem voor meer informatie contact op met uw beheerder.

- 1. Klik in het beginscherm op het pictogram Berichten.
- 2. Druk op de menutoets.
- 3. Klik op Opties.
- 4. Klik op E-mailinstellingen.
- 5. Indien nodig kunt u het veld Berichtenservices wijzigen.
- 6. Wijzig het veld E-mail naar Handheld verzenden in Nee.
- 7. Druk op de menutoets.
- 8. Klik op Opslaan.

Als u weer e-mailberichten naar uw BlackBerry-toestel wilt doorsturen, wijzigt u het veld E-mail naar Handheld verzenden in Ja.

# PIN-berichten

# Informatie over PIN-berichten

Een persoonlijk identificatienummer (PIN) is de unieke aanduiding van BlackBerry®-toestellen en toestellen die geschikt zijn voor BlackBerry in het draadloze netwerk. Als u een contactpersoon hebt die een BlackBerry-toestel of een toestel dat geschikt is voor BlackBerry gebruikt en u de PIN van die contactpersoon weet, kunt u PIN-berichten verzenden. PIN-berichten worden niet gerouteerd via uw e-mailaccount.

Zodra een PIN-bericht bij de ontvanger is aangekomen, wordt er naast het PIN-bericht een D met een vinkje weergegeven.

# Uw PIN zoeken

Voer een van de volgende acties uit:

- Klik in het beginscherm of in een map op het pictogram Opties. Klik op Status.
- Typ in een bericht mypin gevolgd door een spatie.

# Een PIN-bericht verzenden

- 1. Klik in het beginscherm op het pictogram Berichten.
- 2. Druk op de menutoets.
- 3. Klik op PIN samenstellen.
- 4. Voer een van de volgende bewerkingen uit in het veld Aan:
	- Typ een PIN Druk op de Enter-toets.
	- Als u een PIN hebt opgeslagen voor een contactpersoon die in uw contactpersonenlijst staat, typt u de naam van de contactpersoon. Druk op de Enter-toets.
- 5. Typ een bericht.
- 6. Druk op de menutoets.
- 7. Klik op Verzenden.

#### Verwante informatie

[Verzendlijsten, 155](#page-156-0)

# Een hoge prioriteit instellen voor ontvangen PIN-berichten

- 1. Klik in het beginscherm op het pictogram Berichten.
- 2. Druk op de menutoets.
- 3. Klik op Opties.
- 4. Klik op Algemene opties.
- 5. Stel het veld PIN-berichten niveau 1 geven in op Ja.
- 6. Druk op de menutoets.
- 7. Klik op Opslaan.

# SMS-tekstberichten

# Basis voor SMS-tekstberichten

# Informatie over SMS-berichten

Als u SMS-berichten wilt verzenden en ontvangen, moet uw serviceprovider SMS-berichten opnemen in uw abonnement. Deze functie wordt mogelijk niet ondersteund, wat afhankelijk is van uw serviceprovider voor draadloze netwerken.

U kunt SMS-berichten ook doorsturen als PIN- of e-mailberichten. Als uw BlackBerry®-toestel is verbonden met een CDMA-netwerk, kunt u een SMS-bericht verzenden naar een e-mailadres.

Als er meer dan een telefoonnummer is gekoppeld aan uw toestel, verzendt uw toestel SMS-berichten met het eerste telefoonnummer dat wordt weergegeven in de vervolgkeuzelijst naast het veld Mijn nummer boven aan het scherm in de telefoontoepassing.

Afhankelijk van de invoertaal die u gebruikt om uw SMS-berichten te typen, kunnen uw berichten bij de ontvanger anders worden weergegeven van verwacht.

# Een SMS-bericht verzenden

U kunt een SMS-bericht naar maximaal tien ontvangers verzenden. Afhankelijk van uw thema kan in een beginscherm een apart pictogram worden weergegeven voor SMS-berichten en MMS-berichten.

- 1. Klik in het beginscherm op het pictogram Berichten.
- 2. Druk op de menutoets.
- 3. Klik op SMS-bericht opstellen.
- 4. Voer een van de volgende bewerkingen uit in het veld Aan:
	- Voer de naam van een contactpersoon in.
	- Druk op de menutoets. Klik op Contactpersoon kiezen. Klik op een contactpersoon.
	- Typ een telefoonnummer dat SMS-berichten kan ontvangen (inclusief landcode en netnummer).
	- Als uw toestel is verbonden met een CDMA-netwerk, kunt u een e-mailadres invoeren.
- 5. Klik op OK.
- 6. Typ een bericht.
- 7. Druk op de Enter-toets.

## Uw beltoon wijzigen

1. Klik in het beginscherm op het pictogram Geluiden.

- 2. Klik op Beltonen/waarschuwingen instellen.
- 3. Klik op de toepassing die of het item dat u wilt wijzigen.
- 4. Voer een van de volgende acties uit:
	- Klik op een beltoon in het veld **Beltoon** om een vooraf geladen beltoon te gebruiken.
	- Klik op Muziek selecteren in het veld Beltoon om een gedownloade beltoon te gebruiken. Navigeer naar een map die beltonen bevat. Klik op een beltoon.
- 5. Druk op de menutoets.
- 6. Klik op Opslaan.

# De geschiedenis van een SMS-bericht verwijderen

Voer een van de volgende acties uit:

- Als u een afzonderlijk bericht wilt verwijderen uit de geschiedenis, markeert u het bericht. Druk op de menutoets. Klik op Bericht verwijderen.
- Als u alle berichten uit de geschiedenis wilt verwijderen en de chatsessie geopend wilt houden wanneer u een bericht beantwoordt, drukt u op de menutoets. Klik op Chat wissen.
- Als u alle berichten uit de geschiedenis wilt verwijderen en de chatsessie wilt sluiten, markeert u een bericht in uw lijst met SMSberichten. Druk op de menutoets. Klik op Verwijderen.

# Opties voor SMS-berichten

# Instellen of SMS-berichten worden verzonden wanneer u op Enter drukt.

U kunt instellen dat SMS-berichten niet worden verzonden wanneer u op Enter drukt, om bijvoorbeeld te voorkomen dat u per ongeluk een bericht verzendt als u meerdere regels tekst wilt invoeren.

- 1. Klik in het beginscherm of in een map op het pictogram Opties.
- 2. Klik op SMS-bericht.
- 3. Stel het veld Druk op Enter om te verzenden in.
- 4. Druk op de menutoets.
- 5. Klik op Opslaan.

# De weergave van SMS-berichten wijzigen

- 1. Klik in het beginscherm of in een map op het pictogram Opties.
- 2. Klik op SMS-bericht.
- 3. Wijzig het veld Gespreksstijl.
- 4. Druk op de menutoets.
- 5. Klik op Opslaan.

## Namen weergeven in de geschiedenis van SMS-berichten

Als u uw weergavenaam weergeeft, wordt deze naam alleen weergegeven in de geschiedenis van uw SMS-berichten, niet in de berichten die u verzendt.

1. Klik in het beginscherm of in een map op het pictogram **Opties**.

- 2. Klik op SMS-bericht.
- 3. Stel het veld Namen weergeven in op Ja.
- 4. Als u uw weergavenaam wilt wijzigen, typt u een naam naast het veld Weergavenaam.
- 5. Druk op de menutoets.
- 6. Klik op Opslaan.

## AutoTekst uitschakelen voor SMS-berichten

- 1. Klik in het beginscherm of in een map op het pictogram Opties.
- 2. Klik op SMS-bericht.
- 3. Stel het veld AutoTekst uitschakelen in op Ja.
- 4. Druk op de menutoets.
- 5. Klik op Opslaan.

# SMS-berichten op uw SIM-kaart opslaan

Deze functie wordt mogelijk niet ondersteund, wat afhankelijk is van uw serviceprovider en mobiele netwerk.

Als uw BlackBerry®-toestel een SIM-kaart gebruikt en u uw SMS-berichten opslaat op uw SIM-kaart, worden uw SMS-berichten nog steeds weergegeven in de berichtentoepassing.

- 1. Klik in het beginscherm of in een map op het pictogram Opties.
- 2. Klik op SMS-bericht.
- 3. Stel het veld Berichten op SIM-kaart laten staan in op Ja.
- 4. Druk op de menutoets.
- 5. Klik op Opslaan.

Als u geen SMS-berichten meer op uw SIM-kaart wilt opslaan, stelt u het veld Berichten op SIM-kaart laten staan in op Nee. Als u dit veld instelt op Nee worden uw SMS-berichten verwijderd van uw SIM-kaart.

## Een afleverbericht vragen voor alle SMS-berichten

U kunt een afleverbericht ontvangen wanneer uw SMS-bericht is afgeleverd. Afhankelijk van uw serviceprovider voor draadloze verbinding wordt deze optie mogelijk niet weergegeven.

- 1. Klik in het beginscherm of in een map op het pictogram Opties.
- 2. Klik op SMS-bericht.
- 3. Stel het veld Afleveringsrapporten in op Aan.
- 4. Druk op de menutoets.
- 5. Klik op Opslaan.

Wanneer uw SMS-bericht aan uw contactpersoon is geleverd, wordt er een D met een vinkje naast het bericht weergegeven.

# Instellen hoe lang uw servicecentrale SMS-berichten probeert te verzenden

Als u een SMS-bericht verzendt en het bericht niet onmiddellijk kan worden afgeleverd, probeert uw servicecentrale het SMS-bericht zo lang te verzenden als in het veld Geldigheidsperiode is ingesteld. Afhankelijk van uw serviceprovider voor draadloze verbinding wordt deze optie mogelijk niet weergegeven.

- 1. Klik in het beginscherm of in een map op het pictogram Opties.
- 2. Klik op SMS-bericht.
- 3. Stel het veld Geldigheidsperiode in.
- 4. Druk op de menutoets.
- 5. Klik op Opslaan.

# Een type draadloos netwerk instellen voor het verzenden van SMS-berichten

Deze functie wordt mogelijk niet ondersteund, wat afhankelijk is van uw serviceprovider en mobiele netwerk.

- 1. Klik in het beginscherm of in een map op het pictogram Opties.
- 2. Klik op SMS-bericht.
	- Als u slechts één netwerktype wilt gebruiken voor het verzenden van SMS-berichten, stelt u het veld Verzenden via netwerk in op Circuitgeschakeld of Pakketgeschakeld.
	- Als u beide netwerktypen wilt gebruiken voor het verzenden van SMS-berichten, wat gunstig kan zijn tijdens roamen, stelt u het veld Verzenden via netwerk in op Circuitgeschakeld voorkeur of Pakketgeschakeld voorkeur.
- 3. Druk op de menutoets.
- 4. Klik op Opslaan.

# Cell broadcasting

# Informatie over cell broadcasting

Met cell broadcasting kunnen serviceproviders voor draadloze verbinding door middel van SMS-tekstberichten gelijktijdig informatie verzenden naar alle BlackBerry®-toestellen in een bepaald geografisch gebied. U kunt cell broadcast-berichten ontvangen die een bepaald type informatie bevatten door u te abonneren op een cell broadcast-kanaal. Verschillende Cell Broadcast-kanalen verzenden verschillende cell broadcastberichten. Het ene cell broadcast-kanaal kan bijvoorbeeld reguliere weersverwachtingen verzenden, terwijl een ander verkeersberichten stuurt.

# Cell broadcasting inschakelen

Voor deze taak dient uw BlackBerry®-toestel een SIM-kaart te gebruiken en dient uw serviceprovider een cell broadcast-kanaal op uw SIMkaart in te stellen of u de ID voor een cell broadcast-kanaal te geven.

Afhankelijk van de serviceprovider voor het draadloze netwerk waarop uw toestel is aangesloten, wordt deze functie mogelijk niet ondersteund.

- 1. Klik in het beginscherm of in een map op het pictogram Opties.
- 2. Klik op Geavanceerde opties.
- 3. Klik op Cell Broadcast-instellingen.
- 4. Wijzig het veld Cell Broadcasting Service in Aan.
	- Schakel het selectievakje naast een kanaal in als een of meer cell broadcast-kanalen op het scherm worden weergegeven.
- Markeer het veld Leeg als geen cell broadcast-kanalen op het scherm worden weergegeven. Druk op de menutoets. Klik op Kanaal toevoegen. Voer een kanaal-id en een korte naam in. Klik op OK.
- 5. Schakel het selectievakje naast een taal in.
- 6. Druk op de menutoets.
- 7. Klik op Opslaan.

U kunt cell broadcasting uitschakelen door het veld Cell Broadcasting Service te wijzigen in Uit. Controleer voordat u cell broadcasting uitschakelt of uw serviceprovider cell broadcasting niet gebruikt voor services als voorkeurstarieven op basis van uw locatie.

## Het ontvangen van berichten via een Cell Broadcast-kanaal uitschakelen

Controleer of uw serviceprovider het Cell Broadcast-kanaal niet gebruikt voor services als voorkeurstarieven op basis van uw locatie.

- 1. Klik in het beginscherm of in een map op het pictogram Opties.
- 2. Klik op Geavanceerde opties.
- 3. Klik op Cell Broadcast-instellingen.
- 4. Een cell broadcast-kanaal markeren.
- 5. Druk op de menutoets.
	- Wilt u geen berichten meer van het geselecteerde kanaal ontvangen, klik dan op Uitschakelen.
	- Wilt u het geselecteerde kanaal verwijderen, klik dan op Kanaal verwijderen.

## De naam van een cell broadcast-kanaal wijzigen

- 1. Klik in het beginscherm of in een map op het pictogram Opties.
- 2. Klik op Geavanceerde opties.
- 3. Klik op Cell Broadcast-instellingen.
- 4. Een cell broadcast-kanaal markeren.
- 5. Druk op de menutoets.
- 6. Klik op Korte naam instellen.
- 7. Typ een naam voor het cell broadcast-kanaal.
- 8. Klik op OK.

# MMS-berichten

# Basisprincipes van MMS-berichten

## Informatie over MMS-berichten

Als u MMS-tekstberichten wilt verzenden en ontvangen, moet uw serviceprovider MMS-tekstberichten opnemen in uw abonnement.

U kunt mediabestanden zoals bestanden met de extensie .jpg, .gif, .wbmp, .midi, .vcf (vCard®), .ics (iCalendar), .avi, .mpg of .mov in MMSberichten verzenden en ontvangen.

Als er meerdere telefoonnummers zijn gekoppeld aan uw BlackBerry®-toestel, verzendt uw toestel MMS-berichten met het eerste telefoonnummer dat wordt weergegeven in de vervolgkeuzelijst naast het veld Mijn nummer boven aan het scherm in de telefoontoepassing.

# Een MMS-bericht verzenden

Deze functie wordt mogelijk niet ondersteund, wat afhankelijk is van uw abonnement op de draadloze service.

- 1. Klik in het beginscherm op het pictogram Berichten.
- 2. Druk op de toets  $\boxed{22}$ .
- 3. Klik op MMS opstellen.
- 4. Voer een van de volgende acties uit:
	- Als de contactpersoon niet in uw contactpersonenlijst staat, klikt u op [Eenmalig gebruiken]. Klik op E-mail of Telefoon. Typ een emailadres of een telefoonnummer voor MMS. Druk op de Enter-toets.
	- Als de contactpersoon in de contactpersonenlijst staat, klikt u op die contactpersoon. Klik op een e-mailadres of een telefoonnummer.
- 5. Typ een bericht.
- 6. Druk op de toets  $\frac{1}{2}$ .
- 7. Klik op Verzenden.

#### Verwante informatie

[Verzendlijsten, 155](#page-156-0)

[De grootte van een MMS-bericht weergeven voordat u dit verzendt, 71](#page-72-0)

## Diavoorstellingen in MMS-berichten maken

- 1. Druk bij het opstellen van een MMS-bericht op de Menu-toets.
- 2. Klik op een van de volgende menu-items:
	- Afbeelding bijvoegen
	- Audio bijvoegen
	- Video bijvoegen
	- Spraakmemo bijvoegen
- 3. Klik op een mediabestand.
- 4. Herhaal stappen 1 tot en met 3 om nog een mediabestand toe te voegen.
- 5. Voer de volgende acties uit als u de diavoorstelling wilt aanpassen:
	- Markeer het lege veld onder de bijlage als u tekst aan een dia wilt toevoegen. Typ tekst.
	- Geef een waarde op in het veld Duur dia om in te stellen hoe lang de dia wordt weergegeven.
	- Klik op een item als u dit in een dia wilt verplaatsen. Klik op Veld verplaatsen. Klik op de nieuwe locatie.

#### Verwante informatie

[Mediabestanden bij MMS-berichten voegen, 70](#page-71-0)

## De grootte van een afbeelding wijzigen voordat u de afbeelding verzendt als bijlage

Wanneer u een afbeeldingsbestand met de extensie .jpg of .png toevoegt aan een e-mailbericht of MMS-bericht, wordt er een dialoogvenster weergegeven waarin u de grootte van de afbeelding kunt aanpassen.

- 1. Voer een van de volgende acties uit in het dialoogvenster dat wordt weergegeven nadat u de afbeelding hebt toegevoegd:
	- Selecteer een nieuwe grootte.
- <span id="page-71-0"></span>• Schakel het selectievakje Toepassen op volgende afbeeldingen in als u nog meer afbeeldingen wilt toevoegen en u voor alle afbeeldingen dezelfde grootte wilt gebruiken.
- 2. Klik op OK.

# MMS-berichtbijlagen

## Mediabestanden bij MMS-berichten voegen

- 1. Druk bij het opstellen van een MMS-bericht op de Menu-toets.
- 2. Klik op een van de volgende menu-items:
	- Afbeelding bijvoegen
	- Audio bijvoegen
	- Video bijvoegen
	- Spraakmemo bijvoegen
- 3. Klik op een mediabestand.

## Contactpersonen of afspraken bij een MMS-bericht voegen

- 1. Druk bij het opstellen van een MMS-bericht op de menutoets.
- 2. Voer een van de volgende acties uit:
	- Klik op Contactpersoon bijvoegen als u een contactpersoon wilt bijvoegen. Markeer een contactpersoon.
	- Klik op Afspraak bijvoegen als u een afspraak wilt bijvoegen. Markeer een afspraak.
- 3. Druk op de menutoets.
- 4. Klik op Doorgaan.

### Een afspraak vanuit een MMS-bericht aan uw agenda toevoegen

- 1. Markeer in een MMS-bericht een iCalendar-bijlage.
- 2. Druk op de menutoets.
- 3. Klik op Afspraak weergeven.
- 4. Druk op de menutoets.
- 5. Klik op Toevoegen aan Agenda.

### Een contactpersoon uit een MMS-bericht aan uw contactpersonenlijst toevoegen

- 1. Markeer een vCard®-bijlage in een MMS-bericht.
- 2. Druk op de menutoets.
- 3. Klik op Bijlage bekijken.
- 4. Druk op de menutoets.
- 5. Klik op Toevoegen aan lijst met contactpersonen.

### Mediabestanden uit MMS-berichten opslaan

1. Druk in een MMS-bericht op de menutoets.
- 2. Klik op een van de volgende menu-items:
	- Afbeelding opslaan
	- Audio opslaan
	- Beltoon opslaan
	- Video opslaan
	- Spraakmemo opslaan

# Opties voor MMS-berichten

### Ontvangst- of leesbevestigingen voor een MMS-bericht instellen

- 1. Druk bij het opstellen van een MMS-bericht op de menutoets.
- 2. Klik op Opties.
- 3. Voer een van de volgende acties uit:
	- Selecteer in het veld Aflevering bevestigen de optie Ja als u een melding wilt ontvangen wanneer het bericht is afgeleverd.
	- Selecteer in het veld Lezen bevestigen de optie Ja als u een melding wilt ontvangen wanneer de geadresseerde het bericht opent.
- 4. Druk op de menutoets.
- 5. Klik op Opslaan.

### Ontvangst- of leesbevestigingen aanvragen voor alle MMS-berichten

- 1. Klik in het beginscherm of in een map op het pictogram Opties.
- 2. Klik op MMS.
- 3. Voer in het gedeelte Meldingen een van de volgende acties uit:
	- Schakel het selectievakje Aflevering bevestigen in als u een melding wilt ontvangen wanneer MMS-berichten bij ontvangers zijn afgeleverd.
	- Schakel het selectievakje Leesbevestiging in als u een melding wilt ontvangen wanneer ontvangers MMS-berichten openen.
- 4. Druk op de menutoets.
- 5. Klik op Opslaan.

### De grootte van een MMS-bericht weergeven voordat u dit verzendt

- 1. Druk in een MMS-bericht op de menutoets.
- 2. Klik op Opties.

In het veld Geschatte grootte wordt de grootte van het MMS-bericht weergegeven.

### Ontvangen van MMS-berichten uitschakelen tijdens roaming

- 1. Klik in het beginscherm of in een map op het pictogram Opties.
- 2. Klik op MMS.
- 3. Selecteer in de velden Multimediaontvangst en Automatisch ophalen de optie Alleen thuisnetwerk.
- 4. Druk op de menutoets.
- 5. Klik op Opslaan.

### MMS-berichten blokkeren

- 1. Klik in het beginscherm of in een map op het pictogram Opties.
- 2. Klik op MMS.
- 3. Schakel in het gedeelte Berichtfilter het selectievakje Anonieme berichten weigeren of het selectievakje Advertenties weigeren in.
- 4. Druk op de menutoets.
- 5. Klik op Opslaan.

# Berichtenlijstopties

# De bevestigingsvraag uitschakelen die wordt weergegeven voorafgaand aan het verwijderen van berichten

U kunt de bevestigingsvraag uitschakelen die wordt weergegeven voorafgaand aan het verwijderen van berichten, oproeplogboeken, contactpersonen, agenda-items, taken, memo's of wachtwoorden.

- 1. Klik in het beginscherm op een pictogram voor een toepassing.
- 2. Druk in een toepassing op de **menutoets**.
- 3. Klik op Opties.
- 4. Klik indien nodig op Algemene opties.
- 5. Wijzig het veld Annuleren bevestigen in Nee.
- 6. Druk op de menutoets.
- 7. Klik op Opslaan.

# De melding uitschakelen die wordt weergegeven als u berichten als geopend markeert

- 1. Klik in het beginscherm op het pictogram Berichten.
- 2. Druk op de menutoets.
- 3. Klik op Opties.
- 4. Klik op Algemene opties.
- 5. Wijzig het veld Markering vorige geopende bevestigen in Nee.
- 6. Druk op de menutoets.
- 7. Klik op Opslaan.

### Instellen hoe lang uw toestel berichten moet opslaan

- 1. Klik in het beginscherm op het pictogram Berichten.
- 2. Druk op de menutoets.
- 3. Klik op Opties.
- 4. Klik op Algemene opties.
- 5. Stel het veld Berichten bewaren in.
- 6. Druk op de menutoets.
- 7. Klik op Opslaan.

# Kleur gebruiken om zakelijke berichten van andere berichten te onderscheiden

Als u deze taak wilt uitvoeren, moet uw BlackBerry®-toestel zijn gekoppeld aan een e-mailaccount waarbij een BlackBerry® Enterprise Server wordt gebruikt.

- 1. Klik in het beginscherm of in een map op het pictogram Opties.
- 2. Klik op Beveiligingsopties.
- 3. Klik op Algemene instellingen.
- 4. Voer in het gedeelte Berichtoverzichtskleuren een van de volgende acties uit:
	- Als u een kleur wilt gebruiken voor berichten die naar uw BlackBerry®-toestel worden verzonden via een BlackBerry Enterprise Server, wijzigt u het veld Enterprise-berichten.
	- Als u een kleur wilt gebruiken voor berichten die niet naar uw toestel worden verzonden met een BlackBerry Enterprise Server, wijzigt u het veld Andere berichten.
- 5. Druk op de menutoets.
- 6. Klik op Opslaan.

Opmerking: Het is mogelijk dat pinberichten de kleur krijgen die u hebt ingesteld voor zakelijke e-mailberichten. Neem voor meer informatie contact op met uw beheerder.

# De manier wijzigen waarop berichten in een berichtenlijst worden weergeven

- 1. Klik in het beginscherm op het pictogram Berichten.
- 2. Druk op de menutoets.
- 3. Klik op Opties.
- 4. Klik op Algemene opties.
	- Als u een andere onderwerpregel wilt weergeven, stelt u het veld Berichtheader weergeven op: in op 2 regels.
	- Als u de volgorde van de onderwerpregel en de regel voor de afzender wilt wijzigen, wijzigt u het veld Weergavevolgorde.
	- Wijzig het veld **Scheidingstekens** om de instelling te wijzigen voor het scheiden van berichten.
- 5. Druk op de menutoets.
- 6. Klik op Opslaan.

### Een nieuw bericht automatisch openen wanneer u uw toestel uit de houder verwijdert

- 1. Klik in het beginscherm op het pictogram Berichten.
- 2. Druk op de menutoets.
- 3. Klik op Opties.
- 4. Klik op Algemene opties.
- 5. Wijzig het veld Nieuwste bericht automatisch openen na verwijdering van toestel uit houder.
- 6. Druk op de menutoets.
- 7. Klik op Opslaan.

# Informatie over meerdere berichtenlijsten

Afhankelijk van de optie voor het instellen van uw e-mail kunt u uw BlackBerry®-toestel wellicht koppelen aan meer dan één e-mailaccount. U kunt uw toestel bijvoorbeeld koppelen aan een zakelijk e-mailaccount en één of meer privé-accounts. Als u uw toestel aan meer dan één emailaccount koppelt, kunnen meerdere berichtenlijsten op uw toestel worden weergegeven. In een berichtenlijst voor een specifieke emailaccount kunt u e-mailberichten voor dat e-mailaccount openen en beheren. Bovendien kunt u berichten verzenden met het e-mailadres voor het e-mailaccount. Zie voor meer informatie over het koppelen van uw toestel aan meer dan één e-mailaccount *de online Help van BlackBerry Internet Service* .

Afhankelijk van het gekozen thema kan een afzonderlijke berichtenlijst voor SMS- en MMS-berichten worden weergegeven.

# Berichten in de hoofdberichtentoepassing verbergen

U kunt voorkomen dat berichten van specifieke e-mailaccounts in de hoofdberichtentoepassing worden weergegeven. U kunt eveneens een afzonderlijk pictogram voor SMS- en MMS-berichten instellen in het beginscherm. Afhankelijk van uw thema kan een afzonderlijk pictogram reeds standaard verschijnen.

- 1. Klik in het beginscherm op het pictogram Berichten.
- 2. Druk op de menutoets.
- 3. Klik op Opties.
- 4. Klik op Instellingen Postvak IN.
	- Om berichten van specifieke e-mailaccounts te verbergen, schakelt u in de sectie E-mailaccounts het selectievakje naast een of meer e-mailaccounts uit.
	- Als u SMS- en MMS-berichten wilt verbergen, schakelt u in de sectie Andere berichttypen het selectievakje SMS/MMS uit.
- 5. Druk op de menutoets.
- 6. Klik op Opslaan.

# De indicator voor nieuwe of ongeopende berichten verbergen

- 1. Klik in het beginscherm op het pictogram Berichten.
- 2. Druk op de menutoets.
- 3. Klik op Opties.
- 4. Klik op Algemene opties.
	- Als u de indicator voor nieuwe berichten wilt verbergen, stelt u het veld Indicator nieuwe berichten weergeven in op Nee.
	- Als u de indicator voor ongeopende berichten wilt verbergen, stelt u het veld Aantal berichten weergeven in op Geen.
- 5. Druk op de menutoets.
- 6. Klik op Opslaan.

# Verzonden berichten verbergen

- 1. Klik in het beginscherm op het pictogram Berichten.
- 2. Druk op de menutoets.
- 3. Klik op Opties.
- 4. Klik op Algemene opties.
- 5. Stel het veld Verzonden berichten verbergen in op Ja.
- 6. Druk op de menutoets.
- 7. Klik op Opslaan.

# Oproeplogboeken in de berichtentoepassing weergeven

- 1. Druk in het beginscherm op de verbindingstoets.
- 2. Druk op de menutoets.
- 3. Klik op Opties.
- 4. Klik op Oproepen in logboek plaatsen.
- 5. Voer een van de volgende acties uit:
	- Om recent en gemiste oproepen in de berichtentoepassing weer te geven, selecteert u de optie Alle Oproepen.
	- Om oproeplogboeken in de berichtentoepassing te verbergen, selecteert u de optie Geen.

# Inkomende berichten blokkeren

Als uw BlackBerry®-toestel is gekoppeld aan een e-mailaccount die gebruikmaakt van een BlackBerry® Enterprise Server, kunt u PIN-berichten van contactpersonen in uw organisatie, contactpersonen buiten uw organisatie of beide mogelijk niet blokkeren of deblokkeren. Neem voor meer informatie contact op met uw beheerder.

- 1. Klik in het beginscherm of in een map op het pictogram Opties.
- 2. Klik op Beveiligingsopties.
- 3. Klik op Firewall.
- 4. Schakel het selectievakje naast een of meer berichttypen in.
- 5. Druk op de menutoets.
- 6. Klik op Opslaan.

Opmerking: Zelfs als u geen geblokkeerde berichten op uw toestel ontvangt, kunnen geblokkeerde berichten toch bij uw gegevensgebruik worden opgeteld. U kunt voorkomen dat e-mailberichten naar uw toestel worden doorgestuurd en bij uw gegevensgebruik worden opgeteld, door het doorsturen van e-mailberichten uit te schakelen of e-mailfilters te gebruiken.

# Berichten van contactpersonen in uw contactpersonenlijst of lijst met toegestane afzenders toestaan

- 1. Klik in het beginscherm of in een map op het pictogram Opties.
- 2. Klik op Beveiligingsopties.
- 3. Klik op Firewall.
- 4. Schakel het selectievakje Contactpersonen of het selectievakje Specifiek adres in.
- 5. Druk op de menutoets.
- 6. Klik op Opslaan.

### Contactpersonen aan uw lijst met toegestane afzenders toevoegen

Als u deze taak wilt uitvoeren, moet u de beveiligingsfirewall zodanig instellen dat berichten van specifieke adressen worden toegestaan. Met deze instelling kunt u berichten ontvangen van contactpersonen in de lijst met vertrouwde afzenders.

- 1. Klik in het beginscherm of in een map op het pictogram Opties.
- 2. Klik op Beveiligingsopties.
- 3. Klik op Firewall.
- 4. Druk op de menutoets.
- 5. Klik op Uitzonderingen configureren.
- 6. Druk op de menutoets.
- 7. Klik op een van de volgende menu-items:
	- E-mailadres toevoegen
	- Telefoonnummer toevoegen
	- PIN-code toevoegen
- 8. Typ de gegevens van de contactpersoon.
- 9. Druk op de Enter-toets.
- 10. Druk op de menutoets.
- 11. Klik op Opslaan.

### Teller van geblokkeerde berichten resetten

- 1. Klik in het beginscherm of in een map op het pictogram Opties.
- 2. Klik op Beveiligingsopties.
- 3. Klik op Firewall.
- 4. Markeer een berichttype.
- 5. Druk op de menutoets.
- 6. Klik op Telling resetten of Alle tellingen resetten.

# Berichten met S/MIME-beveiliging

# Basis voor berichten met S/MIME-beveiliging

#### Informatie over het ondertekenen en coderen van berichten

Als uw e-mailaccount gebruikmaakt van een BlackBerry® Enterprise Server die deze functie ondersteunt, kunt u berichten digitaal ondertekenen of coderen om de e-mailberichten of PIN-berichten die u verzendt met uw BlackBerry-toestel extra te beveiligen. Digitale handtekeningen zijn ontworpen zodat ontvangers de echtheid en integriteit kunnen vaststellen van door u verzonden berichten. Wanneer u een bericht digitaal ondertekent met uw persoonlijke sleutel, gebruiken ontvangers uw openbare sleutel om te controleren of het bericht van u afkomstig is en of het bericht niet is gewijzigd.

Codering is ontwikkeld om berichten vertrouwelijk te houden. Als u een bericht codeert, gebruikt uw toestel de openbare sleutel van de ontvanger om het bericht te coderen. Ontvangers gebruiken hun persoonlijke sleutel om het bericht te decoderen.

Als u een gecodeerd PIN-bericht wilt verzenden, hebt u een PIN-code en een e-mailadres van de contactpersoon in uw contactpersonenlijst nodig. Het toestel gebruikt het e-mailadres in uw contactpersonenlijst om een PGP®-sleutel of certificaat voor de contactpersoon te zoeken.

### Een bericht ondertekenen of coderen

U kunt e-mailberichten en PIN-berichten ondertekenen en coderen.

- 1. Wijzig tijdens het opstellen van een bericht het veld **Codering**.
- 2. Wijzig indien nodig het veld Classificatie.

#### Een bericht coderen met een wachtwoordzin

U kunt met uw BlackBerry®-toestel e-mailberichten en PIN-berichten coderen met een wachtwoordzin die wordt gedeeld door de verzender en de ontvanger.

- 1. Stel in een niet-verzonden bericht het veld **Codering** in op **Coderen** of **Ondertekenen en coderen**.
- 2. Druk op de menutoets.
- 3. Klik op Opties.
- 4. Stel het veld Codering gebruiken die beveiligd is met een wachtwoord in op Ja.
- 5. Schakel in de sectie Toegestane inhoudcode het selectievakje van een of meerdere toegestane inhoudcodes in.
- 6. Als u een bericht ondertekent, selecteert u een certificaat in de sectie Ondertekeningsopties.
- 7. Druk op de menutoets.
- 8. Klik op Opslaan.
- 9. Typ het bericht.
- 10. Druk op de menutoets.
- 11. Klik op Verzenden.
- 12. Typ een wachtwoordzin als u het bericht wilt coderen.
- 13. Bevestig de wachtwoordzin.
- 14. Klik op OK.

Als u een beveiligingsmethode gebruikt, laat u de ontvanger weten wat de wachtwoordzin is.

### Een certificaat aan een bericht toevoegen

U kunt een certificaat aan e-mailberichten en PIN-berichten toevoegen.

- 1. Druk tijdens het opstellen van een bericht op de menutoets.
- 2. Klik op Certificaten toevoegen.
- 3. Markeer een certificaat.
- 4. Druk op de menutoets.
- 5. Klik op Doorgaan.

#### Het certificaat downloaden dat wordt gebruikt om een bericht te ondertekenen of te coderen

Als er geen certificaat is toegevoegd aan een ontvangen bericht of als er nog geen certificaat in het sleutelarchief op uw BlackBerry®-toestel is opgeslagen, kunt u het certificaat downloaden.

- 1. Markeer in een bericht de coderingsindicator of een digitale-handtekeningindicator.
- 2. Druk op de menutoets.
- 3. Klik op Certificaat van afzender ophalen.

#### Een certificaat uit een bericht toevoegen

- 1. Markeer in een bericht een digitale-handtekeningindicator.
- 2. Druk op de menutoets.
- 3. Klik op Certificaat van afzender importeren.

#### Een certificaat uit een bijlage toevoegen

- 1. Klik in een bericht op de bijlage met het certificaat.
- 2. Klik op Certificaat-bijlage ophalen.
- 3. Klik op het certificaat.
- 4. Klik op Certificaat importeren.

#### Indicatoren voor bijlagen in berichten met S/MIME-beveiliging

#### $\mathbf{R}$

Er is een certificaat als bijlage toegevoegd aan dit bericht.

### $\overline{\mathbf{a}}$ :

Er zijn meerdere certificaten als bijlage toegevoegd aan dit bericht.

### $\mathbb{D}$  :

Er is een certificaatserver als bijlage toegevoegd aan dit bericht.

#### Informatie over de verbinding voor een certificaatserver uit een bericht toevoegen

1. Markeer in een bericht de certificaatserverindicator.

- 2. Druk op de menutoets.
- 3. Klik op Server importeren.

#### Het certificaat bekijken dat wordt gebruikt om een bericht te ondertekenen of te coderen

- 1. Markeer in een bericht de indicator voor de coderingsstatus of een digitale-handtekeningindicator.
- 2. Druk op de menutoets.
- 3. Klik op Certificaat van afzender weergeven of op Coderingscertificaat weergeven.

#### Coderingsgegevens voor een zwak gecodeerd bericht weergeven

- 1. Markeer in een zwak gecodeerd bericht de indicator voor de coderingsstatus.
- 2. Druk op de menutoets.
- 3. Klik op Coderingsdetails.

### Status van berichten met S/MIME-beveiliging

### Digitalehandtekeningsindicatoren voor berichten met S/MIME-beveiliging

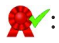

uw BlackBerry®-toestel heeft de digitale handtekening geverifieerd.

### $\bullet$  $\times$

uw toestel kan de digitale handtekening niet verifiëren.

### $\bullet$

uw toestel heeft meer gegevens nodig om de digitale handtekening te verifiëren.

### $\sqrt{R}$ :

uw toestel vertrouwt de certificaatketen.

### $\boldsymbol{\Omega}$

Het e-mailadres van de afzender komt niet overeen met het e-mailadres van de certificaathouder of het certificaat van de afzender is ingetrokken, is niet vertrouwd, kan niet worden geverifieerd of staat niet op uw toestel.

#### $\langle 2 \rangle$

het certificaat is zwak, de certificaatstatus is verouderd of uw toestel heeft meer gegevens nodig om de vertrouwensstatus van het certificaat te verifiëren.

#### :

het certificaat van de afzender is verlopen.

### Indicators voor de coderingsstatus

Uw beheerder bepaalt of berichten die u ontvangt als sterk of zwak worden beschouwd.

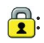

het bericht is sterk gecodeerd.

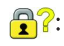

het bericht is zwak gecodeerd.

### De status van een certificaat of een certificaatketen controleren

Als een certificaat is toegevoegd aan een ontvangen bericht of als al een certificaat in het sleutelarchief op uw BlackBerry®-toestel is opgeslagen, dan kunt u de status van het certificaat van de afzender controleren. U kunt echter ook de status van het certificaat van de afzender plus alle andere certificaten in de certificaatketen controleren.

- 1. Markeer in een bericht een digitale-handtekeningindicator.
- 2. Druk op de menutoets.
- 3. Klik op Certificaat van afzender controleren of Certificaatketen van afzender controleren.

# Opties voor berichten met S/MIME-beveiliging

#### Uw ondertekenings- of coderingscertificaat wijzigen

Uw BlackBerry®-toestel gebruikt uw coderingscertificaat om berichten in de map Verzonden items te coderen en voegt dit certificaat toe aan berichten die u verzendt zodat de ontvangers hun antwoord kunnen coderen.

- 1. Klik in het beginscherm of in een map op het pictogram Opties.
- 2. Klik op Beveiligingsopties.
- 3. Klik op S/MIME.
- 4. Wijzig in het gedeelte Ondertekeningsopties of Coderingsopties het veld Certificaat.
- 5. Druk op de menutoets.
- 6. Klik op Opslaan.

#### Opties wijzigen voor het downloaden van bijlagen in gecodeerde berichten

- 1. Klik in het beginscherm of in een map op het pictogram Opties.
- 2. Klik op Beveiligingsopties.
- 3. Klik op S/MIME.
- 4. Voer een van de volgende acties uit:
	- Als u bijlagen in gecodeerde berichten automatisch wilt downloaden, wijzigt u het veld Gecodeerde bijlage-informatie ophalen in Automatisch.
	- Als u bijlagen in gecodeerde berichten handmatig wilt downloaden, wijzigt u het veld Gecodeerde bijlage-informatie ophalen in Handmatig.
- Als u wilt voorkomen dat uw BlackBerry®-toestel bijlagen in gecodeerde berichten downloadt, wijzigt u de instelling voor het veld Gecodeerde bijlage-informatie ophalen in Nooit.
- 5. Druk op de menutoets.
- 6. Klik op OK.

### De standaardoptie voor ondertekening en codering wijzigen

Uw BlackBerry®-toestel is ontworpen om de standaardoptie voor ondertekening en coderings te gebruiken wanneer u een bericht verzendt naar een contactpersoon naar wie u nog niet eerder een bericht hebt verzonden of van wie u nog niet eerder een bericht hebt ontvangen. Als u al eens een bericht hebt verzonden naar of ontvangen van de contactpersoon, probeert het toestel de optie voor ondertekening en codering te gebruiken die voor het laatste bericht werd gebruikt.

- 1. Klik in het beginscherm of in een map op het pictogram **Opties**.
- 2. Klik op Beveiligingsopties.
- 3. Klik op S/MIME of PGP.
- 4. Wijzig het veld Standaardcodering.
- 5. Druk op de menutoets.
- 6. Klik op Opslaan.

### Informatie over berichtenclassificaties

Als uw BlackBerry®-toestel hoort bij een e-mailaccount die gebruikmaakt van een BlackBerry® Enterprise Server die deze functie ondersteunt en de systeembeheerder berichtenclassificaties instelt, past de BlackBerry Enterprise Server een minimumset van beveiligingsacties toe op elk bericht dat u opstelt, doorstuurt of beantwoordt, gebaseerd op de classificatie die u aan het bericht toewijst. De systeembeheerder geeft aan welke berichtenclassificaties u kunt gebruiken.

Als u een bericht ontvangt dat gebruikmaakt van berichtenclassificaties, kunt u de verkorte classificatie weergeven in de onderwerpregel van het bericht en de volledige beschrijving van de classificatie in de hoofdtekst van het bericht. Ook kunt u de verkorte classificatie en de volledige beschrijving van de classificatie van een verzonden bericht bekijken in de map Verzonden items.

### Het veld Standaardcategorie wijzigen

Voor deze taak moet uw e-mailaccount gebruikmaken van een BlackBerry® Enterprise Server die deze functie ondersteunt en moet uw beheerder berichtenclassificaties inschakelen.

Uw BlackBerry-toestel is ontworpen om de standaardberichtenclassificatie te gebruiken wanneer u een bericht naar een contactpersoon verzendt naar wie u nog niet eerder een bericht hebt verzonden of van wie u nog niet eerder een bericht hebt ontvangen. Als u al eens een bericht hebt verzonden naar of hebt ontvangen van de contactpersoon, probeert het toestel de berichtenclassificatie te gebruiken die voor het laatste bericht werd gebruikt.

- 1. Klik in het beginscherm of in een map op het pictogram Opties.
- 2. Klik op Geavanceerde opties.
- 3. Klik op Standaardservices.
- 4. Wijzig het veld Standaardcategorie.
- 5. Druk op de menutoets.
- 6. Klik op Opslaan.

### Het formaat van S/MIME-indicators in berichten wijzigen

- 1. Klik in het beginscherm of in een map op het pictogram Opties.
- 2. Klik op Beveiligingsopties.
- 3. Klik op S/MIME.
- 4. Wijzig het veld Berichtweergavepictogrammen.
- 5. Druk op de menutoets.
- 6. Klik op Opslaan.

### Coderingsalgoritmen wijzigen voor berichten met S/MIME-beveiliging

Als een bericht meerdere ontvangers heeft, gebruikt uw BlackBerry®-toestel het eerste geselecteerde coderingsalgoritme in de lijst dat alle ontvangers ondersteunen.

- 1. Klik in het beginscherm of in een map op het pictogram Opties.
- 2. Klik op Beveiligingsopties.
- 3. Klik op S/MIME.
- 4. Schakel het selectievakje naast een of meer coderingsalgoritmen in.
- 5. Druk op de menutoets.
- 6. Klik op Opslaan.

#### Ontvangstbevestiging aanvragen voor ondertekende berichten met S/MIME-beveiliging

- 1. Klik in het beginscherm of in een map op het pictogram Opties.
- 2. Klik op Beveiligingsopties.
- 3. Klik op S/MIME.
- 4. Wijzig het veld S/MIME-ontvangstbewijzen aanvragen in Ja.
- 5. Druk op de menutoets.
- 6. Klik op Opslaan.

### De prompt uitschakelen die wordt weergegeven voordat een bericht met S/MIME-beveiliging wordt afgebroken

- 1. Klik in het beginscherm of in een map op het pictogram Opties.
- 2. Klik op Beveiligingsopties.
- 3. Klik op S/MIME.
- 4. Wijzig het veld Waarschuwen bij afgebroken berichten in Nee.
- 5. Druk op de menutoets.
- 6. Klik op Opslaan.

Om de prompt opnieuw in te schakelen, wijzigt u het veld Waarschuwen bij afgebroken berichten in Ja.

### De bevestigingsvraag uitschakelen die wordt weergegeven als u een S/MIME-certificaat gebruikt dat niet wordt aanbevolen voor gebruik

- 1. Klik in het beginscherm of in een map op het pictogram Opties.
- 2. Klik op Beveiligingsopties.
- 3. Klik op S/MIME.
- 4. Wijzig het veld Waarschuwen bij problemen met mijn certificaten in Nee.
- 5. Druk op de menutoets.
- 6. Klik op Opslaan.

Om de prompt opnieuw in te schakelen, wijzigt u het veld Waarschuwen bij problemen met mijn certificaten in Ja.

### Problemen met berichten met S/MIME-beveiliging oplossen

#### Sommige ondertekenings- en coderingsopties zijn niet beschikbaar op mijn toestel

Probeer het volgende:

- Controleer of de e-mailaccount die u gebruikt alle ondertekenings- en coderingsopties ondersteunt.
- Als u berichtenclassificaties gebruikt, controleert u of de berichtenclassificatie de ondertekenings- en coderingsopties van uw keuze ondersteunen. Probeer een andere berichtenclassificatie te gebruiken.

#### Ik kan een bijlage in een gecodeerd bericht niet openen

De bijlage-informatie is mogelijk niet beschikbaar op de BlackBerry® Enterprise Server, uw beheerder heeft opties ingesteld om te voorkomen dat u bijlagen in gecodeerde berichten opent of u hebt het bericht ontvangen van een e-mailaccount die geen ondersteuning biedt voor bijlagen in gecodeerde berichten.

U kunt geen blijlage openen in een PGP®-gecodeerd bericht dat met OpenPGP-indeling is gecodeerd door een client van IBM® Lotus Notes® die werkt met PGP® Desktop Professional, of dat is gecodeerd door de PGP® Universal Server.

# Berichten gecodeerd met de eigen codering van IBM Lotus Notes

# Informatie over berichten die zijn gecodeerd met de eigen codering van IBM Lotus **Notes**

Als uw e-mailaccount is gekoppeld aan een BlackBerry® Enterprise Server die deze functie ondersteunt, kunt u berichten op uw BlackBerrytoestel lezen die zijn verzonden met de eigen codering van IBM® Lotus Notes®. U kunt ook berichten verzenden, doorsturen of beantwoorden met de eigen codering van IBM Lotus Notes.

Voordat u berichten met de eigen codering van IBM Lotus Notes kunt verzenden of ontvangen, moet u uw ID-bestand voor IBM Lotus Notes importeren met Lotus® iNotes® (eerder bekend als IBM® Lotus® Domino® Web Access) of met de BlackBerry® Desktop Manager. Raadpleeg de online-Help van de BlackBerry Desktop Manager voor meer informatie over het importeren van uw ID-bestand voor IBM Lotus Notes met de BlackBerry Desktop Manager. Wanneer u berichten met de eigen codering van IBM Lotus Notes verzendt of ontvangt, kunt u worden gevraagd om het wachtwoord voor uw IBM Lotus Notes-ID.

# Vereisten: de eigen codering van IBM Lotus Notes

- Uw BlackBerry®-toestel moet aan een e-mailaccount zijn gekoppeld waarbij een BlackBerry® Enterprise Server wordt gebruikt voor IBM® Lotus® Domino®.
- IBM® Lotus Notes® versie 7.0 of hoger moet worden uitgevoerd op uw computer met een e-mailaccount op een IBM Lotus Domino-server versie 7.0 of hoger.
- U moet uw ID-bestand voor IBM Lotus Notes importeren met Lotus® iNotes® (eerder bekend als IBM® Lotus® Domino® Web Access) of met de BlackBerry® Desktop Manager.

### Een bericht coderen met de eigen codering van IBM Lotus Notes

- 1. Wijzig het veld Codering in Codering van Lotus Notes tijdens het opstellen, doorsturen of beantwoorden van een bericht.
- 2. Typ het wachtwoord voor uw IBM® Lotus Notes®-ID wanneer u daarom wordt gevraagd.

# Berichten met PGP-beveiliging

# Basisbeginselen van een bericht met PGP-beveiliging

### Informatie over het ondertekenen en coderen van berichten

Als uw e-mailaccount gebruikmaakt van een BlackBerry® Enterprise Server die deze functie ondersteunt, kunt u berichten digitaal ondertekenen of coderen om de e-mailberichten of PIN-berichten die u verzendt met uw BlackBerry-toestel extra te beveiligen. Digitale handtekeningen zijn ontworpen zodat ontvangers de echtheid en integriteit kunnen vaststellen van door u verzonden berichten. Wanneer u een bericht digitaal ondertekent met uw persoonlijke sleutel, gebruiken ontvangers uw openbare sleutel om te controleren of het bericht van u afkomstig is en of het bericht niet is gewijzigd.

Codering is ontwikkeld om berichten vertrouwelijk te houden. Als u een bericht codeert, gebruikt uw toestel de openbare sleutel van de ontvanger om het bericht te coderen. Ontvangers gebruiken hun persoonlijke sleutel om het bericht te decoderen.

Als u een gecodeerd PIN-bericht wilt verzenden, hebt u een PIN-code en een e-mailadres van de contactpersoon in uw contactpersonenlijst nodig. Het toestel gebruikt het e-mailadres in uw contactpersonenlijst om een PGP®-sleutel of certificaat voor de contactpersoon te zoeken.

### Een bericht ondertekenen of coderen

U kunt e-mailberichten en PIN-berichten ondertekenen en coderen.

- 1. Wijzig tijdens het opstellen van een bericht het veld **Codering**.
- 2. Wijzig indien nodig het veld Classificatie.

### Een bericht met PGP-beveiliging coderen met een wachtwoordzin

Standaard maakt uw BlackBerry®-toestel gebruik van een PGP®-sleutel om berichten te coderen.

- 1. Wijzig tijdens het opstellen van een bericht het veld **Codering** in een veld voor het gebruik van codering.
- 2. Druk op de menutoets.
- 3. Klik op Opties.
- 4. Wijzig het veld Conventionele codering gebruiken in Ja.
- 5. Druk op de menutoets.
- 6. Klik op Opslaan.

Als u een beveiligingsmethode gebruikt, laat u de ontvanger weten wat de wachtwoordzin is.

#### Een PGP-sleutel toevoegen aan een bericht

U kunt een PGP®-sleutel toevoegen aan e-mailberichten en PIN-berichten.

- 1. Druk tijdens het opstellen van een bericht op de menutoets.
- 2. Klik op PGP-sleutels toevoegen.
- 3. Markeer een PGP-sleutel.
- 4. Druk op de menutoets.
- 5. Klik op Doorgaan.

### De PGP-sleutel downloaden die wordt gebruikt om een bericht te ondertekenen of te coderen

Als er geen PGP®-sleutel is toegevoegd aan een ontvangen bericht of als er nog geen certificaat in het sleutelarchief op uw BlackBerry® toestel is opgeslagen, kunt u de PGP-sleutel downloaden. Als u de PGP® Universal Server gebruikt, kunt u de PGP-sleutel van de afzender mogelijk niet downloaden of uw toestel downloadt de PGP-sleutel mogelijk automatisch van de universele PGP Universal Server.

- 1. Markeer in een bericht de indicator voor de coderingsstatus of een digitale-handtekeningindicator.
- 2. Druk op de menutoets.
- 3. Klik op PGP-sleutel van de afzender ophalen.

#### Een PGP-sleutel uit een bericht toevoegen

Als u de PGP® Universal Server gebruikt, kunt u PGP-sleutels uit berichten mogelijk niet toevoegen.

- 1. Markeer in een bericht een digitale-handtekeningindicator.
- 2. Druk op de menutoets.
- 3. Klik op PGP-sleutel importeren.

### Een PGP-sleutel toevoegen uit een bijlage

Als u de PGP® Universal Server gebruikt, kunt u PGP-sleutels uit bijlagen mogelijk niet toevoegen.

- 1. Klik in een bericht op de PGP-sleutel in de bijlage.
- 2. Klik op PGP-bijlage ophalen.
- 3. Klik op de PGP-sleutel.
- 4. Klik op PGP-sleutel importeren.

### Indicatoren voor bijlagen in berichten met PGP-beveiliging

### $\mathbf{a}$

Er is een PGP®-sleutel als bijlage toegevoegd aan dit bericht.

### $\mathbf{R}$ :

Er zijn meerdere PGP-sleutels als bijlage toegevoegd aan dit bericht.

### $\mathbb{R}$  :

Er is een certificaatserver als bijlage toegevoegd aan dit bericht.

#### Informatie over de verbinding voor een certificaatserver uit een bericht toevoegen

- 1. Markeer in een bericht de certificaatserverindicator.
- 2. Druk op de menutoets.
- 3. Klik op Server importeren.

#### De PGP-sleutel bekijken die wordt gebruikt om een bericht te ondertekenen of te coderen

- 1. Markeer in een bericht de indicator voor de coderingsstatus of een digitale-handtekeningindicator.
- 2. Druk op de menutoets.
- 3. Klik op PGP-sleutel van de afzender weergeven of PGP-coderingssleutel weergeven.

# Status van bericht met PGP-beveiliging

#### Indicators voor de coderingsstatus

Uw beheerder bepaalt of berichten die u ontvangt als sterk of zwak worden beschouwd.

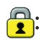

het bericht is sterk gecodeerd.

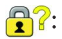

het bericht is zwak gecodeerd.

### Digitalehandtekeningsindicatoren voor berichten met PGP-beveiliging

### $\bullet$

uw BlackBerry®-toestel heeft de digitale handtekening geverifieerd.

### :

uw toestel kan de digitale handtekening niet verifiëren.

### **17**

uw toestel heeft meer gegevens nodig om de digitale handtekening te verifiëren.

### $\sqrt{R}$ :

uw toestel vertrouwt de PGP®-sleutel van de afzender.

### $\boldsymbol{\Omega}$ :

het e-mailadres van de afzender komt niet overeen met het e-mailadres in de sleutel of de PGP-sleutel van de afzender is ingetrokken, is niet vertrouwd, kan niet worden geverifieerd of staat niet op uw toestel.

### $\mathbf{Z}$ :

de status van de sleutel is verouderd of uw toestel heeft meer gegevens nodig om de status van de sleutel te verifiëren.

### æ.

De PGP-sleutel van de afzender is verlopen.

# Opties voor berichten met PGP-beveiliging

### Uw ondertekenings- en coderingssleutel wijzigen

Uw BlackBerry®-toestel gebruikt uw PGP®-sleutel om berichten in de map Verzonden items te coderen en voegt deze openbare PGP-sleutel toe aan berichten die u verzendt zodat de ontvangers hun antwoord kunnen coderen.

- 1. Klik in het beginscherm of in een map op het pictogram Opties.
- 2. Klik op Beveiligingsopties.
- 3. Klik op PGP.
- 4. Wijzig het veld Standaardsleutel.
- 5. Druk op de menutoets.
- 6. Klik op Opslaan.

#### Opties wijzigen voor het downloaden van bijlagen in gecodeerde berichten

- 1. Klik in het beginscherm of in een map op het pictogram Opties.
- 2. Klik op Beveiligingsopties.

#### 3. Klik op PGP.

- 4. Voer een van de volgende acties uit:
	- Als u bijlagen in gecodeerde berichten automatisch wilt downloaden, wijzigt u het veld Gecodeerde bijlage-informatie ophalen in Automatisch.
	- Als u bijlagen in gecodeerde berichten handmatig wilt downloaden, wijzigt u het veld Gecodeerde bijlage-informatie ophalen in Handmatig.
	- Als u wilt voorkomen dat uw BlackBerry®-toestel bijlagen in gecodeerde berichten downloadt, wijzigt u de instelling voor het veld Gecodeerde bijlage-informatie ophalen in Nooit.
- 5. Druk op de menutoets.
- 6. Klik op OK.

### De standaardoptie voor ondertekening en codering wijzigen

Uw BlackBerry®-toestel is ontworpen om de standaardoptie voor ondertekening en coderings te gebruiken wanneer u een bericht verzendt naar een contactpersoon naar wie u nog niet eerder een bericht hebt verzonden of van wie u nog niet eerder een bericht hebt ontvangen. Als u al eens een bericht hebt verzonden naar of ontvangen van de contactpersoon, probeert het toestel de optie voor ondertekening en codering te gebruiken die voor het laatste bericht werd gebruikt.

- 1. Klik in het beginscherm of in een map op het pictogram Opties.
- 2. Klik op Beveiligingsopties.
- 3. Klik op S/MIME of PGP.
- 4. Wijzig het veld Standaardcodering.
- 5. Druk op de menutoets.
- 6. Klik op Opslaan.

### Informatie over berichtenclassificaties

Als uw BlackBerry®-toestel hoort bij een e-mailaccount die gebruikmaakt van een BlackBerry® Enterprise Server die deze functie ondersteunt en de systeembeheerder berichtenclassificaties instelt, past de BlackBerry Enterprise Server een minimumset van beveiligingsacties toe op elk bericht dat u opstelt, doorstuurt of beantwoordt, gebaseerd op de classificatie die u aan het bericht toewijst. De systeembeheerder geeft aan welke berichtenclassificaties u kunt gebruiken.

Als u een bericht ontvangt dat gebruikmaakt van berichtenclassificaties, kunt u de verkorte classificatie weergeven in de onderwerpregel van het bericht en de volledige beschrijving van de classificatie in de hoofdtekst van het bericht. Ook kunt u de verkorte classificatie en de volledige beschrijving van de classificatie van een verzonden bericht bekijken in de map Verzonden items.

### Het veld Standaardcategorie wijzigen

Voor deze taak moet uw e-mailaccount gebruikmaken van een BlackBerry® Enterprise Server die deze functie ondersteunt en moet uw beheerder berichtenclassificaties inschakelen.

Uw BlackBerry-toestel is ontworpen om de standaardberichtenclassificatie te gebruiken wanneer u een bericht naar een contactpersoon verzendt naar wie u nog niet eerder een bericht hebt verzonden of van wie u nog niet eerder een bericht hebt ontvangen. Als u al eens een bericht hebt verzonden naar of hebt ontvangen van de contactpersoon, probeert het toestel de berichtenclassificatie te gebruiken die voor het laatste bericht werd gebruikt.

1. Klik in het beginscherm of in een map op het pictogram Opties.

- 2. Klik op Geavanceerde opties.
- 3. Klik op Standaardservices.
- 4. Wijzig het veld Standaardcategorie.
- 5. Druk op de menutoets.
- 6. Klik op Opslaan.

### Het formaat van PGP-indicators in berichten wijzigen

- 1. Klik in het beginscherm of in een map op het pictogram Opties.
- 2. Klik op Beveiligingsopties.
- 3. Klik op PGP.
- 4. Wijzig het veld Berichtweergavepictogrammen.
- 5. Druk op de menutoets.
- 6. Klik op Opslaan.

### Coderingsalgoritmen wijzigen voor berichten met PGP-beveiliging

Als een bericht meerdere ontvangers heeft, gebruikt uw BlackBerry®-toestel het eerste geselecteerde coderingsalgoritme in de lijst dat alle ontvangers ondersteunen.

- 1. Klik in het beginscherm of in een map op het pictogram Opties.
- 2. Klik op Beveiligingsopties.
- 3. Klik op PGP.
- 4. Schakel het selectievakje naast een of meer coderingsalgoritmen in.
- 5. Druk op de menutoets.
- 6. Klik op Opslaan.

### De bevestigingsvraag uitschakelen die wordt weergegeven voordat een bericht met PGP-beveiliging wordt afgebroken

- 1. Klik in het beginscherm of in een map op het pictogram Opties.
- 2. Klik op Beveiligingsopties.
- 3. Klik op PGP.
- 4. Wijzig het veld Waarschuwen bij afgebroken berichten in Nee.
- 5. Druk op de menutoets.
- 6. Klik op Opslaan.

Om de bevestigingsvraag opnieuw in te schakelen, wijzigt u het veld Waarschuwen bij afgebroken berichten in Ja.

### De bevestigingsvraag uitschakelen die wordt weergegeven als u een PGP-sleutel gebruikt die niet wordt aanbevolen voor gebruik

- 1. Klik in het beginscherm of in een map op het pictogram Opties.
- 2. Klik op Beveiligingsopties.
- 3. Klik op PGP.
- 4. Wijzig het veld Waarschuwen bij problemen met mijn PGP-sleutels in Nee.
- 5. Druk op de menutoets.
- 6. Klik op Opslaan.

Om de bevestigingsvraag opnieuw in te schakelen, wijzigt u het veld Waarschuwen bij problemen met mijn PGP-sleutels in Ja.

# Problemen oplossen: PGP beveiligde berichten

### Sommige ondertekenings- en coderingsopties zijn niet beschikbaar op mijn toestel

Probeer het volgende:

- Controleer of de e-mailaccount die u gebruikt alle ondertekenings- en coderingsopties ondersteunt.
- Als u berichtenclassificaties gebruikt, controleert u of de berichtenclassificatie de ondertekenings- en coderingsopties van uw keuze ondersteunen. Probeer een andere berichtenclassificatie te gebruiken.

### Ik kan een bijlage in een gecodeerd bericht niet openen

De bijlage-informatie is mogelijk niet beschikbaar op de BlackBerry® Enterprise Server, uw beheerder heeft opties ingesteld om te voorkomen dat u bijlagen in gecodeerde berichten opent of u hebt het bericht ontvangen van een e-mailaccount die geen ondersteuning biedt voor bijlagen in gecodeerde berichten.

U kunt geen blijlage openen in een PGP®-gecodeerd bericht dat met OpenPGP-indeling is gecodeerd door een client van IBM® Lotus Notes® die werkt met PGP® Desktop Professional, of dat is gecodeerd door de PGP® Universal Server.

# Sneltoetsen voor berichten

Afhankelijk van de invoertaal die u gebruikt, zijn bepaalde sneltoetsen mogelijk niet beschikbaar.

#### In een bericht

- U kunt een bericht beantwoorden door op R te drukken.
- U kunt een e-mailbericht of een PIN-bericht aan alle geadresseerden beantwoorden door op L te drukken.
- U kunt een bericht doorsturen door op F te drukken.
- U kunt een gemarkeerd e-mailbericht opslaan door op I te drukken.
- Als u het e-mailadres van een contactpersoon wilt weergeven, markeert u de contactpersoon in het veld Aan of Van. Druk op Q. U kunt de weergavenaam weergeven door nogmaals op Q te drukken.
- U kunt naar de laatste cursorpositie gaan na het sluiten en opnieuw openen van een e-mailbericht of een PIN-bericht door op G te drukken.

#### In een berichtenlijst

- Als u een gemarkeerd bericht wilt openen, drukt u op de Enter-toets.
- U kunt een bericht opstellen vanuit een berichtenlijst door op C te drukken.
- U kunt een bericht als geopend of ongeopend markeren door op de Alt-toets en op U te drukken.
- Druk op W om een vlag aan een gemarkeerd bericht toe te voegen.
- Druk op Alt en op F als u alle gemarkeerde berichten wilt weergeven.
- Om ontvangen berichten en logboeken van ontvangen oproepen te bekijken, drukt u op de Alt-toets en I.
- Druk op de Alt-toets en op O om verzonden berichten weer te geven.
- Druk op de Alt-toets en op V om voicemailberichten weer te geven.
- Druk op de Alt-toets en op S om SMS-tekstberichten weer te geven.
- Druk op de Alt-toets en op P om oproeplogboeken weer te geven.
- Druk op de Escape-toets om alle berichten te bekijken.

#### Navigeren binnen een berichtenlijst

- Als u een scherm verder wilt gaan, drukt u op de Shift-toets en de toets Space.
- Als u een scherm terug wilt gaan, drukt u op de toets **Space**.
- Om naar het eerste bericht in een berichtenlijst te gaan, drukt u op T.
- Om naar het laatste bericht in een berichtenlijst te gaan, drukt u op B.
- Om naar de volgende datum te gaan, drukt u op N.
- Druk op P om naar de vorige datum te gaan.
- U kunt naar het volgende ongeopende item gaan door op U te drukken.
- U kunt naar het volgende gerelateerde bericht gaan door op J te drukken.
- U kunt naar het vorige gerelateerde bericht gaan door op K te drukken.

# Problemen oplossen: berichten

# Ik kan geen berichten verzenden

Probeer het volgende:

- Controleer of uw BlackBerry® is verbonden met het mobiele netwerk. Als u zich niet in een dekkingsgebied bevindt, moet uw toestel berichten verzenden zodra u weer bereik hebt.
- Als het menu-item voor het verzenden van een bericht niet wordt weergegeven, dient u te controleren of u een e-mailadres, PIN of telefoonnummer voor uw contactpersoon hebt ingevoerd.
- Als u een nieuw e-mailadres hebt gemaakt of een bestaand e-mailadres aan uw toestel hebt toegevoegd met behulp van het scherm voor het instellen van e-mail in de installatiewizard, dient u te controleren of u een activeringsbericht op uw toestel hebt ontvangen van de BlackBerry® Internet Service. Als u geen activeringsbericht hebt ontvangen (het kan even duren voordat het bericht aankomt) in de installatiewizard, opent u het scherm voor het instellen van e-mail om een serviceboek naar uw toestel te verzenden.
- Als u geen registratiebericht hebt ontvangen van het draadloze netwerk, dient u uw toestel aan te melden. Klik in het beginscherm of in een map op het pictogram Opties. Klik op Geavanceerde opties. Klik op Hostrouteringstabel. Druk op de menutoets. Klik op Nu registreren.
- Genereer een codeersleutel.
- Controleer of de gegevensservice is ingeschakeld.
- Verzend het bericht nogmaals.

#### Verwante informatie

[Een contactpersoon wijzigen, 153](#page-154-0) [De verbinding met het mobiele netwerk uitschakelen, 243](#page-244-0) [Info over indicatoren voor het bereik van het mobiele netwerk, 245](#page-246-0) [Een coderingssleutel genereren, 272](#page-273-0) [Gegevensservices in- of uitschakelen of opties voor roaming instellen, 243](#page-244-0) [Een bericht opnieuw verzenden, 51](#page-52-0)

# Ik ontvang geen berichten

Probeer het volgende:

- Controleer of uw BlackBerry® is verbonden met het mobiele netwerk. Als u zich niet in een dekkingsgebied bevindt, ontvangt u uw berichten waarschijnlijk zodra u weer bereik hebt.
- Als u een nieuw e-mailadres hebt gemaakt of een bestaand e-mailadres aan uw toestel hebt toegevoegd met behulp van het scherm voor het instellen van e-mail in de installatiewizard, dient u te controleren of u een activeringsbericht op uw toestel hebt ontvangen van de BlackBerry® Internet Service. Als u geen activeringsbericht hebt ontvangen (het kan even duren voordat het bericht aankomt) in de installatiewizard, opent u het scherm voor het instellen van e-mail om een serviceboek naar uw toestel te verzenden.
- Als u geen registratiebericht hebt ontvangen van het draadloze netwerk, dient u uw toestel aan te melden. Klik in het beginscherm of in een map op het pictogram Opties. Klik op Geavanceerde opties. Klik op Hostrouteringstabel. Druk op de menutoets. Klik op Nu registreren.
- Controleer of de gegevensservice is ingeschakeld.
- Als u gebruikmaakt van filters voor e-mailberichten, dient u te controleren of de filteropties voor e-mailberichten correct zijn ingesteld.
- Controleer of de optie voor het doorsturen van e-mailberichten is ingeschakeld en controleer of u alle mappen voor e-mailberichten hebt geselecteerd waarvan u e-mails wilt ontvangen, waaronder uw Postvak IN.
- Als u een voor Wi-Fi® geschikt toestel hebt en uw toestel een softwaretoken gebruikt om verbinding te maken met een Wi-Fi®-netwerk of voor aanmelding bij een VPN, stelt u uw toestel opnieuw in en maakt u nogmaals verbinding met het Wi-Fi-netwerk of meldt u zich opnieuw aan bij het VPN.
- Controleer of uw toestel geen berichten blokkeert. Neem voor meer informatie contact op met uw beheerder.

#### Verwante informatie

[De verbinding met het mobiele netwerk uitschakelen, 243](#page-244-0) [Info over indicatoren voor het bereik van het mobiele netwerk, 245](#page-246-0) [Gegevensservices in- of uitschakelen of opties voor roaming instellen, 243](#page-244-0) [Een filter voor e-mailberichten wijzigen, 57](#page-58-0) [Berichten uit een specifieke map met e-mailberichten doorsturen naar uw toestel, 54](#page-55-0)

# Ik kan geen e-mailberichten vinden

Probeer het volgende:

- Controleer of draadloze e-mailafstemming is ingeschakeld.
- Als de mappen met uw e-mailberichten niet worden weergegeven op uw BlackBerry®-toestel, stemt u uw e-mailberichten af met behulp van het programma voor e-mailinstellingen van de BlackBerry® Desktop Manager. Zie de poster *BlackBerry Desktop Software online-Help*.

#### Verwante informatie

[E-mailberichten via het draadloze netwerk afstemmen, 209](#page-210-0)

# Ik kan geen SMS-tekstberichten verzenden

Deze functie wordt mogelijk niet ondersteund, wat afhankelijk is van uw abonnement op de draadloze service.

Probeer het volgende:

- Controleer of uw BlackBerry® is verbonden met het mobiele netwerk. Als u zich niet in een dekkingsgebied bevindt, verzendt uw toestel de berichten zodra u weer bereik hebt.
- Controleer of vaste kiesnummers zijn uitgeschakeld.

#### Verwante informatie

[De verbinding met het mobiele netwerk uitschakelen, 243](#page-244-0) [Vaste kiesnummers, 36](#page-37-0)

# Ik ontvang geen SMS-berichten (tekstberichten)

Deze functie wordt mogelijk niet ondersteund, wat afhankelijk is van uw abonnement op de draadloze service.

Controleer of uw BlackBerry® is verbonden met het mobiele netwerk. Als u zich niet in een dekkingsgebied bevindt, ontvangt u uw berichten waarschijnlijk zodra u weer bereik hebt.

# Het aantal nieuwe of ongeopende berichten is anders dan ik had verwacht

Het aantal nieuwe of ongeopende berichten bevat ook opgeslagen en gearchiveerde berichten.

Als u de optie hebt ingeschakeld dat uw BlackBerry®-toestel opgeslagen berichten verbergt en u ontvangt een nieuw bericht vanuit een andere map voor e-mailberichten uit de e-mailtoepassing op uw computer dan het Postvak IN, wordt dat bericht op het toestel opgeslagen.

#### Verwante informatie

[Berichten weergeven in een specifieke map, 53](#page-54-0)

### Bepaalde berichten worden niet meer weergegeven op mijn toestel

Als het geheugen van uw BlackBerry® vol is of als u meer dan 65.000 e-mail-, pin-, SMS- en MMS-berichten hebt, worden de oudste berichten verwijderd uit de desbetreffende berichtenlijst. Uw toestel verwijdert geen opgeslagen berichten.

Als de optie voor draadloze e-mailafstemming is ingeschakeld en als in de berichtopties het veld Verwijderen op: is ingesteld op Postvak en Handheld, dan worden e-mailberichten die u in de e-mailtoepassing verwijdert ook van uw toestel verwijderd.

# Een bericht of bijlage wordt niet weergegeven of is afgebroken

Probeer het volgende:

- Wacht even voordat u verdergaat. Uw BlackBerry®-toestel ontvangt lange berichten en bijlagen in gedeelten.
- Indien aan het eind van een bericht of bijlage de melding "Meer beschikbaar" wordt weergegeven, drukt u op de menutoets. Klik op Meer of Alle meer.
- Annuleer de actieve download en wacht enkele ogenblikken. Probeer de bijlage opnieuw te downloaden.

# HTML-e-mailberichten worden niet correct weergegeven

Probeer het volgende:

- Wacht even voordat u verdergaat. Uw BlackBerry®-toestel ontvangt lange berichten en bijlagen in gedeelten.
- Probeer externe afbeeldingen te downloaden. Druk op de menutoets. Klik op Afbeelding ophalen.
- Bekijk het bericht in opmaak met platte tekst. Druk op de menutoets. Klik op Platte tekst ophalen.

# Bepaalde mappen met e-mailberichten worden als 'niet beschikbaar' weergegeven

Als u geen e-mailberichten kunt doorsturen vanaf een map voor e-mailberichten, wordt het selectievakje naast de map als 'niet beschikbaar' weergegeven.

Probeer het volgende:

- Wacht een paar seconden. De mappen voor e-mailberichten worden wellicht na korte tijd toegankelijk.
- Schakel draadloze e-mailafstemming uit en schakel deze weer in.

#### Verwante informatie

[E-mailberichten via het draadloze netwerk afstemmen, 209](#page-210-0)

# Filters voor e-mailberichten werken niet goed

Probeer het volgende:

- Controleer of de filters voor e-mailberichten zijn ingeschakeld.
- Controleer of de filters voor e-mailberichten worden weergegeven in de volgorde waarin uw BlackBerry®-toestel deze moet toepassen.

#### Verwante informatie

[Filters voor e-mailberichten, 56](#page-57-0)

# Ik kan mijn cell broadcasting niet inschakelen

Als uw BlackBerry®-toestel een SIM-kaart gebruikt, biedt de SIM-kaart mogelijk geen ondersteuning voor de weergavetalen die u hebt geselecteerd voor broadcast-berichten.

Schakel het selectievakje naast alle talen die uw SIM-kaart niet ondersteunt, uit.

# Ik kan geen bestand bij een MMS-bericht voegen

Als u een video bijvoegt, kunt u mogelijk geen ander bestand bijvoegen of een diavoorstelling maken (dit hangt af van uw serviceprovider). Probeer het volgende:

- Controleer of het bestand een .vcf-bestand (vCard®), een .ics-bestand (iCalendar) of een mediabestand (bijvoorbeeld een .jpg-, .gifof .midi-bestand) is.
- Controleer of het bestand niet auteursrechtelijk is beschermd.
- Als MMS-sjablonen voor uw BlackBerry®-toestel beschikbaar zijn, kunt u een lege sjabloon gebruiken om uw MMS-bericht op te stellen.

Als u een ander BlackBerry®-toestel in gebruik neemt en u stelt de toestelgegevens van uw vorige toestel opnieuw in voor uw huidige toestel, dan worden op uw huidige toestel de sneltoetsen van de berichtenlijst vervangen door de sneltoetsen van uw vorige toestel.

In de lijst met opgeslagen zoekopdrachten vindt u de sneltoetsen voor het bekijken van een berichtsoort.

#### Verwante informatie

[Een lijst met opgeslagen zoekopdrachten bekijken, 206](#page-207-0)

### Sommige functies zijn niet beschikbaar op mijn toestel

De beschikbaarheid van bepaalde functies op uw BlackBerry®-toestel kan worden beinvloed door verschillende zaken, zoals uw toestelmodel en abonnement.

Als u een e-mailaccount hebt die gebruikmaakt van een BlackBerry® Enterprise Server, is het mogelijk dat sommige functies niet zijn ingesteld in uw organisatie of dat u sommige functies of opties niet mag gebruiken. Indien een beheerder een optie voor u heeft ingesteld, wordt naast een optieveld een rood slotje weergegeven.

Neem contact op met uw serviceprovider of beheerder voor meer informatie over de beschikbare functies op uw toestel, of ga naar [www.blackberry.com/go/devices](http://www.blackberry.com/go/devices).

Verwante informatie [Beschikbaarheid van functies, 9](#page-10-0)

# <span id="page-97-0"></span>Bestanden en bijlagen

# Basisprincipes van bestanden en bijlagen

# Info over bestanden en bijlagen

U kunt bijlagen weergeven en downloaden en ze opslaan op het geheugen van het BlackBerry®-toestel of op een mediakaart. Als uw emailaccount gebruikmaakt van een BlackBerry® Enterprise Server die ondersteuning biedt voor het openen van bestanden in het netwerk van uw organisatie, kunt u voorbeelden van bestanden in het netwerk van organisatie weergeven en de bestanden opslaan op uw toestel of ze rechtstreeks toevoegen aan e-mailberichten zonder dat u de bestanden hoeft te downloaden. U kunt de toepassing Bestanden gebruiken om een lijst van alle bestanden op uw toestel weer te geven. U kunt ook de naam van bestanden in het netwerk van uw organisatie wijzigen, bestanden verplaatsen en bestanden verwijderen van uw toestel.

Als u gedownloade bijlagen of bestanden wilt wijzigen, kunt u toepassingen van derden, zoals Documents to Go®, gebruiken die zijn ontworpen voor gebruik op BlackBerry-toestellen.

# Een bestand of een bijlage openen

Voor deze taak moet uw e-mailaccount gebruikmaken van de BlackBerry® Internet Service of een BlackBerry® Enterprise Server die deze functie ondersteunt. Neem voor meer informatie contact op met uw serviceprovider of beheerder.

- 1. Druk in een bericht, uitnodiging voor een vergadering of agenda-item op de menutoets.
- 2. Klik indien nodig op Bijlage-informatie ophalen.
- 3. Klik op Bijlage openen.
- 4. Klik indien nodig in het bijlagenscherm op een bijlage.
- 5. Klik indien nodig in het dialoogvenster op een optie.

# Een bestand of een bijlage downloaden

Voor deze taak moet uw e-mailaccount gebruikmaken van de BlackBerry® Internet Service of een BlackBerry® Enterprise Server die deze functie ondersteunt. Neem voor meer informatie contact op met uw serviceprovider of beheerder.

- 1. Voer een van de volgende acties uit in een bericht, in een agenda-item of op een webpagina:
	- Druk op de **menutoets** als een bericht of agenda-item slechts één bijlage bevat.
	- Markeer een bijlage als een bericht of agenda-item meerdere bijlagen bevat. Druk op de menutoets.
	- Druk op de **menutoets** als u een bestand van een webpagina downloadt.
- 2. Klik op Bijlage downloaden of Bestand downloaden.
- 3. Klik op Downloaden.
- 4. Klik indien nodig op Meer of Alle meer.
- 5. Markeer de map waarin u het bestand of de bijlage wilt opslaan.
- 6. Druk op de menutoets.

<span id="page-98-0"></span>7. Klik op Hier selecteren.

### Het downloaden van een bestand of een bijlage annuleren

- 1. Druk op de **menutoets** in het bericht, in het agenda-item of op de webpagina waarvan u het bestand of de bijlage downloadt.
- 2. Klik op Download annuleren.

### Een op uw toestel opgeslagen bestand zoeken

- 1. Klik in het beginscherm op het pictogram Media.
- 2. Druk op de menutoets.
- 3. Klik op Verkennen.
- 4. Navigeer naar het bestand.

Klik op het bestand om het weer te geven. Afhankelijk van het bestandstype wordt het bestand mogelijk niet in de oorspronkelijke indeling weergegeven.

#### Verwante informatie

[Info over bestanden en bijlagen, 96](#page-97-0) Een op het netwerk van uw organisatie opgeslagen bestand zoeken, 97

### Een op het netwerk van uw organisatie opgeslagen bestand zoeken

Voor deze taak moet uw e-mailaccount gebruikmaken van een BlackBerry® Enterprise Server die deze functie ondersteunt. Neem voor meer informatie contact op met uw beheerder.

- 1. Klik in het beginscherm of in een map op het pictogram Bestanden.
- 2. Typ het pad naar het bestand in het veld Ga naar.
- 3. Typ indien nodig de aanmeldgegevens die u gebruikt om verbinding te maken met het netwerk van uw organisatie.

Klik op het bestand om het weer te geven. Afhankelijk van het bestandstype wordt het bestand mogelijk niet in de oorspronkelijke indeling weergegeven.

#### Verwante informatie

[Info over bestanden en bijlagen, 96](#page-97-0) Een op uw toestel opgeslagen bestand zoeken, 97

### Een bestand van het netwerk van uw organisatie opslaan op uw toestel

Voor deze taak moet uw e-mailaccount gebruikmaken van een BlackBerry® Enterprise Server die deze functie ondersteunt. Neem voor meer informatie contact op met uw beheerder.

Wanneer u een bestand van het netwerk van uw organisatie opslaat op uw BlackBerry-toestel, wordt het bestand in zijn oorspronkelijke indeling opgeslagen.

- 1. Klik in het beginscherm of in een map op het pictogram Bestanden.
- 2. Navigeer naar een bestand.
- 3. Markeer het bestand.
- 4. Druk op de menutoets.
- 5. Klik op Kopiëren.
- 6. Navigeer naar een locatie.
- 7. Klik op een map.
- 8. Klik op Kopiëren naar.

#### Verwante informatie

```
Een op het netwerk van uw organisatie opgeslagen bestand zoeken, 97
Een bestand verzenden als een bijlage, 98
```
# Een bestand verzenden als een bijlage

Voor deze taak moet uw e-mailaccount gebruikmaken van de BlackBerry® Internet Service of een BlackBerry® Enterprise Server die deze functie ondersteunt. Neem voor meer informatie contact op met uw serviceprovider of beheerder.

- 1. Klik in het beginscherm of in een map op het pictogram Media of het pictogram Bestanden.
- 2. Navigeer naar een bestand.
- 3. Markeer het bestand.
- 4. Druk op de menutoets.
- 5. Klik op Verzenden of delen.
- 6. Klik op een berichttype.

### Een koppeling in een bestand of een bijlage openen

Bestanden kunnen koppelingen bevatten naar ingesloten inhoud, zoals tabellen, afbeeldingen, voetnoten, tekstvakken of opmerkingen.

- 1. Markeer een koppeling in een bestand.
- 2. Druk op de menutoets.
- 3. Klik op Koppeling opvragen of Ophalen.

Druk op de Escape-toets als u naar het bestand wilt terugkeren.

### Lettertypeopties voor een bestand of een bijlage instellen

- 1. Druk op de **menutoets** in een bestand of bijlage.
- 2. Klik op Opties.
- 3. Stel de opties voor lettertype in.
- 4. Druk op de menutoets.
- 5. Klik op Opslaan.

# Bestanden en bijlagen beheren

### Eigenschappen voor een bijlage weergeven

U kunt de grootte, de auteur, de publicatiedatum en andere gegevens over een bijlage bekijken.

- 1. Druk in een bijlage op de **menutoets**.
- 2. Klik op Info ophalen of Info weergeven.

### Eigenschappen van een bestand weergeven

U kunt de grootte, de auteur, de publicatiedatum en andere gegevens van een bestand bekijken.

- 1. Klik in het beginscherm of in een map op het pictogram **Media** of het pictogram **Bestanden**.
- 2. Navigeer naar een bestand.
- 3. Markeer het bestand.
- 4. Druk op de menutoets.
- 5. Klik op Eigenschappen.

### De naam van een bestand wijzigen

- 1. Klik in het beginscherm of in een map op het pictogram Media of het pictogram Bestanden.
- 2. Navigeer naar een bestand.
- 3. Markeer het bestand.
- 4. Druk op de menutoets.
- 5. Klik op Naam wijzigen.
- 6. Typ een naam voor het bestand.
- 7. Klik op Opslaan.

### Een bestand verwijderen

- 1. Klik in het beginscherm of in een map op het pictogram Media of het pictogram Bestanden.
- 2. Navigeer naar een bestand.
- 3. Markeer het bestand.
- 4. Druk op de menutoets.
- 5. Klik op Verwijderen.

### Een bestand verplaatsen

- 1. Klik in het beginscherm of in een map op het pictogram Media of het pictogram Bestanden.
- 2. Navigeer naar een bestand.
- 3. Markeer het bestand.
- 4. Druk op de menutoets.
- 5. Klik op Verplaatsen.
- 6. Navigeer naar een locatie.
- 7. Klik op een map.
- 8. Klik op Ga naar.

# Documenten

### Een .pdf-bestand met wachtwoordbeveiliging openen

Voor deze taak moet uw e-mailaccount gebruikmaken van de BlackBerry® Internet Service of een BlackBerry® Enterprise Server die deze functie ondersteunt. Neem voor meer informatie contact op met uw serviceprovider of beheerder.

- 1. Als de melding "Document met wachtwoordbeveiliging" wordt weergegeven, drukt u op de Escape-toets.
- 2. Druk op de menutoets.
- 3. Klik op Wachtwoord.
- 4. Typ het wachtwoord.
- 5. Druk op de Enter-toets.
- 6. Druk op de menutoets.
- 7. Klik op Ophalen.
- 8. Klik op Ja.

# Bijgehouden wijzigingen in een document weergeven

- 1. Druk in een document op de menutoets.
- 2. Klik op Wijzigingen weergeven.

Als u bijgehouden wijzigingen wilt verbergen, drukt u op de menutoets. Klik op Wijzigingen verbergen.

### De inhoudsopgave in een document weergeven

Afhankelijk van het type document kunt u de inhoudsopgave mogelijk niet weergeven.

- 1. Druk in een document op de **menutoets**.
- 2. Klik op Inhoudsopgave.

Klik op een onderwerp om naar een specifiek onderwerp te gaan. Klik op Weergeven.

# **Spreadsheets**

### Naar een specifieke cel gaan

- 1. Druk in een spreadsheet op de menutoets.
- 2. Klik op Ga naar cel.
- 3. Geef de coördinaten van de cel op.
- 4. Druk op de Enter-toets.

### De inhoud van een cel bekijken

### Lijsten met spreadsheets weergeven

- 1. Druk in een spreadsheet op de menutoets.
- 2. Klik op Inhoudsopgave.

Klik op de spreadsheet die u wilt weergeven. Klik op Weergeven.

### Schakelen tussen spreadsheets

- 1. Druk in een spreadsheet op de menutoets.
- 2. Klik op Volgende blad of Vorige blad.

# Kolomgrootte wijzigen

Voer in een spreadsheet een van de volgende acties uit:

- Klik de kolomkop als u de grootte van een kolom wilt wijzigen. Klik op een grootte.
- Klik op de kolomkop als u alle tekst in een kolom wilt weergeven. Klik op Passend.
- Klik op de niet-gemarkeerde kolomkop in de linkerbovenhoek van de spreadsheet als u de grootte van alle kolommen in de spreadsheet wilt wijzigen. Klik op een grootte.
- Klik op Opties. Geef een waarde op in het veld Breedte kolommen. Klik op Opslaan.

### Weergaveopties voor een werkblad instellen

- 1. Druk in een spreadsheet op de **menutoets**.
- 2. Klik op Opties.
- 3. Voer een van de volgende acties uit:
	- Wijzig in het veld Raster tonen de optie in Ja om de rasterlijnen in het werkblad weer te geven.
	- Wijzig in het veld Labels weergeven de optie in Ja om werkbladrijen van nummers en werkbladkolommen van letters te voorzien.
- 4. Druk op de menutoets.
- 5. Klik op Opslaan.

# Mediabestanden

# Een lijst met pagina's in een .tif-bestand met meerdere pagina's weergeven

U kunt een lijst met pagina's in een .tif-bestand met meerdere pagina's weergeven, zoals een gescand faxdocument dat als .tif-bestand is opgeslagen.

- 1. Druk in een .tif-bestand met meerdere pagina's op de **menutoets**.
- 2. Klik op Inhoudsopgave.

Klik op de desbetreffende pagina als u naar een specifieke pagina wilt gaan.

### Naar andere pagina's gaan in een .tif-bestand met meerdere pagina's

- 1. Druk in een .tif-bestand met meerdere pagina's op de menutoets.
- 2. Klik op Volgende pagina of Vorige pagina.

# **Presentaties**

### Schakelen tussen presentatieweergaven

- 1. Druk in een presentatie op de menutoets.
- 2. Voer een van de volgende acties uit:
	- Klik op Tekst weergeven als u alleen de tekst wilt weergeven.
	- Klik op Beide weergeven als u zowel de tekst als de dia's wilt weergeven.

Klik op **Dia's weergeven** als u de presentatie in de oorspronkelijke opmaak wilt weergeven.

# Schakelen tussen dia's

- 1. Druk in een presentatie op de menutoets.
- 2. Klik op Volgende dia of Vorige dia.

# Dia's draaien

- 1. Klik op de **menutoets** wanneer u een dia in een diaweergave bekijkt.
- 2. Klik op Draaien.

# In- of uitzoomen in een dia

Druk op de menutoets wanneer u een presentatie in een diaweergave bekijkt.

Om terug te zoomen naar het oorspronkelijke diaformaat, drukt u op de menutoets. Klik op Aan scherm aanpassen.

# Dia's opslaan

- 1. Druk op de **menutoets** wanneer u een presentatie in een diaweergave bekijkt.
- 2. Klik op Dia opslaan.
- 3. Typ een naam voor het bestand.
- 4. Klik op Opslaan.

# vCard-bijlagen met contactpersoongegevens

# Info over vCard-bijlagen met contactpersoongegevens

vCard®-bijlagen met contactpersoongegevens (VCF-bestanden) bevatten informatie over een specifieke contactpersoon. Wanneer u een vCardbijlage met contactpersoongegevens aan een e-mailbericht toevoegt, kunnen de geadresseerden van uw e-mailbericht uw contactgegevens weergeven en deze aan hun contactpersonenlijst op hun BlackBerry®-toestel toevoegen. Wanneer u een bericht opent dat een vCard-bijlage bevat, wordt er een pictogram van een boek weergegeven aan het einde van het bericht met de naam van de bijgevoegde contactpersoon.

# vCard-bijlage met contactpersoongegevens openen

- 1. Markeer in een bericht een vCard®-contactpersoonbijlage.
- 2. Druk op de menutoets.
- 3. Klik op Bijlage bekijken.

# Een contactpersoon toevoegen aan uw contactpersonenlijst via een vCard-bijlage met contactpersoonsgegevens

- 1. Druk in een vCard®-bijlage met contactpersoongegevens op de menutoets.
- 2. Klik op Toevoegen aan lijst met contactpersonen of Contactpersoon bijwerken.

# Sneltoetsen voor bestanden en bijlagen

Afhankelijk van de invoertaal die u gebruikt, zijn bepaalde sneltoetsen mogelijk niet beschikbaar.

• U kunt naar tekst in een bestand of bijlage zoeken door op F te drukken.

• U kunt naar de laatste cursorpositie gaan na het sluiten en opnieuw openen van een bestand of bijlage door op G te drukken.

#### In een spreadsheet

- Als u naar een bepaalde cel wilt gaan, drukt u op G.
- Om de inhoud van een cel weer te geven, drukt u op de Space-toets.
- U kunt naar een ander werkblad gaan door op V te drukken. Markeer een werkblad. Druk op de Enter-toets.
- Als u kolommen of rijen wilt weergeven die standaard zijn verborgen, drukt u op H. Als u deze kolommen of rijen weer wilt verbergen, drukt u opnieuw op H.

#### In een presentatie

- Druk op M als u tussen presentatieweergaven wilt schakelen.
- Als u naar de volgende dia wilt gaan tijdens het weergeven van een presentatie in een diavoorstelling, drukt u op N.
- Als u naar de vorige dia wilt gaan tijdens het weergeven van een presentatie in een diavoorstelling, drukt u op P.
- Druk op G om naar de laatste cursorpositie te gaan na het sluiten en opnieuw openen van een presentatie die u in de tekstweergave of tekst- en diaweergave bekijkt.

# Problemen met bijlagen oplossen

### Er verschijnt een balk die overgeslagen inhoud aangeeft in een document

Er is meer inhoud beschikbaar die u naar uw BlackBerry®-toestel kunt downloaden.

- 1. Klik op deze balk als u de overgeslagen inhoud wilt downloaden.
- 2. Klik op Meer.

### Een bericht of bijlage wordt niet weergegeven of is afgebroken

Probeer het volgende:

- Wacht even voordat u verdergaat. Uw BlackBerry®-toestel ontvangt lange berichten en bijlagen in gedeelten.
- Indien aan het eind van een bericht of bijlage de melding "Meer beschikbaar" wordt weergegeven, drukt u op de menutoets. Klik op Meer of Alle meer.
- Annuleer de actieve download en wacht enkele ogenblikken. Probeer de bijlage opnieuw te downloaden.

# Er verschijnt een vraagteken op een dia

Er verschijnt een vraagteken op een dia als uw BlackBerry®-toestel de dia niet heeft gedownload.

Om de dia te dowloaden, markeert u de dia. Druk op de menutoets. Klik op Ophalen.

# Toegang tot media

# Audio- en videobestanden

### Een mediabestand afspelen

- 1. Klik in het beginscherm op het pictogram Media.
- 2. Klik op een mediatype.
- 3. Klik indien nodig op een categorie.
- 4. Klik op een mediabestand.

Klik op het **stop**pictogram om het afspelen van een mediabestand te stoppen.

#### Verwante informatie

[Een bestand overbrengen tussen uw toestel en uw computer met Roxio Media Manager, 123](#page-124-0) [Een bestand overbrengen tussen uw toestel en uw computer in de massaopslagmodus of MTP, 124](#page-125-0)

# Uw beltoon wijzigen

- 1. Klik in het beginscherm op het pictogram Geluiden.
- 2. Klik op Beltonen/waarschuwingen instellen.
- 3. Klik op de toepassing die of het item dat u wilt wijzigen.
- 4. Voer een van de volgende acties uit:
	- Klik op een beltoon in het veld Beltoon om een vooraf geladen beltoon te gebruiken.
	- Klik op Muziek selecteren in het veld Beltoon om een gedownloade beltoon te gebruiken. Navigeer naar een map die beltonen bevat. Klik op een beltoon.
- 5. Druk op de menutoets.
- 6. Klik op Opslaan.

### Een spraakmemo opnemen

- 1. Klik in het beginscherm op het pictogram Media.
- 2. Klik op het pictogram Recorder voor spraakmemo's.
- 3. Klik op het pictogram Opnemen.
- 4. Voer een van de volgende acties uit:
	- Klik op Pauze om de opname te onderbreken. Klik om door te gaan op het pictogram Opnemen.
	- Klik op Pauze om de opname te stoppen. Klik op het pictogram Stoppen.

# Het volgende of vorige muzieknummer afspelen

Druk tijdens het afspelen van een muzieknummer op de toets Volgende of Vorige boven op het toestel.

### Een mediabestand vooruit- of achteruitspoelen

- 1. Klik tijdens het afspelen van een mediabestand op de voortgangsbalk.
- 2. Schuif met uw vinger naar rechts of links op het trackpad.
- 3. Klik met het trackpad.

### Een mediabestand pauzeren

Druk tijdens het afspelen van een muziekbestand, video of spraakmemo op de toets Afspelen/Pauze/Dempen aan de bovenkant van uw toestel.

Om het afspelen van het muziekbestand, de video of de spraakmemo te hervatten, drukt u opnieuw op de toets Afspelen/Pauze/Dempen.

# Een mediabestand op een webpagina afspelen

- 1. Klik op een webpagina op een mediabestand.
- 2. Klik op Openen.

# Muzieknummers herhalen

U kunt een enkel muzieknummer of alle muzieknummers in een categorie of afspeellijst herhalen.

- 1. Druk tijdens het afspelen van een muzieknummer op de menutoets.
- 2. Klik op Herhalen.
- 3. Voer een van de volgende acties uit:
	- Klik op Huidig muzieknummer als u het muzieknummer dat wordt afgespeeld, wilt herhalen.
	- Klik op **Afspeellijst** als u de afspeellijst die wordt afgespeeld, wilt herhalen.
	- Klik op Album of Artiest als u de nummers in de categorie Album of de categorie Artiest die wordt afgespeeld, wilt herhalen.

Als u wilt stoppen met het herhalen van muzieknummers, drukt u op de menutoets. Klik op Herhalen. Klik op Uit.

# Muzieknummers in willekeurige volgorde afspelen

- 1. Klik in het beginscherm op het pictogram Media.
- 2. Klik op Muziek.
- 3. Voer een van de volgende acties uit:
	- Als u alle muzieknummers in willekeurige volgorde wilt afspelen, klikt u op Willekeurig afspelen.
	- Als u alle nummers in een categorie of een afspeellijst in willekeurige volgorde wilt afspelen, klikt u op een categorie of afspeellijst. Druk op de menutoets. Klik op Willekeurig nummer.

Als u wilt stoppen met het afspelen van de muzieknummers in willekeurige volgorde, drukt u op de menutoets. Klik op Willekeurig nummer.

#### Verwante informatie

[De volgorde van muziekbestanden in een afspeellijst wijzigen, 109](#page-110-0)
#### Het volume aanpassen

- Druk op de toets Luider aan de rechterkant op uw BlackBerry®-toestel om het volume te verhogen.
- Druk op de toets Zachter aan de rechterkant op uw toestel om het volume te verlagen.
- Druk op de toets Afspelen/Pauze/Dempen boven op uw toestel om het volume te dempen. Druk nogmaals op de toets Afspelen/Pauze/ Dempen om het dempen uit te schakelen.

#### Verwante informatie

Het volume versterken met de functie voor audioversterking, 107 De geluidskwaliteit van muzieknummers verbeteren, 107

### Het volume versterken met de functie voor audioversterking

Deze functie wordt mogelijk niet ondersteund, wat afhankelijk is van uw model BlackBerry®-toestel.

Met de functie voor audioversterking kunt u het volume voor muzieknummers, beltonen en video's versterken.

- 1. Klik in het beginscherm op het pictogram Media.
- 2. Druk op de menutoets.
- 3. Klik op Opties.
- 4. Wijzig het veld Audioversterking in Aan.
- 5. Lees de waarschuwing op het scherm en klik op Ja als u wilt doorgaan.
- 6. Druk op de menutoets.
- 7. Klik op Opslaan.

#### Verwante informatie

[Het volume aanpassen, 27](#page-28-0) De geluidskwaliteit van muzieknummers verbeteren, 107

### De geluidskwaliteit van muzieknummers verbeteren

Deze functie wordt mogelijk niet ondersteund, wat afhankelijk is van uw model BlackBerry®-toestel.

Om de geluidskwaliteit van muzieknummers te verbeteren, dient u een stereohoofdtelefoon te gebruiken op uw toestel.

- 1. Klik in het beginscherm op het pictogram Media.
- 2. Druk op de menutoets.
- 3. Klik op Opties.
- 4. Wijzig het veld Equalizer van headset.
- 5. Druk op de menutoets.
- 6. Klik op Opslaan.

#### Verwante informatie

[Het volume aanpassen, 27](#page-28-0) Het volume versterken met de functie voor audioversterking, 107

## Informatie over het gebruik van een headset

U kunt een optionele headset aanschaffen voor uw BlackBerry®-toestel.

Als u een headset gebruikt, kunt u met een headsetknop een gesprek beantwoorden of beëindigen, of dempen tijdens een gesprek in- of uitschakelen. Afhankelijk van uw model toestel kunt u mogelijk een headsetknop gebruiken om te bellen via een spraakopdracht.

Afhankelijk van uw headset kunt u mogelijk ook een headsetknop gebruiken om het afspelen van audio- of videobestanden te onderbreken of te hervatten, audio- of videobestanden over te slaan of het volume ervan aan te passen.

Raadpleeg de documentatie die u bij het toestel hebt gekregen voor meer informatie over het gebruik van een headset.

## De achtergrondverlichting aan laten tijdens het afspelen van een video

De achtergrondverlichting wordt standaard na een bepaalde tijd uitgeschakeld om stroom te besparen.

- 1. Klik in het beginscherm op het pictogram Media.
- 2. Druk op de menutoets.
- 3. Klik op Opties.
- 4. Wijzig het veld Automatische achtergrondverlichting uitschakelen in Nee.
- 5. Druk op de menutoets.
- 6. Klik op Opslaan.

# Afspeellijsten

#### Informatie over afspeellijsten

U kunt zowel standaardafspeellijsten als automatische afspeellijsten voor muzieknummers maken. U maakt een standaardafspeellijst door handmatig nummers toe te voegen die op uw BlackBerry®-toestel of mediakaart staan. Automatische afspeellijsten kunt u maken door criteria op te geven voor artiesten, albums, genres of muzieknummers. Als u een muzieknummer aan uw toestel toevoegt dat aan de criteria voldoet, wordt het aan de automatische afspeellijst toegevoegd. Er wordt naast de automatische afspeellijsten in uw overzicht met afspeellijsten een indicator weergegeven.

#### Standaardafspeellijsten maken

- 1. Klik in het beginscherm op het pictogram Media.
- 2. Klik op het pictogram Muziek.
- 3. Klik op Afspeellijsten.
- 4. Klik op Nieuwe afspeellijst.
- 5. Klik op Standaardafspeellijst.
- 6. Typ een naam voor de afspeellijst.
- 7. Druk op de menutoets.
- 8. Klik op Muzieknummers toevoegen.
- 9. Klik op een muzieknummer.
- 10. Herhaal stap 7 t/m 9 als u meer muzieknummers wilt toevoegen.
- 11. Druk op de menutoets.
- 12. Klik op Opslaan.

#### Muzieknummers aan een afspeellijst toevoegen

- 1. Klik in het beginscherm op het pictogram Media.
- 2. Klik op het pictogram Muziek.
- 3. Klik op Afspeellijsten.
- 4. Klik op een standaardafspeellijst.
- 5. Druk op de menutoets.
- 6. Klik op Muzieknummers toevoegen.
- 7. Klik op een muzieknummer.
- 8. Druk op de menutoets.
- 9. Klik op Opslaan.

#### Het muzieknummer dat wordt afgespeeld, toevoegen aan een afspeellijst

- 1. Druk tijdens het afspelen van een muzieknummer op de menutoets.
- 2. Klik op Toevoegen aan afspeellijst.
- 3. Klik op een afspeellijst.

#### De volgorde van muziekbestanden in een afspeellijst wijzigen

- 1. Klik in het beginscherm op het pictogram Media.
- 2. Klik op het pictogram Muziek.
- 3. Klik op Afspeellijsten.
- 4. Klik op een standaardafspeellijst.
- 5. Markeer een muzieknummer.
- 6. Druk op de menutoets.
- 7. Klik op Verplaatsen.
- 8. Klik op de nieuwe locatie.
- 9. Druk op de menutoets.
- 10. Klik op Opslaan.

#### Verwante informatie

[Muzieknummers in willekeurige volgorde afspelen, 106](#page-107-0)

#### Muzieknummers uit een afspeellijst verwijderen

- 1. Klik in het beginscherm op het pictogram Media.
- 2. Klik op het pictogram Muziek.
- 3. Klik op Afspeellijsten.
- 4. Klik op een standaardafspeellijst.
- 5. Markeer een muzieknummer.
- <span id="page-111-0"></span>6. Druk op de menutoets.
- 7. Klik op Verwijderen.
- 8. Klik op OK.
- 9. Druk op de menutoets.
- 10. Klik op Opslaan.

#### Automatische afspeellijsten maken

- 1. Klik in het beginscherm op het pictogram Media.
- 2. Klik op het pictogram Muziek.
- 3. Klik op Afspeellijsten.
- 4. Klik op Nieuwe afspeellijst.
- 5. Klik op Automatische afspeellijst.
- 6. Typ een naam voor de afspeellijst.
- 7. Klik op het plusteken (+) naast Artiesten, Albums of Genres.
- 8. Klik op een artiest, album of genre.
- 9. Herhaal stap 7 en 8 als u meer criteria wilt toevoegen.
- 10. Druk op de menutoets.
- 11. Klik op Opslaan.

Klik op een afspeellijst om de muzieknummers in die afspeellijst weer te geven. Druk op de menutoets. Klik op Nummers weergeven.

#### De naam van een afspeellijst wijzigen

- 1. Klik in het beginscherm op het pictogram Media.
- 2. Klik op het pictogram Muziek.
- 3. Klik op Afspeellijsten.
- 4. Markeer een afspeellijst.
- 5. Druk op de menutoets.
- 6. Klik op Naam wijzigen.
- 7. Typ een naam voor de afspeellijst.
- 8. Klik op Opslaan.

#### Verwante informatie

[De naam van een audio- of videobestand wijzigen, 116](#page-117-0) [De naam van een afbeelding of afbeeldingsmap wijzigen, 116](#page-117-0)

#### Een afspeellijst verwijderen

- 1. Klik in het beginscherm op het pictogram Media.
- 2. Klik op het pictogram Muziek.
- 3. Klik op Afspeellijsten.
- 4. Markeer een afspeellijst.
- 5. Druk op de menutoets.
- 6. Klik op Verwijderen.

#### Verwante informatie

[Een mediabestand of -map verwijderen, 117](#page-118-0)

# Videocamera

Niet met elk BlackBerry®-toestel kan worden gefotografeerd of gefilmd. Niet alle camera- en videofuncties zijn op elk model BlackBerry-toestel beschikbaar.

#### Een video opnemen

Voor deze taak dient er mogelijk een mediakaart in uw BlackBerry®-toestel te zijn geplaatst.

- 1. Klik in het beginscherm op het pictogram Media.
- 2. Klik op het pictogram Videocamera.
- 3. Klik op het pictogram Opnemen om de opname te starten.
- 4. Klik op **Pauze** om de opname te onderbreken.

Opmerking: De geschatte hoeveelheid beschikbaar geheugen voor het opslaan van video's wordt onder in het scherm weergegeven wanneer u de opname onderbreekt.

#### Verwante informatie

[Een mediabestand afspelen, 105](#page-106-0) [Een foto maken, 13](#page-14-0)

## Videoverlichting inschakelen

In situaties met weinig licht kan de videoverlichting de kwaliteit verbeteren van de video's die u opneemt.

- 1. Klik in het beginscherm op het pictogram Media.
- 2. Klik op het pictogram Videocamera.
- 3. Druk op de menutoets.
- 4. Klik op Opties.
- 5. Wijzig het veld Videolampje in Aan.
- 6. Druk op de menutoets.
- 7. Klik op Opslaan.

## Een kleureffect toepassen op video's

U kunt een sepia of zwart-wit kleureffect toepassen op video's die u hebt opgenomen.

- 1. Klik in het beginscherm op het pictogram Media.
- 2. Klik op het pictogram Videocamera.
- 3. Druk op de menutoets.
- 4. Klik op Opties.
- 5. Wijzig het veld Kleureffect.
- <span id="page-113-0"></span>6. Druk op de menutoets.
- 7. Klik op Opslaan.

## De videogrootte en -indeling wijzigen

Hoe groter de video, des te meer geheugen nodig is voor de video.

- 1. Klik in het beginscherm op het pictogram Media.
- 2. Klik op het pictogram Videocamera.
- 3. Druk op de menutoets.
- 4. Klik op Opties.
- 5. Wijzig het veld Video-indeling.
- 6. Druk op de menutoets.
- 7. Klik op Opslaan.

#### Verwante informatie

[Eigenschappen voor een mediabestand weergeven, 118](#page-119-0)

### De locatie voor het opslaan van video's wijzigen

- 1. Klik in het beginscherm op het pictogram Media.
- 2. Klik op het pictogram Videocamera.
- 3. Druk op de menutoets.
- 4. Klik op Opties.
- 5. Wijzig het veld Map.
- 6. Druk op de menutoets.
- 7. Klik op Opslaan.

#### Verwante informatie

[De locatie voor het opslaan van foto's wijzigen, 113](#page-114-0) [Een mediabestand verplaatsen, 117](#page-118-0)

## Camera

Niet met elk BlackBerry®-toestel kan worden gefotografeerd of gefilmd. Niet alle camera- en videofuncties zijn op elk model BlackBerry-toestel beschikbaar.

## Een foto maken

- 1. Klik in het beginscherm op het pictogram Camera.
- 2. Druk de **rechtersneltoets** helemaal in.

#### Verwante informatie

[Een video opnemen, 13](#page-14-0)

## <span id="page-114-0"></span>De grootte wijzigen van foto's die u maakt

Hoe groter de afbeelding, des te meer geheugen nodig is voor de afbeelding.

- 1. Klik in het beginscherm op het pictogram Camera.
- 2. Druk op de menutoets.
- 3. Klik op Opties.
- 4. Wijzig het veld Afbeeldingsgrootte.
- 5. Druk op de menutoets.
- 6. Klik op Opslaan.

#### Verwante informatie

[Eigenschappen voor een mediabestand weergeven, 118](#page-119-0)

# Kwaliteit van foto's instellen

U kunt de hoeveelheid detail van de foto's instellen die met de camera worden gemaakt. Hoe gedetaileerder een foto, des te meer geheugen nodig is voor de foto.

- 1. Klik in het beginscherm op het pictogram Camera.
- 2. Druk op de menutoets.
- 3. Klik op Opties.
- 4. Stel het veld Fotokwaliteit in.
- 5. Druk op de menutoets.
- 6. Klik op Opslaan.

# De locatie voor het opslaan van foto's wijzigen

- 1. Klik in het beginscherm op het pictogram Camera.
- 2. Druk op de menutoets.
- 3. Klik op Opties.
- 4. Wijzig de velden Afbeeldingen opslaan en Mappen.
- 5. Druk op de menutoets.
- 6. Klik op Opslaan.

#### Verwante informatie

[Een mediabestand verplaatsen, 117](#page-118-0) [De locatie voor het opslaan van video's wijzigen, 112](#page-113-0)

### Opties wijzigen om te compenseren voor verschillende lichtomstandigheden in foto's

U kunt de standaardflitsinstelling en witbalans (indien beschikbaar) wijzigen van de foto's die u maakt.

- 1. Klik in het beginscherm op het pictogram Camera.
- 2. Druk op de menutoets.
- 3. Klik op Opties.
- 4. Voer een van de volgende acties uit:
- Wijzig het veld **Standaard flitsinstelling** om de standaardflitsmodus voor foto's te wijzigen (als deze beschikbaar is).
- Als u de kleuren in afbeeldingen wilt verbeteren, klikt u in het veld **Witbalans** op de huidige belichting.
- 5. Druk op de menutoets.
- 6. Klik op Opslaan.

## Een kleureffect toepassen op foto's

U kunt een sepia of zwart-wit kleureffect toepassen op foto's die u hebt genomen.

- 1. Klik in het beginscherm op het pictogram Camera.
- 2. Druk op de menutoets.
- 3. Klik op Opties.
- 4. Wijzig het veld Kleureffect.
- 5. Druk op de menutoets.
- 6. Klik op Opslaan.

# Afbeeldingen

## Een afbeelding bekijken

- 1. Klik in het beginscherm op het pictogram Media.
- 2. Klik op het pictogram Afbeeldingen.
- 3. Klik op een categorie.
- 4. Klik op een afbeelding.

Schuif met uw vinger naar rechts of naar links op het trackpad om de volgende of vorige afbeelding weer te geven.

#### Verwante informatie

[Een bestand overbrengen tussen uw toestel en uw computer met Roxio Media Manager, 123](#page-124-0) [Een bestand overbrengen tussen uw toestel en uw computer in de massaopslagmodus of MTP, 124](#page-125-0)

## Een afbeelding verschuiven

Als u deze taak wilt uitvoeren, moet u inzoomen op de afbeelding.

Schuif in een afbeelding met uw vinger in de gewenste richting op het trackpad.

## In- of uitzoomen op een afbeelding

- 1. Druk in een afbeelding op de menutoets.
- 2. Klik op Inzoomen of Uitzoomen.

Druk op de menutoets om terug te gaan naar het oorspronkelijke formaat van de afbeelding. Klik op Aan scherm aanpassen.

# Een afbeelding draaien

- 1. Druk in een afbeelding op de menutoets.
- 2. Klik op Draaien.

De afbeelding draait 90 graden rechtsom.

## Een afbeelding van een MMS-bericht of een webpagina opslaan

U kunt afbeeldingsbestanden zoals .jpg, .png, .gif of .bmp opslaan in het geheugen van uw BlackBerry®-toestel of op een mediakaart.

- 1. Open een bijgevoegde afbeelding in een MMS-bericht of markeer een afbeelding op een webpagina.
- 2. Druk op de menutoets.
- 3. Klik op Afbeelding opslaan.
- 4. Klik op Opslaan.

## Een afbeelding gebruiken als de achtergrond van uw toestel

- 1. Klik in het beginscherm op het pictogram Media.
- 2. Klik op Afbeeldingen.
- 3. Blader naar een afbeelding.
- 4. Klik op Instellen als achtergrond.

# Afbeeldingen als een diavoorstelling bekijken

Tijdens een diavoorstelling worden alle afbeeldingen in een categorie of map achter elkaar weergegeven.

- 1. Klik in het beginscherm op het pictogram Media.
- 2. Klik op het pictogram Afbeeldingen.
- 3. Klik op een categorie.
- 4. Markeer een afbeelding.
- 5. Druk op de menutoets.
- 6. Klik op Diavoorstelling bekijken.

Als u de diavoorstelling wilt sluiten, drukt u op de Escape-toets.

# Het aantal seconden tussen dia's in een diavoorstelling wijzigen

- 1. Klik in het beginscherm op het pictogram Media.
- 2. Druk op de menutoets.
- 3. Klik op Opties.
- 4. Wijzig het veld Interval van diavoorstelling.
- 5. Druk op de menutoets.
- 6. Klik op Opslaan.

# <span id="page-117-0"></span>Afbeeldingen in een lijst weergeven

- 1. Klik in het beginscherm op het pictogram Media.
- 2. Klik op het pictogram Afbeeldingen.
- 3. Klik op een categorie.
- 4. Druk op de menutoets.
- 5. Klik op Lijst weergeven.

## Afbeeldingen sorteren

- 1. Klik in het beginscherm op het pictogram Media.
- 2. Druk op de menutoets.
- 3. Klik op Opties.
- 4. Stel het veld Sorteren op in.
- 5. Druk op de menutoets.
- 6. Klik op Opslaan.

# Mediabestanden beheren

## De naam van een audio- of videobestand wijzigen

U kunt alleen de naam wijzigen van mediabestanden die u zelf hebt toegevoegd.

- 1. Klik in het beginscherm op het pictogram Media.
- 2. Druk op de menutoets.
- 3. Klik op Verkennen.
- 4. Navigeer naar een map die audio- of videobestanden bevat.
- 5. Markeer een audio- of videobestand.
- 6. Druk op de menutoets.
- 7. Klik op Naam wijzigen.
- 8. Typ een naam voor het bestand.
- 9. Klik op Opslaan.

#### Verwante informatie

De naam van een afbeelding of afbeeldingsmap wijzigen, 116 [De naam van een afspeellijst wijzigen, 110](#page-111-0)

# De naam van een afbeelding of afbeeldingsmap wijzigen

U kunt alleen de naam wijzigen van afbeeldingen en afbeeldingsmappen die u naar uw BlackBerry® hebt overgebracht of op uw toestel hebt gemaakt.

1. Klik in het beginscherm op het pictogram Media.

- <span id="page-118-0"></span>2. Klik op het pictogram Afbeeldingen.
- 3. Klik op een categorie.
- 4. Markeer een afbeelding of afbeeldingsmap.
- 5. Druk op de menutoets.
- 6. Klik op Naam wijzigen.
- 7. Typ een naam voor de afbeelding of afbeeldingsmap.
- 8. Klik op Opslaan.

#### Verwante informatie

[De naam van een audio- of videobestand wijzigen, 116](#page-117-0) [De naam van een afspeellijst wijzigen, 110](#page-111-0)

### Een mediabestand verplaatsen

U kunt alleen mediabestanden verplaatsen die u zelf hebt toegevoegd.

- 1. Klik in het beginscherm op het pictogram Media.
- 2. Druk op de menutoets.
- 3. Klik op Verkennen.
- 4. Navigeer naar een map die mediabestanden bevat.
- 5. Markeer een mediabestand.
- 6. Druk op de menutoets.
- 7. Klik op Verplaatsen.
- 8. Navigeer naar de nieuwe locatie.
- 9. Klik op een map.
- 10. Klik op Hierheen verplaatsen.

#### Verwante informatie

[De locatie voor het opslaan van foto's wijzigen, 113](#page-114-0) [De locatie voor het opslaan van video's wijzigen, 112](#page-113-0)

## Een mediabestand of -map verwijderen

U kunt alleen mediabestanden en -mappen verwijderen die u zelf hebt toegevoegd.

- 1. Klik in het beginscherm op het pictogram Media.
- 2. Klik op een mediatype.
- 3. Klik indien nodig op een categorie.
- 4. Markeer een mediabestand of -map.
- 5. Druk op de menutoets.
- 6. Klik op Verwijderen.

#### Verwante informatie

[Een afspeellijst verwijderen, 110](#page-111-0)

### <span id="page-119-0"></span>Een mediabestand zoeken

- 1. Klik in het beginscherm op het pictogram Media.
- 2. Klik op een mediatype.
- 3. Klik indien nodig op een categorie.
- 4. Typ in het veld Zoeken een gedeelte van of de hele naam van een mediabestand.

### Eigenschappen voor een mediabestand weergeven

- 1. Klik in het beginscherm op het pictogram Media.
- 2. Klik op een mediatype.
- 3. Klik indien nodig op een categorie.
- 4. Markeer een mediabestand.
- 5. Druk op de menutoets.
- 6. Klik op Eigenschappen.

# Geheugen en mediakaarten

### Informatie over mediakaarten

Afhankelijk van uw model BlackBerry®-toestel kunt u een microSD-mediakaart in uw toestel plaatsen als u video's wilt opnemen en het beschikbare geheugen van uw toestel wilt uitbreiden voor het opslaan van mediabestanden zoals muzieknummers, beltonen, video's of afbeeldingen. Raadpleeg de gedrukte documentatie die u bij het toestel hebt gekregen voor meer informatie over het plaatsen van een mediakaart in uw toestel.

### Het toestelgeheugen of een mediakaart formatteren

Als u het BlackBerry®-geheugen of een mediakaart formatteert, worden alle bestanden in het toestelgeheugen of op de mediakaart verwijderd.

Afhankelijk van uw toestelmodel, kunt u mogelijk uw toestelgeheugen niet formatteren.

- 1. Klik in het beginscherm of in een map op het pictogram Opties.
- 2. Klik op Geheugen.
- 3. Druk op de menutoets.
- 4. Klik op Formatteren.
- 5. Volg de instructies op het scherm.

#### De hoeveelheid geheugen die wordt gebruikt door media-bestanden bekijken

- 1. Klik in het beginscherm op het pictogram Media.
- 2. Druk op de menutoets.

#### 3. Klik op Geheugengebruik.

## Ondersteunde mediakaarten

Uw BlackBerry®-toestel ondersteunt mediakaarten met een grootte tot 32 GB. Uitsluitend microSD-mediakaarten worden ondersteund.

#### Beschikbare hoeveelheid geheugen voor mediabestanden wijzigen

Om de prestaties van uw BlackBerry®-toestel te optimaliseren, kunt u de hoeveelheid geheugen wijzigen die het toestel reserveert voor mediabestanden.

Deze functie wordt mogelijk niet ondersteund, wat afhankelijk is van uw model BlackBerry®-toestel.

- 1. Klik in het beginscherm op het pictogram Media.
- 2. Druk op de menutoets.
- 3. Klik op Opties.
- 4. Voer een van de volgende acties uit:
	- Om de maximale beschikbare hoeveelheid geheugen van het toestel voor alle mediabestanden te wijzigen, wijzigt u het veld Limiet toestelgeheugen.
	- Om het minimale beschikbare toestelgeheugen voor afbeeldingen te wijzigen, wijzigt u het veld Gereserveerd geheugen voor foto's.
- 5. Druk op de menutoets.
- 6. Klik op Opslaan.

#### Verwante informatie

[Eigenschappen voor een mediabestand weergeven, 118](#page-119-0) [Kwaliteit van foto's instellen, 113](#page-114-0)

### Mediakaartondersteuning uitschakelen

Wanneer u mediakaartondersteuning uitschakelt, heeft uw BlackBerry®-toestel geen toegang tot de bestanden op uw mediakaart.

- 1. Klik in het beginscherm of in een map op het pictogram Opties.
- 2. Klik op Geheugen.
- 3. Wijzig het veld Mediakaartondersteuning in Uit.
- 4. Druk op de menutoets.
- 5. Klik op Opslaan.

#### Wijzigen hoe u bestanden tussen uw toestel en uw computer overbrengt

Depending on your BlackBerry® device model or your wireless service provider, mass storage mode or MTP might not be supported.

- 1. Klik in het beginscherm of in een map op het pictogram Opties.
- 2. Klik op Geheugen.
- 3. Voer een van de volgende acties uit:
- <span id="page-121-0"></span>• Om de massaopslagmodus te gebruiken om bestanden tussen uw BlackBerry-toestel en uw computer over te brengen, stelt u het veld Ondersteuning voor massaopslagmodus in op Aan. Wijzig indien nodig het veld Massaopslagmodus automatisch inschakelen wanneer het toestel is verbonden.
- Om MTP te gebruiken om mediabestanden tussen uw toestel en uw computer over te brengen, stelt u het veld Media Transfer Protocol (MTP) in op Aan. Wijzig indien nodig het veld Massaopslagmodus automatisch inschakelen wanneer het toestel is verbonden.
- Als u wilt worden gevraagd de massaopslagmodus of MTP te selecteren wanneer u uw toestel aansluit op een computer, stelt u het veld Massaopslagmodus automatisch inschakelen wanneer het toestel is verbonden in op Vragen.
- 4. Druk op de menutoets.
- 5. Klik op Opslaan.

# De massaopslagmodus of MTP uitschakelen

- 1. Klik in het beginscherm of in een map op het pictogram Opties.
- 2. Klik op Geheugen.
- 3. Wijzig het veld Media Transfer Protocol (MTP) of het veld Ondersteuning voor massaopslagmodus in Nee.
- 4. Druk op de menutoets.
- 5. Klik op Opslaan.

# De bevestigingsvraag voor de massaopslagmodus uitschakelen

Afhankelijk van uw model BlackBerry®-toestel of serviceprovider voor draadloze netwerken worden de massaopslagmodus of MTP mogelijk niet ondersteund.

- 1. Klik in het beginscherm of in een map op het pictogram **Opties**.
- 2. Klik op Geheugen.
- 3. Stel het veld Massaopslagmodus automatisch inschakelen wanneer het toestel is verbonden in op Ja of Nee.
- 4. Druk op de menutoets.
- 5. Klik op Opslaan.

# Informatie over compressie

Compressie verkleint de grootte van de gegevens op uw BlackBerry®-toestel, waarbij de integriteit van deze gegevens behouden blijft. Wanneer compressie is ingeschakeld, comprimeert uw toestel alle toestelgegevens, inclusief berichten, contactpersonen, agenda-items, taken en memo's. U dient compressie ingeschakeld te laten.

Als compressie en codering zijn ingeschakeld, comprimeert uw toestel de toestelgegevens voordat ze worden gecodeerd.

# Informatie over het coderen van bestanden

Met codering beveiligt u bestanden die u opslaat in het geheugen van uw BlackBerry®-toestel en op een mediakaart die u in uw toestel kunt plaatsen. U kunt de bestanden in het toestelgeheugen en op uw mediakaart coderen met behulp van een coderingssleutel die uw toestel genereert, uw toestelwachtwoord of allebei.

Wanneer u de bestanden codeert met behulp van een coderingssleutel die uw toestel genereert, hebt u alleen toegang tot de bestanden op uw mediakaart wanneer de mediakaart in uw toestel is geplaatst. Wanneer u de bestanden codeert met behulp van uw toestelwachtwoord, hebt u toegang tot de bestanden op uw mediakaart in ieder toestel waarin u uw mediakaart plaatst, zolang u het wachtwoord van het toestel weet.

# Codering inschakelen

Om gegevens in het toestelgeheugen te kunnen coderen, moet u een wachtwoord voor uw BlackBerry®-toestel hebben ingesteld.

Afhankelijk van de hoeveelheid geheugen die beschikbaar is voor het opslaan van bestanden in het toestelgeheugen kunt u mogelijk geen bestanden in het toestelgeheugen coderen.

- 1. Klik in het beginscherm of in een map op het pictogram Opties.
- 2. Klik op Beveiligingsopties.
- 3. Klik op Codering.
- 4. Wijzig het veld Codering in Ingeschakeld.
- 5. Stel het veld Toestelgeheugen in op Ingeschakeld als u gegevens in het toestelgeheugen wilt coderen.
- 6. Stel het veld Mediakaart in op Ingeschakeld en voer een van de volgende handelingen uit als u gegevens die zijn opgeslagen op een mediakaart en op uw toestel wilt coderen:
	- Wilt u bestanden coderen met een coderingssleutel die uw toestel genereert, wijzig het veld Modus dan in Toestel.
	- Als u bestanden wilt coderen met uw toestelwachtwoord, stelt u het veld **Modus** in op **Beveiligingswachtwoord**.
	- Wilt u bestanden coderen met behulp van een coderingssleutel en uw toestelwachtwoord, wijzig het veld Modus dan in Beveiligingswachtwoord en toestel.
- 7. Stel het veld **Mediabestanden opnemen** in op Ja als u ook mediabestanden zoals foto's, muziek en video's wilt coderen.
- 8. Druk op de menutoets.
- 9. Klik op Opslaan.

Wijzig het veld Toestelgeheugen in Uitgeschakeld als u het coderen van gegevens in het toestelgeheugen wilt stoppen. Wijzig het veld Mediakaart in Uitgeschakeld als u het coderen van bestanden wilt stoppen.

#### Verwante informatie

[Een toestelwachtwoord instellen, 265](#page-266-0)

### Uw mediakaart of toestelgeheugen repareren

Let op!: Als u de reparatiefunctie uitvoert op uw BlackBerry®-toestel, kan uw toestel bestanden met fouten verwijderen van uw mediakaart of toestelgeheugen.

- 1. Klik in het beginscherm of in een map op het pictogram Opties.
- 2. Klik op Geheugen.
- 3. Druk op de menutoets.
- 4. Klik op Repareren.
- 5. Volg de instructies op het scherm.

Als u mediakaart niet is gerepareerd, kunt u proberen de mediakaart opnieuw te formatteren.

# Mediabestanden overbrengen en downloaden

#### Informatie over het overbrengen en synchroniseren van mediabestanden

U kunt uw BlackBerry®-toestel aansluiten op uw computer om bestanden uit te wisselen en te synchroniseren tussen uw toestel en uw computer, of u kunt Bluetooth®-technologie gebruiken om mediabestanden te verzenden naar of te ontvangen van een Bluetooth-apparaat.

Als u de gegevens behorende bij de mediabestanden wilt beheren en behouden tijdens het overzetten of synchroniseren van bestanden tussen het toestel en de computer, gebruikt u het mediabeheerprogramma van BlackBerry® Desktop Manager. Raadpleeg de online Help in Roxio® Media Manager voor meer informatie over het gebruiken van het mediabeheerprogramma. Raadpleeg de online Help in BlackBerry Media Sync voor meer informatie over het gebruik van BlackBerry® Media Sync.

Als u snel bestanden tussen de mediakaart en uw computer wilt overbrengen, gebruikt u de massaopslagmodus of MTP. Gebruik de massaopslagmodus om alle bestandstypen over te zetten en MTP om mediabestanden over te zetten. Afhankelijk van uw model BlackBerrytoestel of serviceprovider voor draadloze netwerken worden de massaopslagmodus of MTP mogelijk niet ondersteund.

Als u met behulp van de massaopslagmodus, MTP of Bluetooth-technologie bestanden overbrengt naar de mediakaart, worden de bestanden niet door uw toestel gecodeerd. Als u met behulp van de massaopslagmodus, MTP of Bluetooth-technologie gecodeerde bestanden overbrengt van de mediakaart, kunt u de bestanden niet decoderen op uw computer of op een voor Bluetooth geschikt apparaat. U kunt Roxio Media Manager gebruiken om codering te behouden in mediabestanden die u tussen uw computer en uw toestel overbrengt.

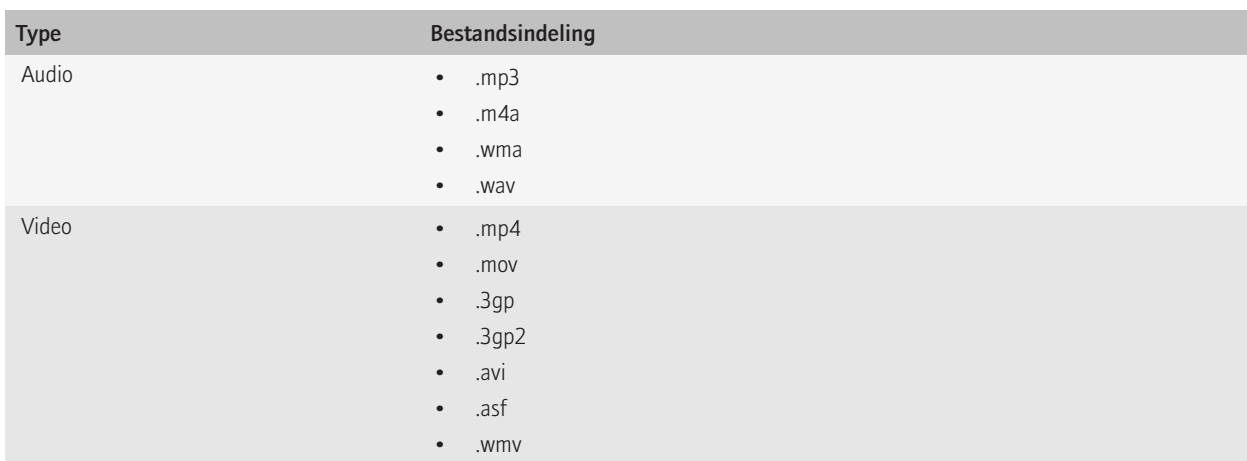

### Ondersteunde bestandsindelingen voor audio en video

Voor meer informatie over bestandsindelingen die worden ondersteund door uw BlackBerry®-toestel gaat u naar www.blackberry.com/btsc on page en zoekt u naar ondersteunde mediatypen.

#### <span id="page-124-0"></span>Een bestand overbrengen tussen uw toestel en uw computer met Roxio Media Manager

- 1. Sluit uw BlackBerry®-toestel aan op uw computer.
- 2. Open BlackBerry® Desktop Manager op uw computer.
- 3. Klik op Media.
- 4. Klik in de sectie Media Manager op Start.
- 5. Klik op een van de volgende opties:
	- Afbeeldingen beheren
	- Muziek beheren
	- Video's beheren
- 6. Klik in het linkervenster op het tabblad Mappen.
- 7. Sleep een bestand of map van de ene locatie naar de andere.

Raadpleeg de online-Help in Roxio® Media Manager voor meer informatie over het overbrengen en beheren van mediabestanden.

# Uw muziek synchroniseren van uw computer naar uw toestel met BlackBerry Media Sync

Als u deze taak wilt uitvoeren, moet de massaopslagmodus zijn ingeschakeld.

Met BlackBerry® Media Sync kunt u bepaalde afspeellijsten van iTunes en Windows Media® of een aantal willekeurig geselecteerde nummers die niet in een afspeellijst staan, naar uw BlackBerry-toestel synchroniseren.

- 1. Sluit het toestel aan op de computer.
- 2. Open BlackBerry® Desktop Manager op uw computer.
- 3. Klik op het pictogram Media.
- 4. Klik in de sectie BlackBerry Media Sync op het tabblad Start.
- 5. Selecteer uw muziektoepassing in de vervolgkeuzelijst, indien nodig.
- 6. Voer een van de volgende acties uit:
	- Om specifieke afspeellijsten te synchroniseren, selecteert u het selectievakje naast een of meerdere afspeellijsten.
	- Schakel het selectievakje Beschikbare ruimte opvullen met willekeurige muziek in als u een willekeurige selectie van uw muzieknummers wilt synchroniseren. De beschikbare ruimte is exclusief de gereserveerde ruimte.
	- Om specifieke afspeellijsten en een willekeurige keuze van uw nummers te synchroniseren, schakelt u het selectievakje naast een of meerdere afspeellijsten in. Schakel het selectievakje Beschikbare ruimte opvullen met willekeurige muziek in. De beschikbare ruimte is exclusief de gereserveerde ruimte.
- 7. Klik op Muziek synchroniseren.
- 8. Klik op OK.
- 9. Koppel het toestel los van de computer.

Klik op het pictogram Media als u de afspeellijsten op uw toestel wilt weergeven in het beginscherm. Klik op het pictogram Muziek. Klik op Afspeellijsten. De nummers die niet in een afspeellijst staan, worden weergegeven in de afspeellijst Willekeurige muziek.

Raadpleeg de online-Help in BlackBerry Media Sync voor meer informatie over het overbrengen en beheren van mediabestanden.

## <span id="page-125-0"></span>Een bestand overbrengen tussen uw toestel en uw computer in de massaopslagmodus of MTP

Depending on your BlackBerry® device model or your wireless service provider, mass storage mode or MTP might not be supported.

Met de massaopslagmodus en MTP kunt u bestanden overbrengen tussen een mediakaart in uw BlackBerry-toestel en uw computer, of tussen uw toestelgeheugen en uw computer.

- 1. Sluit het toestel aan op de computer.
- 2. Klik in het beginscherm of in een map op het pictogram Opties.
- 3. Stel het veld Ondersteuning voor massaopslagmodus of Media Transfer Protocol (MTP) in op Aan.
- 4. Druk op de menutoets.
- 5. Klik op Opslaan.
- 6. Op uw computer kan uw toestel worden weergegeven als een verwisselbare schijf. Sleep een bestand van een locatie op uw computer naar het toestel.

U kunt de massaopslagmodus of MTP verlaten door uw toestel los te koppelen van uw computer.

#### Wijzigen hoe u bestanden tussen uw toestel en uw computer overbrengt

Depending on your BlackBerry® device model or your wireless service provider, mass storage mode or MTP might not be supported.

- 1. Klik in het beginscherm of in een map op het pictogram Opties.
- 2. Klik op Geheugen.
- 3. Voer een van de volgende acties uit:
	- Om de massaopslagmodus te gebruiken om bestanden tussen uw BlackBerry-toestel en uw computer over te brengen, stelt u het veld Ondersteuning voor massaopslagmodus in op Aan. Wijzig indien nodig het veld Massaopslagmodus automatisch inschakelen wanneer het toestel is verbonden.
	- Om MTP te gebruiken om mediabestanden tussen uw toestel en uw computer over te brengen, stelt u het veld **Media Transfer Protocol** (MTP) in op Aan. Wijzig indien nodig het veld Massaopslagmodus automatisch inschakelen wanneer het toestel is verbonden.
	- Als u wilt worden gevraagd de massaopslagmodus of MTP te selecteren wanneer u uw toestel aansluit op een computer, stelt u het veld Massaopslagmodus automatisch inschakelen wanneer het toestel is verbonden in op Vragen.
- 4. Druk op de menutoets.
- 5. Klik op Opslaan.

### Een mediabestand van een webpagina opslaan

- 1. Klik op een webpagina op een koppeling voor een mediabestand.
- 2. Klik op Opslaan.
- 3. Typ een naam voor het mediabestand.
- 4. Klik op Opslaan.

## Een afbeelding van een MMS-bericht of een webpagina opslaan

U kunt afbeeldingsbestanden zoals .jpg, .png, .gif of .bmp opslaan in het geheugen van uw BlackBerry®-toestel of op een mediakaart.

- 1. Open een bijgevoegde afbeelding in een MMS-bericht of markeer een afbeelding op een webpagina.
- 2. Druk op de menutoets.
- 3. Klik op Afbeelding opslaan.
- 4. Klik op Opslaan.

# Een bestand of een bijlage downloaden

Voor deze taak moet uw e-mailaccount gebruikmaken van de BlackBerry® Internet Service of een BlackBerry® Enterprise Server die deze functie ondersteunt. Neem voor meer informatie contact op met uw serviceprovider of beheerder.

- 1. Voer een van de volgende acties uit in een bericht, in een agenda-item of op een webpagina:
	- Druk op de **menutoets** als een bericht of agenda-item slechts één bijlage bevat.
	- Markeer een bijlage als een bericht of agenda-item meerdere bijlagen bevat. Druk op de menutoets.
	- Druk op de menutoets als u een bestand van een webpagina downloadt.
- 2. Klik op Bijlage downloaden of Bestand downloaden.
- 3. Klik op Downloaden.
- 4. Klik indien nodig op Meer of Alle meer.
- 5. Markeer de map waarin u het bestand of de bijlage wilt opslaan.
- 6. Druk op de menutoets.
- 7. Klik op Hier selecteren.

## Het downloaden van een bijlage annuleren

- 1. Markeer in een bericht de bijlage die u aan het downloaden bent.
- 2. Druk op de menutoets.
- 3. Klik op Download annuleren.

### Een mediabestand ontvangen met Bluetooth-technologie

Als u deze taak wilt uitvoeren, moet de Bluetooth®-technologie zijn ingeschakeld en moet uw BlackBerry®-toestel zijn gekoppeld aan een Bluetooth-apparaat.

- 1. Klik in het beginscherm op het pictogram Media.
- 2. Klik op een mediatype.
- 3. Druk op de menutoets.
- 4. Klik op Ontvangen via Bluetooth.
- 5. Stuur een media-bestand van het gekoppelde Bluetooth-toestel.
- 6. Klik indien nodig op Ja.
- 7. Klik op Opslaan.

### Een mediabestand verzenden

Als u deze taak wilt uitvoeren met een gekoppeld Bluetooth®-toestel, moet u Bluetooth inschakelen.

U kunt alleen mediabestanden verzenden die u zelf hebt toegevoegd.

- 1. Klik in het beginscherm op het pictogram Media.
- 2. Klik op een mediatype.
- 3. Klik indien nodig op een categorie.
- 4. Markeer een mediabestand.
- 5. Druk op de menutoets.
- 6. Voer een van de volgende acties uit:
	- Klik op Verzenden of delen als u een afbeelding wilt verzenden. Klik op een berichttype.
	- Klik op de verzendoptie voor een berichttype als u een audio- of videobestand wilt verzenden.

### Beltonen downloaden

Deze functie wordt mogelijk niet ondersteund, wat afhankelijk is van uw abonnement op de draadloze service.

- 1. Klik in het beginscherm op het pictogram Media.
- 2. Klik op het pictogram Beltonen.
- 3. Druk op de menutoets.
- 4. Klik op Beltonen downloaden.

### Een afbeelding downloaden

Deze functie wordt mogelijk niet ondersteund, wat afhankelijk is van uw abonnement op de draadloze service.

- 1. Klik in het beginscherm op het pictogram Media.
- 2. Klik op het pictogram Afbeeldingen.
- 3. Klik op een categorie.
- 4. Druk op de menutoets.
- 5. Klik op Afbeeldingen downloaden.

# Sneltoetsen voor media

Afhankelijk van de invoertaal die u gebruikt, zijn bepaalde sneltoetsen mogelijk niet beschikbaar.

#### Audio- en videobestanden

- Om het afspelen van een audio- of videobestand te pauzeren, drukt u op de toets Afspelen/Pauze/Dempen boven op het BlackBerry®toestel. Druk opnieuw op de toets Afspelen/Pauze/Dempen als u het afspelen van een audio- of videobestand wilt hervatten.
- Houd de toets **Luider** rechts op uw toestel ingedrukt als u een hoofdtelefoon gebruikt en u de functie voor audioversterking wilt inschakelen om het volume voor muzieknummers, beltonen en video's te versterken.

#### Afbeeldingen

U dient eerst in te zoomen voordat u een afbeelding kunt verschuiven.

- Om in te zoomen op een foto drukt u op 3. Om naar de oorspronkelijke afbeeldingsgrootte te gaan drukt u op 7.
- Om uit te zoomen op een foto drukt u op 9. Om naar de oorspronkelijke afbeeldingsgrootte te gaan drukt u op 7.
- Om een foto omhoog te verschuiven drukt u op 2.
- Om een foto omlaag te verschuiven drukt u op 8.
- Om een foto naar rechts te verschuiven drukt u op 6.
- Om een foto naar links te verschuiven drukt u op 4.
- Om naar het midden van een foto terug te keren drukt u op 5.
- Om een afbeelding te draaien drukt u op L.
- Om een afbeelding aan het scherm aan te passen drukt u op 1.

#### Camera en videocamera

- Om in te zoomen op een voorwerp voordat u een foto maakt, drukt u op de toets Luider.
- Om uit te zoomen op een voorwerp voordat u een foto maakt, drukt u op de toets Zachter.
- Om een foto te maken drukt u op de sneltoets aan de rechterkant.
- Om de standaardflitsmodus voor een foto te wijzigen (als deze beschikbaar is) of om weinig licht voor een video te gebruiken, drukt u op de spatietoets.

# Problemen oplossen: media

### Ik kan een mediabestand op een webpagina niet afspelen

Uw BlackBerry®-toestel ondersteunt mogelijk het formaat of de bestandsindeling van het mediabestand niet.

### Ik kan geen mediabestanden openen

Depending on your BlackBerry® device model or your wireless service provider, mass storage mode or MTP might not be supported.

Probeer een van de volgende acties uit te voeren:

- Als u probeert een mediabestand te openen op uw BlackBerry-toestel en het toestel is aangesloten op uw computer, maak dan uw toestel los van de computer of schakel de massaopslagmodus of MTP uit.
- Als u probeert een mediabestand te openen op uw computer met behulp van de massaopslagmodus of MTP, controleer dan of u het mediabeheerprogramma van de BlackBerry® Desktop Manager hebt gesloten.
- Als u een mediabestand wilt openen op uw computer met behulp van het mediabeheerprogramma van de BlackBerry Desktop Manager, dient u eerst te controleren of de massaopslagmodus of MTP op uw toestel is uitgeschakeld.
- Als u de mediabestanden op uw mediakaart hebt gecodeerd met een coderingssleutel die uw toestel heeft gegenereerd en een gecodeerd mediabestand wilt openen met uw computer of met een ander apparaat dan het BlackBerry-toestel waarmee u het bestand hebt gecodeerd, stopt u de mediakaart in het BlackBerry-toestel waarmee u het bestand hebt gecodeerd. Wijzig het veld Coderingsmodus in de geheugenopties in Geen of Beveiligingswachtwoord.

#### Verwante informatie

[De massaopslagmodus of MTP uitschakelen, 120](#page-121-0)

### Ik kan geen mediabestanden opslaan

Uw BlackBerry®-toestel of de mediakaart beschikt mogelijk over onvoldoende geheugen om mediabestanden op te slaan.

Probeer het volgende:

- Als u een mediabestand op uw toestelgeheugen wilt opslaan, dient u oude gegevens of berichten van uw toestel te verwijderen.
- Als u een mediabestand op uw mediakaart wilt opslaan, dient u oude mediabestanden te verwijderen.
- Controleer in de cameraopties of het veld Fotokwaliteit niet is ingesteld op Extra scherp. Extra scherpe foto's gebruiken meer geheugen dan scherpe of normale foto's.
- Vergroot indien mogelijk de maximale hoeveelheid geheugen die beschikbaar is voor foto's.

#### Verwante informatie

[Een mediabestand of -map verwijderen, 117](#page-118-0) [Een bericht verwijderen, 53](#page-54-0)

### Mijn toestel herkent mijn mediakaart niet

Depending on your BlackBerry® device model or your wireless service provider, mass storage mode or MTP might not be supported.

Probeer een van de volgende acties uit te voeren:

- Controleer of uw mediakaart correct in uw BlackBerry-toestel is geplaatst. Raadpleeg de gedrukte documentatie die u bij het toestel hebt gekregen voor meer informatie over het plaatsen van een mediakaart in uw toestel.
- Als er in de mediakaartopties een bericht wordt weergegeven dat u de mediakaart moet formatteren, koppelt u het toestel los van de computer. Schakel de massaopslagmodus of MTP uit. Formatteer de mediakaart. Schakel de massaopslagmodus of het MTP in.

#### Verwante informatie

[De massaopslagmodus of MTP uitschakelen, 120](#page-121-0) [Het toestelgeheugen of een mediakaart formatteren, 118](#page-119-0)

## Mijn toestel gebruikt niet de juiste beltoon of de juiste achtergrond

Als u een beltoon gebruikt of een achtergrondafbeelding die u met het wachtwoord van uw BlackBerry®-toestel in het toestelgeheugen of op uw mediakaart hebt gecodeerd en u wilt uw toestel opnieuw instellen, ontgrendel dan eerst uw toestel.

#### Verwante informatie

[Uw toestel vergrendelen, 265](#page-266-0)

## De flitser wordt gedimd of uitgeschakeld.

Als de camera een flitser heeft en het niveau van het batterijvermogen lager is dan 20 procent, wordt de flitser gedimd om batterijvermogen te besparen. Neemt het batterijvermogen bij lage temperaturen af tot minder dan 20 procent, dan wordt de flitser soms uitgeschakeld.

## Sommige foto's die ik neem zijn vaag

Bij slechte lichtomstandigheden compenseert de camera het gebrek aan licht mogelijk met een lagere sluitersnelheid. Als u de camera beweegt voordat de sluiter klikt, kan de foto vaag zijn. Als de camera een langzamere sluitersnelheid gebruikt, wordt er een uitroepteken weergegeven onder aan het scherm.

Afhankelijk van uw model BlackBerry®-toestel, kunt u mogelijk de onscherpte in afbeeldingen die wordt veroorzaakt door geringe bewegingen van de camera verminderen door beeldstabilisatie in de cameraopties in te schakelen.

## Sommige functies zijn niet beschikbaar op mijn toestel

De beschikbaarheid van bepaalde functies op uw BlackBerry®-toestel kan worden beinvloed door verschillende zaken, zoals uw toestelmodel en abonnement.

Als u een e-mailaccount hebt die gebruikmaakt van een BlackBerry® Enterprise Server, is het mogelijk dat sommige functies niet zijn ingesteld in uw organisatie of dat u sommige functies of opties niet mag gebruiken. Indien een beheerder een optie voor u heeft ingesteld, wordt naast een optieveld een rood slotje weergegeven.

Neem contact op met uw serviceprovider of beheerder voor meer informatie over de beschikbare functies op uw toestel, of ga naar [www.blackberry.com/go/devices](http://www.blackberry.com/go/devices).

Verwante informatie [Beschikbaarheid van functies, 9](#page-10-0)

# Browser

# Basis van browser

### Navigeren door webpagina's

#### Een webpagina bezoeken

Afhankelijk van uw serviceprovider kunnen meerdere browsers beschikbaar zijn op uw BlackBerry®-toestel. Neem voor meer informatie over de browserafhankelijke kosten contact op met uw serviceprovider.

- 1. Klik in het beginscherm op het pictogram Browser.
- 2. Voer een van de volgende acties uit:
	- Bevat het scherm een veld voor een webadres, typ dan een webadres.
	- Bevat het scherm geen veld voor een webadres, druk dan op  $\mathbf{F}$ : Klik op Ga naar. Typ een webadres.
- 3. Druk op Enter.

#### Op internet surfen

Voor deze taak moet uw e-mailaccount gebruikmaken van de BlackBerry® Internet Service die deze functie ondersteunt. Neem voor meer informatie contact op met uw serviceprovider.

- 1. Klik in het beginscherm op het pictogram Browser.
- 2. Voer een van de volgende acties uit:
	- Typ de zoektermen wanneer het veld Hier zoeken op het scherm wordt weergegeven.
	- Druk op de menutoets wanneer het veld Hier zoeken niet op het scherm wordt weergegeven. Klik op Ga naar. Typ de zoektermen.
- 3. Druk op de Enter-toets.

#### Browserweergave wijzigen

U kunt webpagina's in de Kolom- of Paginaweergavemodus bekijken. In de kolomweergavemodus worden webpagina's in een indeling voor mobiele weergave getoond. In de paginaweergavemodus worden webpagina's in de breedbeeldindeling getoond die overeenkomt met de indeling waarmee webpagina's in de browser op uw computer worden weergegeven.

- 1. Druk op de **menutoets** op een webpagina.
- 2. Klik op Kolomweergave of Paginaweergave.

#### In- of uitzoomen op een webpagina

- 1. Druk in een webpagina op de menutoets.
- 2. Klik op Inzoomen of Uitzoomen.

Druk op de Escape-toets om terug te zoomen naar de oorspronkelijke grootte van de webpagina.

#### Vooruit of achteruit bladeren op een webpagina

- 1. Druk in een webpagina op de menutoets.
- 2. Klik op Achteruit of Vooruit.

#### Een webpagina vernieuwen

- 1. Druk in een webpagina op de menutoets.
- 2. Klik op Vernieuwen.

#### Een webpagina opslaan in de hoofdberichtentoepassing

Een opgeslagen webpagina laat de inhoud zien zoals die was op het moment van opslaan.

- 1. Druk in een webpagina op de menutoets.
- 2. Klik op Pagina opslaan.
- 3. Klik op OK.

#### Het laden van een webpagina stoppen

- 1. Druk tijdens het laden van een webpagina op de menutoets.
- 2. Klik op Stoppen.

#### Tekst zoeken in een bericht, in een bijlage of op een webpagina

Als u tekst wilt zoeken in een presentatie, moet u de presentatie in tekstweergave of in tekst- en diaweergave bekijken.

- 1. Druk in een bericht, in een bijlage of op een webpagina op de menutoets.
- 2. Klik op Zoeken.
- 3. Typ de tekst.
- 4. Druk op de Enter-toets.

Als u nog een keer naar dezelfde tekst wilt zoeken, drukt u op de menutoets. Klik op Volgende zoeken.

#### Een lijst bekijken met webpagina's die u pas hebt bezocht

Wanneer u op een webpagina in de browsergeschiedenis of favorietenlijst klikt, wordt de webpagina mogelijk geopend in de browser die u hebt gebruikt om de webpagina eerder te bezoeken, niet de browser die u hebt ingesteld als uw standaardbrowser. Dit is afhankelijk van de browser die u hebt gebruikt om de webpagina te bezoeken of de favoriet toe te voegen. Er kunnen extra kosten in rekening worden gebracht voor het gebruik van een andere browser. Neem contact op met uw serviceprovider voor meer informatie over de kosten voor elk van de browsers die beschikbaar zijn op uw BlackBerry®-toestel.

- 1. Klik in het beginscherm op het pictogram Browser.
- 2. Druk op de menutoets.
- 3. Klik op Geschiedenis.

#### Terug naar het beginscherm

- 1. Druk in een webpagina op de menutoets.
- 2. Klik op Beginscherm.

#### De browser sluiten

- 1. Druk op een webpagina op de menutoets.
- 2. Klik op Sluiten.

### Adressen weergeven, kopiëren en doorsturen

#### Het adres van een webpagina weergeven

- 1. Druk in een webpagina op de menutoets.
- 2. Klik op Adres van pagina.

#### Het adres van een koppeling of afbeelding bekijken

- 1. Markeer op een webpagina een koppeling of afbeelding of ga met de cursor op een koppeling of afbeelding staan.
- 2. Druk op de menutoets.
- 3. Klik op Adres koppelen of op Adres van afbeelding.

#### Een adres voor een webpagina, koppeling of afbeelding kopiëren

- 1. Voer op een webpagina een van de volgende acties uit:
	- Markeer een koppeling of ga met de cursor op een koppeling staan. Druk op de menutoets. Klik op Adres koppelen.
	- Markeer een afbeelding of ga met de cursor op een afbeelding staan. Druk op de menutoets. Klik op Adres van afbeelding.
	- Druk op de menutoets. Klik op Adres van pagina.
- 2. Klik op Adres kopiëren.

Druk op de menutoets om het adres te plakken. Klik op Plakken.

#### Het adres van een webpagina verzenden

- 1. Klik in het beginscherm op het pictogram Browser.
- 2. Druk in een webpagina op de menutoets.
- 3. Klik op Adres verzenden.
- 4. Klik op een berichttype.

Om terug te keren naar de browser drukt u na het verzenden van het bericht op de Escape-toets.

#### Een koppeling of een afbeelding van een webpagina verzenden

1. Markeer op een webpagina een koppeling of afbeelding of ga met de cursor op een koppeling of afbeelding staan.

- 2. Druk op de menutoets.
- 3. Klik op Adres koppelen of op Adres van afbeelding.
- 4. Klik op Adres verzenden.
- 5. Klik op een berichttype.

Om terug te keren naar de browser drukt u na het verzenden van het bericht op de Escape-toets.

### Afbeeldingen weergeven en mediabestanden afspelen

#### Een mediabestand op een webpagina afspelen

- 1. Klik op een webpagina op een mediabestand.
- 2. Klik op Openen.

#### Een muziekbestand of video van een webpagina opslaan

- 1. Klik in de browser op een koppeling naar een muziekbestand of video.
- 2. Klik op Opslaan.
- 3. Typ een naam voor het muziekbestand of de video.
- 4. Klik op Opslaan.

#### Een volledige afbeelding op een webpagina bekijken

- 1. Markeer op een webpagina een afbeelding of ga met de cursor op een afbeelding staan.
- 2. Druk op de menutoets.
- 3. Klik op Volledige afbeelding.

#### In- of uitzoomen op een afbeelding

- 1. Druk in een afbeelding op de **menutoets**.
- 2. Klik op Zoomen.

Druk op de menutoets om terug te gaan naar het oorspronkelijke formaat van de afbeelding. Klik op Aan scherm aanpassen.

Om de afbeelding te sluiten, drukt u eenmaal op de **Escape**-toets in de camera of tweemaal in de mediatoepassing.

# Browserbladwijzers

# Informatie over bladwijzers voor webpagina's

U kunt bladwijzers toevoegen voor webpagina's die u vaak bezoekt. Als u een bladwijzer instelt, kunt u de browser regelmatig laten controleren of er updates van de webpagina beschikbaar zijn. Bladwijzers voor webpagina's die zijn bijgewerkt sinds de laatste keer dat u deze hebt bezocht, worden cursief weergegeven.

## Een bladwijzer voor een webpagina toevoegen

Wanneer u op een webpagina in de browsergeschiedenis of favorietenlijst klikt, wordt de webpagina mogelijk geopend in de browser die u hebt gebruikt om de webpagina eerder te bezoeken, niet de browser die u hebt ingesteld als uw standaardbrowser. Dit is afhankelijk van de browser die u hebt gebruikt om de webpagina te bezoeken of de favoriet toe te voegen. Er kunnen extra kosten in rekening worden gebracht voor het gebruik van een andere browser. Neem contact op met uw serviceprovider voor meer informatie over de kosten voor elk van de browsers die beschikbaar zijn op uw BlackBerry®-toestel.

- 1. Druk in een webpagina op de menutoets.
- 2. Klik op Favoriet toevoegen.
- 3. Stel in het veld **Automatisch synchroniseren** in hoe vaak de browser moet controleren of er updates voor de webpagina beschikbaar zijn.
- 4. Stel in het veld **Begintijd** de tijd of dag in waarop u wilt dat de browser begint te controleren of er updates beschikbaar zijn.
- 5. Klik op Toevoegen.

Als u de webpagina offline bezoekt, geeft de browser de inhoud weer zoals die was tijdens de laatste keer dat u de webpagina online bekeek.

## Een bladwijzer voor een webpagina wijzigen

- 1. Klik in het beginscherm op het pictogram Browser.
- 2. Druk op de menutoets.
- 3. Klik op Bladwijzers.
- 4. Markeer een bladwijzer.
- 5. Druk op de menutoets.
- 6. Klik op Bladwijzer bewerken.
- 7. Wijzig de bladwijzer.
- 8. Klik op Accepteren.

### Een bladwijzer voor een webpagina verzenden

- 1. Klik in het beginscherm op het pictogram Browser.
- 2. Druk op de menutoets.
- 3. Klik op Bladwijzers.
- 4. Markeer een bladwijzer.
- 5. Druk op de menutoets.
- 6. Klik op Bladwijzer verzenden.
- 7. Klik op een berichttype.

Om terug te keren naar de browser drukt u na het verzenden van het bericht op de Escape-toets.

### Een bladwijzer voor een webpagina verwijderen

- 1. Klik in het beginscherm op het pictogram Browser.
- 2. Druk op de menutoets.
- 3. Klik op Bladwijzers.
- 4. Markeer een bladwijzer.
- 5. Druk op de menutoets.
- 6. Klik op Bladwijzer verwijderen.

## Een map voor bladwijzers voor webpagina's toevoegen

- 1. Klik in het beginscherm op het pictogram Browser.
- 2. Druk op de menutoets.
- 3. Klik op Bladwijzers.
- 4. Markeer een map voor bladwijzers.
- 5. Druk op de menutoets.
- 6. Klik op Submap toevoegen.

# Een bladwijzer voor een webpagina opslaan

- 1. Klik in het beginscherm op het pictogram Browser.
- 2. Druk op de menutoets.
- 3. Klik op Bladwijzers.
- 4. Markeer een bladwijzer.
- 5. Druk op de menutoets.
- 6. Klik op Bladwijzer verplaatsen.
- 7. Klik op de nieuwe locatie.

### De naam van een map voor bladwijzers voor webpagina's wijzigen

U kunt alleen de naam wijzigen van mappen die u zelf hebt gemaakt.

- 1. Klik in het beginscherm op het pictogram Browser.
- 2. Markeer een map.
- 3. Druk op de menutoets.
- 4. Klik op Mapnaam wijzigen.

### Een map voor bladwijzers voor webpagina's verwijderen

U kunt alleen mappen verwijderen die u zelf hebt gemaakt.

- 1. Klik in het beginscherm op het pictogram Browser.
- 2. Markeer een map.
- 3. Druk op de menutoets.
- 4. Klik op Map verwijderen.

# **Webfeeds**

### Informatie over webfeeds

Webfeeds bieden u informatie over updates van de inhoud van websites. U kunt een webfeed openen en een lijst van titels en beschrijvingen voor de bijgewerkte inhoud van een website bekijken. Wanneer u bijvoorbeeld een sportwebfeed opent voor een nieuwswebsite, kunt u een lijst met sportartikelen zoeken die op de website zijn gepubliceerd sinds u de webfeed voor het laatst hebt gecontroleerd. Als een titel u interesseert, kunt u de webfeedinhoud weergeven. Als er een audioversie van de inhoud beschikbaar is, kunt u naar de webfeedinhoud luisteren.

U kunt webfeeds openen op webpagina's of u kunt zich abonneren op webfeeds en deze vanuit uw bladwijzerlijst openen. Webfeeds die zijn bijgewerkt sinds u deze voor het laatst hebt gecontroleerd, worden in uw bladwijzerlijst cursief weergegeven. Ongeopende webfeedtitels worden in een webfeed vet weergegeven.

Als er een of meerdere webfeeds op een webpagina beschikbaar zijn, wordt de optie Webfeed toevoegen in het menu weergegeven.

## Uzelf abonneren op een webfeed

- 1. Druk in een webpagina op de menutoets.
- 2. Klik op Webfeed toevoegen.
- 3. Schakel het selectievakje naast een webfeed in.
- 4. Stel in het veld **Automatisch synchroniseren** in hoe vaak de browser moet controleren of er updates zijn voor de webfeed.
- 5. Stel in het veld **Begintijd** de tijd of dag in waarop u wilt dat de browser begint te controleren of er updates beschikbaar zijn.
- 6. Klik op Toevoegen.

## Inhoud van een webfeed bekijken

- 1. Markeer een titel in een webfeed.
- 2. Druk op de menutoets.
- 3. Voer een van de volgende acties uit:
	- Als u een samenvatting van het verhaal wilt bekijken, klikt u op Beschrijving weergeven.
	- Als u het hele verhaal wilt bekijken, klikt u op Verhaal lezen.

Wilt u een beschrijving verbergen, markeer dan een titel. Druk op de menutoets. Klik op Beschrijving verbergen.

## Naar webfeedinhoud luisteren

Als uw BlackBerry®-toestel is gekoppeld aan een e-mailaccount die gebruikmaakt van de BlackBerry® Internet Service, kunt u luisteren naar webfeedinhoud van minder dan 5 MB. Als uw toestel is gekoppeld aan een e-mailaccount die gebruikmaakt van BlackBerry® Enterprise Server, kunt u mogelijk niet luisteren naar webfeedinhoud van meer dan 128 kB. Neem voor meer informatie contact op met uw beheerder.

- 1. Markeer een titel in een webfeed.
- 2. Druk op de menutoets.

3. Klik op Audio ophalen.

## Een titel van een webfeed markeren als geopend of ongeopend

Voer in een webfeed een van de volgend acties uit:

- Markeer een titel. Druk op de menutoets. Klik op Markeren als geopend of Markeren als ongeopend.
- Markeer een datumveld. Druk op de menutoets. Klik op Vorige geopend markeren.

## Een webfeed wijzigen

- 1. Druk in een webpagina op de menutoets.
- 2. Klik op Bladwijzers.
- 3. Markeer een webfeed.
- 4. Druk op de menutoets.
- 5. Klik op Bladwijzer bewerken.
- 6. Wijzig de webfeed.
- 7. Klik op Accepteren.

### Een webfeed opslaan

- 1. Druk in een webpagina op de menutoets.
- 2. Klik op Bladwijzers.
- 3. Markeer een webfeed.
- 4. Druk op de menutoets.
- 5. Klik op Bladwijzer verplaatsen.
- 6. Klik op de nieuwe locatie.

## Een webfeed verwijderen

- 1. Druk in een webpagina op de menutoets.
- 2. Klik op Bladwijzers.
- 3. Markeer een webfeed.
- 4. Druk op de menutoets.
- 5. Klik op Bladwijzer verwijderen.

# **Browseropties**

#### De standaardbrowserweergave wijzigen

- 1. Klik in het beginscherm op het pictogram Browser.
- 2. Druk op de menutoets.
- 3. Klik op Opties.
- 4. Klik op Algemene eigenschappen.
- 5. Wijzig het veld Standaardweergave.
- 6. Druk op de menutoets.
- 7. Klik op Opties opslaan.

# De homepage of startpagina wijzigen

Afhankelijk van uw serviceprovider is het wellicht niet mogelijk uw homepage te wijzigen.

- 1. Klik in het beginscherm op het pictogram Browser.
- 2. Druk op de menutoets.
- 3. Klik op Opties.
- 4. Klik op Browserconfiguratie.
- 5. Voer een van de volgende acties uit:
	- Typ in het veld Adres startpagina een webadres.
	- Stel het veld Startpagina in.
- 6. Druk op de menutoets.
- 7. Klik op Opties opslaan.

# De JavaScript-opties wijzigen

- 1. Klik in de browser op de **menutoets**.
- 2. Klik op Opties.
- 3. Klik op Browserconfiguratie.
- 4. Schakel een van de volgende selectievakjes in:
	- JavaScript ondersteunen
	- JavaScript-pop-ups toestaan
	- Langzame scripts beëindigen
- 5. Druk op de menutoets.
- 6. Klik op Opties opslaan.

# Opties voor afbeeldingen en animaties op webpagina's wijzigen

- 1. Klik in het beginscherm op het pictogram Browser.
- 2. Druk op de menutoets.
- 3. Klik op Opties.
- 4. Voer een van de volgende acties uit:
	- Klik op Browserconfiguratie als u geen afbeeldingen meer wilt weergeven. Wijzig het veld Afbeeldingen weergeven.
	- Klik op Algemene eigenschappen als u de kwaliteit van afbeeldingen wilt wijzigen. Wijzig het veld Beeldkwaliteit.
	- Klik op Algemene eigenschappen als u wilt wijzigen hoe vaak animaties worden herhaald. Wijzig het veld Animaties herhalen.
- 5. Druk op de menutoets.
- 6. Klik op Opties opslaan.

# Weergaveopties voor webpagina's wijzigen

- 1. Klik in het beginscherm op het pictogram Browser.
- 2. Druk op de menutoets.
- 3. Klik op Opties.
- 4. Klik op Browserconfiguratie.
- 5. Voer een van de volgende acties uit:
	- Schakel het selectievakje Achtergrondafbeeldingen gebruiken in om achtergrondafbeeldingen weer te geven.
	- Wijzig het veld **Browseridentificatie** als u op een andere manier wilt surfen op het net.
- 6. Druk op de menutoets.
- 7. Klik op Opties opslaan.

## De lettertypeopties voor webpagina's wijzigen

- 1. Klik in het beginscherm op het pictogram Browser.
- 2. Druk op de menutoets.
- 3. Klik op Opties.
- 4. Klik op Algemene eigenschappen.
- 5. Voer een van de volgende acties uit:
	- Wijzig de velden Standaard lettertypefamilie en Standaard tekengrootte.
	- Wijzig de velden Minimumletterstijl en Minimumlettergrootte.
- 6. Druk op de menutoets.
- 7. Klik op Opties opslaan.

## De tekencodering instellen voor alle webpagina's

Uw BlackBerry®-toestel maakt standaard gebruik van de optimale tekencodering voor een webpagina.

- 1. Druk op een webpagina op de menutoets.
- 2. Klik op Codering instellen.
- 3. Schakel het selectievakje Automodus uit.
- 4. Stel het veld Standaardtekenset in.
- 5. Klik op OK.

## Een melding ontvangen voordat u de browser sluit of een script uitvoert

- 1. Klik in het beginscherm op het pictogram Browser.
- 2. Druk op de menutoets.
- 3. Klik op Opties.
- 4. Klik op Algemene eigenschappen.
- 5. Schakel een van de volgende selectievakjes in:
	- Vragen voordat de browser wordt gesloten met Escape
	- Vragen voordat gewijzigde pagina's worden gesloten
- Vragen voordat WML-scripts worden uitgevoerd
- 6. Druk op de menutoets.
- 7. Klik op Opties opslaan.

#### Een browsercache wissen

- 1. Klik in het beginscherm op het pictogram Browser.
- 2. Druk op de menutoets.
- 3. Klik op Opties.
- 4. Klik op Cachebewerkingen.
- 5. Klik naast een cachetype op Wissen.
- 6. Druk op de Escape-toets.

### De browsergeschiedenis wissen

- 1. Klik in het beginscherm op het pictogram Browser.
- 2. Druk op de menutoets.
- 3. Klik op Opties.
- 4. Klik op Cachebewerkingen.
- 5. Klik op Geschiedenis wissen.
- 6. Druk op de Escape-toets.

## Informatie over browserconfiguraties

De browser op uw BlackBerry®-toestel ondersteunt meerdere browserconfiguraties, zodat u optimaal kunt surfen op het net.

Als uw BlackBerry-toestel is gekoppeld aan een e-mailaccount die gebruikmaakt van een BlackBerry® Enterprise Server die deBlackBerrybrowser ondersteunt, kunt u de browserconfiguratie van de BlackBerry gebruiken om te surfen op internet en op het intranet van uw organisatie. Als u gebruikmaakt van de browserconfiguratie van de BlackBerry, kunt u bepaalde browseropties wellicht niet wijzigen.

Met de configuratie van de internetbrowser kunt u webpagina's bekijken waarop u zich kunt inschrijven voor de webpush-services van BlackBerry, en u hebt toegang tot beltonen. Afhankelijk van uw serviceprovider is de configuratie van de internetbrowser mogelijk niet beschikbaar op uw toestel of gebruikt deze een andere naam. Neem voor meer informatie over de configuratie van de internetbrowser contact op met uw serviceprovider.

U kunt WAP-browserconfiguratie gebruiken om webpagina's te bekijken van uw serviceprovider voor draadloze verbinding, waarmee u uw accountgegevens kunt configureren en uzelf kunt inschrijven voor services zoals voicemail.

Als u een voor Wi-Fi® geschikt toestel hebt en u bevindt zich binnen het bereik van een Wi-Fi-netwerk, kunt u zich aanmelden op een Wi-Fitoegangspunt en met de Hotspot-browser door webpagina's navigeren. Als uw toestel is gekoppeld aan een e-mailaccount waarbij een BlackBerry Enterprise Server wordt gebruikt, heeft de systeembeheerder van uw bedrijf waarschijnlijk ingesteld dat de Hotspotbrowser niet wordt weergegeven of dat u de Hotspotbrowser niet mag gebruiken voor het surfen op webpagina's.

# De standaardconfiguratie van de browser instellen

1. Klik in het beginscherm of in een map op het pictogram Opties.

- 2. Klik op Geavanceerde opties.
- 3. Klik op Browser.
- 4. Stel de optie Standaardconfiguratie van browser in.
- 5. Druk op de menutoets.
- 6. Klik op Opslaan.

# Informatie over Gears

Gears is een uitbreiding voor de browsertoepassing waarmee u op een verbeterde manier kunt surfen op het net. Gears kan op uw BlackBerry®-toestel of mediakaart informatie opslaan die u hebt ingevoerd op een website voor gebruik bij toekomstige bezoeken aan die website. Gears kan ook ook zorgen dat websites aangepaste informatie bieden als u ervoor kiest uw locatie te delen met die websites. Als u een website bezoekt die gebruikmaakt van Gears, wordt u gevraagd de machtigingen voor die website in te stellen. U kunt de machtigingen voor websites met Gears wijzigen of verwijderen.

# De Gears-machtigingen voor een website wijzigen

- 1. Klik in het beginscherm op het pictogram Browser.
- 2. Druk op de menutoets.
- 3. Klik op Opties.
- 4. Klik op Gears-instellingen.
- 5. Klik op een website.
- 6. Voer een van de volgende acties uit:
	- Schakel het selectievakje Lokale opslag uit om te voorkomen dat de website gegevens opslaat op uw BlackBerry®-toestel.
	- Schakel het selectievakje Locatie uit om te voorkomen dat de website toegang heeft tot de locatie van uw toestel. Uw toestel hoeft niet uitgerust te zijn met GPS om uw locatie te kunnen delen.
	- Druk op de menutoets als u de Gears™-machtigingen voor een website wilt verwijderen. Klik op Site verwijderen.
- 7. Druk op de menutoets.
- 8. Klik op Opslaan.

# **Browserbeveiliging**

# Informatie over TLS

De BlackBerry®-browser is zodanig geconfigureerd dat deze overweg kan met TLS of SSL voor het coderen van gegevens die uw toestel verzendt of ontvangt via internet met de BlackBerry® Enterprise Server. De communicatie tussen uw toestel en de BlackBerry Enterprise Server wordt gecodeerd met behulp van Triple DES. Communicatie tussen de BlackBerry Enterprise Serveren content servers wordt gecodeerd met SSL of TLS. Ter verhoging van de veiligheid kunt u TLS instellen voor HTTP-verbindingen tussen uw toestel en de BlackBerry Enterprise Server en Triple DES gebruiken voor alle overige communicatie tussen uw toestel en de BlackBerry Enterprise Server.

## Informatie over WTLS

De WAP-browserconfiguratie maakt gebruik van WTLS om gegevens te coderen die uw BlackBerry®-toestel verzendt en ontvangt via internet door een WAP-gateway. Communicatie tussen uw toestel en de WAP-gateway wordt gecodeerd met WTLS. Communicatie tussen de WAPgateway en content servers wordt gecodeerd met TLS of SSL.

## De beveiliging van de browser beheren

- 1. Klik in het beginscherm of in een map op het pictogram Opties.
- 2. Klik op Beveiligingsopties.
- 3. Klik op Geavanceerde beveiligingsopties.
- 4. Klik op TLS of op WTLS.
- 5. Stel de beveiligingsopties in.
- 6. Druk op de menutoets.
- 7. Klik op Opslaan.

## TLS-opties

#### Standaardwaarden TLS:

Stel het type TLS- of SSL-verbinding in dat uw browser gebruikt voor HTTP-verbindingen. Als u een directe TLS- of SSL-verbinding wilt gebruiken, wijzigt u dit veld in Handheld. Als u Triple DES en TLS of SSL wilt gebruiken, wijzigt u dit veld in Proxy.

#### HTTPS-omleidingen toestaan:

Stel in of u een waarschuwing wilt ontvangen voordat een beveiligde webpagina uw browser omleidt naar een andere webpagina.

#### Protocol:

Stel het protocol in dat uw BlackBerry®-toestel gebruikt voor TLS-verbindingen tussen de browser en de content servers.

#### Coderingssterkte:

Stel in of uw browser alleen gegevens in 128-bitscodering mag ontvangen en verzenden. Wilt u alleen gegevens met 128-bitscodering ontvangen en verzenden, wijzig dit veld dan in Alleen sterk. Wilt u gegevens met 128-bitscodering of met 56-bitscodering ontvangen en verzenden, wijzig dit veld dan in Zwak toestaan.

#### Alleen FIPS-algoritmen toestaan:

Stel in of uw browser alleen gegevens mag ontvangen en verzenden die zijn gecodeerd met door FIPS goedgekeurde algoritmen.

#### Vragen om serververtrouwen:

Stel in of u een waarschuwing wilt ontvangen als uw browser verbinding probeert te maken met een onbetrouwbare content server waarvoor uw toestel geen verificatiecertificaat heeft.

#### Vragen om domeinnaam:

Stel in of u een waarschuwing wilt ontvangen als uw browser verbinding probeert te maken met een content server en de domeinnaam op het verificatiecertificaat niet overeenkomt met het webadres waarmee de browser verbinding probeert te maken.
#### Vragen om certificaat:

Stel in of u een waarschuwing wilt ontvangen als uw browser verbinding probeert te maken met een content server. U wilt misschien dat er een waarschuwing wordt weergegeven als uw toestel meer dan één certificaat heeft waarmee u kunt verifiëren bij content servers.

#### Vraag als clientcertificaat niet wordt gevonden:

Stel in of u een waarschuwing wilt ontvangen als uw browser verbinding probeert te maken met een content server, maar uw toestel niet over een certificaat beschikt dat kan worden gebruikt om te verifiëren bij de content server.

#### Standaardclientcertificaat:

Stel het certificaat in dat uw browser gebruikt om te verifiëren bij content servers.

### WTLS-opties (Wireless Transport Layer Security)

#### Coderingssterkte:

Stel in of uw browser alleen gegevens in 128-bitscodering mag ontvangen en verzenden. Wilt u alleen gegevens met 128-bitscodering ontvangen en verzenden, stel dit veld dan in op Alleen sterk. Wilt u gegevens met 128-bitscodering of met 56-bitscodering ontvangen en verzenden, wijzig dit veld dan in Zwak toestaan.

#### Vragen om serververtrouwen:

Stel in of u een waarschuwing wilt ontvangen als uw browser verbinding probeert te maken met een onbetrouwbare content server waarvoor uw toestel geen verificatiecertificaat heeft.

### Een vertrouwde content server toevoegen

U kunt content servers toevoegen aan uw lijst met vertrouwde content servers om het verificatieproces tijdens verificatie met een content server te versnellen.

- 1. Klik in het beginscherm of in een map op het pictogram Opties.
- 2. Klik op Beveiligingsopties.
- 3. Klik op Geavanceerde beveiligingsopties.
- 4. Klik op TLS.
- 5. Druk op de menutoets.
- 6. Klik op Host toevoegen.
- 7. Voer een van de volgende acties uit:
	- Is het veld Standaardwaarden TLS ingesteld op Proxy, typ dan in het veld Hostnaam het webadres van de content server.
	- Is het veld Standaardwaarden TLS ingesteld op Handheld, typ dan in het veld Hostnaam het webadres van de content server. Stel het veld Certificaat in op het clientcertificaat dat u wilt gebruiken voor verificatie met de content server.
- 8. Klik op OK.
- 9. Druk op de menutoets.
- 10. Klik op Opslaan.

## Push-bericht van browser

### Informatie over push-berichten van de browser

Push-berichten van de browser geven informatie van een webtoepassing door aan uw BlackBerry®-toestel zodra de informatie beschikbaar is. U kunt bijvoorbeeld updates voor weersverwachtingen, beursnoteringen of het laatste nieuws ontvangen. Wanneer uw toestel een update ontvangt, kan een nieuw push-bericht van de browser worden weergegeven in de berichtentoepassing of een pictogram in het beginscherm kan worden gewijzigd om aan te geven dat nieuwe gegevens beschikbaar zijn. De webtoepassing kan ook bijgewerkte informatie doorgeven aan uw browsercache zonder dit te vermelden. Als informatie wordt doorgegeven aan uw browsercache, is de informatie beschikbaar op uw toestel, zelfs wanneer uw toestel niet is verbonden met het draadloze netwerk. Webtoepassingen die een push-bericht van de browser gebruiken, geven automatisch updates door aan uw toestel, tenzij u push-berichten van de browser uitschakelt.

Uw toestel ondersteunt verschillende typen push-berichten van de browser. Service loading-berichten en service indication-berichten bevatten bijgewerkte informatie. Andere push-berichten van de browser bevatten berichten die worden weergegeven in uw browsercache.

### Push-berichten van de browser uitschakelen

- 1. Klik in het beginscherm of in een map op het pictogram Opties.
- 2. Klik op Geavanceerde opties.
- 3. Klik op Push-bericht van browser.
- 4. Voer een van de volgende acties uit:
	- Wis de vakjes Push-berichten inschakelen, MDS-pushberichten inschakelen en WAP-pushberichten inschakelen als u alle pushberichten van de browser wilt weigeren.
	- Wis het vakje MDS-pushberichten inschakelen als u push-berichten van de browser via een BlackBerry® Enterprise Server of BlackBerry® Internet Service wilt weigeren.
	- Wis het vakje WAP-pushberichten inschakelen als u push-berichten van de browser via WAP-gateways wilt weigeren.
- 5. Druk op de menutoets.
- 6. Klik op Opslaan.

### Opties voor push-bericht van browser

#### MDS verwerken:

Stel in of u wilt dat uw BlackBerry®-toestel push-berichten van de browser accepteert van de BlackBerry® Enterprise Server of BlackBerry® Internet Service.

#### MDS-hosts:

Stel in of u wilt dat uw toestel push-berichten accepteert van alle BlackBerry Enterprise Servers of BlackBerry Internet Services, of van geen enkele BlackBerry Enterprise Server of BlackBerry Internet Service.

#### SMSC verwerken:

Stel in of u wilt dat uw toestel push-berichten van de browser op basis van SMS-berichten accepteert.

#### SMSC-hosts:

Stel in van welke SMSC-hosts uw toestel push-berichten van de browser moet accepteren. Om push-berichten van de browser van een specifieke SMSC-host te accepteren, typt u het telefoonnummer voor de SMSC-host in.

#### IP verwerken:

Stel in of u wilt dat uw toestel push-berichten van de browser accepteert die door webtoepassingen door een WAP-gateway worden verzonden.

#### IP-hosts:

Stel in van welke WAP-gateways uw toestel push-berichten van de browser moet accepteren. Om push-berichten van de browser van een specifieke IP-host te accepteren, typt u het IP-adres voor de WAP-gateway in.

## Sneltoetsen voor de browser

Afhankelijk van de invoertaal die u gebruikt, zijn bepaalde sneltoetsen mogelijk niet beschikbaar.

- Als u een punt (.) wilt invoegen in het webadresveld, drukt u op de toets **Space**.
- Als u een schuine streep (/) wilt invoegen in het webadresveld, drukt u op Shift en de toets Space.
- Druk op de Escape-toets om het laden van een webpagina te stoppen.
- Als u de browser wilt sluiten, houdt u de Escape-toets ingedrukt.

#### Op een webpagina

- Druk op Z om tussen de kolom- en de paginaweergavemodus te schakelen.
- Als u wilt inzoomen op een webpagina, drukt u op I.
- Als u wilt uitzoomen op een webpagina, drukt u op O.
- Druk op G om naar een bepaalde webpagina te gaan.
- Als u naar de homepage wilt teruggaan, drukt u op H.
- Als u ondersteuning voor JavaScript wilt inschakelen, drukt u op J.
- Om de lijst met bladwijzers te openen, drukt u op **K**.
- Als u een bladwijzer wilt toevoegen, drukt u op A.
- Als u een lijst met webpagina's wilt bekijken die u onlangs hebt bezocht, drukt u op Y.
- Als u een webpagina wilt vernieuwen, drukt u op **R**.
- Klik op een koppeling om het adres van een koppeling te bekijken. Druk op **L**.
- Als u het adres van een webpagina wilt bekijken, drukt u op P.
- Als u een koppeling wilt openen, markeert u deze koppeling of gaat met de cursor op de koppeling staan. Druk op de Enter-toets.
- Om de banner te verbergen, drukt u op U. Om de banner weer te geven, drukt u op U.
- U kunt de browseropties openen door in de browser op S te drukken.

#### Navigeren binnen een webpagina

- Als u een scherm verder wilt gaan, drukt u op de Shift-toets en de toets Space.
- Als u een scherm terug wilt gaan, drukt u op de toets Space.
- Om naar het begin van een webpagina te gaan, drukt u op **T**.
- Om naar het einde van een webpagina te gaan, drukt u op B.

## Problemen oplossen: browser

### Er is geen browser beschikbaar op mijn toestel

Deze functie wordt mogelijk niet ondersteund, wat afhankelijk is van uw abonnement op de draadloze service. Controleer of uw BlackBerry® is verbonden met het mobiele netwerk.

## Ik kan geen automatische synchronisatie voor favorieten instellen

Als codering voor gegevens in het toestelgeheugen is ingeschakeld, kunt u geen automatische synchronisatie voor favorieten instellen.

### Verwante informatie

[Codering inschakelen, 121](#page-122-0)

### Ik kan geen muziekbestand of video op een webpagina afspelen

Uw BlackBerry®-toestel ondersteunt mogelijk het formaat of de bestandsindeling van het muziekbestand of de video niet.

### Ik word gevraagd om van browser te veranderen tijdens het streamen van muziek of video

Als u de vraag ontvangt om van browser te veranderen, kunt u met de huidige browserconfiguratie geen muziek of video's streamen. Als u naar de WAP-browser schakelt, worden mogelijk extra kosten in rekening gebracht. Neem voor meer informatie contact op met uw serviceprovider of beheerder.

Als u deze vraag niet meer wilt ontvangen, klikt u in de browseropties op Algemene eigenschappen. Schakel het selectievakje Overschakelen naar WAP voor streaming media uit.

# Datum, tijd en alarm

## De datum en tijd handmatig instellen

- 1. Klik in het beginscherm of in de map Toepassingen op het pictogram Klok.
- 2. Druk op de menutoets.
- 3. Klik op Tijd instellen.
- 4. Wijzig het veld Tijd instellen in Handmatig.
- 5. Klik op het veld Tijd.
- 6. Schuif met uw vinger op het trackpad om een tijd te selecteren.
- 7. Klik op het veld Tijd.
- 8. Klik op het veld Datum.
- 9. Schuif met uw vinger op het trackpad om een datum te selecteren.
- 10. Klik op het veld Datum.
- 11. Druk op de menutoets.
- 12. Klik op Opslaan.

## Automatisch datum en tijd van het draadloze netwerk verkrijgen

Als u deze taak wilt uitvoeren, moet uw BlackBerry®-toestel met het draadloze netwerk zijn verbonden.

- 1. Klik in het beginscherm of in de map Toepassingen op het pictogram Klok.
- 2. Druk op de menutoets.
- 3. Klik op Tijd instellen.
- 4. Voer een van de volgende acties uit:
	- Wijzig het veld Tijdzone automatisch wijzigen in Vragen als u een waarschuwing wilt ontvangen wanneer uw toestel een nieuwe tijdzone detecteert.
	- Wijzig het veld Tijdzone automatisch wijzigen in Aan als u wilt dat de tijdzone automatisch wordt bijgewerkt wanneer uw toestel een nieuwe tijdzone detecteert.
- 5. Wijzig het veld Tijd instellen in Automatisch.
- 6. Druk op de menutoets.
- 7. Klik op Opslaan.

## Veranderen wat op het scherm wordt weergegeven als het toestel wordt opgeladen

1. Klik in het beginscherm of in de map Toepassingen op het pictogram Klok.

- 2. Druk op de menutoets.
- 3. Klik op Opties.
- 4. Verander het veld Weergeven tijdens opladen.
- 5. Druk op de menutoets.
- 6. Klik op Opslaan.

## De wijzerplaat van de klok wijzigen

U kunt een andere wijzerplaat instellen voor de klok, de stopwatch en de timer.

- 1. Klik in het beginscherm of in de map Toepassingen op het pictogram Klok.
- 2. Druk op de menutoets.
- 3. Klik op Opties.
- 4. Stel de velden Wijzerplaat van klok, Wijzerplaat van stopwatch of Wijzerplaat van timer in.
- 5. Druk op de menutoets.
- 6. Klik op Opslaan.

## Een tweede tijdzone weergeven

- 1. Klik in het beginscherm of in de map Toepassingen op het pictogram Klok.
- 2. Druk op de menutoets.
- 3. Klik op Opties.
- 4. Stel het veld Tijdzone privé in.
- 5. Druk op de menutoets.
- 6. Klik op Opslaan.

## De nachtkastmodus inschakelen

U kunt opties instellen voor de nachtkastmodus, zodat u de klok kunt weergeven zonder te worden gestoord door inkomende oproepen of berichten.

- 1. Klik in het beginscherm of in de map Toepassingen op het pictogram Klok.
- 2. Druk op de menutoets.
- 3. Klik op Nachtkastmodus inschakelen.

Als u de nachtkastmodus wilt uitschakelen, drukt u op de Escape-toets.

#### Verwante informatie

[Opties voor de nachtkastmodus instellen, 149](#page-150-0)

## <span id="page-150-0"></span>Opties voor de nachtkastmodus instellen

- 1. Klik in het beginscherm op het pictogram Klok.
- 2. Druk op de menutoets.
- 3. Klik op Opties.
- 4. Voer in het gedeelte Nachtkastmodus een van de volgende acties uit:
	- Om de LED te laten oplichten als de nachtkastmodus is ingeschakeld, stelt u het veld LED uitschakelen in op Nee.
	- Om de verbinding met het draadloze netwerk uit te schakelen, zodat uw toestel geen oproepen of berichten ontvangt als de nachtkastmodus is ingeschakeld, stelt u het veld Radio uitschakelen in op Ja.
	- Om de schermdemping uit te schakelen als de nachtkastmodus is ingeschakeld, stelt u het veld Scherm dempen in op Nee.
- 5. Druk op de menutoets.
- 6. Klik op Opslaan.

## Alarm inschakelen

- 1. Klik in het beginscherm of in de map Toepassingen op het pictogram Klok.
- 2. Druk op de menutoets.
- 3. Klik op Alarm instellen.
- 4. Markeer Aan of Doordeweekse dagen door met uw vinger naar boven of naar beneden te schuiven op het trackpad. Schuif met uw vinger om Aan of Doordeweekse dagen te markeren.
- 5. Druk op de Escape-toets.
- 6. Klik op Opslaan.

Boven aan het beginscherm wordt een klokindicator weergegeven.

Verwante informatie

[Uw toestel uitschakelen, 258](#page-259-0)

## Alarmgeluid uitschakelen

- Druk op een toets als de sluimerstand niet is ingeschakeld.
- Klik op Sluimer als de sluimerstand is ingeschakeld.

## Opties voor alarmmeldingen wijzigen

- 1. Klik in het beginscherm of in de map Toepassingen op het pictogram Klok.
- 2. Druk op de menutoets.
- 3. Klik op Opties.
- 4. Wijzig in het gedeelte Alarm de velden Melodie alarm, Sluimertijd, Volume en Trilsignaal.
- 5. Druk op de menutoets.
- 6. Klik op Opslaan.

## De stopwatch gebruiken

- 1. Klik in het beginscherm of in de map Toepassingen op het pictogram Klok.
- 2. Druk op de menutoets.
- 3. Klik op Stopwatch.
- 4. Klik op het start-/stoppictogram.
- 5. Voer een van de volgende acties uit:
	- Om rondetijden vast te leggen, klikt u op het rondepictogram.
	- Om het tijdmeten te stoppen, klikt u opnieuw op het start-/stoppictogram.
	- Om het resultaat te verzenden in een bericht, drukt u op de menutoets. Klik op Resultaten verzenden. Klik op een berichttype.

## De timer instellen

- 1. Klik in het beginscherm of in de map Toepassingen op het pictogram Klok.
- 2. Druk op de menutoets.
- 3. Klik op Timer.
- 4. Druk op de menutoets.
- 5. Klik op Timer instellen.
- 6. Typ de tijdsduur die u wilt aftellen.
- 7. Klik op Starten.

Als u de kloktoepassing sluit, blijft de timer aftellen.

## Opties voor de timermelding wijzigen

- 1. Klik in het beginscherm of in de map Toepassingen op het pictogram Klok.
- 2. Druk op de menutoets.
- 3. Klik op Opties.
- 4. Wijzig in het gedeelte Afteltimer de velden Melodie timer, Volume of Trillen.
- 5. Druk op de menutoets.
- 6. Klik op Opslaan.

## Problemen met datum, tijd en alarm oplossen

### De tijd op mijn toestel wordt onjuist weergegeven

- 1. Klik in het beginscherm of in de map Toepassingen op het pictogram Klok.
- 2. Druk op de menutoets.
- 3. Klik op Tijd instellen.
- 4. Probeer in het scherm Datum/tijd een van de volgende acties uit te voeren:
	- Als u op reis bent en in een andere tijdzone komt, moet u het veld Tijdzone instellen op de juiste tijdzone.
		- Als u in een regio bent waar onlangs de zomer- of wintertijd is ingegaan of als u naar een andere tijdzone bent gegaan, moet u mogelijk de tijdzonegegevens op uw toestel bijwerken. Druk op de menutoets als u de tijdzonegegevens wilt bijwerken. Klik op Updates voor tijdzone ophalen. Voor deze functie moet u geabonneerd zijn op dataservices (zoals e-mailberichten of browserservice). Als u een emailaccount hebt die gebruikmaakt van een BlackBerry® Enterprise Server, kunt u uw tijdzonegegevens mogelijk niet bijwerken. Neem voor meer informatie contact op met uw beheerder.

# Persoonlijke organizer

## Contactpersonen

### Basis van contactpersonen

#### Een contactpersoon toevoegen

- 1. Klik in het beginscherm op het pictogram Contactpersonen.
- 2. Klik op Nieuwe contactpersoon.
- 3. Typ de gegevens van de contactpersoon.
- 4. Druk op de toets  $\begin{bmatrix} \bullet \bullet \\ \bullet \bullet \end{bmatrix}$
- 5. Klik op Opslaan.

#### Een contactpersoon uit een bericht, oproeplogboek of webpagina toevoegen

- 1. Markeer een contactpersoon in een bericht, in een oproeplogboek of op een webpagina.
- 2. Druk op de menutoets.
- 3. Klik op Toevoegen aan lijst met contactpersonen.
- 4. Typ de gegevens van de contactpersoon.
- 5. Druk op de menutoets.
- 6. Klik op Opslaan.

#### Een aangepast contactpersonenlijstveld een naam geven

Als u de naam van een aangepast contactpersonenlijstveld wijzigt, wordt de naam voor alle contactpersonen gewijzigd.

- 1. Markeer bij het toevoegen of wijzigen van een contactpersoon het veld Gebruiker1, Gebruiker2, Gebruiker3 of Gebruiker4.
- 2. Druk op de menutoets.
- 3. Klik op Veldnaam wijzigen.
- 4. Typ een naam voor het aangepaste contactpersonenlijstveld.
- 5. Druk op de Enter-toets.

U kunt aangepaste contactpersonenlijstvelden op uw BlackBerry®-toestel synchroniseren met de e-mailtoepassing op uw computer. Ga voor meer informatie over het synchroniseren van aangepaste contactpersonenlijstvelden naar de *Online-Help van de BlackBerry Desktop Software* .

#### Informatie over pauzes en wachttijden

Gebruik een pauze of een wachttijd om extra cijfers, bijvoorbeeld een wachtwoord of een toestelnummer, te scheiden van het telefoonnummer. Nadat het telefoonnummer is gekozen, zal uw BlackBerry®-toestel even pauzeren voordat de overige cijfers worden gekozen (pauze) of u vragen ze zelf te typen (wachttijd).

#### Een pauze of een wachttijd aan een telefoonnummer toevoegen

- 1. Nadat u het grootste gedeelte van een telefoonnummer in het veld voor het telefoonnummer hebt getypt, drukt u op de menutoets.
- 2. Klik op Pauze toevoegen of Wachttijd toevoegen.
- 3. Typ eventuele aanvullende cijfers.
- 4. Druk op de menutoets.
- 5. Klik op Opslaan.

#### Een contactpersoon weergeven

- 1. Klik in het beginscherm op het pictogram Contactpersonen.
- 2. Klik op een contactpersoon.

#### Een contactpersoon wijzigen

- 1. Klik in het beginscherm op het pictogram Contactpersonen.
- 2. Markeer een contactpersoon.
- 3. Druk op de menutoets.
- 4. Klik op Bewerken.
- 5. Wijzig de informatie over contactpersonen.
- 6. Druk op de menutoets.
- 7. Klik op Opslaan.

#### Een contactpersoon verwijderen

- 1. Klik in het beginscherm op het pictogram **Contactpersonen**.
- 2. Markeer een contactpersoon.
- 3. Druk op de menutoets.
- 4. Klik op Verwijderen.

#### Contactpersonen zoeken in het adresboek van uw organisatie

Voor deze taak moet uw e-mailaccount gebruikmaken van een BlackBerry® Enterprise Server die deze functie ondersteunt. Neem voor meer informatie contact op met uw beheerder.

- 1. Klik in het beginscherm op het pictogram Contactpersonen.
- 2. Druk op de menutoets.
- 3. Klik op Zoeken.
- 4. Typ de hele of gedeeltelijke naam van de contactpersoon.
- 5. Druk op de Enter-toets.

#### Zoekresultaten voor contactpersonen beheren

- 1. Markeer een contactpersoon in de zoekresultaten.
- 2. Druk op de menutoets.
- 3. Voer een van de volgende acties uit:
	- Als u een contactpersoon aan de contactpersonenlijst wilt toevoegen, klikt u op Toevoegen aan lijst met contactpersonen.
	- Als u alle contactpersonen wilt toevoegen, klikt u op Alle toevoegen aan contactpersonen.
	- Als u de gegevens van een contactpersoon wilt weergeven, klikt u op Weergeven.
	- Om een contactpersoon uit de zoekresultaten te verwijderen, klikt u op Verwijderen.
	- Om de zoekresultaten te verwijderen, klikt u op Resultaten verwijderen.
	- Om een nieuwe zoekactie voor contactpersonen te starten, klikt u op Zoeken.

### Contactpersonen aanpassen

#### Informatie over aangepaste beltonen

U kunt een aangepaste beltoon toewijzen aan een contactpersoon zonder de overige waarschuwingen te wijzigen.

De opties van de aangepaste beltonen worden bij uw contactpersonen en waarschuwingsprofielen weergegeven. Wanneer u een aangepaste beltoon aan een contactpersoon toewijst, wordt een nieuwe profieluitzondering met uw waarschuwingsprofielen zoals 'Oproepen van <contact>' weergegeven. Uitzonderingen op waarschuwingsprofielen worden gedeeld door uw contactpersonen en uw waarschuwingsprofielen, en wijzigingen die u in de ene toepassing aanbrengt, zijn ook terug te vinden in de andere toepassing.

Uw BlackBerry®-toestel baseert het volume voor aangepaste beltonen op het volume dat u in het actieve waarschuwingsprofiel instelt.

#### Beltonen en waarschuwingen toewijzen aan een contactpersoon

U kunt verschillende beltonen en waarschuwingen ontvangen voor inkomende berichten en oproepen van bepaalde contactpersonen of groepen contactpersonen. Wanneer u een oproep of bericht van deze contactpersoon ontvangt, gebruikt uw toestel de toegewezen beltoon of waarschuwing, zelfs wanneer u uw geluidsprofiel hebt gewijzigd in Onderdrukt of Alleen trillen. Als u niet met de toegewezen beltoon of waarschuwing geïnformeerd wilt worden, kunt u uw geluidsprofiel instellen op Alle waarschuwingen uit.

- 1. Klik in het beginscherm op het pictogram Geluiden.
- 2. Klik op Contactpersoonwaarschuwingen instellen.
- 3. Klik op Contactpersoonwaarschuwing toevoegen.
- 4. Druk op de menutoets.
- 5. Klik op Naam toevoegen.
- 6. Klik op een contactpersoon.
- 7. Herhaal de stappen 3 t/m 5 om bijkomende contactpersonen toe te voegen.
- 8. Klik op de toepassing die of het item dat u wilt wijzigen.
- 9. Verander de beltoon- of waarschuwingsinformatie.
- 10. Druk op de menutoets.
- 11. Klik op Opslaan.

#### Een afbeelding voor nummerweergave van een contactpersoon toevoegen

- 1. Klik in het beginscherm op het pictogram Contactpersonen.
- 2. Markeer een contactpersoon.
- 3. Druk op de menutoets.
- 4. Klik op Afbeelding toevoegen.
- 5. Markeer een afbeelding.
- 6. Druk op de menutoets.
- 7. Klik op Selecteren.
- 8. Centreer de afbeelding in het vak.
- 9. Druk op de menutoets.
- 10. Klik op Bijsnijden en opslaan.

#### De afbeelding van de nummerweergave voor een contactpersoon wijzigen

- 1. Klik in het beginscherm op het pictogram Contactpersonen.
- 2. Markeer een contactpersoon.
- 3. Druk op de menutoets.
- 4. Klik op Bewerken.
- 5. Klik op de afbeelding van de nummerweergave.
- 6. Druk op de menutoets.
- 7. Klik op Afbeelding vervangen.
- 8. Markeer een afbeelding.
- 9. Druk op de menutoets.
- 10. Klik op Selecteren.
- 11. Centreer de afbeelding in het vak.
- 12. Druk op de menutoets.
- 13. Klik op Bijsnijden en opslaan.

#### De afbeelding van de nummerweergave voor een contactpersoon verwijderen

- 1. Klik in het beginscherm op het pictogram Contactpersonen.
- 2. Markeer een contactpersoon.
- 3. Druk op de menutoets.
- 4. Klik op Bewerken.
- 5. Klik op de afbeelding van de nummerweergave.
- 6. Druk op de menutoets.
- 7. Klik op Afbeelding verwijderen.
- 8. Druk op de menutoets.
- 9. Klik op Opslaan.

### Verzendlijsten

#### Informatie over verzendlijsten

U kunt verzendlijsten gebruiken als u e-mail, PIN, SMS-tekstberichten of MMS-berichten verstuurt.

Verzendlijsten die u in uw BlackBerry®-toestel maakt, worden niet in de e-mailtoepassing op uw computer weergegeven.

#### Een verzendlijst maken

- 1. Klik in het beginscherm op het pictogram Contactpersonen.
- 2. Druk op de menutoets.
- 3. Klik op Nieuwe groep.
- 4. Typ een naam voor de verzendlijst.
- 5. Druk op de menutoets.
- 6. Klik op Lid toevoegen.
- 7. Klik op een contactpersoon.
- 8. Herhaal stap 4 t/m 6 om nog een contactpersoon toe te voegen.
- 9. Druk op de menutoets.
- 10. Klik op Groep opslaan.

#### Een verzendlijst wijzigen

- 1. Klik in het beginscherm op het pictogram Contactpersonen.
- 2. Markeer een verzendlijst.
- 3. Druk op de menutoets.
- 4. Klik op Groep bewerken.
- 5. Klik op een contactpersoon.
- 6. Klik op een van de volgende menu-items:
	- Lid toevoegen
	- Lid wijzigen
	- Lid verwijderen
- 7. Druk op de menutoets.
- 8. Klik op Groep opslaan.

Opmerking: Wanneer u een contactpersoon uit een verzendlijst verwijdert, blijft de contactpersoon in uw contactpersonenlijst staan.

#### Een verzendlijst weergeven

- 1. Klik in het beginscherm op het pictogram Contactpersonen.
- 2. Klik op een verzendlijsten.

Als u de details voor een contactpersoon in de verzendlijst wilt weergeven, klikt u op een contactpersoon. Klik op Lid bekijken.

#### Een verzendlijst verwijderen

- 1. Klik in het beginscherm op het pictogram Contactpersonen.
- 2. Markeer een verzendlijst.
- 3. Druk op de menutoets.
- 4. Klik op Groep verwijderen.

### Meerdere contactpersonenlijsten

#### Informatie over meerdere contactpersonenlijsten

Als uw BlackBerry®-toestel is gekoppeld aan meerdere e-mailaccounts, bevat uw toestel mogelijk contactpersonen van elke e-mailaccount. Als uw toestel bijvoorbeeld is gekoppeld aan een zakelijke e-mailaccount en een persoonlijke e-mailaccount, kunt u uw zakelijke contactpersonenlijst en uw persoonlijke contactpersonenlijst op uw toestel bekijken. Neem voor meer informatie contact op met uw serviceprovider.

#### Een andere contactpersonenlijst kiezen

- 1. Klik in het beginscherm op het pictogram Contactpersonen.
- 2. Druk op de menutoets.
- 3. Klik op Contactpersonen selecteren.
- 4. Klik op een contactpersonenlijst.

#### De standaardcontactpersonenlijst wijzigen

- 1. Klik in het beginscherm of in een map op het pictogram Opties.
- 2. Klik op Geavanceerde opties.
- 3. Klik op Standaardservices.
- 4. Wijzig het veld Contactpersonenlijst (SYNC).
- 5. Druk op de menutoets.
- 6. Klik op Opslaan.

### Contactpersonenlijstopties

#### Contactpersonen of taken sorteren

- 1. Klik in het beginscherm of in de map Toepassingen op het pictogram Contactpersonen of het pictogram Taken.
- 2. Druk op de menutoets.
- 3. Klik op Opties.
- 4. Klik indien nodig op Algemene opties.
- 5. Wijzig het veld Sorteren op.
- 6. Druk op de menutoets.
- 7. Klik op Opslaan.

#### De weergaveopties voor contactpersonen wijzigen

U kunt instellen hoe uw contactpersonen in alle toepassingen worden weergegeven, zoals het telefoonboek, de berichtenlijst, de contactpersonenlijst en de agenda.

- 1. Klik in het beginscherm of in een map op het pictogram Opties.
- 2. Klik op Taal.
- 3. Wijzig het veld Weergave van namen.
- 4. Druk op de menutoets.
- 5. Klik op Opslaan.

#### De bevestigingsvraag uitschakelen die wordt weergegeven voorafgaand aan het verwijderen van berichten

U kunt de bevestigingsvraag uitschakelen die wordt weergegeven voorafgaand aan het verwijderen van berichten, oproeplogboeken, contactpersonen, agenda-items, taken, memo's of wachtwoorden.

- 1. Klik in het beginscherm op een pictogram voor een toepassing.
- 2. Druk in een toepassing op de **menutoets**.
- 3. Klik op Opties.
- 4. Klik indien nodig op Algemene opties.
- 5. Wijzig het veld Annuleren bevestigen in Nee.
- 6. Druk op de menutoets.
- 7. Klik op Opslaan.

#### Het aantal op uw toestel opgeslagen contactpersonen bekijken

- 1. Klik in het beginscherm op het pictogram **Contactpersonen**.
- 2. Druk op de menutoets.
- 3. Klik op Opties.
- 4. Klik op een contactpersonenlijst.

Het veld Aantal vermeldingen geeft het aantal contactpersonen weer dat in de contactpersonenlijst is opgeslagen.

### Problemen oplossen: contactpersonen

#### De gegevens van het aangepaste contactpersonenlijstveld verschijnen niet op mijn computer

U kunt de gegevens in een aangepast contactpersonenlijstveld alleen synchroniseren met een tekstveld in de e-mailtoepassing op uw computer. Het is bijvoorbeeld niet mogelijk de verjaardag van een contactpersoon toe te voegen aan het aangepaste contactpersonenlijstveld op uw BlackBerry®-toestel en dit veld vervolgens te synchroniseren met de e-mailtoepassing op uw computer, omdat het verjaardagsveld een datumveld in de e-mailtoepassing op uw computer is.

#### Afbeeldingen voor nummerweergave worden niet weergegeven op mijn toestel

Als uw BlackBerry®-toestel gebruik maakt van een e-mailaccount van Microsoft® Outlook® 2000 en een afbeelding toevoegt voor een contactpersoon in de e-mailtoepassing op uw computer, controleer dan of de bestandsnaam van de afbeelding ContactPicture.jpg is.

#### De afbeeldingen van contactpersonen worden steeds gewijzigd

De afbeeldingen van contactpersonen in toepassingen (bijvoorbeeld in de toepassing voor contactpersonen) kunnen worden gewijzigd als u meer dan een toepassing op uw BlackBerry®-toestel zodanig instelt dat afbeeldingen van contactpersonen worden vervangen. Afhankelijk van hoe dikwijls of hoeveel afbeeldingen van contactpersonen door andere toepassingen worden vervangen, kunnen extra gegevenskosten in rekening worden gebracht.

Als u niet langer wilt dat afbeeldingen van contactpersonen worden gewijzigd, dient u de opties te wijzigen in elke toepassing waarin de afbeeldingen van contactpersonen worden vervangen.

## Agenda

### Basis van de agenda

#### Informatie over agendaweergaven

In de agenda kunt u uw afspraken en vergaderingen op vier verschillende manieren weergeven. In de Dag-, Week- en Maand-weergaven ziet u al uw afspraken en vergaderingen voor de geselecteerde periode. In de agendaweergave worden u al uw geplande afspraken en vergaderingen in een lijst weergegeven In de agendaweergave wordt weergegeven hoeveel tijd u tussen afspraken beschikbaar hebt.

#### Van agendaweergave veranderen

- 1. Klik in het beginscherm op het pictogram Agenda.
- 2. Druk op de menutoets.
- 3. Klik op een weergave.

#### Door een agenda bladeren

- 1. Klik in het beginscherm op het pictogram Agenda.
- 2. Druk op de menutoets.
- 3. Voer een van de volgende acties uit:
	- Om naar een bepaalde datum te gaan, klikt u op Ga naar datum.
	- Om naar vandaag te gaan, klikt u op Vandaag.
	- Om een tijdsperiode vooruit of achteruit te gaan, klikt u op Vorige of Volgende.

#### Een afspraak plannen

- 1. Klik in het beginscherm op het pictogram Agenda.
- 2. Druk op de toets  $\boxed{\bullet}$ :
- 3. Klik op Nieuw.
- 4. Voer de afspraakgegevens in.
- 5. Als de afspraak terugkeert, wijzigt u het veld Terugkerend.
- 6. Druk op de toets  $\boxed{P}$ .
- 7. Klik op Opslaan.

#### Verwante informatie

[Uw toestel uitschakelen, 258](#page-259-0)

#### Snel een afspraak plannen in dagweergave

Als u deze taak wilt uitvoeren, moet in de algemene agendaopties het veld Snelle invoer inschakelen zijn ingesteld op Ja.

- 1. Klik in het beginscherm op het pictogram Agenda.
- 2. Typ in de dagweergave naast de begintijd het onderwerp van de afspraak.
- 3. Typ de plaats tussen haakjes.
- 4. Om de eindtijd te veranderen, schuift u met uw vinger omhoog en omlaag op het trackpad.
- 5. Klik met het trackpad.

Zijn er meerdere agenda's beschikbaar op uw BlackBerry®-toestel, dan wordt de afspraak in uw standaardagenda weergegeven.

#### Een vergadering plannen

Voor deze taak moet uw e-mailaccount gebruikmaken van de BlackBerry® Internet Service of een BlackBerry® Enterprise Server die deze functie ondersteunt. Neem voor meer informatie contact op met uw serviceprovider of beheerder.

- 1. Klik in het beginscherm op het pictogram Agenda.
- 2. Druk op de menutoets.
- 3. Klik op Nieuw.
- 4. Voer de gegevens van de vergadering in.
- 5. Druk op de menutoets.
- 6. Klik op Deelnemer uitnodigen.
- 7. Klik op een contactpersoon.
- 8. Om een andere contactpersoon aan uw vergadering toe te voegen, herhaalt u stap 4 t/m 6.
- 9. Druk op de menutoets.
- 10. Klik op Opslaan.

#### Verwante informatie

[Uw toestel uitschakelen, 258](#page-259-0)

#### Terugkerende velden

#### Iedere:

Stel hier de frequentie van de dagelijks, wekelijks of maandelijks terugkerende afspraak, vergadering of taak in.

#### Relatieve datum:

Stel hier in of de maandelijks of jaarlijks terugkerende afspraak, vergadering of taak terugkeert op een relatieve datum (bijvoorbeeld op de laatste vrijdag van elke maand).

#### Een alarm plannen

- 1. Klik in het beginscherm op het pictogram Agenda.
- 2. Druk op de toets  $\boxed{P}$ .
- 3. Klik op Nieuw alarm.
- 4. Typ de alarmgegevens.
- 5. Als het een terugkerend alarm betreft, wijzigt u het veld Terugkerend.
- 6. Druk op de menutoets.
- 7. Klik op Opslaan.

#### Spelling controleren

U kunt de spelling controleren in berichten, memo's, taken en agenda-items die u maakt.

- 1. Druk in een bericht, agenda-item, taak of memo op de **menutoets**.
- 2. Klik op Spelling controleren.
- 3. Voer een van de volgende acties uit:
	- Klik op een woord in de lijst die verschijnt om de voorgestelde spelling te accepteren.
	- Als u de voorgestelde spelling niet wilt accepteren, drukt u op de Escape-toets.
	- Als u alle instanties van voorgestelde spelling wilt negeren, drukt u op de menutoets. Klik op Alles negeren.
	- Als u het woord wilt toevoegen aan de aangepaste woordenlijst, drukt u op de menutoets. Klik op Toevoegen aan woordenlijst.
	- Als u wilt stoppen met het controleren van de spelling, drukt u op de menutoets. Klik op Spellingcontrole annuleren.

#### Een afspraak, vergadering of alarm openen

- 1. Klik in het beginscherm op het pictogram Agenda.
- 2. Klik op een afspraak, vergadering of alarm.

#### Een afspraak, vergadering of alarm verwijderen

- 1. Klik in het beginscherm op het pictogram Agenda.
- 2. Markeer een afspraak, vergadering of alarm.
- 3. Druk op de menutoets.
- 4. Klik op Verwijderen.

#### Van dag veranderen in dagweergave

Om van de ene dag naar een andere te gaan met de navigatiebalk in de rechterbovenhoek van het scherm, klikt u op een dag.

### Vergaderingen

#### Een vergadering plannen

Voor deze taak moet uw e-mailaccount gebruikmaken van de BlackBerry® Internet Service of een BlackBerry® Enterprise Server die deze functie ondersteunt. Neem voor meer informatie contact op met uw serviceprovider of beheerder.

- 1. Klik in het beginscherm op het pictogram Agenda.
- 2. Druk op de menutoets.
- 3. Klik op Nieuw.
- 4. Voer de gegevens van de vergadering in.
- 5. Druk op de menutoets.
- 6. Klik op Deelnemer uitnodigen.
- 7. Klik op een contactpersoon.
- 8. Om een andere contactpersoon aan uw vergadering toe te voegen, herhaalt u stap 4 t/m 6.
- 9. Druk op de menutoets.
- 10. Klik op Opslaan.

#### Verwante informatie

[Uw toestel uitschakelen, 258](#page-259-0)

#### Terugkerende velden

#### Iedere:

Stel hier de frequentie van de dagelijks, wekelijks of maandelijks terugkerende afspraak, vergadering of taak in.

#### Relatieve datum:

Stel hier in of de maandelijks of jaarlijks terugkerende afspraak, vergadering of taak terugkeert op een relatieve datum (bijvoorbeeld op de laatste vrijdag van elke maand).

#### Op een uitnodiging voor een vergadering reageren

- 1. Druk in een uitnodiging voor een vergadering op de menutoets.
- 2. Klik op Accepteren, Voorlopig beschikbaar of Afwijzen.
- 3. Als u een gemachtigde uitnodiging voor een vergadering hebt afgewezen, voert u een van de volgende acties uit:
	- Klik op **Afwijzen** om de vergadering af te wijzen.
		- Klik op Machtigen om de afzender weer tot de gemachtigde te maken zodat de afzender een ander kan machtigen.
- 4. Voer een van de volgende acties uit:
	- Klik op **Antwoord verzenden** als u het antwoord wilt verzenden zonder opmerkingen toe te voegen.
	- Klik op Opmerkingen toevoegen als u opmerkingen wilt toevoegen aan uw antwoord. Typ een commentaar. Druk op de menutoets. Klik op Verzenden.

Opmerking: Als u een uitnodiging voor een vergadering verwijdert uit de berichtentoepassing voordat u deze uitnodiging accepteert of afwijst, wordt de vergadering verwijderd uit de e-mailtoepassing op uw computer.

#### Uw agenda weergeven bij het reageren op een vergadering

- 1. Druk in een uitnodiging voor een vergadering op de menutoets.
- 2. Klik op Agenda weergeven.

Om naar de uitnodiging voor een vergadering terug te gaan, drukt u op de **Escape-toets**.

#### De beschikbaarheid van deelnemers aan een vergadering controleren

Voor deze taak moet uw e-mailaccount gebruikmaken van een BlackBerry® Enterprise Server die deze functie ondersteunt. Neem voor meer informatie contact op met uw beheerder.

<span id="page-164-0"></span>U kunt alleen de beschikbaarheid van deelnemers in uw eigen organisatie controleren.

- 1. Klik in een vergadering of in een uitnodiging voor een vergadering op **Beschikbaarheid weergeven** (onderaan de lijst met deelnemers).
- 2. Voer een van de volgende acties uit:
	- Klik op Eerstvolgende beschikbare tijdstip om het eerstvolgende tijdstip te selecteren waarop alle deelnemers beschikbaar zijn.
	- Wilt u een lijst weergeven met de statussen die zijn gekoppeld aan de gekleurde balken op het scherm (zoals Bezet of Voorlopig beschikbaar), druk dan op de menutoets. Klik op Legenda weergeven.

#### De lijst met deelnemers aan een vergadering wijzigen

Als u deze taak wilt uitvoeren, moet u de organisator van de vergadering zijn.

- 1. Markeer in een vergadering in het veld Geaccepteerd of Afgewezen een contactpersoon.
- 2. Druk op de menutoets.
- 3. Klik op een van de volgende menu-items:
	- Deelnemer toevoegen
	- Deelnemer wijzigen
	- Deelnemer verwijderen
- 4. Druk op de menutoets.
- 5. Klik op Opslaan.

#### Een uitnodiging voor een vergadering doorsturen

Voor deze taak moet uw e-mailaccount gebruikmaken van de BlackBerry® Internet Service of een BlackBerry® Enterprise Server die deze functie ondersteunt. Neem voor meer informatie contact op met uw serviceprovider of beheerder.

Als u een uitnodiging voor een vergadering niet kunt doorsturen, kunt u mogelijk in plaats daarvan een gemachtigde voor een uitnodiging voor een vergadering selecteren.

- 1. Druk in een vergadering of een uitnodiging voor een vergadering op de menutoets.
- 2. Klik op Doorsturen.

Opmerking: Als u een uitnodiging voor een vergadering doorstuurt namens de organisator van de vergadering, ontvangt alleen de organisator het antwoord van de ontvanger.

#### Verwante informatie

Een gemachtigde voor een uitnodiging voor een vergadering selecteren, 163

#### Een gemachtigde voor een uitnodiging voor een vergadering selecteren

Voor deze taak moet u IBM® Lotus Notes® gebruiken en moet uw e-mailaccount zijn gekoppeld aan een versie van de BlackBerry® Enterprise Server die deze functie ondersteunt.

Als u geen gemachtigde voor een uitnodiging voor een vergadering kunt selecteren, kunt u mogelijk in plaats daarvan uitnodigingen doorsturen. Mogelijk kunt u geen gemachtigde voor een uitnodiging voor een vergadering selecteren als de organisator van de vergadering gemachtigden voor een vergadering heeft uitgeschakeld.

- 1. Druk in een uitnodiging voor een vergadering op de menutoets.
- 2. Klik op Machtigen.
- 3. Klik op een contactpersoon.
- 4. Voer een van de volgende acties uit:
	- Klik op **Antwoord verzenden** als u het antwoord wilt verzenden zonder opmerkingen toe te voegen.
	- Klik op Opmerkingen toevoegen als u opmerkingen wilt toevoegen aan uw antwoord. Typ een commentaar. Druk op de menutoets. Klik op Verzenden.

#### Verwante informatie

[Een uitnodiging voor een vergadering doorsturen, 163](#page-164-0)

#### Een e-mailbericht verzenden naar alle deelnemers aan een vergadering

- 1. Druk in een vergadering, vergaderingsverzoek of antwoord op een vergaderingsverzoek op de menutoets.
- 2. Klik op Alle deelnemers e-mailen.

#### Contact opnemen met een deelnemer aan een vergadering

- 1. Markeer in een vergadering, uitnodiging voor een vergadering of reactie op een vergadering een contactpersoon.
- 2. Druk op de menutoets.
- 3. Klik op een berichttype of <Contactpersoon> oproepen.

## Telefonische vergaderingen

#### Informatie over telefonische vergaderingen

U kunt twee soorten telefonische vergaderingen met uw BlackBerry®-toestel maken. Als uw organisatie of een vergaderservice u van een telefonische "conference bridge"-nummer heeft voorzien, kunt u telefonische vergaderingen in de agenda op uw toestel of computer maken. Met telefonisch vergaderen kunnen deelnemers met een BlackBerry-toestel via de optie Nu deelnemen (mits deze optie op hun toestel wordt ondersteund) gaan deelnemen aan de telefonische vergadering. Zij hoeven dus niet het "conference bridge"-nummer te bellen en toegangscodes in te voeren. Als u geen "conference bridge"-nummer hebt, kunt u een telefonische vergadering maken door anderen te bellen en de gesprekken samen te voegen.

#### Een telefonische vergadering vanaf uw toestel maken

Als u deze taak wilt uitvoeren, moet u de organisator van de vergadering zijn. Als u niet de organisator van de vergadering bent, kunt u vanaf uw computer namens iemand anders een telefonische vergadering maken.

- 1. Schakel in een vergadering het selectievakje Telefonische vergadering in.
- 2. Typ de informatie voor de telefonische vergadering.
- 3. Druk op de menutoets.
- 4. Klik op Opslaan.

#### Verwante informatie

[De gegevens van de telefonische vergadering opslaan, 165](#page-166-0)

#### <span id="page-166-0"></span>Een telefonische vergadering vanaf uw computer maken

U kunt alleen een telefonische vergadering maken als u de organisator van de vergadering bent of de vergadering namens de organisator maakt. Zie de documentatie voor de e-mailtoepassing op uw computer voor informatie over het maken van vergaderingen namens iemand anders.

U kunt een telefonische vergadering maken vanaf een computer die uw BlackBerry®-toestel herkent. Wanneer de telefonische vergadering begint, kunnen deelnemers met een BlackBerry-toestel via de optie Nu deelnemen aan de vergadering gaan deelnemen, op voorwaarde dat deze optie op hun toestel kan worden gebruikt.

- 1. Typ in het veld voor de vergadernotities of in het veld voor de locatie van de vergadering CCP: en het "conference bridge"-nummer van de deelnemer. Gebruik geen spaties.
- 2. Typ een kleine  $x$ . Zet geen spaties voor of na de x.
- 3. Typ de toegangscode van de deelnemer. Typ een spatie na de toegangscode van de deelnemer.
- 4. Type CCM: en het "conference bridge"-nummer van de moderator. Gebruik geen spaties.
- 5. Typ een kleine x. Zet geen spaties voor of na de x.
- 6. Typ de toegangscode van de moderator. Typ een spatie na de toegangscode van de moderator.

#### Voorbeeld

Als het "conference bridge"-nummer voor deelnemers (CCP) en de moderator (CCM) 1-800-555-5555 is, de toegangscode van de moderator 55555# is en de toegangscode van de deelnemer 55551# is, typt u CCP:1800555555x55555 CCM:1800555555555555551gevolgd door een spatie.

#### Deelnemen aan een telefonische vergadering

Voer een van de volgende acties uit:

- Klik in een vergaderbericht op Nu deelnemen.
- Markeer in de agenda de vergadering. Druk op de menutoets. Klik op Nu deelnemen.

#### De gegevens van de telefonische vergadering opslaan

U kunt de gegevens van uw telefonische vergadering opslaan. Die gegevens worden dan automatisch aan de velden voor telefonische vergadering toegevoegd wanneer u een telefonische vergadering vanaf uw BlackBerry®-toestel maakt.

- 1. Klik in het beginscherm op het pictogram Agenda.
- 2. Druk op de menutoets.
- 3. Klik op Opties.
- 4. Selecteer Opties voor telefonische vergadering.
- 5. Typ de gegevens voor uw telefonische vergadering.
- 6. Druk op de menutoets.
- 7. Klik op Opslaan.

## Agendaopties

#### De standaardagendaweergave wijzigen

- 1. Klik in het beginscherm op het pictogram Agenda.
- 2. Druk op de menutoets.
- 3. Klik op Opties.
- 4. Klik op Algemene opties.
- 5. Wijzig het veld Beginweergave.
- 6. Druk op de menutoets.
- 7. Klik op Opslaan.

#### De standaardherinneringstijd voor agenda-items wijzigen

- 1. Klik in het beginscherm op het pictogram Agenda.
- 2. Druk op de menutoets.
- 3. Klik op Opties.
- 4. Klik op Algemene opties.
- 5. Wijzig het veld Standaardherinnering.
- 6. Druk op de menutoets.
- 7. Klik op Opslaan.

#### Verwante informatie

[Uw toestel uitschakelen, 258](#page-259-0) Wijzig de uitsteltijd voor herinneringen, 166

#### De begin- en eindtijd voor dagen wijzigen

- 1. Klik in het beginscherm op het pictogram Agenda.
- 2. Druk op de menutoets.
- 3. Klik op Opties.
- 4. Klik op Algemene opties.
- 5. Wijzig de velden Begin van dag en Einde van dag.
- 6. Druk op de menutoets.
- 7. Klik op Opslaan.

#### Wijzig de uitsteltijd voor herinneringen

- 1. Klik in het beginscherm of in de map Toepassingen op het pictogram Agenda of het pictogram Taken.
- 2. Druk op de menutoets.
- 3. Klik op Opties.
- 4. Klik indien nodig op Algemene opties.
- 5. Wijzig het veld Uitstellen.
- 6. Druk op de menutoets.

7. Klik op Opslaan.

#### Het e-mailadres wijzigen dat u gebruikt voor het verzenden van berichten of uitnodigingen voor vergaderingen

- 1. Klik in het beginscherm of in een map op het pictogram Opties.
- 2. Klik op Geavanceerde opties.
- 3. Klik op Standaardservices.
- 4. Wijzig het veld Berichten (CMIME) of Agenda (CICAL).
- 5. Druk op de menutoets.
- 6. Klik op Opslaan.

#### Taken in een agenda weergeven

- 1. Klik in het beginscherm op het pictogram Agenda.
- 2. Druk op de menutoets.
- 3. Klik op Opties.
- 4. Klik op Algemene opties.
- 5. Wijzig Taken weergeven in Ja.
- 6. Druk op de menutoets.
- 7. Klik op Opslaan.

#### De eerste dag van de week wijzigen

- 1. Klik in het beginscherm op het pictogram Agenda.
- 2. Druk op de menutoets.
- 3. Klik op Opties.
- 4. Klik op Algemene opties.
- 5. Wijzig het veld De eerste dag van de week.
- 6. Druk op de menutoets.
- 7. Klik op Opslaan.

#### Beschikbare tijd verbergen in agendaweergave:

- 1. Klik in het beginscherm op het pictogram Agenda.
- 2. Druk op de menutoets.
- 3. Klik op Opties.
- 4. Klik op Algemene opties.
- 5. Wijzig het veld Beschikbare tijd weergeven in agendaweergave in Nee.
- 6. Druk op de menutoets.
- 7. Klik op Opslaan.

#### Een langere onderwerpregel weergeven voor afspraken in de agendaweergave.

1. Klik in het beginscherm op het pictogram Agenda.

- 2. Druk op de menutoets.
- 3. Klik op Opties.
- 4. Klik op Algemene opties.
- 5. Stel het veld Eindtijd weergeven in agendaweergave in op Nee.
- 6. Druk op de menutoets.
- 7. Klik op Opslaan.

#### Instellen hoe lang uw toestel agenda-items opslaat

- 1. Klik in het beginscherm op het pictogram Agenda.
- 2. Druk op de menutoets.
- 3. Klik op Opties.
- 4. Klik op Algemene opties.
- 5. Wijzig het veld Afspraken bewaren.
- 6. Druk op de menutoets.
- 7. Klik op Opslaan.

Uw BlackBerry®-toestel verwijdert agenda-items die ouder zijn dan het aantal door u ingestelde dagen.

Om agenda-items te herstellen, stelt u het veld **Afspraken bewaren** in op een langere tijdsperiode. Agenda-items die u binnen de ingestelde tijdsperiode op uw toestel hebt ontvangen, worden in een agenda weergegeven.

#### De bevestigingsvraag uitschakelen die wordt weergegeven voorafgaand aan het verwijderen van berichten

U kunt de bevestigingsvraag uitschakelen die wordt weergegeven voorafgaand aan het verwijderen van berichten, oproeplogboeken, contactpersonen, agenda-items, taken, memo's of wachtwoorden.

- 1. Klik in het beginscherm op een pictogram voor een toepassing.
- 2. Druk in een toepassing op de menutoets.
- 3. Klik op Opties.
- 4. Klik indien nodig op Algemene opties.
- 5. Wijzig het veld Annuleren bevestigen in Nee.
- 6. Druk op de menutoets.
- 7. Klik op Opslaan.

#### Het aantal agenda-items weergeven dat in een agenda is opgeslagen

- 1. Klik in het beginscherm op het pictogram Agenda.
- 2. Druk op de menutoets.
- 3. Klik op Opties.
- 4. Klik op een agenda.

Het veld Aantal vermeldingen geeft het aantal vermeldingen weer dat in de agenda is opgeslagen.

### Meerdere agenda's

#### Informatie over meerdere agenda's

Als uw BlackBerry®-toestel is gekoppeld aan meerdere e-mailaccounts, hebt u mogelijk meerdere agenda's op uw toestel. Als uw toestel bijvoorbeeld gekoppeld is aan een zakelijk e-mailaccount en een persoonlijk e-mailaccount, kunt u mogelijk uw zakelijke agenda en uw persoonlijke agenda op uw toestel bekijken. Hebt u meerdere agenda's op uw toestel, dan kunt u in elke agenda afspraken en vergaderingen plannen en beheren. Neem voor meer informatie contact op met uw serviceprovider.

#### Schakelen tussen agenda's

- 1. Klik in het beginscherm op het pictogram Agenda.
- 2. Druk op de menutoets.
- 3. Klik op Agenda selecteren.
- 4. Klik op een agenda.

#### Kleur gebruiken om agenda's van elkaar te onderscheiden

- 1. Klik in het beginscherm op het pictogram Agenda.
- 2. Druk op de menutoets.
- 3. Klik op Opties.
- 4. Klik op een agenda.
- 5. Wijzig het veld Kleur afspraken.
- 6. Druk op de menutoets.
- 7. Klik op Opslaan.

#### De agenda wijzigen die u herinnert aan afspraken

- 1. Klik in het beginscherm op het pictogram Agenda.
- 2. Druk op de menutoets.
- 3. Klik op Opties.
- 4. Klik op een agenda.
- 5. Wijzig het veld Herinneringen weergeven.
- 6. Druk op de menutoets.
- 7. Klik op Opslaan.

#### De standaardagenda wijzigen

- 1. Klik in het beginscherm of in een map op het pictogram Opties.
- 2. Klik op Geavanceerde opties.
- 3. Klik op Standaardservices.
- 4. Wijzig het veld Agenda (CICAL).
- 5. Druk op de menutoets.

6. Klik op Opslaan.

### Sneltoetsen voor de agenda

Afhankelijk van de invoertaal die u gebruikt, zijn bepaalde sneltoetsen mogelijk niet beschikbaar.

Als u wilt dat sneltoetsen in dagweergave werken, wijzigt u in de algemene agendaopties het veld Snelle invoer inschakelen in Nee.

- Om een afspraak te plannen, drukt u op C.
- Om van agendaweergave te veranderen, drukt u op A.
- Om van dagweergave te veranderen, drukt u op D.
- Om van weekweergave te veranderen, drukt u op W.
- Om van maandweergave te veranderen, drukt u op M.
- Als u naar de volgende dag, week of maand wilt gaan, drukt u op Space.
- Om naar de volgende dag, week of maand te gaan, drukt u op de Shift-toets en de spatietoets.
- Om naar vandaag te gaan, drukt u op T.
- Om naar een bepaalde datum te gaan, drukt u op G.

### Problemen oplossen: agenda

#### Ik kan geen afspraken plannen die meerdere dagen bestrijken

Als u gebruik maakt van IBM® Lotus Notes®,kunt u geen afspraken plannen die meerdere dagen bestrijken.

#### Ik kan bij het plannen van afspraken bepaalde velden niet instellen

Als u gebruikmaakt van IBM® Lotus Notes®, kunt u alleen de velden Onderwerp, Locatie, Herinnering en Notities en het selectievakje Markeren als privé wijzigen wanneer u een terugkerende afspraak of vergadering wijzigt.

#### Sommige tekens in agenda-items worden na synchronisatie niet correct weergegeven

Als u op uw BlackBerry®-toestel afspraken en vergaderingen plant die speciale tekens of accenten bevatten, ondersteunt uw computer deze tekens mogelijk niet.

Controleer op uw computer of u de correcte standaardcodetabel gebruikt en of de correcte ondersteuning voor lettertypes op uw computer is geïnstalleerd. Raadpleeg de documentatie van het besturingssysteem op uw computer voor meer informatie.

Research In Motion raadt u aan regelmatig een back-upbestand te maken en op te slaan op uw computer, met name voordat u software bijwerkt. Als u een recent back-upbestand bewaart op uw computer kunt u toestelgegevens herstellen als u uw toestel kwijtraakt of als uw toestel wordt gestolen of beschadigd raakt door onvoorziene omstandigheden.

#### Ik kan met de optie Nu deelnemen niet aan een telefonische vergadering deelnemen

De optie Nu deelnemen wordt mogelijk niet weergegeven in het vergaderbericht als de organisator van de vergadering geen BlackBerry® toestel gebruikt waarop de functie Nu deelnemen wordt ondersteund of als de organisator van de vergadering de gegevens van de telefonische vergadering niet juist heeft ingevoerd. Als de optie Nu deelnemen wordt weergegeven en uw toestel is verbonden met een CDMA-netwerk, zult u waarschijnlijk de opties voor slim kiezen moeten wijzigen om via de optie Nu deelnemen aan een telefonische vergadering te kunnen deelnemen.

Probeer het volgende:

- Wordt de optie Nu deelnemen niet weergegeven en wilt u toch deelnemen aan een telefonische vergadering, dan klikt u in de vergadering of de uitnodiging voor de vergadering op het "conference bridge"-nummer van de telefonische vergadering en op de toegangscode in het veld Locatie of in de sectie Opmerkingen.
- Als de optie Nu deelnemen wel wordt weergegeven en uw toestel is verbonden met een CDMA-netwerk, kunt u proberen de tijd te verlengen die het toestel standaard wacht voordat er een toestelnummer wordt gebeld. Druk in het beginscherm op de verbindingstoets. Druk op de menutoets. Klik op Opties. Klik op Slim kiezen. Stel in de sectie Voor toegang tot de toestelnummers in alle overige bedrijven het veld Wachten op de hoogste waarde in. Probeer via de optie Nu deelnemen contact te krijgen met de telefonische vergadering.

## Taken

### Basis van de taken

#### Een taak maken

- 1. Klik in het beginscherm of in de map Toepassingen op het pictogram Taken.
- 2. Klik op Taak toevoegen.
- 3. Typ de taakgegevens.
- 4. Stel een deadline in voor de taak.
- 5. Als het om een terugkerende taak gaat, stelt u het veld Terugkerend in.
- 6. Druk op de menutoets.
- 7. Klik op Opslaan.

#### Terugkerende velden

#### Iedere:

Stel hier de frequentie van de dagelijks, wekelijks of maandelijks terugkerende afspraak, vergadering of taak in.

#### Relatieve datum:

Stel hier in of de maandelijks of jaarlijks terugkerende afspraak, vergadering of taak terugkeert op een relatieve datum (bijvoorbeeld op de laatste vrijdag van elke maand).

#### Een taak wijzigen

- 1. Klik in het beginscherm of in de map Toepassingen op het pictogram Taken.
- 2. Markeer een taak.
- 3. Druk op de menutoets.
- 4. Klik op Openen.
- 5. Wijzig de taakgegevens.
- 6. Druk op de menutoets.
- 7. Klik op Opslaan.

#### De status van een taak wijzigen

- 1. Klik in het beginscherm of in de map Toepassingen op het pictogram Taken.
- 2. Markeer een taak.
- 3. Druk op de menutoets.
- 4. Voer een van de volgende acties uit:
	- Om de taak te markeren als Voltooid, klikt u op Markeren als voltooid.
	- Om de taak te markeren als Uitgesteld, Bezig met uitvoeren of Wachten, klikt u op Openen. Stel het veld Status in. Druk op de menutoets. Klik op Opslaan.

#### Voltooide taken verbergen

- 1. Klik in het beginscherm of in de map Toepassingen op het pictogram Taken.
- 2. Druk op de menutoets.
- 3. Klik op Voltooide verbergen.

#### Een taak of memo verzenden

- 1. Klik in het beginscherm of in de map Toepassingen op het pictogram Taken of het pictogram MemoPad.
- 2. Markeer een taak of memo.
- 3. Druk op de menutoets.
- 4. Klik op Doorsturen als.
- 5. Klik op een berichttype.

#### Spelling controleren

U kunt de spelling controleren in berichten, memo's, taken en agenda-items die u maakt.

- 1. Druk in een bericht, agenda-item, taak of memo op de menutoets.
- 2. Klik op Spelling controleren.
- 3. Voer een van de volgende acties uit:
	- Klik op een woord in de lijst die verschijnt om de voorgestelde spelling te accepteren.
	- Als u de voorgestelde spelling niet wilt accepteren, drukt u op de Escape-toets.
	- Als u alle instanties van voorgestelde spelling wilt negeren, drukt u op de menutoets. Klik op Alles negeren.
	- Als u het woord wilt toevoegen aan de aangepaste woordenlijst, drukt u op de menutoets. Klik op Toevoegen aan woordenlijst.

• Als u wilt stoppen met het controleren van de spelling, drukt u op de menutoets. Klik op Spellingcontrole annuleren.

#### Een taak verwijderen

- 1. Klik in het beginscherm of in de map Toepassingen op het pictogram Taken.
- 2. Markeer een taak.
- 3. Druk op de menutoets.
- 4. Klik op Verwijderen.

## **Taaklijstopties**

#### Contactpersonen of taken sorteren

- 1. Klik in het beginscherm of in de map Toepassingen op het pictogram Contactpersonen of het pictogram Taken.
- 2. Druk op de menutoets.
- 3. Klik op Opties.
- 4. Klik indien nodig op Algemene opties.
- 5. Wijzig het veld Sorteren op.
- 6. Druk op de menutoets.
- 7. Klik op Opslaan.

#### Wijzig de uitsteltijd voor herinneringen

- 1. Klik in het beginscherm of in de map Toepassingen op het pictogram Agenda of het pictogram Taken.
- 2. Druk op de menutoets.
- 3. Klik op Opties.
- 4. Klik indien nodig op Algemene opties.
- 5. Wijzig het veld Uitstellen.
- 6. Druk op de menutoets.
- 7. Klik op Opslaan.

#### Taken in een agenda weergeven

- 1. Klik in het beginscherm op het pictogram Agenda.
- 2. Druk op de menutoets.
- 3. Klik op Opties.
- 4. Klik op Algemene opties.
- 5. Wijzig Taken weergeven in Ja.
- 6. Druk op de menutoets.
- 7. Klik op Opslaan.

#### De bevestigingsvraag uitschakelen die wordt weergegeven voorafgaand aan het verwijderen van berichten

U kunt de bevestigingsvraag uitschakelen die wordt weergegeven voorafgaand aan het verwijderen van berichten, oproeplogboeken, contactpersonen, agenda-items, taken, memo's of wachtwoorden.

- 1. Klik in het beginscherm op een pictogram voor een toepassing.
- 2. Druk in een toepassing op de menutoets.
- 3. Klik op Opties.
- 4. Klik indien nodig op Algemene opties.
- 5. Wijzig het veld Annuleren bevestigen in Nee.
- 6. Druk op de menutoets.
- 7. Klik op Opslaan.

#### Het aantal op uw toestel opgeslagen taken of memo's bekijken

- 1. Klik in het beginscherm of in de map Toepassingen op het pictogram MemoPad of het pictogram Taken.
- 2. Druk op de menutoets.
- 3. Klik op Opties.

In het veld Aantal vermeldingen wordt het aantal op uw BlackBerry®-toestel opgeslagen taken of memo's weergegeven.

## Memo's

### Basis van de memo

#### Een memo maken

- 1. Klik in het beginscherm of in de map Toepassingen op het pictogram MemoPad.
- 2. Klik op Memo toevoegen.
- 3. Typ de memogegevens.
- 4. Druk op de menutoets.
- 5. Klik op Opslaan.

#### Een memo wijzigen

- 1. Klik in het beginscherm of in de map Toepassingen op het pictogram MemoPad.
- 2. Markeer een memo.
- 3. Druk op de menutoets.
- 4. Klik op Bewerken.
- 5. De memogegevens wijzigen.
- 6. Druk op de menutoets.
- 7. Klik op Opslaan.

#### Een taak of memo verzenden

- 1. Klik in het beginscherm of in de map Toepassingen op het pictogram Taken of het pictogram MemoPad.
- 2. Markeer een taak of memo.
- 3. Druk op de menutoets.
- 4. Klik op Doorsturen als.
- 5. Klik op een berichttype.

#### Spelling controleren

U kunt de spelling controleren in berichten, memo's, taken en agenda-items die u maakt.

- 1. Druk in een bericht, agenda-item, taak of memo op de menutoets.
- 2. Klik op Spelling controleren.
- 3. Voer een van de volgende acties uit:
	- Klik op een woord in de lijst die verschijnt om de voorgestelde spelling te accepteren.
	- Als u de voorgestelde spelling niet wilt accepteren, drukt u op de Escape-toets.
	- Als u alle instanties van voorgestelde spelling wilt negeren, drukt u op de menutoets. Klik op Alles negeren.
	- Als u het woord wilt toevoegen aan de aangepaste woordenlijst, drukt u op de menutoets. Klik op Toevoegen aan woordenlijst.
	- Als u wilt stoppen met het controleren van de spelling, drukt u op de menutoets. Klik op Spellingcontrole annuleren.

#### Een memo verwijderen

- 1. Klik in het beginscherm of in de map Toepassingen op het pictogram MemoPad.
- 2. Markeer een memo.
- 3. Druk op de menutoets.
- 4. Klik op Verwijderen.

### Memolijstopties

#### De bevestigingsvraag uitschakelen die wordt weergegeven voorafgaand aan het verwijderen van berichten

U kunt de bevestigingsvraag uitschakelen die wordt weergegeven voorafgaand aan het verwijderen van berichten, oproeplogboeken, contactpersonen, agenda-items, taken, memo's of wachtwoorden.

- 1. Klik in het beginscherm op een pictogram voor een toepassing.
- 2. Druk in een toepassing op de menutoets.
- 3. Klik op Opties.
- 4. Klik indien nodig op Algemene opties.
- 5. Wijzig het veld Annuleren bevestigen in Nee.
- 6. Druk op de menutoets.
- 7. Klik op Opslaan.

#### Het aantal op uw toestel opgeslagen taken of memo's bekijken

1. Klik in het beginscherm of in de map Toepassingen op het pictogram MemoPad of het pictogram Taken.

- 2. Druk op de menutoets.
- 3. Klik op Opties.

In het veld Aantal vermeldingen wordt het aantal op uw BlackBerry®-toestel opgeslagen taken of memo's weergegeven.

## Contactpersonen, taken of memo's sorteren

### Informatie over categorieën

U kunt categorieën maken waarin u uw contactpersonen, taken en memo's kunt onderbrengen. U kunt de contactpersonen, taken en memo's ook beperken op basis van de categorieën.

Categorienamen zijn niet hoofdlettergevoelig. Er kan meer dan één categorie van toepassing zijn op een contactpersoon, taak of memo. Als u gebruikmaakt van IBM® Lotus Notes®, kunt u meer dan één categorie toepassen op een taak op uw BlackBerry®-toestel, maar slechts één categorie wordt gesynchroniseerd met de taak in Lotus Notes.

Categorieën worden gedeeld door de contactpersonenlijst, de takenlijst en de memolijst. Wijzigingen die u in de ene toepassing aanbrengt, worden in alle andere overgenomen.

### Een categorie maken voor contacten, taken of memo's

U kunt categorieën maken om items in de toepassingen voor contactpersonen, voor taken en voor memo's te ordenen.

- 1. Klik in het beginscherm op een pictogram voor een toepassing.
- 2. Druk op de menutoets.
- 3. Klik op Filter.
- 4. Druk op de menutoets.
- 5. Klik op Nieuw.
- 6. Typ een naam voor de categorie.
- 7. Druk op de Enter-toets.

### Een contactpersoon, taak of memo categoriseren

- 1. Druk bij het maken of wijzigen van een contactpersoon, taak of memo op de menutoets.
- 2. Klik op Categorieën.
- 3. Schakel het selectievakje naast een categorie in.
- 4. Druk op de menutoets.
- 5. Klik op Opslaan.

### Contacten, taken of memo's sorteren op categorie

U kunt items per categorie sorteren in de toepassingen voor contactpersonen, voor taken of voor memo's.

- 1. Klik in het beginscherm op een pictogram voor een toepassing.
- 2. Druk op de menutoets.
- 3. Klik op Filter.
- 4. Schakel het selectievakje naast een categorie in.

### Een contactpersoon, taak of memo uit een categorie verwijderen

- 1. Druk bij het wijzigen van een contactpersoon, taak of memo op de menutoets.
- 2. Klik op Categorieën.
- 3. Schakel het selectievakje naast de categorie uit.
- 4. Druk op de menutoets.
- 5. Klik op Opslaan.

### Een categorie verwijderen

U kunt een categorie verwijderen die u hebt gemaakt om items in de toepassingen voor contactpersonen, voor taken of voor memo's te ordenen.

- 1. Klik in het beginscherm op een pictogram voor een toepassing.
- 2. Druk op de menutoets.
- 3. Klik op Filter.
- 4. Markeer een categorie.
- 5. Druk op de menutoets.
- 6. Klik op Verwijderen.

Opmerking: Wanneer u een categorie verwijdert, worden contactpersonen, taken of memo's in de categorie niet verwijderd.

## Rekenmachine

### Rekenmachine gebruiken

- Als u op een toets van de rekenmachine wilt drukken, drukt u op de corresponderende toets van het BlackBerry®-toestel.
- Als u de alternatieve functie van een toets in de rekenmachine wilt gebruiken, drukt u op de Alt-toets en de corresponderende toets van het toestel.

### Eenheden omrekenen

1. Klik in het beginscherm of in de map Toepassingen op het pictogram Rekenmachine.

- 2. Typ een getal.
- 3. Druk op de menutoets.
- 4. Voer een van de volgende acties uit:
	- Klik op Naar metrisch als u het getal van het Engelse systeem naar het metrische systeem wilt omrekenen.
	- Klik op Van metrisch als u het getal van het metrische systeem naar het Engelse systeem wilt omrekenen.
- 5. Klik op een type omrekening.
# <span id="page-180-0"></span>Beltonen, geluiden en waarschuwingen

## Basisbeginselen van beltonen, geluiden en waarschuwingen

### Informatie over beltonen, geluiden en waarschuwingen

Geluidsprofielen bepalen hoe uw BlackBerry®-toestel u op de hoogte brengt van telefoongesprekken, berichten, herinneringen en browserinhoud.

Uw toestel heeft een geluidsprofiel Normaal en zes andere vooraf geladen geluidsprofielen: Luid, Standaard, Alleen trillen, Onderdrukt, Alleen telefoon en Alle waarschuwingen uit.

Standaard zijn enkele van de instellingen in de vooraf geladen geluidsprofielen gebaseerd op de instellingen in het geluidsprofiel Normaal. Wanneer u bijvoorbeeld de beltoon in het geluidsprofiel Normaal wijzigt, wordt de beltoon in de geluidsprofielen Luid, Standaard en Alleen telefoon automatisch bijgewerkt. Als u niet wilt dat specifieke instellingen voor een vooraf geladen geluidsprofiel automatisch worden bijgewerkt wanneer u de bijbehorende instelling in het geluidsprofiel Normaal wijzigt, kunt u de instellingen in dat vooraf geladen geluidsprofiel handmatig wijzigen.

U kunt aangepaste geluidsprofielen maken. Wanneer u een aangepaste beltoon toewijst aan een contactpersoon, is de beltoon altijd actief en wordt de beltoon niet gewijzigd wanneer u een ander geluidsprofiel instelt, tenzij u het geluidsprofiel Alle waarschuwingen uit inschakelt. Signalen voor oproepen en berichten van uw contactpersonen kunnen ook hoorbaar zijn als u het geluidsprofiel instelt op Onderdrukt of Alleen trillen.

U kunt de meeste vooraf geladen geluidsprofielen wijzigen, een nieuwe naam geven en verwijderen. U kunt het geluidsprofiel Alleen trillen niet verwijderen en u kunt het geluidsprofiel Alle waarschuwingen uit niet wijzigen, een nieuwe naam geven of verwijderen. U kunt het geluidsprofiel Normaal wijzigen, maar u kunt dit geluidsprofiel geen nieuwe naam geven of verwijderen; enkele instellingen in de andere vooraf geladen geluidsprofielen zijn gebaseerd op de instellingen in het geluidsprofiel Normaal.

### Uw beltoon wijzigen

- 1. Klik in het beginscherm op het pictogram Geluiden.
- 2. Klik op Beltonen/waarschuwingen instellen.
- 3. Klik op de toepassing die of het item dat u wilt wijzigen.
- 4. Voer een van de volgende acties uit:
	- Klik op een beltoon in het veld **Beltoon** om een vooraf geladen beltoon te gebruiken.
	- Klik op Muziek selecteren in het veld Beltoon om een gedownloade beltoon te gebruiken. Navigeer naar een map die beltonen bevat. Klik op een beltoon.
- 5. Druk op de menutoets.
- 6. Klik op Opslaan.

### Schakelen tussen geluidsprofielen

1. Klik in het beginscherm op het pictogram Geluiden.

2. Klik op een geluidsprofiel.

### Een geluidsprofiel wijzigen

Als u een instelling wijzigt in een vooraf geladen geluidsprofiel dat is gebaseerd op het geluidsprofiel Normaal, vervangt die wijziging de bijbehorende instelling voor het geluidsprofiel Normaal in het vooraf geladen geluidsprofiel.

- 1. Klik in het beginscherm op het pictogram Geluiden.
- 2. Voer een van de volgende acties uit:
	- Klik op Beltonen/waarschuwingen instellen als u het actieve geluidsprofiel wilt wijzigen.
	- Klik op Profielen bewerken als u een aangepast of vooraf geladen geluidsprofiel wilt wijzigen. Klik op een profiel.
- 3. Klik op de toepassing die of het item dat u wilt wijzigen.
- 4. Wijzig de meldingsgegevens.
- 5. Druk op de menutoets.
- 6. Klik op Opslaan.
- 7. Druk op de menutoets.
- 8. Klik op Opslaan.

### Geluid van toestel uitschakelen

Voer in de geluidstoepassing een van de volgende acties uit:

- Om alleen een LED-melding te ontvangen, klikt u op Onderdrukt.
- Om alleen een trilsignaal te ontvangen, klikt u op Alleen trillen.
- Om alle meldingen uit te schakelen, inclusief beltonen, meldingen voor bepaalde contactpersonen en LED-meldingen, klikt u op Alle waarschuwingen uit.

#### Verwante informatie

[Alarmgeluid uitschakelen, 149](#page-150-0)

### Een aangepast geluidsprofiel maken

- 1. Klik in het beginscherm op het pictogram Geluiden.
- 2. Klik op Profielen bewerken.
- 3. Klik op Aangepast profiel toevoegen.
- 4. Typ een naam voor het profiel.
- 5. Klik op een toepassing of item.
- 6. Stel de meldingsgegevens in.
- 7. Druk op de menutoets.
- 8. Klik op Opslaan.

### Een geluidsprofiel verwijderen

U kunt alle vooraf geladen geluidsprofielen verwijderen, behalve de geluidsprofielen Normaal, Alleen trillen en Alle waarschuwingen uit.

1. Klik in het beginscherm op het pictogram Geluiden.

- 2. Klik op Profielen bewerken.
- 3. Markeer een profiel.
- 4. Druk op de menutoets.
- 5. Klik op Verwijderen.

### Beltonen en waarschuwingen toewijzen aan een contactpersoon

U kunt verschillende beltonen en waarschuwingen ontvangen voor inkomende berichten en oproepen van bepaalde contactpersonen of groepen contactpersonen. Wanneer u een oproep of bericht van deze contactpersoon ontvangt, gebruikt uw toestel de toegewezen beltoon of waarschuwing, zelfs wanneer u uw geluidsprofiel hebt gewijzigd in Onderdrukt of Alleen trillen. Als u niet met de toegewezen beltoon of waarschuwing geïnformeerd wilt worden, kunt u uw geluidsprofiel instellen op Alle waarschuwingen uit.

- 1. Klik in het beginscherm op het pictogram Geluiden.
- 2. Klik op Contactpersoonwaarschuwingen instellen.
- 3. Klik op Contactpersoonwaarschuwing toevoegen.
- 4. Druk op de menutoets.
- 5. Klik op Naam toevoegen.
- 6. Klik op een contactpersoon.
- 7. Herhaal de stappen 3 t/m 5 om bijkomende contactpersonen toe te voegen.
- 8. Klik op de toepassing die of het item dat u wilt wijzigen.
- 9. Verander de beltoon- of waarschuwingsinformatie.
- 10. Druk op de menutoets.
- 11. Klik op Opslaan.

### Beltonen downloaden

Deze functie wordt mogelijk niet ondersteund, wat afhankelijk is van uw abonnement op de draadloze service.

- 1. Klik in het beginscherm op het pictogram Media.
- 2. Klik op Beltonen.
- 3. Klik op Alle beltonen.
- 4. Druk op de menutoets.
- 5. Klik op Beltonen downloaden.

#### Verwante informatie

[Wettelijke bepalingen, 328](#page-329-0)

### Gebeurtenisgeluiden inschakelen

Gebeurtenisgeluiden waarschuwen u wanneer u uw BlackBerry®-toestel inschakelt, wanneer de batterij vol of bijna leeg is en wanneer u een USB-kabel of accessoire aansluit op of loskoppelt van uw toestel.

- 1. Klik in het beginscherm op het pictogram Opties.
- 2. Klik op Geavanceerde opties.
- 3. Klik op Toegankelijkheid.
- 4. Wijzig het veld Gebeurtenisgeluiden in Aan.
- 5. Druk op de menutoets.

6. Klik op Opslaan.

## LED-waarschuwing

### LED-waarschuwing

De LED boven aan uw BlackBerry®-toestel knippert in verschillende kleuren om verschillende statussen aan te geven.

#### Groen:

U bevindt zich in het dekkingsgebied.

#### Blauw:

Uw toestel is verbonden met een Bluetooth®-apparaat.

#### Rood:

Er is een nieuw bericht ontvangen en uw geselecteerde geluidsprofiel is zo ingesteld dat u via de LED wordt gewaarschuwd. Indien u een toestel met een smartcard gebruikt, worden uw toestelgegevens op de smartcard geopend.

#### Amber:

De batterij in uw toestel is bijna leeg.

### Melding van Bluetooth-verbinding uitschakelen

- 1. Klik in het beginscherm of in een map op het pictogram Opties.
- 2. Klik op Bluetooth.
- 3. Druk op de menutoets.
- 4. Klik op Opties.
- 5. Wijzig het veld LED-verbindingsindicator in Uit.
- 6. Druk op de menutoets.
- 7. Klik op Opslaan.

Als u de Bluetooth®-verbindingsindicatie weer wilt inschakelen, wijzigt u het veld LED-verbindingsindicator in Aan.

### De LED-melding voor draadloze dekking inschakelen

- 1. Klik in het beginscherm of in een map op het pictogram Opties.
- 2. Klik op Scherm/toetsenbord.
- 3. Stel het veld LED-dekkingsindicator in op Aan.
- 4. Druk op de menutoets.
- 5. Klik op Opslaan.

Als uw BlackBerry®-toestel is verbonden met het mobiele netwerk, knippert de LED groen.

Als u de melding voor bereik van het mobiele netwerk wilt uitschakelen, stelt u het veld LED-dekkingsindicator in op Uit.

### Problemen oplossen: beltonen, geluiden en waarschuwingen

#### Mijn toestel belt of trilt meer dan verwacht

Het aantal keren dat uw BlackBerry®-toestel trilt bij oproepen wordt niet bepaald door het aantal trillingen dat u hebt ingesteld in uw geluidsprofiel. Er is geen instelling voor het aantal keren dat er per oproep wordt gebeld wanneer u geen voicemail gebruikt. Het toestel trilt of belt totdat de beller of het mobiele netwerk de verbinding verbreekt.

### Mijn toestel belt of trilt niet wanneer ik een oproep of bericht ontvang

Probeer het volgende:

- Klik in het beginscherm op het pictogram Geluiden. Controleer of uw geluidsprofiel niet op Alle waarschuwingen uit of Onderdrukt is ingesteld.
- Als u een beltoon of waarschuwing aan een specifieke contactpersoon hebt toegewezen, klikt u op het pictogramGeluiden in het beginscherm. Klik op Contactpersoonwaarschuwingen instellen. Klik op de contactpersoonwaarschuwing. Klik op Telefoon of Berichten. Controleer of het veld Volume niet op Onderdrukt is ingesteld en of het veld Trilsignaal niet op Uit is ingesteld.

#### Verwante informatie

[Schakelen tussen geluidsprofielen, 179](#page-180-0)

# Typen

## Basis voor typen

### Tekst knippen, kopiëren en plakken

- 1. Druk terwijl tekst is geselecteerd op de menutoets.
- 2. Klik op Knippen of Kopiëren.
- 3. Plaats de cursor op de plaats waar u de geknipte of gekopieerde tekst wilt invoegen.
- 4. Druk op de menutoets.
- 5. Klik op Plakken.

### Een veld wissen

- 1. Druk bij het typen van tekst op de menutoets.
- 2. Klik op Veld wissen.

### Een tekstselectie annuleren

- 1. Druk terwijl tekst is geselecteerd op de menutoets.
- 2. Klik op Selectie annuleren.

### Een symbool typen

- 1. Druk op de Symbol-toets.
- 2. Druk op de lettertoets die onder het symbool wordt weergegeven.

### Een accent of speciaal teken typen

Houd een lettertoets ingedrukt en schuif met uw vinger naar links of naar rechts op het trackpad tot het accent of het speciale teken wordt weergegeven.

### Tekst markeren

- 1. Plaats de cursor op de plaats waar u het markeren van tekst wilt starten.
- 2. Druk op de menutoets.
- 3. Klik op Selecteren.
- 4. Voer een van de volgende acties uit:
	- Schuif met uw vinger naar boven of naar beneden op het trackpad als u een regel tekst wilt markeren.
	- Schuif met uw vinger naar links of naar rechts op het trackpad als u tekst teken voor teken wilt markeren.

### Invoermethoden

### Wisselen tussen invoermethoden tijdens het typen

Voor deze taak moet het toetsenbord van uw BlackBerry®-toestel Arabische of Russische tekens weergeven.

- 1. Druk op de **menutoets** tijdens het typen.
- 2. Klik op MultiTap inschakelen of SureType inschakelen.

#### Opties voor invoermethoden wijzigen

- 1. Klik in het beginscherm of in een map op het pictogram Opties.
- 2. Klik op Taal en tekstinvoer.
- 3. Klik op Tekstinvoeropties weergeven.
- 4. Wijzig de invoeropties.
- 5. Druk op de menutoets.
- 6. Klik op Opslaan.

### Voorspellende invoermethode

#### Tekst typen met de voorspellende invoermethode

Voer een van de volgende acties uit terwijl u tekst typt:

- Druk op Enter als u de gemarkeerde suggestie wilt selecteren en een nieuw woord wilt typen.
- Klik op de geselecteerde suggestie als u het woord wilt selecteren en wilt doorgaan met het typen van hetzelfde woord.
- Blijf typen als u de suggesties wilt negeren.

#### Woorden voorspellen terwijl u typt

U kunt uw BlackBerry® zo instellen dat een lijst van voorgestelde woorden wordt weergegeven terwijl u typt.

- 1. Klik in het beginscherm of in een map op het pictogram Opties.
- 2. Klik op Taal en tekstinvoer.
- 3. Klik op Tekstinvoeropties weergeven.
- 4. Schakel het selectievakje Voorspellen in.
- 5. Druk op de menutoets.
- 6. Klik op Opslaan.

Om woorden voorspellen tijdens het typen uit te schakelen, schakelt u het selectievakje Voorspellen uit.

### Meer informatie zoeken over typen in andere talen

In de typhandleidingen, die online beschikbaar zijn, vindt u meer informatie over typen in andere talen, bijvoorbeeld Chinees of Thais. Ga naar [www.blackberry.com/go/docs](http://www.blackberry.com/go/docs) en zoek de typhandleiding in uw taal.

## **Typopties**

### Weergave van contactpersonen in de lijst tijdens het typen uitschakelen

Uw BlackBerry®-toestel is standaard zodanig ingesteld dat bij het intypen van een naam de bijbehorende contactpersoon wordt herkend.

- 1. Klik in het beginscherm of in een map op het pictogram Opties.
- 2. Klik op Taal en tekstinvoer.
- 3. Klik op Tekstinvoeropties weergeven.
- 4. Schakel het selectievakje Contactpersonen gebruiken als gegevensbron uit.
- 5. Druk op de menutoets.
- 6. Klik op Opslaan.

### De cursorsnelheid instellen

- 1. Klik in het beginscherm of in een map op het pictogram Opties.
- 2. Klik op Scherm/toetsenbord.
- 3. Stel het veld Toetssnelheid in.
- 4. Druk op de menutoets.
- 5. Klik op Opslaan.

### Symbool voor standaardvaluta instellen

- 1. Klik in het beginscherm of in een map op het pictogram Opties.
- 2. Klik op Scherm/toetsenbord.
- 3. Stel het veld Valutatoets in.
- 4. Druk op de menutoets.
- 5. Klik op Opslaan.

### Toetstonen inschakelen

- 1. Klik in het beginscherm of in een map op het pictogram Opties.
- 2. Klik op Scherm/toetsenbord.
- 3. Stel het veld Toetstoon in op Aan.
- 4. Druk op de menutoets.
- 5. Klik op Opslaan.

### Sneltoetsen gebruiken in het beginscherm

Snelkoppelingen voor het beginscherm zijn standaard uitgeschakeld zodat u telefoonnummers kunt kiezen vanuit het beginscherm.

- 1. Druk in het beginscherm op de verbindingstoets.
- 2. Druk op de menutoets.
- 3. Klik op Opties.
- 4. Klik op Algemene opties.
- 5. Wijzig het veld Kiezen vanuit beginscherm in Nee.
- 6. Druk op de menutoets.
- 7. Klik op Opslaan.

Om telefoonnummers vanuit het beginscherm te kiezen, wijzigt u het veld Kiezen vanuit beginscherm in Ja.

## **Spellingcontrole**

U kunt de spelling controleren als uw invoertaal is ingesteld op Afrikaans, Arabisch, Catalaans, Deens, Duits, Engels, Frans, Grieks, Hongaars, Italiaans, Nederlands, Noors, Portugees, Russisch, Spaans, Tsjechisch, Turks of Zweeds.

### Spelling controleren

U kunt de spelling controleren in berichten, memo's, taken en agenda-items die u maakt.

- 1. Druk in een bericht, agenda-item, taak of memo op de menutoets.
- 2. Klik op Spelling controleren.
- 3. Voer een van de volgende acties uit:
	- Klik op een woord in de lijst die verschijnt om de voorgestelde spelling te accepteren.
	- Als u de voorgestelde spelling niet wilt accepteren, drukt u op de Escape-toets.
	- Als u alle instanties van voorgestelde spelling wilt negeren, drukt u op de menutoets. Klik op Alles negeren.
	- Als u het woord wilt toevoegen aan de aangepaste woordenlijst, drukt u op de menutoets. Klik op Toevoegen aan woordenlijst.
	- Als u wilt stoppen met het controleren van de spelling, drukt u op de menutoets. Klik op Spellingcontrole annuleren.

### Spelling corrigeren tijdens het typen

Standaard onderstreept uw BlackBerry®-toestel woorden die niet worden herkend.

- 1. Zet de cursor in een onderstreept woord.
- 2. Druk op de menutoets.
- 3. Voer een van de volgende acties uit:
	- Als u alternatieve spellingen wilt weergeven, klikt u op **Suggesties ophalen**. Klik op een woord of druk op de **Escape**-toets om de lijst te sluiten.
	- Als u het woord aan de aangepaste woordenlijst wilt toevoegen, klikt u op **Toevoegen aan woordenlijst**.

### Spelling snel corrigeren tijdens het typen

Standaard onderstreept uw BlackBerry®-toestel woorden die niet worden herkend.

- 1. Zet de cursor in een onderstreept woord.
- 2. Klik met het trackpad.
- 3. Voer een van de volgende acties uit:
	- Als u het verkeerd gespelde woord wilt vervangen door een suggestie, klikt u op een woord in de lijst die wordt weergegeven.
	- Als u de lijst wilt sluiten zonder een woord te selecteren, drukt u op de Escape-toets.
	- Als u alle instanties van dezelfde spelfout wilt negeren, drukt u op de menutoets. Klik op Alles negeren.

### Spelling automatisch controleren voordat u e-mailberichten verzendt

- 1. Klik in het beginscherm of in een map op het pictogram Opties.
- 2. Klik op Spellingcontrole.
- 3. Selecteer de optie E-mail voor verzenden op spelling controleren.
- 4. Druk op de menutoets.
- 5. Klik op Opslaan.

### Opties voor spellingcontrole wijzigen

U kunt het soort en het aantal woorden dat de spellingcontrole controleert wijzigen.

- 1. Klik in het beginscherm of in een map op het pictogram **Opties**.
- 2. Klik op Spellingcontrole.
- 3. Verander een of meer opties.
- 4. Druk op de menutoets.
- 5. Klik op Opslaan.

### Een woord toevoegen aan de aangepaste woordenlijst

- 1. Klik in het beginscherm of in een map op het pictogram Opties.
- 2. Klik op Spellingcontrole.
- 3. Klik op Aangepaste woordenlijst.
- 4. Druk op de menutoets.
- 5. Klik op Nieuw.
- 6. Typ een woord of een lettercombinatie.
- 7. Druk op de Enter-toets.
- 8. Druk op de menutoets.
- 9. Klik op Opslaan.

### Een woord wijzigen in de aangepaste woordenlijst

1. Klik in het beginscherm of in een map op het pictogram Opties.

- 3. Klik op Aangepaste woordenlijst.
- 4. Markeer een woord.
- 5. Druk op de menutoets.
- 6. Klik op Bewerken.
- 7. Wijzig het woord.
- 8. Druk op de **Enter**-toets.
- 9. Druk op de menutoets.
- 10. Klik op Opslaan.

### Een woord verwijderen uit de aangepaste woordenlijst

- 1. Klik in het beginscherm of in een map op het pictogram Opties.
- 2. Klik op Spellingcontrole.
- 3. Klik op Aangepaste woordenlijst.
- 4. Markeer een woord.
- 5. Druk op de menutoets.
- 6. Klik op Verwijderen.
- 7. Druk op de menutoets.
- 8. Klik op Opslaan.

## Aangepast woordenboek

### Informatie over de aangepaste woordenlijst

U kunt woorden aan de aangepaste woordenlijst toevoegen, zodat het BlackBerry®-toestel het woord herkent als u de spelling controleert. Omdat de SureType®-technologie dezelfde woordenlijst gebruikt, worden de woorden die u aan de aangepaste woordenlijst hebt toegevoegd, ook weergegeven tijdens het typen in de Arabische of Russische invoermethode.

### Een woord toevoegen aan de aangepaste woordenlijst

- 1. Klik in het beginscherm op het pictogram Opties.
- 2. Klik op Aangepaste woordenlijst.
- 3. Druk op de menutoets.
- 4. Klik op Nieuw.
- 5. Typ een woord of een lettercombinatie.
- 6. Druk op de Enter-toets.
- 7. Druk op de menutoets.
- 8. Klik op Opslaan.

### Een woord wijzigen in de aangepaste woordenlijst

- 1. Klik in het beginscherm op het pictogram Opties.
- 2. Klik op Aangepaste woordenlijst.
- 3. Markeer een woord.
- 4. Druk op de menutoets.
- 5. Klik op Bewerken.
- 6. Wijzig het woord.
- 7. Druk op de **Enter**-toets.
- 8. Druk op de menutoets.
- 9. Klik op Opslaan.

#### Een woord verwijderen uit de aangepaste woordenlijst

- 1. Klik in het beginscherm op het pictogram Opties.
- 2. Klik op Aangepaste woordenlijst.
- 3. Markeer een woord.
- 4. Druk op de menutoets.
- 5. Klik op Verwijderen.
- 6. Druk op de menutoets.
- 7. Klik op Opslaan.

### Weergave van contactpersonen in de lijst tijdens het typen uitschakelen

Uw BlackBerry®-toestel is standaard zodanig ingesteld dat bij het intypen van een naam de bijbehorende contactpersoon wordt herkend.

- 1. Klik in het beginscherm of in een map op het pictogram Opties.
- 2. Klik op Taal en tekstinvoer.
- 3. Klik op Tekstinvoeropties weergeven.
- 4. Schakel het selectievakje Contactpersonen gebruiken als gegevensbron uit.
- 5. Druk op de menutoets.
- 6. Klik op Opslaan.

#### Toevoegen van items aan de aangepaste woordenlijst automatisch stoppen

- 1. Klik in het beginscherm of in een map op het pictogram Opties.
- 2. Klik op Taal en tekstinvoer.
- 3. Klik op Tekstinvoeropties weergeven.
- 4. Verwijder de markering bij Automatisch leren nieuwe woorden.
- 5. Wijzig het veld Woorden leren uit e-mailberichten in Uit.
- 6. Druk op de menutoets.
- 7. Klik op Opslaan.

## AutoTekst

### Informatie over AutoTekst

Met AutoTekst kunt u bepaalde stukjes getypte tekst vervangen door vooraf gedefinieerde AutoTekst-fragmenten. Als u tekst typt die met AutoTekst kan worden vervangen, verandert de tekst nadat u op de spatietoets drukt.

Uw BlackBerry® bevat standaard AutoTekst-fragmenten waarmee u veelvoorkomende fouten kunt corrigeren. AutoTekst verandert hte bijvoorbeeld in het. U kunt zelf AutoTekst-fragmenten maken voor veelvoorkomende typefouten of voor afkortingen. Het is bijvoorbeeld handig een AutoTekst-fragment te maken waarmee mvg wordt vervangen door met vriendelijke groet.

### Een AutoTekst-fragment maken

- 1. Klik in het beginscherm of in een map op het pictogram Opties.
- 2. Klik op AutoTekst.
- 3. Druk op de menutoets.
- 4. Klik op Nieuw.
- 5. Typ in het veld Vervangen de tekst die u wilt vervangen.
- 6. Voer een van de volgende bewerkingen uit in het veld Door:
	- Typ de vervangende tekst.
	- Druk op de **menutoets** als u een macro wilt invoegen (bijvoorbeeld de huidige datum of tijd). Klik op **Macro invoegen**.
- 7. Voer een van de volgende acties uit:
	- Als u de hoofdletters van de tekst wilt handhaven zoals u deze typt, stelt u het veld Gebruik in op Opgegeven hoofdlettergebruik.
	- Als u het hoofdlettergebruik van de tekst wilt bepalen op basis van de context, stelt u het veld Gebruik in op SmartCase.
- 8. Stel de taal in.
- 9. Druk op de menutoets.
- 10. Klik op Opslaan.

### AutoTekst uitschakelen voor SMS-berichten

- 1. Klik in het beginscherm of in een map op het pictogram Opties.
- 2. Klik op SMS-bericht.
- 3. Stel het veld AutoTekst uitschakelen in op Ja.
- 4. Druk op de menutoets.
- 5. Klik op Opslaan.

### Een AutoTekst-fragment wijzigen

- 1. Klik in het beginscherm of in een map op het pictogram **Opties**.
- 2. Klik op AutoTekst.
- 3. Klik op een AutoTekst-fragment.
- 4. Wijzig het AutoTekst-fragment.
- 5. Druk op de menutoets.
- 6. Klik op Opslaan.

### Een AutoTekst-fragment verwijderen

- 1. Klik in het beginscherm of in een map op het pictogram Opties.
- 2. Klik op AutoTekst.
- 3. Markeer een AutoTekst-fragment.
- 4. Druk op de menutoets.
- 5. Klik op Verwijderen.

### Een AutoTekst-wijziging ongedaan maken

Druk twee keer op de Backspace-/Delete-toets.

## Snelkoppelingen voor het typen

Afhankelijk van de invoertaal die u gebruikt, zijn bepaalde sneltoetsen mogelijk niet beschikbaar.

- U kunt een punt invoegen door twee keer op de toets **Space** te drukken. Het volgende woord begint dan met een hoofdletter.
- U kunt een hoofdletter typen door de lettertoets ingedrukt te houden totdat de hoofdletter wordt weergegeven.
- U kunt het andere teken op een toets typen door de Alt-toets ingedrukt te houden en op de tekentoets te drukken.
- U kunt een teken met een accent of een speciaal teken typen door de lettertoets ingedrukt te houden en met uw vinger naar links of rechts te schuiven op het trackpad. U kunt bijvoorbeeld een ü typen door U ingedrukt te houden en met uw vinger naar links te schuiven tot ü wordt weergegeven. Laat de lettertoets los als het teken met een accent of een speciaal teken wordt weergegeven.
- U kunt nummers in een nummerveld typen door op een cijfertoets te drukken. U hoeft niet op de Alt-toets te drukken.
- U kunt een getal in een tekstveld typen door de Alt-toets ingedrukt te houden en op de cijfertoets te drukken.
- U kunt de nummervergrendeling inschakelen door op de Alt-toets en de linker Shift-toets te drukken. U kunt de nummervergrendeling uitschakelen door op de Shift-toets te drukken.
- U kunt de hoofdlettervergrendeling inschakelen door op de Alt-toets en de rechter Shift-toets te drukken. U kunt de hoofdlettervergrendeling uitschakelen door op de Shift-toets te drukken.

#### Symbolen invoegen

- Om een apenstaartje (@) of een punt (.) in te voegen in een e-mailadres, drukt u op de toets Space.
- U kunt een symbool typen door op de Symbol-toets te drukken. Typ de letter die onder het gewenste symbool verschijnt.

#### Werken met tekst

- U kunt een regel tekst markeren door op de **Shift**-toets de drukken en met uw vinger omhoog of omlaag te schuiven op het trackpad.
- U kunt tekst teken voor teken markeren door de Shift-toets ingedrukt te houden en met uw vinger naar links of rechts te schuiven op het trackpad.
- U kunt een tekstselectie annuleren door op de Escape-toets te drukken.
- U kunt tijdens het typen gemarkeerde tekst knippen door op de Shift-toets en de Backspace/Delete-toets te drukken.
- U kunt tijdens het typen gemarkeerde tekst kopiëren door op de Alt-toets te drukken en met het trackpad te klikken.
- U kunt tijdens het typen gemarkeerde tekst plakken door op de Shift-toets te drukken en met het trackpad te klikken.

## Problemen oplossen: typen

### Ik kan de spelling niet controleren

U kunt alleen de spelling controleren van de tekst die u typt. U kunt de spelling controleren in het Engels, Duits, Spaans, Frans, Nederlands, Italiaans, Portugees, Arabisch, Deens, Grieks, Noors, Russisch, Zweeds, Turks, Afrikaans, Catalaans, Tsjechisch en Hongaars.

# Taal

## De weergavetaal wijzigen

Als u deze taak wilt uitvoeren, moet er meer dan één taal op uw BlackBerry®-toestel zijn geconfigureerd. Neem voor meer informatie contact op met uw serviceprovider of beheerder.

- 1. Klik in het beginscherm of in een map op het pictogram Opties.
- 2. Klik op Taal.
- 3. Stel het veld Taal in.
- 4. Druk op de menutoets.
- 5. Klik op Opslaan.

### Een weergavetaal toevoegen

U kunt een weergavetaal toevoegen met het programma Application Loader van de BlackBerry® Desktop Manager. Voor meer informatie over het toevoegen van toepassingen, waaronder weergavetalen, raadpleegt u de *BlackBerry® Desktop Software online-Help*.

### Een weergavetaal verwijderen

Volg in de installatiewizard de instructies op het scherm Talen verwijderen.

### Informatie over invoertaaltypes

U kunt een invoertaal instellen die u gebruikt voor het typen. De invoertaal hoeft niet hetzelfde te zijn als de weergavetaal. Als u een invoertaal instelt, veranderen AutoText en andere typopties in de geselecteerde taal. Het is bijvoorbeeld mogelijk uw BlackBerry®-toestel in het Frans te gebruiken, maar berichten in het Engels te typen.

### Invoertaal wijzigen

Als u deze taak wilt uitvoeren, moet er meer dan één taal op uw BlackBerry®-toestel zijn geconfigureerd. Neem voor meer informatie contact op met uw serviceprovider of beheerder.

- 1. Klik in het beginscherm of in een map op het pictogram Opties.
- 2. Klik op Taal.
- 3. Wijzig het veld Invoertaal.
- 4. Druk op de menutoets.
- 5. Klik op Opslaan.

## Een sneltoets voor het schakelen tussen invoertalen gebruiken tijdens het typen

Als u deze taak wilt uitvoeren, moet er meer dan één taal op uw BlackBerry®-toestel zijn geconfigureerd. Neem voor meer informatie contact op met uw serviceprovider of beheerder.

- 1. Klik in het beginscherm of in een map op het pictogram Opties.
- 2. Controleer in het scherm Taal of het veld Sneltoets voor invoertaalselectie is ingesteld op Alt-Enter of Shift-toets Space.
- 3. Voer een van de volgende acties uit:
	- Als het veld Sneltoets voor invoertaalselectie is ingesteld op Alt-Enter, houdt u tijdens het typen de Alt-toets ingedrukt en drukt u op de Enter-toets. Blijf de Shift-toets ingedrukt houden en klik op een taal.
	- Als het veld Sneltoets voor invoertaalselectie is ingesteld op Shift-Space, houdt u tijdens het typen de Shift-toets ingedrukt en drukt u op de **spatietoets**. Blijf de **Shift**-toets ingedrukt houden en klik op een taal.

### De sneltoets voor het wijzigen van de invoertaal veranderen

Als u deze taak wilt uitvoeren, moet er meer dan één taal op uw BlackBerry®-toestel zijn geconfigureerd. Neem voor meer informatie contact op met uw serviceprovider of beheerder.

- 1. Klik in het beginscherm of in een map op het pictogram Opties.
- 2. Klik op Taal.
- 3. Wijzig het veld Sneltoets voor invoertaalselectie.
- 4. Wijzig het veld Snel selecteren inschakelen.
- 5. Druk op de menutoets.
- 6. Klik op Opslaan.

### De sneltoets voor het wijzigen van de invoertaal uitschakelen

Als u deze taak wilt uitvoeren, moet er meer dan één taal op uw BlackBerry®-toestel zijn geconfigureerd. Neem voor meer informatie contact op met uw serviceprovider of beheerder.

- 1. Klik in het beginscherm of in een map op het pictogram **Opties**.
- 2. Klik op Taal.
- 3. Stel het veld Sneltoets voor invoertaalselectie in op Geen.
- 4. Druk op de menutoets.
- 5. Klik op Opslaan.

Als u de sneltoets voor het schakelen tussen invoertalen wilt inschakelen, stelt u het veld Sneltoets voor invoertaalselectie in op Alt-Enter of Shift- de toets space.

### De weergaveopties voor contactpersonen wijzigen

U kunt instellen hoe uw contactpersonen in alle toepassingen worden weergegeven, zoals het telefoonboek, de berichtenlijst, de contactpersonenlijst en de agenda.

- 1. Klik in het beginscherm of in een map op het pictogram **Opties**.
- 2. Klik op Taal.
- 3. Wijzig het veld Weergave van namen.
- 4. Druk op de menutoets.
- 5. Klik op Opslaan.

### Problemen oplossen: taal

#### Sommige tekens worden niet correct weergegeven op mijn toestel

De BlackBerry® Enterprise Server of BlackBerry® Internet Service die bij uw BlackBerry®-toestel hoort, ondersteunt de tekens waarschijnlijk niet. Neem voor meer informatie contact op met uw serviceprovider of beheerder.

### De taal voor spraakopdrachten wijzigen

Als u deze taak wilt uitvoeren, moet er meer dan één taal op uw BlackBerry®-toestel zijn geconfigureerd. Neem voor meer informatie contact op met uw serviceprovider of beheerder.

Wanneer u de taal voor spraakopdrachten wijzigt, wijzigt u de taal voor aanwijzingen en de taal die u gebruikt om een spraakopdracht te maken.

- 1. Klik in het beginscherm of in een map op het pictogram Opties.
- 2. Klik op Taal en tekstinvoer.
- 3. Wijzig het veld Taal voor spraakgestuurd bellen.
- 4. Druk op de menutoets.
- 5. Klik op Opslaan.

# Weergave en toetsenbord

## Achtergrondverlichting

### Informatie over achtergrondverlichting

De achtergrondverlichting voor het scherm en het toetsenbord is ontworpen om automatisch te worden aangepast, zodat u uw toestel in verschillende situaties kunt gebruiken.

### De helderheid van de achtergrondverlichting instellen

- 1. Klik in het beginscherm of in een map op het pictogram Opties.
- 2. Klik op Scherm/toetsenbord.
- 3. Stel het veld Helderheid schermverlichting in.
- 4. Druk op de menutoets.
- 5. Klik op Opslaan.

### De gewenste duur van de achtergrondverlichting instellen

- 1. Klik in het beginscherm of in een map op het pictogram Opties.
- 2. Klik op Scherm/toetsenbord.
- 3. Stel het veld Schermverlichting uit na in.
- 4. Druk op de menutoets.
- 5. Klik op Opslaan.

### Achtergrondverlichting automatisch dimmen stoppen

- 1. Klik in het beginscherm of in een map op het pictogram Opties.
- 2. Klik op Scherm/toetsenbord.
- 3. Wijzig het veld Achtergrondverlichting automatisch dimmen in Uit.
- 4. Druk op de menutoets.
- 5. Klik op Opslaan.

## Weergave-opties

### Een afbeelding gebruiken als de achtergrond van uw toestel

1. Klik in het beginscherm op het pictogram Media.

- <span id="page-199-0"></span>2. Klik op Afbeeldingen.
- 3. Blader naar een afbeelding.
- 4. Klik op Instellen als achtergrond.

### Een achtergrond voor het beginscherm downloaden

Deze functie wordt mogelijk niet ondersteund, wat afhankelijk is van uw abonnement op de draadloze service.

- 1. Klik in het beginscherm op het pictogram Media.
- 2. Klik op Afbeeldingen.
- 3. Klik op een categorie.
- 4. Druk op de menutoets.
- 5. Klik op Afbeeldingen downloaden.

### Info eigenaar instellen

Informatie over de eigenaar wordt op het scherm van het BlackBerry®-toestel weergegeven wanneer het toestel is vergrendeld.

- 1. Klik in het beginscherm of in een map op het pictogram **Opties**.
- 2. Klik op Eigenaar.
- 3. Typ uw contactgegevens.
- 4. Druk op de menutoets.
- 5. Klik op Opslaan.

### Het weer te geven lettertype wijzigen

- 1. Klik in het beginscherm of in een map op het pictogram Opties.
- 2. Klik op Scherm/toetsenbord.
- 3. Wijzig de velden voor het lettertype.
- 4. Druk op de menutoets.
- 5. Klik op Opslaan.

### Contrast omdraaien gebruiken voor de schermweergave

- 1. Klik in het beginscherm of in een map op het pictogram Opties.
- 2. Klik op Geavanceerde opties.
- 3. Klik op Toegankelijkheid.
- 4. Wijzig het veld Kleurcontrast in Contrast omdraaien.
- 5. Druk op de menutoets.
- 6. Klik op Opslaan.

### Informatie over het organiseren van toepassingen

Toepassingspictogrammen kunnen worden weergegeven in het beginscherm of in een map in het beginscherm. Druk op de menutoets als u meer toepassingen wilt weergeven.

U kunt toepassingspictogrammen herschikken om te veranderen welke pictogrammen het eerst in het beginscherm worden weergegeven. U kunt ook mappen maken en verwijderen, de weergave van gemaakte mappen aanpassen en toepassingspictogrammen in mappen plaatsen en uit mappen verwijderen.

### Een toepassingsmap toevoegen

- 1. Druk in het beginscherm op de menutoets.
- 2. Klik op Map toevoegen.
- 3. Typ een naam voor de map.
- 4. Klik in het veld **Pictogram** met het trackpad als u het mappictogram wilt wijzigen. Schuif met uw vinger naar links of rechts op het trackpad om de mappictogrammen weer te geven. Klik op een mappictogram.
- 5. Klik op Toevoegen.

### Een toepassingsmap wijzigen

U kunt alleen de namen wijzigen van toepassingsmappen die u zelf hebt gemaakt.

- 1. Markeer in het beginscherm een toepassingsmap.
- 2. Druk op de menutoets.
- 3. Klik op Map bewerken.
- 4. Verander de mapgegevens.
- 5. Klik op Opslaan.

### Een toepassingspictogram verplaatsen

- 1. Markeer in het beginscherm of in een toepassingsmap een pictogram voor een toepassing.
- 2. Druk op de menutoets.
- 3. Voer een van de volgende acties uit:
	- Klik op Verplaatsen om het toepassingspictogram naar een andere locatie in het beginscherm te verplaatsen. Schuif met uw vinger naar de nieuwe locatie op het trackpad. Klik met het trackpad.
	- Als u het toepassingspictogram wilt verplaatsen naar een toepassingsmap, klikt u op **Verplaatsen naar map**. Klik op een toepassingsmap.
	- Als u het toepassingspictogram wilt verplaatsen uit een toepassingsmap, klikt u op **Verplaatsen naar map**. Klik op **Begin** of op een toepassingsmap.

### Een toepassingspictogram verbergen

Afhankelijk van uw thema kunt u bepaalde toepassingspictogrammen mogelijk niet verbergen.

- 1. Markeer in het beginscherm een pictogram voor een toepassing.
- 2. Druk op de menutoets.
- 3. Klik op Verbergen.

Als u een verborgen toepassing wilt weergeven, drukt u op de menutoets. Klik op Alles weergeven.

### Een toepassingsmap verwijderen

- 1. Markeer in het beginscherm een toepassingsmap.
- 2. Druk op de menutoets.
- 3. Klik op Verwijderen.

### Het aantal pictogrammen in het beginscherm instellen

- 1. Klik in het beginscherm op het pictogram Opties.
- 2. Klik op Geavanceerde opties.
- 3. Klik op Toegankelijkheid.
- 4. Wijzig het veld Lay-out van raster.
- 5. Druk op de menutoets.
- 6. Klik op Opslaan.

### De LED-melding voor draadloze dekking inschakelen

- 1. Klik in het beginscherm of in een map op het pictogram Opties.
- 2. Klik op Scherm/toetsenbord.
- 3. Stel het veld LED-dekkingsindicator in op Aan.
- 4. Druk op de menutoets.
- 5. Klik op Opslaan.

Als uw BlackBerry®-toestel is verbonden met het mobiele netwerk, knippert de LED groen.

Als u de melding voor bereik van het mobiele netwerk wilt uitschakelen, stelt u het veld LED-dekkingsindicator in op Uit.

## **Toetsenbord**

### Toetstonen inschakelen

- 1. Klik in het beginscherm of in een map op het pictogram Opties.
- 2. Klik op Scherm/toetsenbord.
- 3. Stel het veld Toetstoon in op Aan.
- 4. Druk op de menutoets.
- 5. Klik op Opslaan.

### Geluiden van het trackpad uitschakelen

- 1. Klik in het beginscherm of in een map op het pictogram Opties.
- 2. Klik op Scherm/toetsenbord.
- 3. Stel het veld Geluid bij rollen in op Mute.
- 4. Druk op de menutoets.
- 5. Klik op Opslaan.

Als u de geluiden van het trackpad weer wilt inschakelen, stelt u het veld Geluid bij rollen in op Klik.

### De cursorsnelheid instellen

- 1. Klik in het beginscherm of in een map op het pictogram Opties.
- 2. Klik op Scherm/toetsenbord.
- 3. Stel het veld Toetssnelheid in.
- 4. Druk op de menutoets.
- 5. Klik op Opslaan.

### Een toepassing toewijzen aan een sneltoets

Uw BlackBerry®-toestel heeft een of meer sneltoetsen aan de zijkant van het toestel. Afhankelijk van het gekozen thema kunt u mogelijk de toepassing die aan een sneltoets is toegewezen, niet wijzigen.

- 1. Klik in het beginscherm of in een map op het pictogram Opties.
- 2. Klik op Scherm/toetsenbord.
- 3. Verander het veld Openen met rechtersneltoets of Openen met linkersneltoets.
- 4. Druk op de menutoets.
- 5. Klik op Opslaan.

### De gevoeligheid van het trackpad instellen

U kunt instellen hoe het trackpad op aanrakingen reageert. Bij een hoge gevoeligheid reageert de trackball bij minder druk dan bij een lagere gevoeligheidsinstelling.

- 1. Klik in het beginscherm of in een map op het pictogram Opties.
- 2. Klik op Scherm/toetsenbord.
- 3. Stel de velden Horizontale gevoeligheid en Verticale gevoeligheid in.
- 4. Druk op de menutoets.
- 5. Klik op Opslaan.

## Thema's

### Informatie over thema's

Afhankelijk van uw serviceprovider voor draadloze verbinding kunt u op uw BlackBerry®-toestel mogelijk een thema instellen dat de weergave van toepassingen, indicatoren, woorden en pictogrammen wijzigt. Mogelijk bevat uw toestel een aantal standaardthema's of kunt u thema's in de vorm van een .cod-bestand downloaden.

### Van thema wisselen

- 1. Druk in het beginscherm op de **menutoets**.
- 2. Klik op Opties.
- 3. Klik op Mogelijke thema's.
- 4. Klik op een thema.
- 5. Klik in de sectie Lay-out van beginscherm instellen op een optie als u de lay-out van het thema wilt wijzigen.
- 6. Klik op Opslaan.

### Een thema verwijderen

U kunt alleen thema's verwijderen die u naar uw BlackBerry®-toestel hebt gedownload.

- 1. Klik in het beginscherm of in een map op het pictogram **Opties**.
- 2. Klik op Thema.
- 3. Markeer een thema.
- 4. Druk op de menutoets.
- 5. Klik op Verwijderen.

### Een thema downloaden

Deze functie wordt mogelijk niet ondersteund, wat afhankelijk is van uw serviceprovider voor draadloos netwerk.

- 1. Klik in het beginscherm of in een map op het pictogram Opties.
- 2. Klik op Thema.
- 3. Druk op de menutoets.
- 4. Klik op Thema's downloaden.

## Problemen oplossen: Weergave

### Mijn toestelscherm wordt uitgeschakeld

Als u uw BlackBerry®-toestel een bepaalde tijd niet hebt gebruikt, wordt het scherm uitgeschakeld om de batterij te sparen. Klik met het trackpad of druk op een toets om het scherm in te schakelen.

### Mijn weergave-opties zijn veranderd

Afhankelijk van uw thema kunnen weergave-opties zoals pictogrammen, lettertypen en de achtergrond van het beginscherm worden gewijzigd wanneer u een ander thema kiest.

#### Verwante informatie

[Het weer te geven lettertype wijzigen, 198](#page-199-0) [Een afbeelding gebruiken als de achtergrond van uw toestel, 115](#page-116-0)

### Er wordt geen toepassing geopend als ik op een sneltoets druk

Probeer het volgende:

- Wijs, als u dat nog niet had gedaan, een toepassing toe aan de toets.
- Controleer of u de toepassing die u aan de toets hebt toegewezen niet hebt verwijderd.

# Zoeken

## Berichten, bijlagen en webpagina's

### Berichten zoeken

U kunt zoeken naar berichten op uw BlackBerry®-toestel. Mogelijk kunt u ook naar berichten zoeken in de e-mailtoepassing op uw computer of in een andere geïntegreerde e-mailaccount, mits uw toestel is gekoppeld aan een e-mailaccount die gebruikmaakt van de BlackBerry® Internet Service of een BlackBerry® Enterprise Server waardoor deze functie wordt ondersteund.

- 1. Klik in het beginscherm op het pictogram Berichten.
- 2. Druk op de menutoets.
- 3. Klik op Zoeken.
- 4. Geef de zoekcriteria op.
- 5. Druk op de menutoets.
- 6. Voer een van de volgende acties uit:
	- Klik op Zoeken als u naar berichten wilt zoeken zonder uw zoekcriteria op te slaan.
	- Als u zoekresultaten wilt opslaan, klikt u op Opslaan. Typ een titel. Druk op de menutoets. Klik op Opslaan.
	- Als u berichten wilt zoeken met behulp van de criteria die u voor uw laatste zoekactie hebt gebruikt, klikt u op Laatste. Druk op de menutoets. Klik op Zoeken.

Opmerking: Als u naar berichten zoekt, worden bijlagen niet doorzocht.

Om een zoekopdracht te stoppen, drukt u op de Escape-toets.

### Zoekcriteria

#### Type zoekopdracht:

Wijzig of u wilt zoeken naar berichten op uw BlackBerry®-toestel of naar berichten in een e-mailtoepassing op uw computer of een andere geïntegreerde e-mailaccount.

#### Naam:

Geef een of meer contactpersonen of e-mailadressen op waarnaar u in berichten wilt zoeken. U kunt een gedeelte van een naam invoeren om meer zoekresultaten te verkrijgen.

#### In:

Wijzig het type adresveld waarin uw toestel naar de naam of het e-mailadres moet zoeken.

#### Onderwerp:

Geef één of meer woorden op waarnaar uw toestel moet zoeken in het onderwerp van berichten.

#### Bericht:

Geef één of meer woorden op waarnaar uw toestel moet zoeken in de hoofdtekst van berichten.

#### Gecodeerde berichten opnemen

Geef op of u naar gecodeerde berichten, berichten in platte tekst of berichten met een digitale handtekening wilt zoeken.

#### Service:

Als uw toestel aan meerdere e-mailadressen is gekoppeld, wijzigt u de e-mailaccount waarin uw toestel moet zoeken naar berichten.

#### Map:

Wijzig de map waarin u naar berichten wilt zoeken.

#### Weergeven:

Wijzig de status van berichten waarnaar u wilt zoeken.

#### Type:

Wijzig het type berichten waarnaar u wilt zoeken.

### Zoekresultaten voor berichten beheren

U kunt de zoekresultaten voor berichten in een e-mailtoepassing op uw computer of in een andere geïntegreerde e-mailaccount beheren.

- 1. Markeer een bericht in de zoekresultaten.
- 2. Druk op de menutoets.
- 3. Voer een van de volgende acties uit:
	- Als u meer beschikbare zoekresultaten wilt zien, klikt u op Meer resultaten.
	- Als u een bericht aan een berichtenlijst wilt toevoegen, klikt u op Toevoegen.
	- Als u alle berichten aan een berichtenlijst wilt toevoegen, klikt u op **Alles toevoegen**.
	- Als u een bericht uit de zoekresultaten wilt verwijderen, klikt u op Verwijderen.
	- Als u de zoekresultaten wilt verwijderen, klikt u op Zoekopdracht verwijderen.
	- Als u een nieuwe zoekbewerking wilt starten, klikt u op Opzoeken.

Let op!: Als u een bericht uit de lijst met zoekresultaten verwijdert, wordt het bericht tevens verwijderd uit de e-mailtoepassing op uw computer of een andere geïntegreerde e-mailaccount.

### Op contactpersoon of onderwerp naar berichten zoeken

U kunt naar berichten op uw BlackBerry®-toestel zoeken op contactpersoon of op onderwerp.

- 1. Klik in het beginscherm op het pictogram Berichten.
- 2. Markeer een bericht.
- 3. Druk op de menutoets.
- 4. Klik op een van de volgende menu-items:
	- Afzender zoeken
	- Geadresseerde zoeken
	- Onderwerp zoeken

### Zoeken naar tekst in een bericht, in een bestand of op een webpagina

Als u tekst wilt zoeken in een presentatie, moet u de presentatie in tekstweergave of in tekst- en diaweergave bekijken.

- 1. Druk in een bericht, in een bestand, in een bijlage of op een webpagina op de menutoets.
- 2. Klik op Zoeken.
- 3. Typ de tekst.
- 4. Druk op de Enter-toets.

Als u nog een keer naar dezelfde tekst wilt zoeken, drukt u op de menutoets. Klik op Volgende zoeken.

### Een lijst met opgeslagen zoekopdrachten bekijken

- 1. Klik in het beginscherm op het pictogram Berichten.
- 2. Druk op de menutoets.
- 3. Klik op Zoeken.
- 4. Druk op de menutoets.
- 5. Klik op Terughalen.

### Een opgeslagen zoekopdracht wijzigen

- 1. Klik in het beginscherm op het pictogram Berichten.
- 2. Druk op de menutoets.
- 3. Klik op Zoeken.
- 4. Druk op de menutoets.
- 5. Klik op Terughalen.
- 6. Markeer een zoektocht.
- 7. Druk op de menutoets.
- 8. Klik op Zoekopdracht bewerken.
- 9. Bewerk de zoekcriteria.
- 10. Druk op de menutoets.
- 11. Klik op Opslaan.

### Een opgeslagen zoekopdracht verwijderen

- 1. Klik in het beginscherm op het pictogram Berichten.
- 2. Druk op de menutoets.
- 3. Klik op Terughalen.
- 4. Markeer een zoektocht.
- 5. Druk op de menutoets.
- 6. Klik op Zoekopdracht verwijderen.

## **Organizergegevens**

### Zoeken naar organizergegevens

U kunt zoeken naar organizergegevens op uw BlackBerry®-toestel die specifieke informatie bevatten.

- 1. Klik in het beginscherm of in de map Toepassingen op het pictogram Zoeken.
- 2. Voer een van de volgende acties uit:
	- Typ in het veld Tekst de tekst of het telefoonnummer waar u naar zoekt.
	- Typ in het veld Naam de naam van de contactpersoon die u zoekt.
- 3. Schakel het selectievakje naast een of meer toepassingen in.
- 4. Druk op de menutoets.
- 5. Klik op Zoeken.

Opmerking: Als u meer dan één woord in de velden Tekst of Naam typt, worden alleen items weergegeven waarin alle woorden voorkomen.

Om een zoekopdracht te stoppen, drukt u op de Escape-toets.

### Contactpersonen zoeken in het adresboek van uw organisatie

Voor deze taak moet uw e-mailaccount gebruikmaken van een BlackBerry® Enterprise Server die deze functie ondersteunt. Neem voor meer informatie contact op met uw beheerder.

- 1. Klik in het beginscherm op het pictogram **Contactpersonen**.
- 2. Druk op de menutoets.
- 3. Klik op Zoeken.
- 4. Typ de hele of gedeeltelijke naam van de contactpersoon.
- 5. Druk op de Enter-toets.

### Zoekresultaten voor contactpersonen beheren

- 1. Markeer een contactpersoon in de zoekresultaten.
- 2. Druk op de menutoets.
- 3. Voer een van de volgende acties uit:
	- Als u een contactpersoon aan de contactpersonenlijst wilt toevoegen, klikt u op Toevoegen aan lijst met contactpersonen.
	- Als u alle contactpersonen wilt toevoegen, klikt u op Alle toevoegen aan contactpersonen.
	- Als u de gegevens van een contactpersoon wilt weergeven, klikt u op Weergeven.
	- Om een contactpersoon uit de zoekresultaten te verwijderen, klikt u op Verwijderen.
	- Om de zoekresultaten te verwijderen, klikt u op Resultaten verwijderen.
	- Om een nieuwe zoekactie voor contactpersonen te starten, klikt u op Zoeken.

## Snelkoppelingen voor zoekopdrachten

Afhankelijk van de invoertaal die u gebruikt, zijn bepaalde sneltoetsen mogelijk niet beschikbaar.

- Als u naar een contactpersoon wilt zoeken, typt u in een lijst met contactpersonen de naam van de contactpersoon of zijn/haar initialen (gescheiden door een spatie).
- U kunt naar tekst in een bericht zoeken door op S te drukken.
- U kunt naar tekst in een bestand of bijlage zoeken door op F te drukken.
- U kunt naar tekst op een webpagina zoeken door op F te drukken.
- Als u tekst wilt zoeken in een presentatie, moet u de presentatie in tekstweergave of in tekst- en diaweergave bekijken. Druk op F.

# <span id="page-210-0"></span>**Synchronisatie**

## Informatie over synchronisatie

De functie voor draadloze gegevenssynchronisatie is bedoeld voor het via het draadloze netwerk synchroniseren van organizergegevens (contactpersonen, agenda-items, taken en memo's) tussen uw BlackBerry®-toestel en de e-mailtoepassing op uw computer.

De functie voor draadloze e-mailafstemming is bedoeld voor de afstemming van uw e-mailberichten tussen uw toestel en de e-mailtoepassing op uw computer via het draadloze netwerk. Als u e-mailberichten op uw toestel opslaat of verwijdert, moeten deze berichten opgeslagen of verwijderd worden in uw e-mailtoepassing. Zo moeten ook alle wijzigingen die u in e-mailberichten in de e-mailtoepassing op uw computer aanbrengt, worden doorgevoerd op uw toestel.

In het ongebruikelijke geval dat uw toestel velden in een contactpersoon, agenda-item of e-mailaccount niet herkent, kunnen gegevens of emailberichten mogeljik niet worden gesynchroniseerd of afgestemd.

Als draadloze datasynchronisatie of draadloze e-mailafstemming op uw toestel niet beschikbaar is of als u deze hebt uitgeschakeld, kunt u gebruikmaken van het synchronisatieprogramma van BlackBerry® Desktop Manager om uw organizergegevens en e-mailberichten te synchroniseren. Zie de Help van BlackBerry Desktop Manager voor meer informatie.

Research In Motion raadt u aan regelmatig een back-upbestand te maken en op te slaan op uw computer, met name voordat u software bijwerkt. Als u een recent back-upbestand bewaart op uw computer kunt u toestelgegevens herstellen als u uw toestel kwijtraakt of als uw toestel wordt gestolen of beschadigd raakt door onvoorziene omstandigheden.

### E-mailberichten via het draadloze netwerk afstemmen

Stel de optie Draadloos in overeenstemming brengen in voor elk e-mailadres dat is gekoppeld aan uw BlackBerry®-toestel.

- 1. Klik in het beginscherm op het pictogram Berichten.
- 2. Druk op de menutoets.
- 3. Klik op Opties.
- 4. Klik op E-mailafstemming.
- 5. Indien nodig kunt u het veld Berichtenservices wijzigen.
- 6. Stel het veld Draadloos in overeenstemming brengen in op Aan.
- 7. Druk op de menutoets.
- 8. Klik op Opslaan.

Stel het veld Draadloos in overeenstemming brengen in op Uit om het afstemmen van e-mailberichten via het mobiele netwerk te stoppen.

### E-mailberichten via het draadloze netwerk verwijderen

Stel de optie Verwijderen op in voor elk e-mailadres dat is gekoppeld aan uw BlackBerry®-toestel.

1. Klik in het beginscherm op het pictogram Berichten.

- <span id="page-211-0"></span>2. Druk op de menutoets.
- 3. Klik op Opties.
- 4. Klik op E-mailafstemming.
- 5. Indien nodig kunt u het veld Berichtenservices wijzigen.
- 6. Stel het veld Verwijderen op in.
- 7. Druk op de menutoets.
- 8. Klik op Opslaan.

Het duurt even voordat berichten via het draadloze netwerk worden verwijderd.

Stel het veld Verwijderen op in op Handheld.

Verwante informatie [Meerdere berichten verwijderen, 53](#page-54-0)

## Vereisten: synchronisatie van de organizergegevens via het draadloze netwerk

- Uw BlackBerry®-toestel moet aan een e-mailaccount zijn gekoppeld waarbij een BlackBerry® Enterprise Server wordt gebruikt die deze functie ondersteunt. Neem voor meer informatie contact op met uw beheerder.
- U dient uw organizergegevens te synchroniseren via het synchronisatieprogramma van BlackBerry® Desktop Manager. Zie de poster *Online-Help van de BlackBerry Desktop Software* .

## Organizergegevens via het mobiele netwerk synchroniseren

- 1. Druk in de contactpersonenlijst, een agenda, de takenlijst of de memolijst op de menutoets.
- 2. Klik op Opties.
- 3. Klik op een agenda om agenda-items te synchroniseren.
- 4. Wijzig het veld Draadloze synchronisatie in Ja.
- 5. Druk op de menutoets.
- 6. Klik op Opslaan.

Wijzig het veld Draadloze synchronisatie in Nee om synchronisatie van de organizergegevens via het draadloze netwerk te stoppen.

## Informatie over conflicten bij synchronisatie

Er treedt een synchronisatieconflict op als u hetzelfde e-mailbericht of item uit de organizergegevens wijzigt op uw BlackBerry®-toestel en in de e-mailtoepassing op uw computer.

Als u uw e-mailberichten via draadloze e-mailafstemming afstemt, kunt u instellen of de e-mailberichten op uw toestel of de e-mailberichten op uw computer voorrang krijgen in geval van een conflict bij e-mailafstemming.

Als u uw organizergegevens via draadloze gegevenssynchronisatie synchroniseert, krijgen de organizergegevens op uw computer voorrang boven de organizergegevens op uw toestel in geval van een conflict bij gegevenssynchronisatie.

Research In Motion raadt u aan regelmatig een back-upbestand te maken en op te slaan op uw computer, met name voordat u software bijwerkt. Als u een recent back-upbestand bewaart op uw computer kunt u toestelgegevens herstellen als u uw toestel kwijtraakt of als uw toestel wordt gestolen of beschadigd raakt door onvoorziene omstandigheden.

### Conflicten bij e-mailafstemming beheren

Stel de optie Bij conflicten in voor elk e-mailadres dat is gekoppeld aan uw BlackBerry®-toestel.

- 1. Klik in het beginscherm op het pictogram Berichten.
- 2. Druk op de menutoets.
- 3. Klik op Opties.
- 4. Klik op E-mailafstemming.
- 5. Indien nodig kunt u het veld Berichtenservices wijzigen.
- 6. Stel het veld Bij conflicten in.
- 7. Druk op de menutoets.
- 8. Klik op Opslaan.

### Conflicten bij gegevenssynchronisatie beheren

U kunt de manier wijzigen waarop conflicten worden opgelost die ontstaan tijdens de synchronisatie van organizergegevens door de draadloze gegevenssynchronisatie uit te schakelen, de opties voor conflictoplossing te wijzigen en de organizergegevens te synchroniseren met behulp van het synchronisatieprogramma van BlackBerry® Desktop Manager. Raadpleeg voor meer informatie over het beheren van conflicten die optreden tijdens de synchronisatie van organizergegevens, de *BlackBerry Desktop Software online Help*.

## Informatie over back-ups maken van gegevens op het apparaat en deze weer terugzetten

Als u BlackBerry® Desktop Software op uw computer hebt geïnstalleerd, kunt u van het merendeel van de gegevens op uw BlackBerry-toestel, waaronder berichten, organizergegevens, lettertypen, opgeslagen zoekopdrachten en internetfavorieten, reservekopieën maken en deze gegevens herstellen met het programma voor back-up en herstellen van BlackBerry® Desktop Manager. Zie de Help van BlackBerry Desktop Manager voor meer informatie.

Als uw e-mailaccount gebruikmaakt van een BlackBerry® Enterprise Server, kunt u gesynchroniseerde organizergegevens op uw toestel mogelijk via het draadloze netwerk herstellen. Om gesynchroniseerde organizergegevens via het draadloze netwerk te herstellen, moet u een activeringswachtwoord hebben. Neem voor meer informatie contact op met uw beheerder.

Research In Motion raadt u aan regelmatig een back-upbestand te maken en op te slaan op uw computer, met name voordat u software bijwerkt. Als u een recent back-upbestand bewaart op uw computer kunt u toestelgegevens herstellen als u uw toestel kwijtraakt of als uw toestel wordt gestolen of beschadigd raakt door onvoorziene omstandigheden.

### Vereisten: herstellen van gegevens via het draadloze netwerk

- Uw e-mailaccount moet gebruikmaken van een BlackBerry® Enterprise Server die deze functie ondersteunt. Neem voor meer informatie contact op met uw beheerder.
- Uw BlackBerry-toestel dient te zijn verbonden met het draadloze netwerk.
- De beheerder dient u een enterprise-activeringswachtwoord te hebben gegeven.

## Toestelgegevens, toepassingen van derden of mediakaartbestanden verwijderen

Voordat u de gegevens of mediakaartbestanden van uw BlackBerry®-toestel verwijdert, is het verstandig een back-up van de gegevens en bestanden te maken, zodat u over een kopie op uw computer beschikt.

Let op!: Als u codering hebt ingeschakeld, kan het verwijderen van alle toestelgegevens maximaal een uur duren. Als u deze actie hebt gestart, kunt u deze niet stoppen. Als u uw toestel opnieuw instelt, wordt het proces opnieuw gestart nadat het toestel opnieuw is opgestart.

- 1. Klik in het beginscherm of in een map op het pictogram Opties.
- 2. Klik op Beveiligingsopties.
- 3. Klik op Toestel leegmaken.
- 4. Voer een van de volgende acties uit:
	- Schakel het selectievakje E-mails, contactpersonen enz. in als u gegevens wilt verwijderen uit de berichtentoepassing, de toepassing voor contactpersonen en andere toepassingen.
	- Schakel het selectievakje Door gebruiker geïnstalleerde toepassingen in als u alle toepassingen van derden die u hebt geïnstalleerd, wilt verwijderen.
	- Schakel het selectievakje **Mediakaart** in als u alle bestanden van uw mediakaart wilt verwijderen.
- 5. Type blackberry.
- 6. Klik op Leegmaken.

Als u uw toestel wilt doorverkopen en u een e-mailaccount hebt die gebruikmaakt van de BlackBerry® Internet Service, dient u contact op te nemen met uw serviceprovider om de koppeling tussen uw account en uw toestel te verwijderen als u wilt voorkomen dat berichten van deze account naar uw toestel worden verzonden.

### De map met verwijderde items op uw computer leegmaken vanaf uw toestel

Voor deze taak moet uw e-mailaccount gebruikmaken van een BlackBerry® Enterprise Server die deze functie ondersteunt. Neem voor meer informatie contact op met uw beheerder.

- 1. Klik in het beginscherm op het pictogram Berichten.
- 2. Druk op de menutoets.
- 3. Klik op Opties.
- 4. Klik op E-mailafstemming.
- 5. Indien nodig kunt u het veld Berichtenservices wijzigen.
- 6. Druk op de menutoets.
- 7. Klik op Verwijderde items opruimen.

## Problemen oplossen: synchroniseren

### E-mailberichten worden niet via het mobiele netwerk afgestemd

Probeer het volgende:

- Controleer of uw BlackBerry® is verbonden met het mobiele netwerk.
- Controleer of draadloze e-mailafstemming is ingeschakeld.
- Stem e-mailberichten handmatig af. Klik in het beginscherm op het pictogram Berichten. Druk op de menutoets. Klik op Nu in overeenstemming brengen.

#### Verwante informatie

[E-mailberichten via het draadloze netwerk afstemmen, 209](#page-210-0)

### Ik ontvang geen e-mailberichten van persoonlijke mappen op mijn computer

Als uw BlackBerry®-toestel is gekoppeld aan een e-mailaccount van Microsoft® Outlook®, dient u het synchronisatieprogramma van BlackBerry® Desktop Manager te gebruiken om e-mailberichten in persoonlijke mappen te synchroniseren. Zie de Help van BlackBerry Desktop Manager voor meer informatie.

### E-mailberichten worden niet verwijderd via het mobiele netwerk

Probeer het volgende:

- Als u meerdere e-mailberichten verwijdert via het menu-item Eerdere verwijderen, worden deze berichten niet verwijderd tijdens draadloze e-mailafstemming. Als u meerdere e-mailberichten op uw BlackBerry®-toestel wilt verwijderen, markeert u deze berichten en drukt u op de toets Backspace/Delete.
- Controleer in de opties voor draadloze e-mailafstemming of het veld Verwijderen op is ingesteld op Postvak en Handheld.

#### Verwante informatie

[E-mailberichten via het draadloze netwerk verwijderen, 209](#page-210-0)

### Organizergegevens worden niet gesynchroniseerd via het draadloze netwerk

Probeer het volgende:

• Controleer of uw BlackBerry® is verbonden met het mobiele netwerk.

- Controleer of draadloze gegevenssynchronisatie is ingeschakeld in de toepassing Contactpersonen, de toepassing Agenda, de toepassing Taken en MemoPad.
- Als u de BlackBerry® Internet Service gebruikt, moet u het synchronisatieprogramma van BlackBerry® Desktop Manager gebruiken om agendagegevens te synchroniseren. Zie de Help van BlackBerry Desktop Manager voor meer informatie.

#### Verwante informatie

[Organizergegevens via het mobiele netwerk synchroniseren, 210](#page-211-0)

### De gegevens van het aangepaste contactpersonenlijstveld verschijnen niet op mijn computer

U kunt de gegevens in een aangepast contactpersonenlijstveld alleen synchroniseren met een tekstveld in de e-mailtoepassing op uw computer. Het is bijvoorbeeld niet mogelijk de verjaardag van een contactpersoon toe te voegen aan het aangepaste contactpersonenlijstveld op uw BlackBerry®-toestel en dit veld vervolgens te synchroniseren met de e-mailtoepassing op uw computer, omdat het verjaardagsveld een datumveld in de e-mailtoepassing op uw computer is.

### Sommige tekens in agenda-items worden na synchronisatie niet correct weergegeven

Als u op uw BlackBerry®-toestel afspraken en vergaderingen plant die speciale tekens of accenten bevatten, ondersteunt uw computer deze tekens mogelijk niet.

Controleer op uw computer of u de correcte standaardcodetabel gebruikt en of de correcte ondersteuning voor lettertypes op uw computer is geïnstalleerd. Raadpleeg de documentatie van het besturingssysteem op uw computer voor meer informatie.

Research In Motion raadt u aan regelmatig een back-upbestand te maken en op te slaan op uw computer, met name voordat u software bijwerkt. Als u een recent back-upbestand bewaart op uw computer kunt u toestelgegevens herstellen als u uw toestel kwijtraakt of als uw toestel wordt gestolen of beschadigd raakt door onvoorziene omstandigheden.
# <span id="page-216-0"></span>Bluetooth-technologie

# Basisprincipes van Bluetooth-technologie

## Informatie over de Bluetooth-technologie

Bluetooth®-technologie is speciaal ontworpen om u in staat te stellen met uw BlackBerry®-toestel een draadloze verbinding te maken met andere apparaten die geschikt zijn voor Bluetooth, zoals een handsfree carkit of een draadloze stereoheadset.

Voor u uw BlackBerry-toestel met een Bluetooth-toestel kunt verbinden, moet u eerst Bluetooth-technologie op beide toestellen aanzetten en daarna de toestellen koppelen. Door koppeling worden de toestellen met elkaar verbonden. Gewoonlijk moet een koppeling slechts eenmaal gedaan worden.

Nadat u de toestellen hebt gekoppeld, kunt u de toestellen verbinden wanneer het Bluetooth-toestel binnen bereik van uw BlackBerry-toestel is (een normaal bereik is ongeveer 10 meter). Voor de beste resultaten mogen zich geen objecten bevinden tussen uw BlackBerry-toestel en het Bluetooth-toestel. Bijvoorbeeld: als uw BlackBerry-toestel zich aan de rechterzijde van uw lichaam bevindt, draag een Bluetooth-koptelefoon dan in uw rechteroor.

Wanneer u Bluetooth-technologie inschakelt of wanneer u uw BlackBerry-toestel met een ander Bluetooth-toestel verbindt, verschijnen Bluetooth-statusindicatoren boven aan het beginscherm. Raadpleeg de gedrukte documentatie die u bij uw BlackBerry-toestel hebt gekregen voor meer informatie over Bluetooth-indicatoren.

#### Bluetooth-technologie inschakelen

- 1. Klik in het beginscherm op het pictogram Verbindingen beheren.
- 2. Schakel het selectievakje **Bluetooth** in.

U kunt de Bluetooth® -technologie uitschakelen door het selectievakje Bluetooth uit te schakelen.

## Een koppeling maken met een Bluetooth-apparaat

U moet uw BlackBerry®-toestel koppelen aan een Bluetooth®-toestel voor u er verbinding mee kunt maken. Raadpleeg de documentatie bij het voor Bluetooth geschikte apparaat voor meer informatie over het voorbereiden van het Bluetooth-toestel voor koppelen.

- 1. Klik in het beginscherm op het pictogram Verbindingen beheren.
- 2. Klik op Bluetooth instellen.
- 3. Klik op Zoeken.
- 4. Klik op een Bluetooth-apparaat.
- 5. Voer indien nodig een van de volgende handelingen uit:
	- Als het Bluetooth-toestel geen toetsenbord heeft (bijvoorbeeld een koptelefoon), typt u op uw BlackBerry-toestel de wachtwoordsleutel voor het koppelen. U vindt deze in de documentatie bij het Bluetooth-toestel. De wachtwoordsleutel is vaak een numerieke of alfanumerieke code.

• Als het Bluetooth-toestel een toetsenbord heeft (bijvoorbeeld een laptop), typt u een wachtwoordsleutel voor het koppelen van uw eigen keuze op beide toestellen.

#### Verwante informatie

[Bluetooth-technologie inschakelen, 215](#page-216-0)

#### Verbinding maken met een gekoppeld Bluetooth-apparaat

Als u deze taak wilt uitvoeren, moet de Bluetooth®-technologie zijn ingeschakeld en moet uw BlackBerry®-toestel zijn gekoppeld aan het Bluetooth-apparaat.

Uw BlackBerry-toestel kan proberen automatisch verbinding te maken met het toestel wanneer Bluetooth-technologie is ingeschakeld en de toestellen binnen elkaars bereik zijn.

- 1. Klik in het beginscherm op het pictogram Verbindingen beheren.
- 2. Klik op Bluetooth-opties.
- 3. Markeer een Bluetooth-apparaat.
- 4. Druk op de menutoets.
- 5. Klik op Verbinding maken.

Om de verbinding met een gekoppeld Bluetooth-apparaat te verbreken, markeert u het apparaat. Druk op de menutoets. Klik op Verbinding verbreken.

#### Verwante informatie

[Bluetooth-technologie inschakelen, 215](#page-216-0)

#### Tijdens een oproep naar een gekoppeld Bluetooth-apparaat schakelen

Als u deze taak wilt uitvoeren, moet u Bluetooth® inschakelen.

- 1. Druk tijdens een gesprek op de **menutoets**.
- 2. Klik op <Bluetooth-apparaat> activeren.

#### Verwante informatie

[Bluetooth-technologie inschakelen, 215](#page-216-0)

#### Contactpersonen delen met een gekoppelde Bluetooth-carkit

- 1. Klik in het beginscherm op het pictogram Verbindingen beheren.
- 2. Klik op Bluetooth-opties.
- 3. Markeer een voor Bluetooth® ingeschakelde carkit.
- 4. Druk op de menutoets.
- 5. Klik op Verbinding maken.
- 6. Druk op de menutoets.
- 7. Klik op Contactpersonen overbrengen.

## Een mediabestand ontvangen met Bluetooth-technologie

Als u deze taak wilt uitvoeren, moet de Bluetooth®-technologie zijn ingeschakeld en moet uw BlackBerry®-toestel zijn gekoppeld aan een Bluetooth-apparaat.

- 1. Klik in het beginscherm op het pictogram Media.
- 2. Klik op een mediatype.
- 3. Druk op de menutoets.
- 4. Klik op Ontvangen via Bluetooth.
- 5. Stuur een media-bestand van het gekoppelde Bluetooth-toestel.
- 6. Klik indien nodig op Ja.
- 7. Klik op Opslaan.

## Een mediabestand verzenden

Als u deze taak wilt uitvoeren met een gekoppeld Bluetooth®-toestel, moet u Bluetooth inschakelen.

U kunt alleen mediabestanden verzenden die u zelf hebt toegevoegd.

- 1. Klik in het beginscherm op het pictogram Media.
- 2. Klik op een mediatype.
- 3. Klik indien nodig op een categorie.
- 4. Markeer een mediabestand.
- 5. Druk op de menutoets.
- 6. Voer een van de volgende acties uit:
	- Klik op Verzenden of delen als u een afbeelding wilt verzenden. Klik op een berichttype.
	- Klik op de verzendoptie voor een berichttype als u een audio- of videobestand wilt verzenden.

#### Naam van een gekoppeld Bluetooth-toestel wijzigen

- 1. Klik in het beginscherm op het pictogram Verbindingen beheren.
- 2. Klik op Bluetooth-opties.
- 3. Klik op een gekoppeld, voor Bluetooth® geschikt apparaat.
- 4. Druk op de menutoets.
- 5. Klik op Apparaateigenschappen.
- 6. Wijzig de naam van het voor Bluetooth geschikte toestel in het veld Apparaatnaam.
- 7. Druk op de menutoets.
- 8. Klik op Opslaan.

## Een gekoppeld Bluetooth-apparaat verwijderen

Om deze taak uit te voeren moet u eerst de verbinding verbreken tussen uw BlackBerry®-toestel en het Bluetooth®-toestel.

1. Klik in het beginscherm op het pictogram Verbindingen beheren.

- <span id="page-219-0"></span>2. Klik op Bluetooth-opties.
- 3. Markeer een Bluetooth-apparaat.
- 4. Druk op de menutoets.
- 5. Klik op Apparaat verwijderen.

# Opties voor Bluetooth-technologie

#### Bluetooth-profielen

Bepaalde profielen worden mogelijk niet ondersteund. Dit is afhankelijk van uw model BlackBerry®-toestel en van het mobiele netwerk.

#### Audiobron (A2DP):

Met dit profiel kunt u audio uitvoeren van uw BlackBerry-toestel naar Bluetooth®-apparaten die stereoaudio ondersteunen, zoals stereoheadsets, -luidsprekers en -carkits.

#### Afstandsbediening A/V (AVRCP):

Met dit profiel kunt u de knoppen op een Bluetooth-headset gebruiken om acties uit te voeren zoals het volume aanpassen of het volgende of vorige mediabestand afspelen op uw BlackBerry-toestel.

#### Gegevensoverdracht:

Met deze service kunt u uw BlackBerry-toestel verbinden met Bluetooth-toestellen die de overdracht van gegevens, zoals mediabestanden, ondersteunen.

#### Desktop-verbinding:

Met deze service kunt u uw BlackBerry-toestel verbinden met een Bluetooth-computer waarop BlackBerry® Desktop Software is geïnstalleerd, zodat u uw organizergegevens kunt synchroniseren.

#### Inbelnetwerk (DUN):

Met dit profiel kunt u uw BlackBerry-toestel als een modem gebruiken wanneer uw toestel is verbonden met een Bluetooth-computer waarop BlackBerry Desktop Software is geïnstalleerd.

#### Handsfree (HFP):

Met dit profiel kunt u uw BlackBerry-toestel verbinden met Bluetooth-headsets en -carkits die het handsfreeprofiel ondersteunen.

#### Headset (HSP):

Met dit profiel kunt u uw BlackBerry-toestel verbinden met Bluetooth-headsets die het headsetprofiel ondersteunen.

#### Berichtentoegangsprofiel (MAP):

Met dit profiel kunt u een Bluetooth-carkit koppelen aan uw BlackBerry-toestel om via de carkit meldingen van nieuwe berichten te ontvangen. Met dit profiel kunt u ook berichten lezen, verwijderen, zoeken, opstellen en verzenden.

#### Seriële-poortprofiel:

Met dit profiel kunt u uw BlackBerry-toestel verbinden met Bluetooth-toestellen die desktopverbindingen, draadloze omleidingen en gegevensoverdracht ondersteunen.

#### SIM-toegang:

Als uw BlackBerry-toestel een SIM-kaart gebruikt, kunt u met dit profiel de SIM-kaart van uw BlackBerry-toestel besturen met een Bluetooth-carkit, zodat u oproepen kunt plaatsen en ontvangen met de carkit. Als u deze functie gebruikt, zijn gegevensservices (de browserservice, e-mail, PIN- en MMS-berichten) niet beschikbaar op uw toestel en zijn de telefoonservices alleen beschikbaar via de carkit. Voordat u deze functie kunt gebruiken, moet u wellicht een alfanumerieke code van zestien cijfers invoeren op uw BlackBerry-toestel, die door de carkit wordt gegenereerd.

#### Draadloze omleiding:

Met deze service kunt u uw BlackBerry-toestel verbinden met een Bluetooth-computer waarop BlackBerry Desktop Software is geïnstalleerd, zodat u e-mailberichten kunt verzenden en ontvangen en uw organizergegevens kunt synchroniseren zonder verbinding met een draadloos netwerk te maken. Voor deze service moet uw e-mailaccount gebruikmaken van een BlackBerry® Enterprise Server.

## Voorkomen dat gegevens van contactpersonen vanaf uw toestel met Bluetoothtoestellen worden gedeeld

- 1. Klik in het beginscherm op het pictogram Verbindingen beheren.
- 2. Klik op Bluetooth-opties.
- 3. Druk op de menutoets.
- 4. Klik op Opties.
- 5. Wijzig het veld Overdracht contactpersonen.
- 6. Druk op de menutoets.
- 7. Klik op Opslaan.

Als u weer contactpersonen wilt delen met Bluetooth®-apparaten, stelt u het veld Overdracht contactpersonen in op Alle vermeldingen.

#### Uitgaande oproepen beperken

- 1. Klik in het beginscherm op het pictogram Verbindingen beheren.
- 2. Klik op Bluetooth-opties.
- 3. Druk op de menutoets.
- 4. Klik op Opties.
- 5. Selecteer in het veld Uitgaande gesprekken toestaan de optie Nooit of Indien niet geblokkeerd.
- 6. Druk op de menutoets.
- 7. Klik op Opslaan.

#### BlackBerry-toestellen zichtbaar maken

Als u uw BlackBerry®-toestel zichtbaar maakt, kunnen andere Bluetooth®- toestellen uw toestel detecteren.

- 1. Klik in het beginscherm op het pictogram Verbindingen beheren.
- 2. Klik op Bluetooth-opties.
- 3. Druk op de menutoets.
- 4. Klik op Opties.
- 5. Stel het veld Zichtbaar in op 2 minuten.
- 6. Druk op de menutoets.
- 7. Klik op Opslaan.

Na twee minuten wordt het veld Zichtbaar automatisch ingesteld op Nee.

#### De naam wijzigen die u voor uw BlackBerry-toestel hebt gebruikt bij het koppelen

- 1. Klik in het beginscherm op het pictogram Verbindingen beheren.
- 2. Klik op Bluetooth-opties.
- 3. Druk op de menutoets.
- 4. Klik op Opties.
- 5. Voer in het veld Naam van het toestel een naam voor uw BlackBerry®-toestel in.
- 6. Druk op de menutoets.
- 7. Klik op Opslaan.

## Melding van Bluetooth-verbinding uitschakelen

- 1. Klik in het beginscherm op het pictogram Verbindingen beheren.
- 2. Klik op Bluetooth-opties.
- 3. Druk op de menutoets.
- 4. Klik op Opties.
- 5. Wijzig het veld LED-verbindingsindicator in Uit.
- 6. Druk op de menutoets.
- 7. Klik op Opslaan.

Als u de Bluetooth®-verbindingsindicatie weer wilt inschakelen, wijzigt u het veld LED-verbindingsindicator in Aan.

## De melding uitschakelen die verschijnt wanneer u een verbinding maakt of een paar definieert

- 1. Klik in het beginscherm op het pictogram Verbindingen beheren.
- 2. Klik op Bluetooth-opties.
- 3. Markeer een voor Bluetooth® geschikt apparaat.
- 4. Druk op de menutoets.
- 5. Klik op Apparaateigenschappen.
- 6. Selecteer in het veld Vertrouwd de optie Ja.
- 7. Druk op de menutoets.
- 8. Klik op Opslaan.

Selecteer in het veld Vertrouwd opnieuw de optie Melding als u de melding weer wilt inschakelen.

#### Instellen van welke berichttypen u een melding ontvangt via uw Bluetooth-carkit

Voor deze taak moet uw Bluetooth®-carkit het Berichtentoegangsprofiel (MAP) ondersteunen.

Raadpleeg de documentatie bij uw auto voor meer informatie over het gebruik van Bluetooth-technologie in uw auto.

- 1. Klik in het beginscherm op het pictogram Verbindingen beheren.
- 2. Klik op Bluetooth-opties.
- 3. Druk op de menutoets.
- 4. Klik op MAP-opties.
- 5. Schakel het selectievakje naast een of meer berichttypen in.

#### Bluetooth-profielen uitschakelen

- 1. Klik in het beginscherm op het pictogram Verbindingen beheren.
- 2. Klik op Bluetooth-opties.
- 3. Druk op de menutoets.
- 4. Klik op Opties.
- 5. Schakel het vakje naar een of meer Bluetooth®-profielen uit.
- 6. Druk op de menutoets.
- 7. Klik op Opslaan.

#### Verwante informatie

[Bluetooth-profielen, 218](#page-219-0)

#### Gegevens coderen die u verzendt of ontvangt met Bluetooth-technologie

Als u deze taak wilt uitvoeren, moet het gekoppelde Bluetooth®-toestel ondersteuning bieden voor gegevenscodering.

- 1. Klik in het beginscherm op het pictogram Verbindingen beheren.
- 2. Klik op Bluetooth-opties.
- 3. Druk op de menutoets.
- 4. Klik op Opties.
- 5. Wijzig het veld Beveiligingsniveau in Hoog+codering.
- 6. Druk op de menutoets.
- 7. Klik op Opslaan.

#### Niet automatisch opnieuw verbinding maken met Bluetooth-toestellen

Als u uw BlackBerry®-toestel inschakelt, wordt automatisch geprobeerd verbinding te maken met het laatstgebruikte Bluetooth®-toestel.

- 1. Klik in het beginscherm op het pictogram Verbindingen beheren.
- 2. Klik op Bluetooth-opties.
- 3. Druk op de menutoets.
- 4. Klik op Opties.
- 5. Wijzig het veld Verbinding bij inschakelen in Nee.
- 6. Druk op de menutoets.
- 7. Klik op Opslaan.

# Problemen oplossen: Bluetooth-technologie

#### Ik kan geen wachtwoordsleutel invoeren op een Bluetoothtoestel

Als u geen wachtwoordsleutel kunt invoeren op een Bluetooth®-toestel is de wachtwoordsleutel wellicht al gedefinieerd. Voer in dat geval op uw BlackBerry®-toestel 0000 in het veld Wachtwoordsleutel voor <toestelnaam> invoeren in.

## Mijn lijst met gepaarde Bluetooth-toestellen verschijnt niet

Voer de volgende acties uit:

- Controleer of Bluetooth®-technologie is ingeschakeld.
- Controleer of u voor Bluetooth geschikte apparaten hebt toegevoegd aan de lijst met gekoppelde, voor Bluetooth geschikte apparaten.

#### Verwante informatie

[Basisprincipes van Bluetooth-technologie, 215](#page-216-0)

## Ik kan geen koppeling maken met een Bluetooth-apparaat

Probeer het volgende:

- Controleer of uw BlackBerry®-toestel compatibel is met het Bluetooth®-apparaat. Raadpleeg de documentatie bij het voor Bluetooth geschikte apparaat voor meer informatie.
- Raadpleeg de documentatie bij het Bluetooth-apparaat als u de wachtwoordsleutel voor uw Bluetooth-apparaat niet meer weet.
- Als uw BlackBerry-toestel het Bluetooth-apparaat waarmee u een koppeling probeert te maken, niet kan vinden, probeer dan uw BlackBerry-toestel een korte tijd zichtbaar te maken. Met name carkits moeten vaak het BlackBerry-toestel herkennen in plaats van dat uw BlackBerry-toestel de carkit herkent. Klik in het beginscherm op het pictogram Verbindingen beheren. Klik op Bluetooth instellen. Klik op Vindbaar maken. Bluetooth-toestellen kunnen twee minuten lang uw BlackBerry-toestel detecteren.
- Schakel codering voor Bluetooth-verbindingen tussen uw BlackBerry-toestel en het Bluetooth-apparaat uit. Klik in het beginscherm op het pictogram Verbindingen beheren. Klik op Bluetooth-opties. Markeer een Bluetooth-apparaat. Druk op de menutoets. Klik op Apparaateigenschappen. Wijzig het veld Codering in Uitgeschakeld. Druk op de menutoets. Klik op Opslaan.

## Ik kan geen contactpersonen delen met een gekoppeld Bluetooth-toestel

Probeer het volgende:

- Controleer of de Bluetooth®-technologie is ingeschakeld.
- Controleer of uw BlackBerry®-toestel is gekoppeld met het voor Bluetooth geschikte apparaat.
- Controleer of in de Bluetooth-opties het veld Overdracht contactpersonen niet is ingesteld op Uitgeschakeld.

• Controleer of uw BlackBerry-toestel is verbonden met een voor Bluetooth geschikt apparaat waarop u het profiel Handsfree of Object Push kunt gebruiken. Raadpleeg de documentatie bij het voor Bluetooth geschikte apparaat voor meer informatie over ondersteunde profielen.

#### Verwante informatie

[Basisprincipes van Bluetooth-technologie, 215](#page-216-0)

# <span id="page-225-0"></span>GPS-technologie

Deze functie wordt mogelijk niet ondersteund, wat afhankelijk is van uw serviceprovider voor draadloos netwerk.

# Informatie over GPS-technologie

Deze functie wordt mogelijk niet ondersteund, wat afhankelijk is van uw serviceprovider voor draadloos netwerk.

U kunt GPS-technologie op uw BlackBerry®-toestel gebruiken om uw GPS-locatie te vinden en toepassingen en services op locatiebasis te gebruiken. Toepassingen op locatiebasis kunnen uw GPS-locatie gebruiken om u de weg te wijzen tijdens het rijden.

Als uw toestel geen interne GPS-ontvanger heeft of uw serviceprovider geen services op locatiebasis ondersteunt en u wilt GPS-technologie gebruiken, kunt u uw BlackBerry-toestel koppelen aan een GPS-ontvanger met Bluetooth®. Neem voor meer informatie contact op met uw serviceprovider.

Als uw toestel is verbonden met een CDMA-netwerk en u maakt een noodoproep of uw toestel staat in de noodoproepmodus kan een operator in noodgevallen gebruikmaken van ondersteunde GPS-technologie om uw locatie te bepalen.

Opmerking: Geef de operator in geval van nood zo veel mogelijk informatie. Het kan zijn dat operators voor noodgevallen uw locatie niet kunnen bepalen met uitsluitend GPS-technologie.

# Uw GPS-locatie verkrijgen

Deze functie wordt mogelijk niet ondersteund, wat afhankelijk is van uw serviceprovider en mobiele netwerk. Als uw BlackBerry®-toestel geen interne GPS-ontvanger heeft, moet u voor deze taak uw toestel koppelen aan een GPS-ontvanger met Bluetooth®.

- 1. Klik in het beginscherm of in een map op het pictogram **Opties**.
- 2. Klik op Geavanceerde opties.
- 3. Klik op GPS.
- 4. Druk op de menutoets.
- 5. Klik op GPS vernieuwen.

De lengte- en breedtecoördinaten voor uw huidige locatie verschijnen.

# Locatiebepaling uitschakelen

Deze functie wordt mogelijk niet ondersteund, wat afhankelijk is van uw serviceprovider en mobiele netwerk. Locatiebepaling is standaard ingeschakeld om de prestaties van GPS te verbeteren. Als locatiebepaling is ingeschakeld, maakt uw BlackBerry®-toestel op gezette tijden verbinding met een centrale server, waardoor uw kosten voor gegevensoverdracht kunnen stijgen. Als u deze kosten wilt voorkomen, kunt u locatiebepaling uitschakelen, maar het duurt dan mogelijk langer voordat uw toestel uw GPS-locatie heeft bepaald. Neem voor meer informatie contact op met uw serviceprovider.

1. Klik in het beginscherm of in een map op het pictogram Opties.

- 2. Klik op Geavanceerde opties.
- 3. Klik op GPS.
- 4. Voer een van de volgende acties uit:
	- Om locatiebepaling uit te schakelen, stelt u het veld Locatiebepaling in op Uitgeschakeld.
	- Om locatiebepaling uit te schakelen tijdens roaming, stelt u het veld Locatiebepaling in op Uitgeschakeld tijdens roaming.
- 5. Druk op de menutoets.
- 6. Klik op Opslaan.

# Voorkomen dat anderen uw locatie kunnen volgen

Als u een e-mailaccount hebt die gebruikmaakt van een BlackBerry® Enterprise Server, kan uw beheerder mogelijk de locatie van uw BlackBerrytoestel volgen. Neem voor meer informatie contact op met uw beheerder.

- 1. Klik in het beginscherm of in een map op het pictogram Opties.
- 2. Klik op Geavanceerde opties.
- 3. Klik op GPS.
- 4. Wijzig het veld GPS-services in Locatie uit.
- 5. Druk op de menutoets.
- 6. Klik op Opslaan.

# Problemen oplossen: GPS-technologie

## Ik kan geen GPS-technologie gebruiken

Probeer het volgende:

- Als u buiten staat, zorg dan dat u niet in de buurt van gebouwen staat en stel uw toestel bloot aan de openlucht.
- Als u binnen staat, ga dan dicht tegen een raam staan.
- Als u uw BlackBerry®-toestel aan een GPS-ontvanger met Bluetooth® hebt gekoppeld, controleer dan of de GPS-ontvanger met Bluetooth is ingeschakeld.
- Als u GPS-technologie voor de eerste keer gebruikt, wacht dan even voordat u verdergaat zodat uw toestel uw GPS-locatie kan bepalen.

# Kaarten

# Basis van de kaart

## Routebeschrijving ontvangen

- 1. Klik in het beginscherm of in een map op het pictogram Kaarten.
- 2. Druk op een kaart op de menutoets.
- 3. Klik op Routebeschrijving ontvangen.
- 4. Voer een van de volgende acties uit om een startlocatie op te geven.
	- Typ de gegevens van de locatie in het veld Voer de startlocatie in (of selecteer deze) als u een nieuwe locatie wilt opgeven.
	- Typ de naam van een contactpersoon in het veld Voer de startlocatie in (of selecteer deze) als u een locatie wilt opgeven voor een contactpersoon.
	- Klik op Waar ik ben als u uw huidige locatie wilt opgeven en uw BlackBerry®-toestel een interne GPS-ontvanger heeft of is gekoppeld aan een GPS-ontvanger met Bluetooth®.
	- Als u een onlangs weergegeven locatie wilt opgeven, klikt u op Recent.
	- Als u een opgeslagen locatie wilt opgeven, klikt u op Uit favorieten.
- 5. Herhaal stap 4 om een eindlocatie op te geven.
- 6. Schakel het selectievakje naast een of meer routeopties in of uit.

Als u de routebeschrijving wilt hebben van de eindbestemming naar de startlocatie, drukt u op de menutoets. Klik op Routebeschrijving omdraaien.

#### De routebeschrijving als een route op een kaart weergeven

Klik op Weergeven op kaart wanneer de geschreven routebeschrijving wordt weergegeven.

Als u de routebeschrijving weer wilt weergeven, drukt u op de menutoets. Klik op Routebeschrijving weergeven.

#### Een route of kaart verzenden

- 1. Druk op een kaart op de menutoets.
- 2. Klik op Routebeschrijving verzenden of Locatie verzenden.
- 3. Klik op een berichttype.

#### Een locatie op een kaart weergeven

- 1. Klik in het beginscherm op het pictogram Kaarten.
- 2. Druk op een kaart op de menutoets.
- 3. Klik op Locatie zoeken.
- Typ een adres in het veld Zoeken als u een nieuwe locatie wilt weergeven. Klik op Geavanceerd als u de adresgegevens in specifieke adresvelden wilt typen.
- Typ de naam van een contactpersoon in het veld Zoeken als u de locatie van een contactpersoon wilt weergeven.
- Klik op Waar ik ben als u uw huidige locatie wilt opgeven en uw BlackBerry®-toestel een interne GPS-ontvanger heeft of is gekoppeld aan een GPS-ontvanger met Bluetooth®.
- Als u een locatie wilt weergeven die u onlangs hebt bekeken, klikt u op Recent.
- Als u een opgeslagen locatie wilt weergeven, klikt u op **Favorieten**.

Als u een andere locatie dan uw huidige locatie bekijkt en u vanaf uw huidige locatie een routebeschrijving naar die andere locatie wilt hebben, drukt u op de menutoets. Klik op Hierheen navigeren. Uw toestel moet zijn voorzien van een interne GPS-ontvanger of zijn gekoppeld aan een GPS-ontvanger met Bluetooth om deze taak te kunnen uitvoeren.

## Een adres weergeven op een kaart met een koppeling

Wanneer uw BlackBerry®-toestel een adres herkent in bepaalde toepassingen, zoals instant messaging-toepassingen en MemoPad, wordt het adres onderstreept.

- 1. Markeer een onderstreept adres.
- 2. Druk op de menutoets.
- 3. Klik op Weergeven op kaart.

#### Een lijst met speciale locaties in de omgeving van een locatie weergeven

U kunt speciale locaties zoeken, zoals bedrijven, vliegvelden, scholen, parken of historische monumenten.

- 1. Druk op een kaart op de menutoets.
- 2. Klik op Lokaal zoeken.
- 3. Typ de gegevens voor de speciale locatie.
- 4. Druk op de Enter-toets.

#### Speciale locaties op een kaart weergeven

- 1. Klik in het beginscherm op het pictogram Kaarten.
- 2. Klik op Weergeven op kaart als u speciale locaties weergeeft.

Wilt u opnieuw een lijst met speciale locaties weergeven, druk dan op de menutoets. Klik op Bedrijven weergeven.

## Uw positie bepalen

Als u deze taak wilt uitvoeren, moet u een GPS-ontvanger instellen om uw positie te volgen.

- 1. Druk op een kaart op de menutoets.
- 2. Klik op GPS-navigatie starten.

Om de positiebepaling te stoppen, drukt u op de menutoets. Klik op GPS-navigatie stoppen.

#### Verwante informatie

[Informatie over GPS-technologie, 224](#page-225-0)

#### Een privé- of werkadres instellen

- 1. Druk op een kaart op de menutoets.
- 2. Klik op Lagen.
- 3. Vouw de mappen Favorieten en Locaties indien nodig uit.
- 4. Markeer Privé of Werk.
- 5. Druk op de menutoets.
- 6. Klik op Bewerken.
- 7. Bewerk de adresgegevens.
- 8. Druk op de menutoets.
- 9. Klik op Adres zoeken.

#### Een laag op een kaart weergeven of verbergen

U kunt uw BlackBerry®-toestel zó instellen dat routes en locaties die u onlangs hebt bekeken op een kaart en routes en locaties waaraan u bladwijzers hebt toegevoegd, worden weergegeven.

- 1. Klik in het beginscherm of in een map op het pictogram Kaarten.
- 2. Druk op een kaart op de menutoets.
- 3. Klik op Lagen.
- 4. Markeer een laag.
- 5. Druk op de menutoets.
- 6. Klik op Weergeven of Verbergen.

# **Navigatie**

#### Inzoomen op een plaats op de kaart

- 1. Markeer een plaats op de kaart.
- 2. Druk op de menutoets.
- 3. Klik op Inzoomen op punt.

#### In- of uitzoomen op een kaart

- 1. Druk op een kaart op de menutoets.
- 2. Klik op Zoomen.
- 3. Voer een van de volgende acties uit:
	- Schuif met uw vinger op het trackpad naar boven om in te zoomen.
	- Schuif met uw vinger op het trackpad naar beneden om uit te zoomen.

## Een kaart verschuiven

Schuif op een kaart met uw vinger in de gewenste richting op het trackpad.

# Kaarten bladwijzers

#### Een bladwijzer voor een locatie of route toevoegen

- 1. Klik in het beginscherm op het pictogram Kaarten.
- 2. Druk op een kaart op de menutoets.
- 3. Klik op Toevoegen aan favorieten.
- 4. Voer een van de volgende acties uit:
	- Als u de naam van de bladwijzer wilt wijzigen, typt u een nieuwe naam in het veld Label.
	- Als u de bladwijzer op een andere locatie wilt opslaan, geeft u in het veld Map een andere map op.
- 5. Klik op OK.

## Bladwijzers voor een locatie of route wijzigen

- 1. Klik in het beginscherm op het pictogram Kaarten.
- 2. Druk op een kaart op de menutoets.
- 3. Klik op Locatie zoeken.
- 4. Klik op Favorieten.
- 5. Markeer een bladwijzer.
- 6. Druk op de menutoets.
- 7. Klik op Bewerken.
- 8. Wijzig de bladwijzer.
- 9. Druk op de menutoets.
- 10. Klik op Opslaan.

## Bladwijzers voor een locatie of route verwijderen

- 1. Klik in het beginscherm op het pictogram Kaarten.
- 2. Druk op een kaart op de menutoets.
- 3. Klik op Locatie zoeken.
- 4. Klik op Favorieten.
- 5. Markeer een bladwijzer.
- 6. Druk op de menutoets.
- 7. Klik op Verwijderen.

## Een map voor bladwijzers voor locaties of routes toevoegen

- 1. Klik in het beginscherm op het pictogram Kaarten.
- 2. Druk op een kaart op de menutoets.
- 3. Klik op Locatie zoeken.
- 4. Klik op Favorieten.
- 5. Druk op de menutoets.
- 6. Klik op Submap toevoegen.

#### Bladwijzers voor een locatie of route opslaan

- 1. Klik in het beginscherm op het pictogram Kaarten.
- 2. Druk op een kaart op de menutoets.
- 3. Klik op Locatie zoeken.
- 4. Klik op Favorieten.
- 5. Markeer een bladwijzer.
- 6. Druk op de menutoets.
- 7. Klik op Verplaatsen.
- 8. Klik op een nieuwe locatie.

# **Mapopties**

#### De GPS-ontvanger die u gebruikt instellen om uw positie te bepalen

Als uw toestel geen interne GPS-ontvanger heeft, moet u uw BlackBerry®-toestel koppelen aan een GPS-ontvanger met Bluetooth® om deze taak te kunnen uitvoeren.

- 1. Druk op een kaart op de menutoets.
- 2. Klik op Opties.
- 3. Stel het veld GPS-bron in.
- 4. Druk op de menutoets.
- 5. Klik op Opslaan.

#### De cache van de kaart wissen

- 1. Druk op een kaart op de menutoets.
- 2. Klik op Opties.
- 3. Druk op de menutoets.
- 4. Klik op Cache wissen.
- 5. Klik op Verwijderen.

#### Statusgegevens boven aan een kaart weergeven

U kunt het vermogen van de batterij, indicatoren voor het bereik van het mobiele netwerk, de tijd en de satelliet- en Bluetooth® verbindingsgegevens boven aan kaarten weergeven.

- 1. Druk op een kaart op de menutoets.
- 2. Klik op Opties.
- 3. Stel het veld Titelbalk verbergen in op Nee.
- 4. Druk op de menutoets.
- 5. Klik op Opslaan.

Als u de statusgegevens weer wilt verbergen, stelt u het veld Titelbalk verbergen in op Ja.

#### Het noorden boven aan een kaart weergeven

Als u uw positie volgt, wordt de richting waarin u zich verplaatst, standaard boven aan de kaart weergegeven.

- 1. Druk op een kaart op de menutoets.
- 2. Klik op Het noorden bovenaan.

Als u de richting waarin u reist weer boven aan de kaart wilt weergeven, drukt u op de menutoets. Klik op Route bovenaan.

#### De positiegegevens onder aan een kaart verbergen

- 1. Als u uw verplaatsing op een kaart volgt, drukt u op de menutoets.
- 2. Klik op Dashboard verbergen.

Als u de positiegegevens weer wilt weergeven, drukt u op de menutoets. Klik op Dashboard weergeven.

## De achtergrondverlichting aan laten tijdens het bepalen van uw positie

De achtergrondverlichting wordt standaard uitgeschakeld na een time-out om stroom te besparen. U kunt kaartopties zo wijzigen dat de achtergrondverlichting aan blijft wanneer u uw positie bepaalt, tenzij het batterijvermogen onder een bepaald percentage komt.

- 1. Druk op een kaart op de menutoets.
- 2. Klik op Opties.
- 3. Wijzig het veld Achtergrondverlichting uit bij.
- 4. Druk op de menutoets.
- 5. Klik op Opslaan.

#### Verwante informatie

[De gewenste duur van de achtergrondverlichting instellen, 197](#page-198-0)

#### Een foto met geotagging weergeven op een kaart

Wanneer u een foto met geotagging op uw BlackBerry®®-toestel markeert, wordt linksonder in beeld naast de bestandsnaam een indicator in de vorm van een wereldbol weergegeven.

- 1. Klik in het beginscherm op het pictogram Media.
- 2. Klik op Afbeeldingen.
- 3. Klik op een categorie.
- 4. Markeer een foto met geotagging.
- 5. Druk op de menutoets.
- 6. Klik op Weergeven op kaart.

# Sneltoetsen voor kaarten

- Om op een kaart in te zoomen, drukt u op I.
- Om op een kaart uit te zoomen, drukt u op O.
- Als u naar de volgende plaats op de kaart wilt gaan, drukt u op N.
- Als u naar de vorige plaats op de kaart wilt gaan, drukt u op P.
- Om statusgegevens boven aan een kaart weer te geven, drukt u op U. Om statusgegevens boven aan een kaart te verbergen, drukt u nog een keer op U.
- Als u de positiegegevens onder aan een kaart wilt weergeven wanneer u uw positie aan het bepalen bent, drukt u op de toets Space. Als u de positiegegevens onder aan een kaart wilt verbergen, drukt u opnieuw op de toets Space.

# Problemen oplossen: kaarten

#### Er worden diagonale lijnen op een kaart weergegeven

Er worden diagonale lijnen op een kaart weergegeven wanneer uw BlackBerry®-toestel een nieuwe kaart laadt of wanneer uw toestel geen verbinding heeft met het draadloze netwerk.

Als diagonale lijnen lang worden weergegeven, controleert u of het toestel verbinding heeft met het draadloze netwerk.

## Sommige functies zijn niet beschikbaar op mijn toestel

De beschikbaarheid van bepaalde functies op uw BlackBerry®-toestel kan worden beinvloed door verschillende zaken, zoals uw toestelmodel en abonnement.

Als u een e-mailaccount hebt die gebruikmaakt van een BlackBerry® Enterprise Server, is het mogelijk dat sommige functies niet zijn ingesteld in uw organisatie of dat u sommige functies of opties niet mag gebruiken. Indien een beheerder een optie voor u heeft ingesteld, wordt naast een optieveld een rood slotje weergegeven.

Neem contact op met uw serviceprovider of beheerder voor meer informatie over de beschikbare functies op uw toestel, of ga naar [www.blackberry.com/go/devices](http://www.blackberry.com/go/devices).

Verwante informatie [Beschikbaarheid van functies, 9](#page-10-0)

# <span id="page-235-0"></span>**Toepassingen**

# Info over multitasking

Uw BlackBerry®-toestel ondersteunt multitasking. Daardoor kunt u meerdere toepassingen tegelijk uitvoeren. Tijdens een oproep kunt u bijvoorbeeld willen overschakelen naar de toepassing Agenda om uw afspraken te bekijken of naar de toepassing Contactpersonen om een contactpersoon op te zoeken. Terwijl u een nummer afspeelt, kunt u naar de berichtentoepassing willen overschakelen om een bericht te beantwoorden.

Er zijn ook snelkoppelingen voor de meeste toepassingen die u kunnen helpen om algemene taken vlug uit te voeren.

Opmerking: Hoe meer toepassingen actief zijn, hoe meer geheugen en batterijvermogen uw toestel gebruikt. Probeer om toepassingen te sluiten wanneer u deze niet meer gebruikt om de prestatie van uw toestel te optimaliseren.

#### Verwante informatie

Een toepassing blijven uitvoeren en overschakelen naar een andere toepassing, 234 Een toepassing blijven uitvoeren en teruggaan naar het beginscherm, 234 [Een toepassing sluiten zodat deze niet wordt uitgevoerd, 235](#page-236-0)

# Een toepassing blijven uitvoeren en overschakelen naar een andere toepassing

- 1. Houd in een toepassing de **menutoets** ingedrukt.
- 2. Blader in de toepassingsschakelfunctie naar links of rechts en klik op een pictogram voor een toepassing.
- 3. Als het pictogram voor de toepassing die u zoekt niet verschijnt, klikt u op het pictogram **Beginscherm** en gaat u naar het pictogram voor de toepassing waar u naar zoekt.

#### Verwante informatie

Een toepassing blijven uitvoeren en teruggaan naar het beginscherm, 234 [Een toepassing sluiten zodat deze niet wordt uitgevoerd, 235](#page-236-0)

# Een toepassing blijven uitvoeren en teruggaan naar het beginscherm

Voer een van de volgende acties uit in een toepassing:

- Als u niet aan het bellen bent, drukt u op de End-toets.
- Als u in gesprek bent, houdt u de Menu-toets ingedrukt. Klik op het pictogram Beginscherm.

Opmerking: Als u op de End-toets drukt terwijl u in gesprek bent, zult u de oproep beëindigen, zelfs wanneer u naar een andere toepassing hebt overgeschakeld.

#### Verwante informatie

<span id="page-236-0"></span>[Een toepassing blijven uitvoeren en overschakelen naar een andere toepassing, 234](#page-235-0) Een toepassing sluiten zodat deze niet wordt uitgevoerd, 235

# Een toepassing sluiten zodat deze niet wordt uitgevoerd

Probeer om toepassingen te sluiten wanneer u deze niet meer gebruikt om de prestatie van uw BlackBerry®-toestel te optimaliseren.

Voer een van de volgende acties uit in een toepassing:

- Druk op de menutoets. Klik op Sluiten.
- Druk op de Escape-toets. Druk zo nodig meerdere malen op de Escape-toets tot het beginscherm verschijnt.

#### Verwante informatie

[Een toepassing blijven uitvoeren en overschakelen naar een andere toepassing, 234](#page-235-0) [Een toepassing blijven uitvoeren en teruggaan naar het beginscherm, 234](#page-235-0)

# Toepassingen toevoegen

In de BlackBerry App World™-shop kunt u toepassingen voor uw BlackBerry®-toestel zoeken en downloaden. In BlackBerry App World kunt u bladeren door uitgelichte items en topdownloads, zoals spelletjes, sociale netwerktoepassingen en toepassingen die de productiviteit bevorderen. U kunt toepassingen per categorie weergeven en toepassingen zoeken met trefwoorden. Met een bestaande PayPal®-account kunt u items kopen en via het draadloze netwerk downloaden naar uw toestel. Items die u koopt, worden geregistreerd in BlackBerry App World in het scherm Mijn wereld. U kunt BlackBerry App World downloaden van [www.blackberryappworld.com](http://www.blackberryappworld.com). BlackBerry App World is mogelijk niet beschikbaar, wat afhankelijk is van uw serviceprovider voor draadloze netwerken.

U vindt ook nieuwe toepassingen in het Application Center. U kunt Application Center gebruiken om een beperkt aantal toepassingen van uw serviceprovider voor draadloze netwerken toe te voegen, bij te werken of te downgraden (teruggaan naar een vorige versie). Dit kunnen sociale netwerktoepassingen, instant messaging-toepassingen en specifieke toepassingen van uw serviceprovider zijn.

Er kunnen kosten voor het downloaden van gegevens in rekening worden gebracht wanneer u een nieuwe toepassing toevoegt. Neem voor meer informatie contact op met uw serviceprovider.

## Informatie over instant messaging-toepassingen

U kunt instant messaging-toepassingen voor uw BlackBerry®-toestel downloaden van de BlackBerry App World™-shop. Standaard wordt uw BlackBerry-toestel geleverd met BlackBerry® Messenger. U kunt BlackBerry Messenger gebruiken om te communiceren met mensen met een BlackBerry-toestel door berichten en bestanden te verzenden en te ontvangen. U kunt ook uw status en weergaveafbeelding wijzigen. Met de BlackBerry® Groups-functie van BlackBerry Messenger kunt u afbeeldingen, lijsten, afspraken en meer delen.

U moet een abonnement op een draadloze service hebben om deze toepassingen te kunnen gebruiken. Afhankelijk van uw serviceprovider worden sommige toepassingen of functies mogelijk niet ondersteund.

Meer informatie over BlackBerry Messenger en instant messaging-toepassingen vindt u op [www.blackberry.com/support.](http://www.blackberry.com/support) Voor hulp bij het gebruik van een instant messaging-toepassing drukt u in de toepassing op de menutoets en klikt u op Help.

# Informatie over sociale netwerktoepassingen

U kunt sociale netwerktoepassingen op uw BlackBerry®-toestel gebruiken om contact te houden met contactpersonen in uw sociale netwerken. Afhankelijk van de sociale netwerktoepassing kunt u mogelijk berichten verzenden, afbeeldingen delen, uw status wijzigen en meer.

U kunt sociale netwerktoepassingen voor uw BlackBerry-toestel downloaden van de BlackBerry App World™-shop. U moet een abonnement op een draadloze service hebben om deze toepassingen te kunnen gebruiken. Afhankelijk van uw serviceprovider worden sommige toepassingen of functies mogelijk niet ondersteund.

Meer informatie over sociale netwerktoepassingen vindt u op [www.blackberry.com/support](http://www.blackberry.com/support). Voor hulp bij het gebruik van een sociale netwerktoepassing drukt u in de toepassing op de menutoets en klikt u op Help.

# Een toepassing via het Application Center toevoegen, bijwerken of downgraden

U kunt Application Center gebruiken om een beperkt aantal toepassingen van uw serviceprovider voor draadloze netwerken toe te voegen, bij te werken of te downgraden (teruggaan naar een vorige versie).

- 1. Klik op een toepassing in het Application Center.
- 2. Klik op Installeren.
- 3. Klik op Downloaden.

# Een toepassing toevoegen

- 1. Markeer op een webpagina een koppeling naar een toepassing.
- 2. Druk op de menutoets.
- 3. Klik op Downloaden.
- 4. Klik op OK.

Verwante informatie

[Wettelijke bepalingen, 328](#page-329-0)

# Eigenschappen van een toepassing weergeven

- 1. Klik in het beginscherm of in een map op het pictogram Opties.
- 2. Klik op Toepassingen.
- 3. Klik op een toepassing.

#### Verwante informatie

#### [Wettelijke bepalingen, 328](#page-329-0)

# Een toepassing van derden verwijderen

Als uw toestel is gekoppeld aan een e-mailaccount waarbij een BlackBerry® Enterprise Server wordt gebruikt, kunt u bepaalde toepassingen van derden mogelijk niet verwijderen. Neem voor meer informatie contact op met uw beheerder.

- 1. Markeer in het beginscherm of in een map een toepassing van derden.
- 2. Druk op de menutoets.
- 3. Klik op Verwijderen.

## Vragen om een toestelwachtwoord voordat u een toepassing toevoegt

Als u deze taak wilt uitvoeren, moet u een wachtwoord voor uw BlackBerry®-toestel hebben ingesteld.

- 1. Klik in het beginscherm of in een map op het pictogram Opties.
- 2. Klik op Wachtwoord.
- 3. Wijzig het veld Vraag bij installatie van toepassing in Ja.
- 4. Druk op de menutoets.
- 5. Klik op Opslaan.

## De grootte van een toepassingsdatabase weergeven

- 1. Klik in het beginscherm of in een map op het pictogram Opties.
- 2. Klik op Status.
- 3. Druk op de menutoets.
- 4. Klik op Databasegrootten.

# Controleren of er toepassingsupdates zijn

U kunt het Application Center gebruiken om te controleren of er updates zijn voor een beperkt aantal toepassingen van uw serviceprovider voor draadloze netwerken.

Voer in het Application Center een van de volgende acties uit:

- Klik op Vernieuwen als u handmatig wilt controleren of er toepassingsupdates zijn.
- Druk op de menutoets als u automatisch wilt controleren of er toepassingsupdates zijn. Klik op Lijst automatisch vernieuwen.

# Problemen oplossen: toepassingen

#### Ik kan een toepassing niet toevoegen, bijwerken of downgraden

Probeer het volgende:

- Controleer of uw BlackBerry® is verbonden met het mobiele netwerk.
- Controleer of uw toestel genoeg geheugen heeft om de toepassing toe te voegen of bij te werken.

# software van uw BlackBerry-toestel bijwerkt

# Informatie over het bijwerken van de BlackBerry Device Software

U kunt de BlackBerry® Device Software om een van de volgende redenen willen bijwerken:

- voor toegang tot nieuwe toepassingen en functies
- om een technisch probleem op te lossen
- uw serviceprovider vereist dat u de BlackBerry Device Software bijwerkt.

De duur van het updateproces kan variëren van 15 minuten tot 2 uur. Dit is afhankelijk van het type update, de hoeveelheid toestelgegevens en het aantal toepassingen op uw BlackBerry-toestel. U kunt uw toestel niet gebruiken en geen noodoproepen uitvoeren tijdens de update. Tijdens de update kan uw toestel opnieuw worden opgestart of tijdelijk een wit scherm hebben - dit is normaal. Verwijder de batterij niet tijdens de update.

U kunt de BlackBerry Device Software mogelijk bijwerken via het draadloze netwerk, via een website of met de BlackBerry® Desktop Manager.

U kunt de BlackBerry Device Software bijwerken via het draadloze netwerk als het pictogram Draadloze update wordt weergegeven in het beginscherm van uw toestel. U kunt ook handmatig controleren op updates via de toestelopties. De beschikbare update kan een volledige software-update of een gedeeltelijke software-update zijn. Als de beschikbare update een volledige software-update is, wordt er tijdens het installatieproces een back-up van uw toestelgegevens gemaakt op uw toestel. Deze gegevens worden later hersteld. Afhankelijk van de opties die uw serviceprovider of beheerder heeft ingesteld, kunt u mogelijk de BlackBerry Device Software niet bijwerken via het draadloze netwerk. Afhankelijk van uw serviceprovider kunnen er extra kosten in rekening worden gebracht wanneer u de update downloadt naar uw toestel.

Als uw toestel is gekoppeld aan de BlackBerry® Internet Service kunt u de BlackBerry Device Software bijwerken door uw toestel aan te sluiten op uw computer en te surfen naar [www.blackberry.com/update.](http://www.blackberry.com/update)

Als u de BlackBerry® Desktop Software op uw computer hebt geïnstalleerd, kunt u de BlackBerry Device Software bijwerken met de BlackBerry Desktop Manager. Raadpleeg de online Help van BlackBerry Desktop Manager voor meer informatie over het bijwerken van de software met BlackBerry Desktop Manager.

# De BlackBerry Device Software bijwerken via het draadloze netwerk

Afhankelijk van de opties die uw serviceprovider of beheerder heeft ingesteld, kunt u deze taak mogelijk niet uitvoeren.

U kunt uw BlackBerry®-toestel gewoon gebruiken wanneer u de BlackBerry® Device Software downloadt, maar niet wanneer u de software installeert. U kunt de update plannen voor een specifieke tijd.

- 1. Klik in het beginscherm op het pictogram Draadloze update. Als het pictogram Draadloze update niet wordt weergegeven, klikt u in het beginscherm op het pictogram Opties. Klik op Geavanceerde opties. Klik op Draadloze Update.
- 2. Volg de instructies op het scherm.

Opmerking: Tijdens het installatieproces kan uw toestel opnieuw worden opgestart of een wit scherm hebben. Als de beveiliging is ingeschakeld, dient u mogelijk uw wachtwoord meerdere keren te typen tijdens het installatieproces.

# Terug naar de vorige versie van de BlackBerry Device Software

Afhankelijk van de opties die uw serviceprovider of beheerder heeft ingesteld, kunt u deze taak mogelijk niet uitvoeren.

- 1. Klik in het beginscherm of in een map op het pictogram Opties.
- 2. Klik op Geavanceerde opties.
- 3. Klik op Draadloze Update.
- 4. Klik op Vorige update geslaagd.
- 5. Klik op Downgraden.

# De vorige versie van de BlackBerry Device Software verwijderen

Als u de BlackBerry® Device Software bijwerkt, kan de vorige versie van de software nog 30 dagen op uw BlackBerry-toestel opgeslagen blijven. Als u de hoeveelheid toepassingsgeheugen op uw toestel wilt verhogen, kunt u de vorige versie handmatig verwijderen.

- 1. Klik in het beginscherm of in een map op het pictogram Opties.
- 2. Klik op Geavanceerde opties.
- 3. Klik op Draadloze Update.
- 4. Klik op Vorige update geslaagd.
- 5. Druk op de menutoets.
- 6. Klik op Downgradegegevens verwijderen.

# Controleren op updates voor de BlackBerry Device Software die u via het draadloze netwerk kunt installeren

- 1. Klik in het beginscherm of in een map op het pictogram Opties.
- 2. Klik op Geavanceerde opties.
- 3. Klik op Draadloze Update.
- 4. Klik op Volgende wanneer het introductiescherm wordt weergegeven op uw toestel.
- 5. Klik op Controleren op updates.
- 6. Klik op de update, indien beschikbaar, om de software te downloaden.
- 7. Volg de instructies op het scherm.

# Info over het bijwerken van de BlackBerry Device Software vanaf een website

Als uw BlackBerry®-toestel gebruikmaakt van BlackBerry® Internet Service, kunt u uw BlackBerry® Device Software bijwerken door uw toestel met uw computer te verbinden en de website met upgrades te bezoeken. U kunt zich ook aanmelden om e-mailberichten te ontvangen wanneer nieuwe software voor uw toestel beschikbaar is.

De eerste keer dat u de website met updates bezoekt, downloadt u de BlackBerry® Application Loader naar uw computer. Daardoor kunt u uw software bijwerken zonder verbinding te maken met het draadloze netwerk en zonder gegevensverkeer te genereren binnen uw abonnement.

De duur van het updateproces kan variëren van 15 minuten tot 2 uur. Dit is afhankelijk van het type update, de hoeveelheid toestelgegevens en het aantal toepassingen op uw toestel. Terwijl u de software installeert, kunt u uw toestel niet gebruiken. U kunt ook geen noodoproepen uitvoeren.

# De BlackBerry Device Software vanaf een website bijwerken

Als uw BlackBerry®-toestel is gekoppeld aan een BlackBerry® Enterprise Server kunt u deze taak mogelijk niet uitvoeren. Vraag uw beheerder welke updates voor de BlackBerry® Device Software zijn toegestaan in uw organisatie.

- 1. Bezoek de website met updates van BlackBerry Device Software vanaf uw computer.
- 2. Klik op Controleren op updates.
- 3. Sluit uw BlackBerry-toestel aan op uw computer.
- 4. Selecteer het selectievakje naast de update die u wilt installeren op het scherm Samenvatting van update .
- 5. Voer een van de volgende acties uit:
	- Klik op **Opties** om optionele toepassingen toe te voegen of te verwijderen. Schakel het selectievakje naast een of meer toepassingen in of uit. Klik op Volgende.
	- Klik op Instellingen om een back-up te maken van uw toestelgegevens of om alle toestelgegevens te verwijderen. Schakel het selectievakje naast een of meer gegevenstypen in. Klik op OK.
- 6. Klik op Volgende.
- 7. Vul de gevraagde gegevens op het scherm in om u aan of af te melden voor e-mailberichten over nieuwe software.
- 8. Klik op Volgende.
- 9. Klik op Voltooien.

# Problemen oplossen: BlackBerry Device Software

## Ik kan de BlackBerry Device Software niet bijwerken via het draadloze netwerk

Afhankelijk van de opties die uw serviceprovider of beheerder heeft ingesteld kunt u mogelijk de BlackBerry® Device Software niet bijwerken via het draadloze netwerk.

Probeer het volgende:

- Controleer of uw BlackBerry-toestel is verbonden met een draadloos netwerk.
- Controleer of uw toestel genoeg geheugen heeft om de BlackBerry Device Software bij te werken.
- Als uw toestel een optie heeft voor Wi-Fi®-verbindingen, maak dan verbinding met een Wi-Fi-netwerk en probeer vervolgens opnieuw de BlackBerry Device Software bij te werken.
- Controleer of u niet buiten het dekkingsgebied van uw serviceprovider gebruikmaakt van roaming. Afhankelijk van uw serviceprovider kunt u mogelijk de BlackBerry Device Software niet bijwerken tijdens roamen. Neem voor meer informatie contact op met uw serviceprovider.
- U kunt mogelijk ook de BlackBerry Device Software bijwerken via de website van uw serviceprovider.

## Er is onvoldoende geheugen op mijn toestel beschikbaar om de BlackBerry Device Software bij te werken

Probeer het volgende:

- Verwijder mediabestanden, weergavetalen of toepassingen van derden die u niet gebruikt.
- Breng mediabestanden die u hebt opgeslagen in het BlackBerry®-toestelgeheugen over naar een mediakaart.

# <span id="page-244-0"></span>Bereik van mobiel netwerk

# De verbinding met het mobiele netwerk inschakelen

Als de indicator voor een uitgeschakelde verbinding wordt weergegeven boven aan uw beginscherm, kunt u de verbinding met het mobiele netwerk weer inschakelen. U dient draadloze verbindingen op bepaalde plaatsen uit te schakelen, zoals in een vliegtuig of een ziekenhuis.

- 1. Klik in het beginscherm op het pictogram Verbindingen beheren.
- 2. Voer een van de volgende acties uit:
	- Schakel het selectievakje naast Mobiel netwerk in als u de verbinding met het draadloze netwerk wilt inschakelen.
	- Klik op Verbindingen herstellen als u de draadloze verbindingen die eerder waren ingeschakeld, wilt inschakelen.

# De verbinding met het mobiele netwerk uitschakelen

U moet de verbinding met het mobiele netwerk op bepaalde plaatsen zoals in een vliegtuig of in een ziekenhuis uitschakelen. Zie de poster *Veiligheids- en productinformatie* voor uw BlackBerry®-toestel.

- 1. Klik in het beginscherm op het pictogram Verbindingen beheren.
- 2. Voer een van de volgende acties uit:
	- Schakel het selectievakje naast Mobiel netwerk uit als u de verbinding met het draadloze netwerk wilt uitschakelen.
	- Om alle draadloze verbindingen uit te schakelen, klikt u op Alle verbindingen uitschakelen.

# Gegevensservices in- of uitschakelen of opties voor roaming instellen

Afhankelijk van uw abonnement op een draadloze service kunt u gegevensservices (e-mail, PIN, MMS en browserservice) op uw BlackBerry® toestel mogelijk uitschakelen, zodat alleen de telefoon en SMS-berichten beschikbaar zijn. U kunt uw toestel ook zo instellen dat gegevensservices worden uitgeschakeld tijdens roaming. Neem voor meer informatie contact op met uw serviceprovider.

- 1. Klik in het beginscherm op het pictogram Verbindingen beheren.
- 2. Klik op Opties mobiel netwerk.
- 3. Voer een van de volgende acties uit:
	- Wijzig het veld Gegevensservices als u gegevensservices wilt in- of uitschakelen.
	- Wijzig het veld **Tijdens roaming** als u gegevensservices tijdens roaming wilt in- of uitschakelen.
	- Als u tijdens roaming wilt worden gevraagd of de gegevensservice moet worden in- of uitgeschakeld, verandert u het veld Tijdens roaming in Vragen.
- 4. Druk op de menutoets.
- 5. Klik op Opslaan.

# Draadloze netwerken waarmee uw toestel verbinding maakt

Meer informatie over de draadloze netwerken waarmee uw BlackBerry®-toestel verbinding maakt, vindt u in de *Veiligheids- en productinformatie* voor uw toestel.

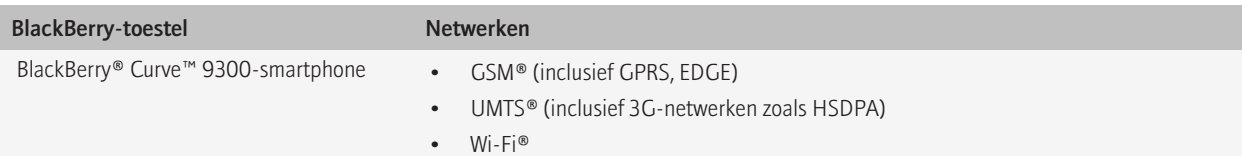

# De verbindingssnelheid wijzigen voor het draadloze netwerk

Hoe sneller de verbinding, des te meer accustroom er nodig is.

Afhankelijk van uw serviceprovider kunt u de verbindingssnelheid voor het draadloze netwerk mogelijk niet wijzigen.

- 1. Klik in het beginscherm op het pictogram Verbindingen beheren.
- 2. Klik op Opties mobiel netwerk.
- 3. Wijzig het veld Netwerkmodus.
- 4. Druk op de Escape-toets.

# De LED-melding voor draadloze dekking inschakelen

- 1. Klik in het beginscherm of in een map op het pictogram Opties.
- 2. Klik op Scherm/toetsenbord.
- 3. Stel het veld LED-dekkingsindicator in op Aan.
- 4. Druk op de menutoets.
- 5. Klik op Opslaan.

Als uw BlackBerry®-toestel is verbonden met het mobiele netwerk, knippert de LED groen.

Als u de melding voor bereik van het mobiele netwerk wilt uitschakelen, stelt u het veld LED-dekkingsindicator in op Uit.

# De status van netwerkverbindingen en -services controleren

1. Klik in het beginscherm op het pictogram Verbindingen beheren.

<span id="page-246-0"></span>2. Klik op Status services.

# Roaming

#### Informatie over roamen en internationaal roamen

In de meeste gevallen zoekt uw BlackBerry®-toestel automatisch een geschikt mobiel netwerk wanneer u het dekkingsgebied van uw serviceprovider verlaat. Soms moet u wellicht aanmeldingsgegevens invoeren voordat u toegang tot het mobiele netwerk krijgt. Tijdens roamen wordt een driehoekige roamingindicator weergegeven boven aan het beginscherm.

Als uw toestel een SIM-kaart heeft, moet uw serviceprovider mogelijk uw SIM-kaart instellen voor roamingservices voordat u kunt roamen.

Als uw toestel doorgaans verbinding maakt met een CDMA-netwerk en uw toestel internationaal roamen ondersteunt, hebt u mogelijk een SIM-kaart van uw serviceprovider nodig die geschikt is voor internationaal roamen. Uw telefoonnummer blijft hetzelfde wanneer u internationaal reist.

Neem voor meer informatie over roaming en roamingtarieven contact op met uw serviceprovider.

#### Handmatig van draadloos netwerk veranderen

Als u deze taak wilt uitvoeren, moet deze service deel uitmaken van uw abonnement en moet uw BlackBerry®-toestel verbonden zijn met een GSM®- of UMTS®-netwerk.

Uw toestel zoekt automatisch een geschikt mobiel netwerk wanneer u onderweg bent.

- 1. Klik in het beginscherm op het pictogram Verbindingen beheren.
- 2. Klik op Opties mobiel netwerk.
- 3. Stel het veld Netwerkselectiemodus in op Handmatig.
- 4. Klik op Beschikbare netwerken zoeken.
- 5. Klik op een draadloos netwerk.
- 6. Klik op Netwerk selecteren.
- 7. Druk op de menutoets.
- 8. Klik op Opslaan.

Om weer verbinding te maken met het draadloze netwerk van uw serviceprovider, stelt u het veld Netwerkselectiemodus in op Automatisch.

#### Info over indicatoren voor het bereik van het mobiele netwerk

Indicatoren in de rechterbovenhoek van het beginscherm geven het bereik van het mobiele netwerk weer voor het gebied waarin u uw BlackBerry®-toestel gebruikt. Neem contact op met uw serviceprovider voor meer informatie over het dekkingsgebied van draadloze netwerken.

De indicator met vijf oplopende balkjes geeft informatie over de sterkte van het signaal van het draadloze netwerk. Drie of meer balkjes duiden een sterk signaal aan. Een minder sterk signaal kan leiden tot een hoger vermogen van uw toestel omdat het toestel probeert verbinding te maken met een zwak signaal.

Als de indicatoren voor het bereik van het mobiele netwerk iets anders aangeven dan 1XEV, 1X, 3G, **E**EDGE, GPRS, NXTL, MIKE, of NTWK, bevindt u zich mogelijk in een gebied met een verminderd bereik waar functies zoals e-mail en websurfen niet beschikbaar zijn (u kunt mogelijk uitsluitend bellen of SMS-tekstberichten verzenden en ontvangen). Als de SOS-aanduiding voor het netwerkbereik wordt weergegeven, kunt u alleen alarmnummers bellen. Als de X wordt weergegeven, bevindt u zich in een gebied zonder bereik.

Als uw toestel ondersteuning biedt voor Wi-Fi®, wordt een 'niet-beschikbaar' Wi-Fi-logo met een netwerknaam weergegeven boven in het scherm om aan te geven dat uw toestel is verbonden met een Wi-Fi-netwerk maar dat u geen toegang hebt tot BlackBerry-services zoals email en websurfen via de Wi-Fi-verbinding.

#### Verwante informatie

[Informatie over noodoproepen, 27](#page-28-0)

# Lijst met draadloze voorkeursnetwerken

#### Informatie over de lijst met gewenste mobiele netwerken

Uw serviceprovider heeft mogelijk een overeenkomst met andere serviceproviders voor het gebruik van hun services wanneer u onderweg bent. U kunt de lijst met gewenste mobiele netwerken gebruiken om de volgorde te bepalen waarin uw BlackBerry®-toestel van deze andere mobiele netwerken gebruikmaakt.

Uw toestel probeert verbinding te maken met een mobiel netwerk op basis van de volgorde waarin de mobiele netwerken op uw lijst met gewenste mobiele netwerken voorkomen. Wanneer u onderweg bent, zoekt u toestel eerst naar mobiele netwerken op deze lijst. Als er geen enkel mobiel netwerk op de lijst beschikbaar is, zoekt uw toestel automatisch verbinding met een ander beschikbaar mobiel netwerk.

Opmerking: Roaming brengt gewoonlijk extra kosten met zich mee. Neem voor meer informatie over roamingtarieven contact op met uw serviceprovider.

#### Een draadloos netwerk aan de lijst met voorkeursnetwerken toevoegen

Voor deze taak moet uw BlackBerry®-toestel verbonden zijn met een GSM®- of UMTS®-netwerk.

Deze functie wordt mogelijk niet ondersteund, wat afhankelijk is van uw abonnement op de draadloze service.

- 1. Klik in het beginscherm op het pictogram Verbindingen beheren.
- 2. Klik op Opties mobiel netwerk.
- 3. Druk op de menutoets.
- 4. Klik op Lijst met mijn voorkeursnetwerken.
- 5. Druk op de menutoets.
- 6. Klik op Netwerk toevoegen.
- 7. Voer een van de volgende acties uit:
	- Om een toe te voegen draadloos netwerk te zoeken, klikt u op Maak een keuze uit de beschikbare netwerken. Klik op een draadloos netwerk. Klik op Netwerk selecteren.
	- Om een draadloos netwerk te zoeken dat al door uw toestel wordt herkend, klikt u op Maak een keuze uit de bekende netwerken. Klik op een draadloos netwerk. Klik op Netwerk selecteren.
- Om een netwerk toe te voegen, klikt u op Handmatige invoer. Stel de prioriteit van het draadloze netwerk in. Voer de MCC en de MNC in.
- 8. Druk op de menutoets.
- 9. Klik op Opslaan.

## Een draadloos netwerk uit de lijst van voorkeursnetwerken verwijderen

Voor deze taak moet uw BlackBerry®-toestel verbonden zijn met een GSM®- of UMTS®-netwerk.

Deze functie wordt mogelijk niet ondersteund, wat afhankelijk is van uw abonnement op de draadloze service.

- 1. Klik in het beginscherm op het pictogram Verbindingen beheren.
- 2. Klik op Opties mobiel netwerk.
- 3. Druk op de menutoets.
- 4. Klik op Lijst met mijn voorkeursnetwerken.
- 5. Markeer een draadloos netwerk.
- 6. Druk op de menutoets.
- 7. Klik op Verwijderen.
- 8. Druk op de menutoets.
- 9. Klik op Opslaan.

#### De volgorde van gewenste draadloze netwerken wijzigen

Voor deze taak moet uw BlackBerry®-toestel verbonden zijn met een GSM®- of UMTS®-netwerk.

Deze functie wordt mogelijk niet ondersteund, wat afhankelijk is van uw abonnement op de draadloze service. Uw BlackBerry-toestel maakt verbinding met de netwerken in de volgorde waarin die netwerken in de lijst met voorkeursnetwerken staan.

- 1. Klik in het beginscherm op het pictogram Verbindingen beheren.
- 2. Klik op Opties mobiel netwerk.
- 3. Druk op de menutoets.
- 4. Klik op Lijst met mijn voorkeursnetwerken.
- 5. Markeer een draadloos netwerk.
- 6. Druk op de menutoets.
- 7. Klik op Verplaatsen.
- 8. Klik op de nieuwe locatie.
- 9. Druk op de menutoets.
- 10. Klik op Opslaan.

# Problemen met de dekking van het draadloze netwerk oplossen

#### Ik kan geen verbinding maken met een draadloos netwerk

Deze functie wordt mogelijk niet ondersteund, wat afhankelijk is van uw model BlackBerry®-toestel en mobiele netwerk.

Probeer het volgende:

- Als uw BlackBerry®-toestel een SIM-kaart gebruikt, controleer dan of u de SIM-kaart op de juiste manier in het toestel hebt geplaatst.
- Als uw toestel normaal op een CDMA-netwerk is aangesloten en uw toestel internationaal roamen ondersteunt, controleer dan of uw toestel in de global roamingmodus staat en of uw SIM-kaart correct in uw toestel is geplaatst.
- Controleer of u de verbinding met het draadloze netwerk hebt ingeschakeld.
- Controleer of u verbinding hebt met het draadloze netwerk van uw serviceprovider. Als u handmatig van draadloos netwerk bent veranderd, blijft uw toestel met dat draadloze netwerk verbonden totdat u weer het draadloze netwerk van uw serviceprovider selecteert.
- Als u een bepaalde snelheid voor het draadloze netwerk hebt ingesteld, controleer dan of u zich binnen het bereik van een draadloos netwerk bevindt dat de verbindingssnelheid ondersteunt.
- Als u een voor Wi-Fi® geschikt toestel hebt en uw serviceprovider voor draadloze netwerken ondersteunt UMA, controleert u of uw verbindingsvoorkeur niet is ingesteld op Alleen Wi-Fi.

#### Verwante informatie

[De verbinding met het mobiele netwerk uitschakelen, 243](#page-244-0) [Handmatig van draadloos netwerk veranderen, 245](#page-246-0)

## Ik kan een certificaat niet synchroniseren

Controleer of het synchronisatieprogramma voor certificaten van BlackBerry® Desktop Manager op uw computer is geïnstalleerd. Als het synchronisatieprogramma voor certificaten niet op uw computer is geïnstalleerd, dient u BlackBerry® Desktop Software opnieuw te installeren. Raadpleeg de gedrukte documentatie die u bij uw BlackBerry-toestel hebt ontvangen voor meer informatie over BlackBerry Desktop Software.

# Wi-Fi-technologie

De Wi-Fi®-functie wordt mogelijk niet ondersteund, wat afhankelijk is van uw model BlackBerry®-toestel.

# Informatie over het maken van een verbinding met een Wi-Fi-netwerk

Als u zich in een Wi-Fi®-dekkingsgebied bevindt en uw abonnement op een draadloze service geschikt is voor Wi-Fi, kunt u verbinding maken met een Wi-Fi-netwerk. Uw BlackBerry®-toestel gebruikt in dat geval het Wi-Fi-netwerk in plaats van het mobiele netwerk om e-mailberichten te verzenden en te ontvangen, webpagina's te bezoeken enzovoort.

U kunt verbinding maken met Wi-Fi-netwerken thuis of op kantoor, of met hotspots in openbare ruimten, zoals bibliotheken, luchthavens, hotels, cafés enzovoort. Uw serviceprovider voor draadloze netwerken kan een toepassing voor uw toestel aanbieden waarmee u zich kunt aanmelden bij een hotspot. Als u geen toepassing op uw toestel hebt, kunt u online uw eigen account instellen en u handmatig aanmelden.

Als u een draadloos toegangspunt of een router hebt met Wi-Fi Protected Setup™ kunt u verbinding maken met een Wi-Fi-netwerk via de methode Instelling knop of de PIN-methode.

U kunt de verbindingsgegevens voor een Wi-Fi-netwerk opslaan in een profiel, zodat uw toestel automatisch verbinding maakt met het netwerk wanneer u zich binnen het dekkingsgebied van dat netwerk bevindt. U kunt het profiel ook wijzigen zodat u wordt gevraagd handmatig verbinding te maken. Wanneer uw toestel is verbonden met een Wi-Fi-netwerk, wordt de naam van het Wi-Fi-profiel boven aan het beginscherm weergegeven.

# Wi-Fi-technologie inschakelen

- 1. Klik in het beginscherm op het pictogram Verbindingen beheren.
- 2. Schakel het selectievakje Wi-Fi in.

Schakel het selectievakje Wi-Fi uit als u Wi-Fi®-technologie wilt uitschakelen.

# Verbinding maken met een Wi-Fi-netwerk

Standaard worden nieuwe Wi-Fi®-profielen onder aan uw Wi-Fi-profielenlijst weergegeven.

Als uw e-mailaccount gebruikmaakt van een BlackBerry® Enterprise Server, kan uw organisatie verbindingen met een Wi-Fi-netwerk blokkeren.

- 1. Klik in het beginscherm op het pictogram Verbindingen beheren.
- 2. Klik op Wi-Fi-netwerk instellen.
- 3. Voer een van de volgende handelingen uit:
	- Klik op Netwerken zoeken. Klik op een netwerk.
	- Klik op Netwerk handmatig toevoegen. Voer de netwerknaam in. Klik op Toevoegen.
- 4. Volg de instructies op het scherm.
- 5. Wanneer u wordt gevraagd een profiel voor het Wi-Fi-netwerk op te slaan, klikt u op Volgende zodat uw BlackBerry-toestel de volgende keer automatisch verbinding maakt met het Wi-Fi-netwerk.
- 6. Voer in het scherm Wi-Fi-instelling voltooid een van de volgende acties uit:
	- Om de volgorde van uw Wi-Fi-profielen te wijzigen, klikt u op Wi-Fi-profielen prioriteit geven.
	- Om het instellen van de Wi-Fi-verbinding te voltooien, klikt u op Voltooien.

Om de opties voor uw Wi-Fi-netwerk later te wijzigen, klikt u op het pictogram Verbindingen beheren in het beginscherm. Klik op Wi-Fiopties.

# Verbinding maken met een Wi-Fi-netwerk met de methode Instelling knop

Als u een draadloos toegangspunt of een router met Wi-Fi Protected Setup™ gebruikt, kunt u verbinding maken met het Wi-Fi®-netwerk met de methode Instelling knop.

- 1. Klik in het beginscherm op het pictogram Verbindingen beheren.
- 2. Klik op Wi-Fi-netwerk instellen.
- 3. Klik op Instelling knop.
- 4. Klik op Volgende.
- 5. Druk op uw toegangspunt of router op de knop Wi-Fi Protected Setup of klik op de optie voor Wi-Fi Protected Setup die wordt weergegeven op de administratiepagina van het toegangspunt.
- 6. Klik op Gereed op uw BlackBerry®-toestel.
- 7. Wanneer u wordt gevraagd een profiel voor het Wi-Fi-netwerk op te slaan, klikt u op Volgende zodat uw toestel de volgende keer automatisch verbinding maakt met het Wi-Fi-netwerk.
- 8. Klik op Volgende.
- 9. Voer in het scherm Wi-Fi-instelling voltooid een van de volgende acties uit:
	- Om de volgorde van uw Wi-Fi-profielen te wijzigen, klikt u op Wi-Fi-profielen prioriteit geven.
	- Om het instellen van de Wi-Fi-verbinding te voltooien, klikt u op Voltooien.

Om de opties voor uw Wi-Fi-netwerk later te wijzigen, klikt u op het pictogram Verbindingen beheren in het beginscherm. Klik op Wi-Fiopties.

# Verbinding maken met een Wi-Fi-netwerk met de PIN-methode

Als u een draadloos toegangspunt of een router met Wi-Fi Protected Setup™ gebruikt, kunt u verbinding maken met het Wi-Fi®-netwerk met de PIN-methode.

- 1. Klik in het beginscherm op het pictogram Verbindingen beheren.
- 2. Klik op Wi-Fi-netwerk instellen.
- 3. Klik op Netwerken zoeken.
- 4. Klik op het toegangspunt of de router met Wi-Fi Protected Setup.
- 5. Klik op Volgende in het dialoogvenster dat wordt weergegeven. Uw BlackBerry®-toestel maakt een PIN en geeft deze weer.
- 6. Typ de PIN in het administratiescherm van uw toegangspunt of router.
- 7. Wanneer u wordt gevraagd een profiel voor het Wi-Fi-netwerk op te slaan, klikt u op Volgende zodat uw toestel de volgende keer automatisch verbinding maakt met het Wi-Fi-netwerk.
- 8. Klik op Volgende.
- 9. Voer in het scherm Wi-Fi-instelling voltooid een van de volgende acties uit:
	- Om de volgorde van uw Wi-Fi-profielen te wijzigen, klikt u op Wi-Fi-profielen prioriteit geven.
	- Om het instellen van de Wi-Fi-verbinding te voltooien, klikt u op Voltooien.

Om de opties voor uw Wi-Fi-netwerk later te wijzigen, klikt u op het pictogram Verbindingen beheren in het beginscherm. Klik op Wi-Fiopties.

## Informatie over Wi-Fi-profielen

Wanneer u verbinding maakt met een Wi-Fi®-netwerk, kunt u de verbindingsgegevens opslaan in een Wi-Fi-profiel zodat uw BlackBerry® toestel de volgende keer automatisch verbinding maakt met het Wi-Fi-netwerk.

Met de optie Verbindingsmodus in een Wi-Fi-profiel kunt u instellen dat uw toestel automatisch verbinding maakt met het Wi-Fi-netwerk of dat u wordt gevraagd handmatig verbinding te maken wanneer u zich binnen het bereik van dat netwerk bevindt.

Uw toestel probeert verbinding te maken met Wi-Fi-netwerken in de volgorde waarin ze in de Wi-Fi-profielenlijst worden weergegeven.

Wanneer uw toestel is verbonden met een Wi-Fi-netwerk, wordt de naam van het Wi-Fi-profiel boven aan het beginscherm weergegeven.

## De volgorde van Wi-Fi-profielen wijzigen

Uw BlackBerry®-toestel probeert verbinding te maken met Wi-Fi®-netwerken in de volgorde waarin ze in de Wi-Fi-profielenlijst worden weergegeven.

- 1. Klik in het beginscherm op het pictogram Verbindingen beheren.
- 2. Klik op Wi-Fi-opties.
- 3. Markeer een Wi-Fi-profiel.
- 4. Druk op de menutoets.
- 5. Klik op Verplaatsen.
- 6. Klik op de nieuwe locatie.

## Een Wi-Fi-profiel verwijderen

- 1. Klik in het beginscherm op het pictogram Verbindingen beheren.
- 2. Klik op Wi-Fi-opties.
- 3. Markeer een Wi-Fi®-profiel.
- 4. Druk op de menutoets.

5. Klik op Verwijderen.

## Voorkomen dat uw toestel met een Wi-Fi-netwerk wordt verbonden

- 1. Klik in het beginscherm op het pictogram Verbindingen beheren.
- 2. Klik op Wi-Fi-opties.
- 3. Markeer een Wi-Fi®-profiel.
- 4. Druk op de menutoets.
- 5. Klik op Uitschakelen.

Markeer het Wi-Fi®-profiel en druk op de menutoets als u uw BlackBerry®-toestel weer verbinding wilt laten maken met het Wi-Fi-netwerk. Klik op Inschakelen.

## De melding uitschakelen die wordt weergegeven voor hotspots en Wi-Finetwerken waarmee u handmatig verbinding maakt

Als handmatig verbinding moet maken met een bekende hotspot of als u een Wi-Fi®-profiel hebt opgeslagen met de optie Verbindingsmodus ingesteld op Handmatig, kunt u de melding uitschakelen die wordt weergegeven wanneer een van die netwerken beschikbaar is. Als u de melding uitschakelt, wordt er een rode ster weergegeven naast de Wi-Fi-indicator boven aan het beginscherm wanneer u zich binnen het bereik van het netwerk bevindt.

- 1. Klik in het beginscherm op het pictogram Verbindingen beheren.
- 2. Klik op Wi-Fi-opties.
- 3. Schakel het selectievakje Melding wanneer handmatige verbinding of aanmelden is vereist uit.

## Geavanceerde Wi-Fi verbindingsinstellingen

## Een Wi-Fi-profiel wijzigen

- 1. Klik in het beginscherm op het pictogram Verbindingen beheren.
- 2. Klik op Wi-Fi-opties.
- 3. Markeer een Wi-Fi®-profiel.
- 4. Druk op de menutoets.
- 5. Klik op Bewerken.
- 6. Wijzig de Wi-Fi-profielopties.
- 7. Druk op de menutoets.
- 8. Klik op Opslaan.

## Verbindingsopties voor Wi-Fi-profielen

#### Naam:

Een naam voor het Wi-Fi®-profiel invoeren.

#### SSID:

Een naam voor het Wi-Fi-netwerk invoeren.

#### Bandtype:

Het Wi-Fi-netwerktype instellen. Als u het netwerktype niet weet, wijzigt u dit veld niet.

### Verbindingsmodus (automatisch):

Instellen of uw BlackBerry®-toestel automatisch verbinding maakt met het Wi-Fi-netwerk wanneer het beschikbaar is.

#### Verbindingsmodus (handmatig):

Instellen of u een melding wilt ontvangen wanneer het Wi-Fi-netwerk beschikbaar is.

#### Handover tussen toegangspunten toestaan:

Instellen of uw toestel verbonden blijft met het Wi-Fi-netwerk wanneer u zich tussen draadloze toegangspunten verplaatst.

#### VPN:

Stel indien nodig een VPN-profiel in voor gebruik met het Wi-Fi-profiel.

### Beveiligingsopties voor Wi-Fi-profielen

#### Beveiligingstype:

Stel het beveiligingstype in dat het Wi-Fi®-netwerk ondersteunt.

#### WEP-sleutel selecteren:

Stel het type WEP-sleutel in voor het Wi-Fi-netwerk.

#### WEP-sleutel:

Voer de WEP-sleutel voor het Wi-Fi-netwerk in hexadecimaal formaat in.

#### Vooraf gedeelde sleutel:

Voer de WPA™ persoonlijke wachtwoordzin in voor het Wi-Fi-netwerk.

#### Gebruikersnaam:

Voer indien nodig de gebruikersnaam in die u gebruikt om verbinding te maken met het Wi-Fi-netwerk.

#### Gebruikerswachtwoord:

Voer indien nodig het wachtwoord in dat u gebruikt om verbinding te maken met het Wi-Fi-netwerk.

### CA-certificaat:

Stel het hoofdcertificaat in dat uw BlackBerry®-toestel moet gebruiken om te controleren of met het juiste Wi-Fi-netwerk verbinding wordt gemaakt.

### Clientcertificaat:

Stel het certificaat voor verificatie in dat uw toestel moet gebruiken om verbinding te maken met het Wi-Fi-netwerk.

### Beveiliging binnenste koppeling:

Stel indien nodig het beveiligingsprotocol in dat het Wi-Fi-netwerk ondersteunt voor de innerlijke verificatiemethode.

#### Hard token gebruiken:

Stel in of u een hardware-token wilt gebruiken om verbinding te maken met het Wi-Fi-netwerk.

#### Token-serienummer:

Als u een software-token gebruikt om verbinding te maken met het Wi-Fi-netwerk, stel dan het token-serienummer in.

### Serveronderwerp voor certificaatvalidatie:

Voer indien nodig de naam van het serveronderwerp in dat uw toestel moet gebruiken om te controleren of met het juiste Wi-Fi-netwerk verbinding wordt gemaakt.

### Server-SAN voor certificaatvalidatie:

Voer indien nodig de naam van de server-SAN in die uw toestel moet gebruiken om te controleren of met het juiste Wi-Fi-netwerk verbinding wordt gemaakt.

### IMSI:

Als uw SIM-kaart meer dan één IMSI heeft, stelt u het IMSI in dat u gebruikt om verbinding te maken met het Wi-Fi-netwerk.

## IP- en DNS-opties van Wi-Fi-profiel

### IP-adres en DNS automatisch verkrijgen:

Stel hier in of uw BlackBerry®-toestel een geschikt IP-adres, een subnetmasker, DNS-instellingen en een gatewayadres van het Wi-Fi® netwerk moet ontvangen.

### IP-adres:

Typ het IP-adres voor uw toestel.

### Subnetmasker:

Typ het subnetmasker voor het draadloze toegangspunt waarmee uw toestel verbinding moet maken.

### Primaire DNS:

Typ de primaire DNS waarmee uw toestel verbinding moet maken.

### Secundaire DNS:

Typ de secundaire DNS waarmee uw toestel verbinding moet maken.

#### Adres standaardgateway:

Typ het IP-adres van de standaardgateway waarmee uw toestel verbinding moet maken.

#### Domeinachtervoegsel:

Typ het domein waarvan uw toestel gebruikmaakt voor het verwerken van hostnamen in IP-adressen.

### Uw toestel instellen voor verbinding met een specifiek Wi-Fi-netwerk

Standaard zoekt uw BlackBerry®-toestel regelmatig naar Wi-Fi®-netwerken en maakt uw toestel automatisch verbinding met het netwerk met de hoogste prioriteit in de lijst met opgeslagen Wi-Fi-profielen. U kunt ervoor kiezen te zoeken naar slechts een van uw opgeslagen Wi-Finetwerken en uitsluitend met dat netwerk verbinding te maken.

- 1. Klik in het beginscherm op het pictogram Verbindingen beheren.
- 2. Klik op Wi-Fi-opties.
- 3. Schakel het selectievakje Eén profiel zoeken in.
- 4. Klik op een Wi-Fi-profiel.
- 5. Druk op de menutoets.
- 6. Klik op Opslaan.

Schakel het selectievakje Eén profiel zoeken uit als u automatisch wilt schakelen tussen Wi-Fi-netwerken wanneer u zich tussen Wi-Fidekkingsgebieden verplaatst. Uw toestel probeert verbinding te maken met Wi-Fi-netwerken in de volgorde waarin ze in de Wi-Fi-profielenlijst worden weergegeven.

### Een hoofdcertificaat op uw computer installeren

Afhankelijk van het Wi-Fi®-netwerk waar u verbinding mee wilt maken, dient u het hoofdcertificaat mogelijk te installeren voor de server van de certificeringsinstantie die het certificaat voor de verificatieserver heeft gemaakt. Neem voor meer informatie contact op met uw beheerder.

- 1. Download het hoofdcertificaat van de server van de certificeringsinstantie naar uw computer.
- 2. Klik op uw computer met de rechtermuisknop op het hoofdcertificaat. Klik op **Certificaat installeren**.
- 3. Klik op Volgende.
- 4. Klik op Alle certificaten in de volgende opslag plaatsen.
- 5. Klik op Bladeren.
- 6. Klik op Vertrouwde instanties voor hoofdcertificaat.
- 7. Klik op OK.
- 8. Klik op Voltooien.
- 9. Klik in het dialoogvenster Beveiligingswaarschuwing op Ja.

Als het hoofdcertificaat meerdere certificaten bevat worden alle certificaten op uw computer geïnstalleerd.

Om het hoofdcertificaat op uw BlackBerry®-toestel te installeren, gebruikt u het synchronisatieprogramma voor certificaten van de BlackBerry® Desktop Manager om het hoofdcertificaat tussen uw toestel en uw computer te synchroniseren.

## Instellingen UMA-verbinding

Afhankelijk van uw serviceprovider kunt u mogelijk bellen, e-mailberichten, PIN-codes, SMS-berichten en MMS-berichten verzenden en ontvangen en webpagina's bezoeken met UMA. Uw toestel moet verbinding hebben met een Wi-Fi®-netwerk om UMA te kunnen gebruiken. Neem voor meer informatie contact op met uw serviceprovider.

## Info over het gebruik van UMA met een Wi-Fi-netwerk

Als uw serviceprovider voor draadloze netwerken UMA (ook bekend als GAN) ondersteunt en u zich aanmeldt voor deze service, kunt u mogelijk bellen, webpagina's bezoeken en e-mailberichten, PIN-berichten en tekstberichten verzenden en ontvangen via een Wi-Fi®-netwerk. Uw BlackBerry®-toestel schakelt automatisch tussen uw mobiele netwerk en Wi-Fi-netwerken, afhankelijk van welk netwerk beschikbaar is in de omgeving waarin u uw toestel gebruikt. Neem voor meer informatie over UMA contact op met uw serviceprovider.

## Uw voorkeursnetwerktype wijzigen

- 1. Klik in het beginscherm of in een map op het pictogram Opties.
- 2. Klik op Netwerk.
- 3. Wijzig het veld Voorkeur voor verbinding.
- 4. Druk op de menutoets.
- 5. Klik op Opslaan.

## Problemen met Wi-Fi-technologie oplossen

### Ik kan geen verbinding maken met een Wi-Fi-netwerk

De Wi-Fi®-functie wordt mogelijk niet ondersteund, wat afhankelijk is van uw model BlackBerry®-toestel.

Probeer het volgende:

- Controleer of u de verbinding met het Wi-Fi-netwerk hebt ingeschakeld.
- Controleer of u zich binnen het bereik van een Wi-Fi-netwerk bevindt.
- Als het Wi-Fi-netwerk niet wordt weergegeven in de toepassing voor het instellen van Wi-Fien u de netwerknaam weet, maak dan handmatig verbinding met het Wi-Fi-netwerk.
- Controleer of de verbindingsopties voor Wi-Fi juist zijn. Als u deze opties al hebt gecontroleerd, controleer dan of de geavanceerde verbindingsopties voor het Wi-Fi-netwerk juist zijn.
- Als u handmatig van Wi-Fi-netwerk bent veranderd, schakel dan over op een ander Wi-Fi-netwerk of stel uw BlackBerry-toestel in op het zoeken naar beschikbare Wi-Fi-netwerken.
- Als uw serviceprovider UMA ondersteunt, controleer dan of uw voorkeur voor verbinding niet op Alleen mobiel netwerk is ingesteld.
- Als uw toestel is gekoppeld aan een e-mailaccount die gebruikmaakt van een BlackBerry® Enterprise Server, is het mogelijk dat uw bedrijf heeft ingesteld dat de Hotspot-browser niet wordt weergegeven of dat het wil voorkomen dat u gebruikmaakt van de Hotspotbrowser voor het navigeren door webpagina's.
- Als u de methode Instelling knop gebruikt, dient u te controleren of het toegangspunt voor het netwerk geschikt is voor Wi-Fi Protected Setup™ en of de instelling voor het verzenden van het profiel is ingeschakeld. Controleer of er geen ander toestel is dat tegelijkertijd verbinding probeert te maken en of de modus niet is geactiveerd op andere netwerktoegangspunten binnen het bereik.
- Als u PEAP, EAP-TLS, EAP-FAST, EAP-TTLS of EAP-SIM gebruikt om verbinding te maken met een Wi-Fi-netwerk, controleer dan of u het hoofdcertificaat hebt geïnstalleerd voor de server van de certificeringsinstantie die het certificaat voor de verificatieserver heeft gemaakt.
- Maakt u gebruik van EAP-TLS om verbinding te maken met een Wi-Fi-netwerk, controleer dan of u uw certificaat voor verificatie aan uw toestel hebt toegevoegd.

# Voeding, batterij en geheugen

## Uw toestel uitschakelen

Afhankelijk van het thema kan de plaats of de naam van het pictogram Toestel uit afwijken van de plaats of naam in deze taak.

- Als u uw BlackBerry®-toestel niet zodanig hebt ingesteld dat het toestel automatisch wordt in- en uitgeschakeld op specifieke tijden, houdt u de aan/uit-toets of de aan/uit-/vergrendel-toets linksboven op uw toestel ingedrukt.
- Als u uw toestel zodanig hebt ingesteld dat het toestel automatisch wordt in- en uitgeschakeld op specifieke tijden, klikt u in het beginscherm of in een map op het pictogram Toestel uit. Als u wilt dat uw toestel blijft uitgeschakeld tot u het toestel weer inschakelt, klikt u op Volledig uitschakelen. Als u wilt dat uw toestel op een bepaalde tijd of voor alarmen of agendaherinneringen weer wordt ingeschakeld, klikt u op Uitschakelen.

## Uw toestel op automatisch in- en uitschakelen instellen

- 1. Klik in het beginscherm of in een map op het pictogram Opties.
- 2. Klik op Automatisch aan/uit.
- 3. Stel de optie Doordeweekse dag in op Ingeschakeld.
- 4. Geef aan op welke tijden het BlackBerry®-toestel moet worden in- en uitgeschakeld op doordeweekse dagen.
- 5. Stel de optie Weekend in op Ingeschakeld.
- 6. Geef aan op welke tijden het BlackBerry®-toestel moet worden in- en uitgeschakeld in weekeinden.
- 7. Druk op de menutoets.
- 8. Klik op Opslaan.

## Stel het toestel op nieuw in

Verwijder de batterij en plaats deze weer terug.

## Het vermogen van de batterij controleren

- 1. Klik in het beginscherm of in een map op het pictogram Opties.
- 2. Klik op Status.

## <span id="page-260-0"></span>Levensduur van de batterij verlengen

Probeer het volgende:

- Stel het BlackBerry®-toestel in op automatisch in- en uitschakelen.
- Laad het toestel regelmatig op.
- Houd de batterij-aansluitingen schoon. Gebruik om de paar maanden een katoenen of droge doek om de metalen contactpunten op de batterij en het apparaat schoon te maken.
- Stel in dat de achtergrondverlichting gedurende een kortere periode aan blijft en stel de helderheid lager in.
- Verbreek de verbinding met het draadloze netwerk wanneer u zich niet in een dekkingsgebied bevindt.
- Kies voor geluidsmeldingen of LED-meldingen in plaats van trilsignalen, stel het volume van geluidsmeldingen lager in of kies een kortere beltoon.
- Wis het oorspronkelijke bericht wanneer u een antwoord verzendt.
- Stuur berichten naar meerdere contactpersonen met Geadresseerde toevoegen, Cc toevoegen of Bcc toevoegen.
- Schakel de flitser uit indien uw toestel een cameraflitser heeft.
- Sluit toepassingen van derden in het toepassingsmenu af zodra u klaar bent.
- Wijzig de browseropties voor animaties zodat ze minder vaak worden herhaald op webpagina's.

#### Verwante informatie

[De originele tekst verwijderen uit antwoordbericht, 54](#page-55-0) [Een BCC \(blinde kopie\) sturen aan een contactpersoon, 48](#page-49-0) [De helderheid van de achtergrondverlichting instellen, 197](#page-198-0) [De verbinding met het mobiele netwerk uitschakelen, 243](#page-244-0)

## Het toestelgeheugen of een mediakaart formatteren

Als u het BlackBerry®-geheugen of een mediakaart formatteert, worden alle bestanden in het toestelgeheugen of op de mediakaart verwijderd.

Afhankelijk van uw toestelmodel, kunt u mogelijk uw toestelgeheugen niet formatteren.

- 1. Klik in het beginscherm of in een map op het pictogram Opties.
- 2. Klik op Geheugen.
- 3. Druk op de menutoets.
- 4. Klik op Formatteren.
- 5. Volg de instructies op het scherm.

## De beschikbare hoeveelheid geheugen weergeven

- 1. Klik in het beginscherm of in een map op het pictogram Opties.
- 2. Klik op Geheugen.

## Best practice: geheugen op uw toestel besparen

Probeer ten minste 400 kB toepassingsgeheugen vrij te houden op uw BlackBerry®-toestel. Als u minder geheugen wilt gebruiken, wijzig dan de opties voor e-mailberichten, agenda-items en mediabestanden. Neem de volgende richtlijnen in overweging:

- Stel in dat uw toestel e-mailberichten en agenda-items minder lang opslaat.
- Stuur geen e-mailberichten door naar uw toestel wanneer het toestel is verbonden met uw computer.
- Stel in dat u alleen het eerste deel van lange e-mailberichten wilt ontvangen.
- Sla mediabestanden op een mediakaart op.
- Verklein de maximale hoeveelheid toestelgeheugen die voor mediabestanden beschikbaar is. Deze optie is mogelijk niet beschikbaar, wat afhankelijk is van uw model toestel.
- Als u de fotokwaliteit hebt gewijzigd voor de foto's die u neemt, dient u de fotokwaliteit in te stellen op Normaal.
- Verlaag de fotokwaliteit in de browser.

#### Verwante informatie

[De beschikbare hoeveelheid geheugen weergeven, 259](#page-260-0) [Instellen hoe lang uw toestel berichten moet opslaan, 72](#page-73-0) [Instellen hoe lang uw toestel agenda-items opslaat, 168](#page-169-0) [Alleen het eerste deel van lange e-mailberichten ontvangen, 62](#page-63-0)

## Het beschikbare toepassingsgeheugen op mijn toestel is bijna vol

Wanneer het beschikbare toepassingsgeheugen op uw BlackBerry®-toestel bijna vol is, wordt op uw toestel een dialoogvenster weergegeven met de toepassingen en talen die u niet vaak gebruikt. U kunt toepassingen en talen in deze lijst verwijderen.

Neem de volgende richtlijnen in overweging:

- Controleer of u oude e-mailberichten en MMS-berichten hebt verwijderd, met name berichten met bijlagen.
- Controleer of u contactpersonen hebt verwijderd die al in het adresboek van uw organisatie staan.
- Controleer of u mediabestanden van het toestelgeheugen hebt verwijderd.
- Als u onlangs de BlackBerry® Device Software hebt bijgewerkt via het draadloze netwerk, controleer dan of u de vorige versie van de BlackBerry Device Software hebt verwijderd.
- Controleer of u de browsercache hebt gewist.

# SIM-kaart

Afhankelijk van de provider van uw draadloze service en het draadloze netwerk is het mogelijk dat uw BlackBerry®-toestel geen SIM-kaart gebruikt.

## Informatie over het SIM-kaarttelefoonboek

Als uw serviceprovider uw SIM-kaart heeft ingesteld voor een SIM-kaarttelefoonboek, kunt u contactpersonen die u aan uw SIM-kaart hebt toegevoegd, openen via het SIM-kaarttelefoonboek. Het SIM-kaarttelefoonboek is niet hetzelfde als de contactpersonenlijst op uw BlackBerry®-toestel. Als u van SIM-kaart wisselt, veranderen de contactpersonen in het SIM-kaarttelefoonboek.

U kunt ADN-gegevens aan uw SIM-kaarttelefoonboek toevoegen. U kunt ook naar ADN- of SDN-gegevens zoeken. ADN-gegevens worden als gewone tekst weergegeven en SDN-gegevens worden vet gedrukt.

## Een contactpersoon aan uw SIM-kaart toevoegen

- 1. Druk in de contactpersonenlijst op de menutoets.
- 2. Klik op SIM-telefoonboek.
- 3. Druk op de menutoets.
- 4. Klik op Nieuw.
- 5. Typ de gegevens van de contactpersoon.
- 6. Druk op de menutoets.
- 7. Klik op Opslaan.

## Contactpersonen van uw SIM-kaart naar uw contactpersonenlijst kopiëren

Deze functie wordt mogelijk niet ondersteund, wat afhankelijk is van uw serviceprovider en mobiele netwerk.

- 1. Druk in de contactpersonenlijst op de **menutoets**.
- 2. Klik op SIM-telefoonboek.
- 3. Druk op de menutoets.
- 4. Klik op Alles naar contactpersonen kopiëren.

Opmerking: Als u een contactpersoon van de SIM-kaart wilt kopiëren waarvan het telefoonnummer overeenkomt met dat van een contactpersoon die al in de contactpersonenlijst staat, wordt de contactpersoon op de SIM-kaart niet door uw BlackBerry-toestel gekopieerd.

## Een contactpersoon van uw contactpersonenlijst naar uw SIM-kaart kopiëren

- 1. Klik in de contactpersonenlijst op een contactpersoon.
- 2. Markeer een telefoonnummer.
- 3. Druk op de menutoets.
- 4. Klik op Kopiëren naar SIM-telefoonboek.
- 5. Druk op de menutoets.
- 6. Klik op Opslaan.

## Een contactpersoon op een SIM-kaart wijzigen

- 1. Druk in de contactpersonenlijst op de menutoets.
- 2. Klik op SIM-telefoonboek.
- 3. Markeer een contactpersoon.
- 4. Druk op de menutoets.
- 5. Klik op Bewerken.
- 6. Wijzig de informatie over contactpersonen.
- 7. Druk op de menutoets.
- 8. Klik op Opslaan.

## Een contactpersoon van een SIM-kaart verwijderen

- 1. Druk in de contactpersonenlijst op de menutoets.
- 2. Klik op SIM-telefoonboek.
- 3. Markeer een contactpersoon.
- 4. Druk op de menutoets.
- 5. Klik op Verwijderen.

## SMS-berichten op uw SIM-kaart opslaan

Deze functie wordt mogelijk niet ondersteund, wat afhankelijk is van uw serviceprovider en mobiele netwerk.

Als uw BlackBerry®-toestel een SIM-kaart gebruikt en u uw SMS-berichten opslaat op uw SIM-kaart, worden uw SMS-berichten nog steeds weergegeven in de berichtentoepassing.

1. Klik in het beginscherm of in een map op het pictogram Opties.

- 2. Klik op SMS-bericht.
- 3. Stel het veld Berichten op SIM-kaart laten staan in op Ja.
- 4. Druk op de menutoets.
- 5. Klik op Opslaan.

Als u geen SMS-berichten meer op uw SIM-kaart wilt opslaan, stelt u het veld Berichten op SIM-kaart laten staan in op Nee. Als u dit veld instelt op Nee worden uw SMS-berichten verwijderd van uw SIM-kaart.

## Informatie over de beveiliging van de SIM-kaart

U kunt uw SIM-kaart met een PIN-code beveiligen, zodat uw BlackBerry®-toestel nog beter beveiligd is. Als u uw SIM-kaart met een PIN-code vergrendeld, kunnen andere mensen hun SIM-kaart niet in uw toestel gebruiken. Voordat u uw SIM-kaart in een ander toestel kunt gebruiken, moet u de PIN-code intoetsen.

## Uw SIM-kaart met een pincode beveiligen

Om de pincode van uw SIM-kaart aan te vragen, neemt u contact op met de serviceprovider.

Opmerking: Als u de pincode van uw SIM-kaart drie keer incorrect invoert, werkt uw SIM-kaart niet.

- 1. Klik in het beginscherm of in een map op het pictogram Opties.
- 2. Klik op Geavanceerde opties.
- 3. Klik op SIM-kaart.
- 4. Druk op de menutoets.
- 5. Klik op Beveiliging inschakelen.
- 6. Typ de pincode van uw SIM-kaart.
- 7. Druk op de Enter-toets.

## De pincode van de SIM-kaart wijzigen

- 1. Klik in het beginscherm of in een map op het pictogram **Opties**.
- 2. Klik op Geavanceerde opties.
- 3. Klik op SIM-kaart.
- 4. Druk op de menutoets.
- 5. Klik op PIN2-code wijzigen.

## De weergavenaam voor het telefoonnummer wijzigen

Als uw SIM-kaart meer dan een telefoonnummer ondersteunt, kunt u de weergavenaam van uw telefoonnummers aanpassen.

- 1. Klik in het beginscherm of in een map op het pictogram Opties.
- 2. Klik op Geavanceerde opties.
- 3. Klik op SIM-kaart.
- 4. Markeer een telefoonnummer.
- 5. Druk op de menutoets.
- 6. Klik op SIM-telefoonnummer bewerken.
- 7. Typ een weergavenaam voor het telefoonnummer.
- 8. Druk op de Enter-toets.

# <span id="page-266-0"></span>**Beveiliging**

## Basis van de beveiliging

### Informatie over het toestelwachtwoord

Als u uw wachtwoord van uw BlackBerry®-toestel onjuist hebt ingevoerd, wordt u mogelijk gevraagd **blackberry** in te voeren voordat u door kunt gaan. Wanneer u uw wachtwoord opnieuw probeert in te voeren, worden de door u ingevoerde tekens op het scherm weergegeven.

Als u het aantal toegestane wachtwoordpogingen overschrijdt, verwijdert uw toestel uit veiligheidsoverwegingen al uw gegevens.

### Een toestelwachtwoord instellen

- 1. Klik in het beginscherm of in een map op het pictogram Opties.
- 2. Klik op Wachtwoord.
- 3. Stel het veld Wachtwoord in op Ingeschakeld.
- 4. Klik op Wachtwoord instellen.
- 5. Typ een wachtwoord.
- 6. Druk op de menutoets.
- 7. Klik op Opslaan.

Om het wachtwoord van uw BlackBerry®-toestel uit te schakelen, stelt u het veld Wachtwoord in op Uitgeschakeld.

### Het toestelwachtwoord wijzigen

- 1. Klik in het beginscherm of in een map op het pictogram Opties.
- 2. Klik op Wachtwoord.
- 3. Klik op Wachtwoord wijzigen.

### Uw toestel vergrendelen

U kunt deze taak alleen uitvoeren als u een wachtwoord voor uw BlackBerry®-toestel hebt ingesteld.

Klik in het beginscherm of in een map op het pictogram Wachtwoordvergrendeling.

Typ uw toestelwachtwoord om uw toestel te ontgrendelen. Druk op de Enter-toets.

### Uw toestel vergrendelen wanneer u deze in de houder plaatst

- 1. Klik in het beginscherm of in een map op het pictogram Opties.
- 2. Klik op Wachtwoord.
- 3. Wijzig het veld Handheld vergrendelen wanneer in houder in Ja.
- 4. Druk op de menutoets.
- 5. Klik op Opslaan.

## Het toetsenbord vergrendelen

Afhankelijk van de opties die uw beheerder instelt, kunt u deze taak mogelijk niet uitvoeren als uw e-mailaccount gebruikmaakt van een BlackBerry® Enterprise Server. Neem voor meer informatie contact op met uw beheerder.

Houd de toets Afpelen/Pauze/Dempen aan de bovenkant van uw toestel ingedrukt.

### Een limiet instellen voor pogingen om het toestelwachtwoord op te geven

- 1. Klik in het beginscherm of in een map op het pictogram Opties.
- 2. Klik op Wachtwoord.
- 3. Stel het veld Aantal wachtwoordpogingen in.
- 4. Druk op de menutoets.
- 5. Klik op Opslaan.

## Toestelgegevens, toepassingen van derden of mediakaartbestanden verwijderen

Voordat u de gegevens of mediakaartbestanden van uw BlackBerry®-toestel verwijdert, is het verstandig een back-up van de gegevens en bestanden te maken, zodat u over een kopie op uw computer beschikt.

Let op!: Als u codering hebt ingeschakeld, kan het verwijderen van alle toestelgegevens maximaal een uur duren. Als u deze actie hebt gestart, kunt u deze niet stoppen. Als u uw toestel opnieuw instelt, wordt het proces opnieuw gestart nadat het toestel opnieuw is opgestart.

- 1. Klik in het beginscherm of in een map op het pictogram Opties.
- 2. Klik op Beveiligingsopties.
- 3. Klik op Toestel leegmaken.
- 4. Voer een van de volgende acties uit:
	- Schakel het selectievakje E-mails, contactpersonen enz. in als u gegevens wilt verwijderen uit de berichtentoepassing, de toepassing voor contactpersonen en andere toepassingen.
	- Schakel het selectievakje Door gebruiker geïnstalleerde toepassingen in als u alle toepassingen van derden die u hebt geïnstalleerd, wilt verwijderen.
	- Schakel het selectievakje Mediakaart in als u alle bestanden van uw mediakaart wilt verwijderen.
- 5. Type blackberry.
- 6. Klik op Leegmaken.

Als u uw toestel wilt doorverkopen en u een e-mailaccount hebt die gebruikmaakt van de BlackBerry® Internet Service, dient u contact op te nemen met uw serviceprovider om de koppeling tussen uw account en uw toestel te verwijderen als u wilt voorkomen dat berichten van deze account naar uw toestel worden verzonden.

## Wachtwoordbeheer

### Informatie over de wachtwoordwachter

Gebruik het wachtwoordbeheer om al uw wachtwoorden op één plaats op te slaan. Het wachtwoordbeheer beveiligt uw wachtwoorden met een eigen wachtwoord. Wanneer u dit wachtwoord invoert, decodeert het wachtwoordbeheer uw wachtwoorden.

U kunt het wachtwoordbeheer ook gebruiken om willekeurige wachtwoorden te genereren die uit cijfers, letters en symbolen bestaan.

### Een wachtwoord aan het wachtwoordbeheer toevoegen

- 1. Klik in het beginscherm of in de map Toepassingen op het pictogram Wachtwoordbeheer.
- 2. Druk op de menutoets.
- 3. Klik op Nieuw.
- 4. Voer de wachtwoordgegevens in.
- 5. Druk op de menutoets.
- 6. Klik op Opslaan.

### Een willekeurig wachtwoord genereren

- 1. Klik in het beginscherm of in de map Toepassingen op het pictogram Wachtwoordbeheer.
- 2. Druk op de menutoets.
- 3. Klik op Nieuw.
- 4. Druk op de menutoets.
- 5. Klik op Willekeurig wachtwoord.
- 6. Voer de wachtwoordgegevens in.
- 7. Druk op de menutoets.
- 8. Klik op Opslaan.

### Criteria voor willekeurig gegenereerde wachtwoorden instellen

- 1. Klik in het beginscherm of in de map Toepassingen op het pictogram Wachtwoordbeheer.
- 2. Druk op de menutoets.
- 3. Klik op Opties.
- 4. Stel de velden met willekeurige wachtwoorden in.
- 5. Druk op de menutoets.
- 6. Klik op Opslaan.

## Een wachtwoord in het wachtwoordbeheer weergeven

Klik in de wachtwoordwachter op een wachtwoord.

## Een wachtwoord in het wachtwoordbeheer wijzigen

- 1. Klik in het beginscherm of in de map Toepassingen op het pictogram Wachtwoordbeheer.
- 2. Markeer een wachtwoord.
- 3. Druk op de menutoets.
- 4. Klik op Openen.
- 5. De wachtwoordgegevens wijzigen.
- 6. Druk op de menutoets.
- 7. Klik op Opslaan.

### Wachtwoorden in het wachtwoordbeheer verbergen

- 1. Klik in het beginscherm of in de map Toepassingen op het pictogram Wachtwoordbeheer.
- 2. Druk op de menutoets.
- 3. Klik op Opties.
- 4. Stel het veld Wachtwoord weergeven in op Nee.
- 5. Druk op de menutoets.
- 6. Klik op Opslaan.

Om wachtwoorden weer in het wachtwoordbeheer weer te geven, stelt u het veld Wachtwoord weergeven in op Ja.

## De bevestigingsvraag uitschakelen die wordt weergegeven voorafgaand aan het verwijderen van berichten

U kunt de bevestigingsvraag uitschakelen die wordt weergegeven voorafgaand aan het verwijderen van berichten, oproeplogboeken, contactpersonen, agenda-items, taken, memo's of wachtwoorden.

- 1. Klik in het beginscherm op een pictogram voor een toepassing.
- 2. Druk in een toepassing op de menutoets.
- 3. Klik op Opties.
- 4. Klik indien nodig op Algemene opties.
- 5. Wijzig het veld Annuleren bevestigen in Nee.
- 6. Druk op de menutoets.
- 7. Klik op Opslaan.

## Een wachtwoord uit het wachtwoordbeheer verwijderen

- 1. Klik in het beginscherm of in de map Toepassingen op het pictogram Wachtwoordbeheer.
- 2. Markeer een wachtwoord.
- 3. Druk op de menutoets.
- 4. Klik op Verwijderen.

## Het wachtwoord van de wachtwoordkluis wijzigen

- 1. Klik in het beginscherm of in de map Toepassingen op het pictogram Wachtwoordbeheer.
- 2. Druk op de menutoets.
- 3. Klik op Wachtwoord wijzigen.

### Een wachtwoord kopiëren

- 1. Klik in het beginscherm of in de map Toepassingen op het pictogram Wachtwoordbeheer.
- 2. Markeer een wachtwoord.
- 3. Druk op de menutoets.
- 4. Klik op Gebruikersnaam of Wachtwoord kopiëren.

Druk op de menutoets om het klembord te wissen. Klik op Klembord wissen. Opmerking: Wachtwoorden zijn niet gecodeerd wanneer ze op het klembord staan.

### Kopiëren van het wachtwoorden voorkomen

- 1. Klik in het beginscherm of in de map Toepassingen op het pictogram Wachtwoordbeheer.
- 2. Druk op de menutoets.
- 3. Klik op Opties.
- 4. Stel het veld Kopiëren naar Klembord in op Nee.
- 5. Druk op de menutoets.
- 6. Klik op Opslaan.

## Een limiet voor wachtwoordpogingen in wachtwoordbeheer instellen

- 1. Klik in het beginscherm of in de map Toepassingen op het pictogram Wachtwoordbeheer.
- 2. Druk op de menutoets.
- 3. Klik op Opties.
- 4. Stel het veld Wachtwoordpogingen in.
- 5. Druk op de menutoets.
- 6. Klik op Opslaan.

## **Codering**

## Info over het coderen van gegevens in het toestelgeheugen

Wanneer codering voor het toestelgeheugen is ingeschakeld, gebruikt uw BlackBerry®-toestel een persoonlijke sleutel om de gegevens zoals ze op uw toestel zijn opgeslagen, te coderen. Dit is inclusief gegevens die uw toestel ontvangt wanneer het is vergrendeld. Uw toestel decodeert gegevens wanneer u ze opent.

U kunt de codering zo instellen dat ze in- of exclusief contactpersonen is. Als u codering voor contactpersonen inschakelt en u ontvangt een oproep wanneer uw toestel is vergrendeld, wordt de naam van de beller niet op het scherm weergegeven.

Als u een smartcardcertificaat gebruikt voor verificatie, kunt u, afhankelijk van de smartcard, mogelijk ook een van uw smartcardcertificaten gebruiken voor codering op basis van twee factoren. Voor toegang tot de gecodeerde inhoud moet u uw toestelwachtwoord opgeven en uw toestel aansluiten op uw smartcardlezer.

Wanneer u uw toestel vergrendelt, wordt boven aan het scherm een open slotje weergegeven om aan te geven dat uw toestel bezig is uw gegevens te beveiligen. Daarbij wordt ook een kopie van de persoonlijke sleutel van het tijdelijke toestelgeheugen verwijderd. Er wordt een slotje weergegeven boven aan het scherm wanneer uw toestel de sleutel heeft verwijderd.

### Informatie over het coderen van bestanden

Met codering beveiligt u bestanden die u opslaat in het geheugen van uw BlackBerry®-toestel en op een mediakaart die u in uw toestel kunt plaatsen. U kunt de bestanden in het toestelgeheugen en op uw mediakaart coderen met behulp van een coderingssleutel die uw toestel genereert, uw toestelwachtwoord of allebei.

Wanneer u de bestanden codeert met behulp van een coderingssleutel die uw toestel genereert, hebt u alleen toegang tot de bestanden op uw mediakaart wanneer de mediakaart in uw toestel is geplaatst. Wanneer u de bestanden codeert met behulp van uw toestelwachtwoord, hebt u toegang tot de bestanden op uw mediakaart in ieder toestel waarin u uw mediakaart plaatst, zolang u het wachtwoord van het toestel weet.

## Codering inschakelen

Om gegevens in het toestelgeheugen te kunnen coderen, moet u een wachtwoord voor uw BlackBerry®-toestel hebben ingesteld.

Afhankelijk van de hoeveelheid geheugen die beschikbaar is voor het opslaan van bestanden in het toestelgeheugen kunt u mogelijk geen bestanden in het toestelgeheugen coderen.

- 1. Klik in het beginscherm of in een map op het pictogram Opties.
- 2. Klik op Beveiligingsopties.
- 3. Klik op Codering.
- 4. Wijzig het veld Codering in Ingeschakeld.
- 5. Stel het veld Toestelgeheugen in op Ingeschakeld als u gegevens in het toestelgeheugen wilt coderen.
- 6. Stel het veld **Mediakaart** in op Ingeschakeld en voer een van de volgende handelingen uit als u gegevens die zijn opgeslagen op een mediakaart en op uw toestel wilt coderen:
	- Wilt u bestanden coderen met een coderingssleutel die uw toestel genereert, wijzig het veld Modus dan in Toestel.
	- Als u bestanden wilt coderen met uw toestelwachtwoord, stelt u het veld Modus in op Beveiligingswachtwoord.
	- Wilt u bestanden coderen met behulp van een coderingssleutel en uw toestelwachtwoord, wijzig het veld Modus dan in Beveiligingswachtwoord en toestel.
- 7. Stel het veld **Mediabestanden opnemen** in op Ja als u ook mediabestanden zoals foto's, muziek en video's wilt coderen.
- 8. Druk op de menutoets.
- 9. Klik op Opslaan.

Wijzig het veld Toestelgeheugen in Uitgeschakeld als u het coderen van gegevens in het toestelgeheugen wilt stoppen. Wijzig het veld Mediakaart in Uitgeschakeld als u het coderen van bestanden wilt stoppen.

#### Verwante informatie

[Een toestelwachtwoord instellen, 265](#page-266-0)

### De coderingssterkte instellen

Als codering van gegevens in het toestelgeheugen is ingeschakeld, kunt u de sterkte van de codering instellen die uw BlackBerry®-toestel gebruikt om gegevens te beschermen die u ontvangt wanneer uw toestel is vergrendeld.

- 1. Klik in het beginscherm of in een map op het pictogram Opties.
- 2. Klik op Beveiligingsopties.
- 3. Klik op Codering.
- 4. Stel het veld Sterkte in.
- 5. Druk op de menutoets.
- 6. Klik op Opslaan.

### Een certificaat gebruiken om de codeersleutels op uw toestel te coderen

Voor deze taak moet uw e-mailaccount gebruikmaken van een BlackBerry® Enterprise Server die deze functie ondersteunt. Neem voor meer informatie contact op met uw beheerder.

Als u codering voor gegevens in het geheugen van het BlackBerry-toestel hebt ingeschakeld en uw smartcardlezer deze functie ondersteunt, kunt u mogelijk een certificaat gebruiken van de smartcard om de codeersleutels op uw toestel te coderen.

- 1. Klik in het beginscherm of in een map op het pictogram Opties.
- 2. Klik op Beveiligingsopties.
- 3. Klik op Codering.
- 4. Wijzig het veld Bescherming op basis van twee factoren in Ingeschakeld.
- 5. Druk op de menutoets.
- 6. Klik op Opslaan.

## Informatie over codeersleutels

Als uw BlackBerry®-toestel is gekoppeld aan een e-mailaccount die gebruikmaakt van een BlackBerry® Enterprise Server of BlackBerry® Desktop Redirector, moet uw toestel een codeersleutel gebruiken om gegevens te beschermen wanneer deze van de BlackBerry Enterprise Server of BlackBerry Desktop Redirector worden overgebracht en omgekeerd.

U dient elke twee weken een nieuwe codeersleutel te genereren.

## Een coderingssleutel genereren

Voor deze taak moet uw e-mailaccount gebruikmaken van een BlackBerry® Enterprise Server die deze functie ondersteunt. Neem voor meer informatie contact op met uw beheerder.

Als uw BlackBerry-toestel is gekoppeld aan een e-mailaccount die gebruikmaakt van een BlackBerry Enterprise Server die deze functie niet ondersteunt, kunt u een coderingssleutel genereren met de BlackBerry® Desktop Manager, als deze het programma voor het instellen van email bevat. Zie de online-Help van de BlackBerry Desktop Manager voor meer informatie.

- 1. Klik in het beginscherm of in een map op het pictogram Opties.
- 2. Klik op Beveiligingsopties.
- 3. Klik op Informatie.
- 4. Markeer een service.
- 5. Druk op de menutoets.
- 6. Klik op Codeersleutel opnieuw genereren.

## Geheugen opschonen

## Informatie over het opschonen van het geheugen

Vertrouwelijke gegevens op het tijdelijke geheugen van uw BlackBerry®-toestel worden verwijderd met Geheugen opschonen. Voorbeelden van vertrouwelijke gegevens omvatten gevoelige informatie in de cache voor de sleutelopslagbrowser, ongecodeerde gegevens uit emailberichten, wachtwoorden voor LDAP-verificatie en informatie van zoekopdrachten naar certificaten en sleutels.

Als Geheugen opschonen is ingeschakeld, verwijdert de toepassing voor het opschonen van het geheugen in de volgende situaties automatisch vertrouwelijke gegevens:

- wanneer u uw toestel in een houder plaatst
- wanneer u uw toestel gedurende een vastgestelde tijdperiode niet hebt gebruikt
- wanneer u uw toestel synchroniseert met uw computer
- wanneer u de tijd of de tijdzone van het toestel wijzigt
- wanneer u uw toestel vergrendelt

## Geheugenopschoning inschakelen

- 1. Klik in het beginscherm of in een map op het pictogram Opties.
- 2. Klik op Beveiligingsopties.
- 3. Klik op Geavanceerde beveiligingsopties.
- 4. Klik op Geheugen opschonen.
- 5. Wijzig Status in Ingeschakeld.
- 6. Druk op de menutoets.
- 7. Klik op Opslaan.

## Wijzigingen aanbrengen wanneer uw toestel vertrouwelijke gegevens verwijdert uit het tijdelijke toestelgeheugen

- 1. Klik in het beginscherm of in een map op het pictogram Opties.
- 2. Klik op Beveiligingsopties.
- 3. Klik op Geavanceerde beveiligingsopties.
- 4. Klik op Geheugen opschonen.
- 5. Voer een van de volgende acties uit:
	- Wijzig het veld Opschonen na plaatsing in houder in Nee als u wilt voorkomen dat uw BlackBerry®-toestel vertrouwelijke gegevens verwijdert wanneer u uw toestel in een houder plaatst.
	- Wijzig het veld Opschonen indien inactief in Nee als u wilt voorkomen dat uw toestel vertrouwelijke gegevens verwijdert wanneer uw toestel gedurende een bepaalde tijdsperiode inactief is gebleven.
	- Wijzig het veld Time-out bij inactief om in te stellen hoelang uw toestel dient te wachten met het verwijderen van vertrouwelijke gegevens nadat u uw toestel voor het laatst hebt gebruikt.
- 6. Druk op de menutoets.
- 7. Klik op Opslaan.

## Gevoelige toepassingsgegevens uit het tijdelijke toestelgeheugen verwijderen

- 1. Klik in het beginscherm of in een map op het pictogram Opties.
- 2. Klik op Beveiligingsopties.
- 3. Klik op Geavanceerde beveiligingsopties.
- 4. Klik op Geheugen opschonen.
- 5. Klik in het gedeelte Geregistreerde opschoonprogramma's op een toepassing.
- 6. Voer een van de volgende acties uit:
	- Als u gevoelige gegevens voor de gemarkeerde toepassing wilt verwijderen, klikt u op *<Application>* opschonen. Klik op OK.
	- Als u gevoelige gegevens voor alle toepassingen wilt verwijderen, klikt u op Nu opschonen.

## Het pictogram voor het opschonen van het geheugen weergeven op het beginscherm

- 1. Klik in het beginscherm of in een map op het pictogram Opties.
- 2. Klik op Beveiligingsopties.
- 3. Klik op Geavanceerde beveiligingsopties.
- 4. Klik op Geheugen opschonen.
- 5. Wijzig het veld Pictogram weergeven op beginscherm in Ja.
- 6. Druk op de menutoets.
- 7. Klik op Opslaan.

## Certificaten

## Basis voor certificaten

### Certificaten van een LDAP- of DSML-certificaatserver downloaden

- 1. Klik in het beginscherm of in een map op het pictogram Opties.
- 2. Klik op Beveiligingsopties.
- 3. Klik op Geavanceerde beveiligingsopties.
- 4. Klik op Certificaten.
- 5. Druk op de menutoets.
- 6. Klik op Certificaten ophalen.
- 7. Geef de zoekcriteria op.
- 8. Druk op de menutoets.
- 9. Klik op Zoeken.
- 10. Klik op een certificaat.
- 11. Klik op Certificaat toevoegen aan sleutelopslag.

### Informatie over profielen van certificeringsinstanties

Als u een e-mailaccount hebt die gebruikmaakt van een BlackBerry® Enterprise Server die deze functie ondersteunt, kunt u via het draadloze netwerk certificaten downloaden met een profiel van een certificeringsinstantie van uw beheerder. Afhankelijk van uw organisatie moet u zich mogelijk aanmelden voor een certificaat of wordt u automatisch aangemeld.

Wanneer u zich aanmeldt bij het profiel van een certificeringsinstantie, wordt het laatste certificaat naar uw BlackBerry-toestel gedownload en toegevoegd aan uw lijst met certificaten. In de profielen van certificeringsinstanties staat de status van het certificaat. Als het certificaat binnenkort verloopt, kunt u zich opnieuw aanmelden bij het profiel van de certificeringsinstantie om een bijgewerkt certificaat te ontvangen.

### Een certificaat van een certificeringsinstantie downloaden

Voor deze taak moet uw e-mailaccount gebruikmaken van een BlackBerry® Enterprise Server die deze functie ondersteunt. Neem voor meer informatie contact op met uw beheerder.

Als uw beheerder u een profiel van een certificeringsinstantie heeft gegeven, kunt u zich aanmelden bij het profiel om een certificaat naar uw BlackBerry-toestel te downloaden. Als het certificaat binnenkort verloopt, kunt u zich opnieuw aanmelden om een bijgewerkt certificaat te ontvangen.

- 1. Klik in het beginscherm of in een map op het pictogram Opties.
- 2. Klik op Beveiligingsopties.
- 3. Klik op Geavanceerde beveiligingsopties.
- 4. Klik op Profiel van certificeringsinstantie.
- 5. Klik op Aanmelden of Opnieuw aanmelden.
- 6. Typ indien nodig de aanmeldgegevens die u gebruikt om verbinding te maken met het netwerk van uw organisatie.

Druk op de menutoets als u het scherm voor het profiel van de certificeringsinstantie wilt verbergen terwijl de aanvraag wordt verwerkt. Klik op Verbergen. Klik op het pictogram Profiel van certificeringsinstantie in het beginscherm als u naar dit scherm wilt terugkeren.

### Een certificaat of PGP-sleutel van het toestelgeheugen importeren

- 1. Klik in het beginscherm of in een map op het pictogram **Media** of het pictogram **Bestanden**.
- 2. Ga naar een certificaat of PGP®-sleutel.
- 3. Markeer het certificaat of de PGP-sleutel.
- 4. Druk op de menutoets.
- 5. Klik op Certificaat importeren of PGP-sleutel importeren.

Druk op de menutoets als u het certificaat of de PGP-sleutel wilt weergeven. Klik op Certificaat weergeven of PGP-sleutel weergeven.

### Een certificaat of PGP-sleutel van een mediakaart importeren

- 1. Klik in het beginscherm of in een map op het pictogram Opties.
- 2. Klik op Beveiligingsopties.
- 3. Klik op Geavanceerde beveiligingsopties.
- 4. Klik op Certificaten of PGP-sleutels.
- 5. Druk op de menutoets.
- 6. Klik op Certificaten van mediakaart weergeven of PGP-sleutels van mediakaart weergeven.

Druk op de menutoets als u het certificaat of de PGP®-sleutel wilt weergeven. Klik op Certificaat weergeven of PGP-sleutel weergeven.

### Eigenschappen voor een certificaat bekijken

- 1. Klik in het beginscherm of in een map op het pictogram **Opties**.
- 2. Klik op Beveiligingsopties.
- 3. Klik op Geavanceerde beveiligingsopties.
- 4. Klik op Certificaten.
- 5. Klik op een certificaat.

### Eigenschappen van certificaat

#### Intrekkingsstatus:

in dit veld wordt de intrekkingsstatus van het certificaat op een specifieke datum en tijdstip weergegeven.

#### Vertrouwensstatus:

in dit veld wordt de vertrouwensstatus van de certificaatketen weergegeven. U kunt een certificaat expliciet vertrouwen (het certificaat zelf is vertrouwd), impliciet vertrouwen (het hoofdcertificaat in de certificaatketen is vertrouwd op uw BlackBerry®-toestel) of niet vertrouwen (het certificaat is niet expliciet vertrouwd en het hoofdcertificaat in de certificaatketen is niet vertrouwd of bestaat niet op uw toestel).

#### Vervaldatum:

in dit veld wordt de datum weergegeven die de uitgever van het certificaat heeft opgegeven als vervaldatum van het certificaat.

### Certificaattype:

in dit veld wordt het certificaattype weergegeven. Uw toestel ondersteunt X.509- en WTLS-certificaattype.

### Type openbare sleutel:

in dit veld wordt de standaard weergegeven waaraan de openbare sleutel voldoet. Uw toestel ondersteunt RSA®-, DSA-, Diffie-Hellmanen and ECC-sleutels.

#### Onderwerp:

in dit veld wordt informatie over de certificaathouder weergegeven.

#### Uitgever:

in dit veld wordt informatie over de uitgever van het certificaat weergegeven.

#### Serienummer:

in dit veld wordt het serienummer van het certificaat in hexadecimaal formaat weergegeven.

### Sleutelgebruik:

in dit veld wordt het toegestane gebruik van de openbare sleutel weergegeven.

#### Alt. naam onderwerp:

in dit veld wordt een alternatief e-mailadres voor het onderwerp van het certificaat weergegeven, mits er een alternatief e-mailadres beschikbaar is.

### SHA1-vingerafdruk:

in dit veld wordt de digitale SHA1-vingerafdruk van het certificaat weergegeven.

### MD5-vingerafdruk:

in dit veld wordt de digitale MD5-vingerafdruk van het certificaat weergegeven.

### Eén type certificaat in de certificatenlijst bekijken

- 1. Klik in het beginscherm of in een map op het pictogram Opties.
- 2. Klik op Beveiligingsopties.
- 3. Klik op Geavanceerde beveiligingsopties.
- 4. Klik op Certificaten.
- 5. Druk op de menutoets.
- 6. Klik op een van de volgende menu-items:
	- Mijn certificaten weergeven
	- Overige certificaten weergeven
	- CA-certificaten weergeven
	- Hoofdcertificaten weergeven

Druk op de menutoets om alle certificaten op uw BlackBerry®-toestel weer te geven. Klik op Alle certificaten weergeven.

### Een certificaat verzenden

Wanneer u een certificaat verzendt, stuurt uw BlackBerry®-toestel de openbare sleutel door, maar niet de bijbehorende persoonlijke sleutel.

- 1. Klik in het beginscherm of in een map op het pictogram Opties.
- 2. Klik op Beveiligingsopties.
- 3. Klik op Geavanceerde beveiligingsopties.
- 4. Klik op Certificaten.
- 5. Markeer een certificaat.
- 6. Druk op de menutoets.
- 7. Klik op Verzenden via e-mail of Verzenden via PIN.

### Certificaten verwijderen

- 1. Klik in het beginscherm of in een map op het pictogram Opties.
- 2. Klik op Beveiligingsopties.
- 3. Klik op Geavanceerde beveiligingsopties.
- 4. Klik op Certificaten.
- 5. Markeer een certificaat.
- 6. Druk op de menutoets.
- 7. Klik op Verwijderen.

### De certificaatketen voor een certificaat weergeven

- 1. Klik in het beginscherm of in een map op het pictogram Opties.
- 2. Klik op Beveiligingsopties.
- 3. Klik op Geavanceerde beveiligingsopties.
- 4. Klik op Certificaten.
- 5. Markeer een certificaat.
- 6. Druk op de menutoets.

### 7. Klik op Keten weergeven.

## Certificaatstatus

### Statusindicatoren voor certificaten en profielen van certificeringsinstanties

#### Statusindicatoren voor certificaten

## or:

Het certificaat beschikt over een bijbehorende persoonlijke sleutel die op uw BlackBerry®-toestel of een smartcard is opgeslagen.

### :

De certificaatketen is vertrouwd en geldig, en de intrekkingsstatus van de certificaatketen is goed.

### $\mathcal{D}$ :

de intrekkingsstatus van het certificaat is onbekend of een openbare sleutel voor een certificaat in de certificaatketen is zwak.

### $\mathbf x$

het certificaat is ingetrokken of niet vertrouwd, of een certificaat in de certificaatketen is niet vertrouwd, is ingetrokken, is verlopen, is niet geldig of kon niet worden geverifieerd.

### Statusindicatoren voor profielen van certificeringsinstanties

### $\circledcirc$

Een geldig certificaat wordt aan het profiel van de certificeringsinstantie gekoppeld.

### $\blacksquare$

Een nieuw certificaat wordt opgehaald omdat het huidige certificaat binnenkort verloopt.

### 口

De aanmeldingsaanvraag wacht op goedkeuring van de certificeringsinstantie.

### :

Aanmelding bij het profiel van de certificeringsinstantie is in behandeling omdat er een actie van de gebruiker nodig is om door te gaan of omdat de aanmelding voor later gepland staat.

### <u>ስ</u>

Aanmelding bij het profiel van de certificeringsinstantie is verplicht en wordt automatisch uitgevoerd.

### De intrekkingsstatus van een certificaat of een certificaatketen controleren

- 1. Klik in het beginscherm of in een map op het pictogram Opties.
- 2. Klik op Beveiligingsopties.
- 3. Klik op Geavanceerde beveiligingsopties.
- 4. Klik op Certificaten.
- 5. Markeer een certificaat.
- 6. Druk op de menutoets.
- 7. Klik op Status ophalen of Ketenstatus ophalen.

### De vertrouwensstatus van een certificaat wijzigen

Afhankelijk van de soorten certificaten die worden toegestaan door uw beheerder kunt u een aantal soorten certificaten mogelijk niet vertrouwen.

- 1. Klik in het beginscherm of in een map op het pictogram Opties.
- 2. Klik op Beveiligingsopties.
- 3. Klik op Geavanceerde beveiligingsopties.
- 4. Klik op Certificaten.
- 5. Markeer een certificaat.
- 6. Druk op de menutoets.
- 7. Klik op Vertrouwen of Niet vertrouwen.
- 8. Voer een van de volgende handelingen uit als u een certificaat vertrouwt:
	- Klik op Geselecteerd certificaat om het gemarkeerde certificaat te vertrouwen.
	- Klik op Gehele keten om het gemarkeerde certificaat en alle andere certificaten in de keten te vertrouwen.

### Certificaten intrekken

Als u een certificaat intrekt, wordt het certificaat alleen ingetrokken in de sleutelopslag op uw BlackBerry®-toestel. De intrekkingsstatus op de servers van de certificeringsinstantie of op de CRL-servers wordt niet door uw toestel bijgewerkt.

- 1. Klik in het beginscherm of in een map op het pictogram Opties.
- 2. Klik op Beveiligingsopties.
- 3. Klik op Geavanceerde beveiligingsopties.
- 4. Klik op Certificaten.
- 5. Markeer een certificaat.
- 6. Druk op de menutoets.
- 7. Klik op Intrekken.
- 8. Klik op Ja.
- 9. Wijzig het veld Reden.
- 10. Klik op OK.

Markeer een certificaat om de blokkering van een certificaat te annuleren. Druk op de menutoets. Klik op Wachtstand annuleren.

### Redenen voor intrekking van een certificaat

### Onbekend:

de reden voor intrekking komt niet overeen met de vooraf gedefinieerde redenen.

#### Inbreuk op sleutel:

een onbevoegd persoon is mogelijk achter de waarde van de persoonlijke sleutel gekomen.

### Inbreuk op CA:

iemand heeft mogelijk de persoonlijke sleutel van de uitgever van het certificaat openbaar gemaakt.

### Relatie gewijzigd:

de certificaathouder werkt niet meer voor de organisatie.

### Vervangen:

een nieuw certificaat vervangt een bestaand certificaat.

### Activiteit gestaakt:

de certificaathouder heeft het certificaat niet meer nodig.

### Certificaat geblokkeerd:

u wilt het certificaat tijdelijk intrekken.

## Opties voor certificaten

### De weergavenaam van een certificaat wijzigen

- 1. Klik in het beginscherm of in een map op het pictogram Opties.
- 2. Klik op Beveiligingsopties.
- 3. Klik op Geavanceerde beveiligingsopties.
- 4. Klik op Certificaten.
- 5. Markeer een certificaat.
- 6. Druk op de menutoets.
- 7. Klik op Label wijzigen.
- 8. Voer een weergavenaam in voor het certificaat.
- 9. Klik op OK.

### E-mailadressen aan certificaten toevoegen

- 1. Klik in het beginscherm of in een map op het pictogram Opties.
- 2. Klik op Beveiligingsopties.
- 3. Klik op Geavanceerde beveiligingsopties.
- 4. Klik op Certificaten.
- 5. Markeer een certificaat.
- 6. Druk op de menutoets.
- 7. Klik op Adressen koppelen.
- 8. Druk op de menutoets.
- 9. Klik op Adres toevoegen.
- 10. Voer een van de volgende acties uit:
- Klik op een contactpersoon.
- Klik op Eenmalig gebruiken. Typ een e-mailadres. Druk op de Enter-toets.
- 11. Druk op de menutoets.
- 12. Klik op Opslaan.

### De melding over de weergavenaam uitschakelen die wordt weergegeven wanneer u een certificaat aan de sleutelopslag toevoegt

- 1. Klik in het beginscherm of in een map op het pictogram Opties.
- 2. Klik op Beveiligingsopties.
- 3. Klik op Geavanceerde beveiligingsopties.
- 4. Klik op Certificaten.
- 5. Druk op de menutoets.
- 6. Klik op Certificaten ophalen.
- 7. Druk op de menutoets.
- 8. Klik op Opties.
- 9. Wijzig het veld Vragen om label in Nee.
- 10. Druk op de menutoets.
- 11. Klik op Opslaan.

Als u een certificaat toevoegt, geeft uw BlackBerry®-toestel het certificaat de naam van de certificaathouder.

### De melding Status ophalen uitschakelen die wordt weergegeven wanneer u een certificaat aan de sleutelopslag toevoegt

- 1. Klik in het beginscherm of in een map op het pictogram Opties.
- 2. Klik op Beveiligingsopties.
- 3. Klik op Geavanceerde beveiligingsopties.
- 4. Klik op Certificaten.
- 5. Druk op de menutoets.
- 6. Klik op Certificaten ophalen.
- 7. Druk op de menutoets.
- 8. Klik op Opties.
- 9. Voer een van de volgende acties uit:
	- Stel het veld Status ophalen in op Ja als u de intrekkingsstatus van een certificaat wilt downloaden wanneer u het certificaat toevoegt aan de sleutelopslag.
	- Stel het veld Status ophalen in op Nee als u de intrekkingsstatus van een certificaat niet wilt downloaden wanneer u het certificaat toevoegt aan de sleutelopslag.
- 10. Druk op de menutoets.
- 11. Klik op Opslaan.

### Wijzigen hoe vaak het profiel van een certificeringsinstantie de certificaatstatus controleert

Afhankelijk van uw organisatie kunt u mogelijk wijzigen hoe vaak een profiel van een certificeringsinstantie de status van het certificaat controleert. Als het certificaat binnenkort verloopt, kunt u zich opnieuw aanmelden bij het profiel van de certificeringsinstantie om een bijgewerkt certificaat te ontvangen.

- 1. Klik in het beginscherm of in een map op het pictogram Opties.
- 2. Klik op Beveiligingsopties.
- 3. Klik op Geavanceerde beveiligingsopties.
- 4. Klik op Profiel van certificeringsinstantie.
- 5. Wijzig het veld Interval voor statuscontrole van certificaat.
- 6. Druk op de menutoets.
- 7. Klik op Opslaan.

### Sneltoetsen voor certificaten

- Druk op de **spatietoets** om het label en de uitgever van een certificaat te bekijken.
- Druk op **Enter** om de eigenschappen van een certificaat te bekijken.
- Druk op de Alt-toets en de L om het beveiligingsniveau van een persoonlijk certificaat te bekijken.
- Druk op de Alt-toets en de S om het serienummer van een certificaat te bekijken.
- Druk op de Alt-toets en de C om certificaten voor certificeringsinstanties te bekijken.
- Druk op de Alt-toets en de E om persoonlijke certificaten en certificaten voor andere mensen te bekijken.
- Druk op de Alt-toets en de P om persoonlijke certificaten te bekijken.
- Druk op de Alt-toets en de O om certificaten voor andere mensen te bekijken.
- Druk op de Alt-toets en de R om hoofdcertificaten te bekijken.
- Druk op de Alt-toets en de A om alle certificaten te bekijken.

## PGP-sleutels

## Basisbeginselen van de PGP-sleutel

### Een PGP-sleutel downloaden van een LDAP-certificaatserver

Als u de PGP® Universal Server gebruikt, kunt u PGP-sleutels mogelijk niet downloaden van een LDAP-certificaatserver.

- 1. Klik in het beginscherm of in een map op het pictogram **Opties**.
- 2. Klik op Beveiligingsopties.
- 3. Klik op Geavanceerde beveiligingsopties.
- 4. Klik op PGP-sleutels.
- 5. Druk op de menutoets.
- 6. Klik op PGP-sleutels ophalen.
- 7. Geef de zoekcriteria op.
- 8. Druk op de menutoets.
- 9. Klik op Zoeken.
- 10. Klik op een PGP-sleutel.
- 11. Klik op PGP-sleutel toevoegen aan sleutelopslag.

### Een persoonlijke PGP-sleutel downloaden van de PGP Universal Server

- 1. Klik in het beginscherm of in een map op het pictogram Opties.
- 2. Klik op Beveiligingsopties.
- 3. Klik op PGP.
- 4. Druk op de menutoets.
- 5. Klik op Sleutels downloaden.

### Een bijgewerkte PGP-sleutel downloaden van een LDAP-certificaatserver

- 1. Klik in het beginscherm of in een map op het pictogram Opties.
- 2. Klik op Beveiligingsopties.
- 3. Klik op Geavanceerde beveiligingsopties.
- 4. Klik op PGP-sleutels.
- 5. Markeer een PGP®-sleutel.
- 6. Druk op de menutoets.
- 7. Klik op Bijgewerkte PGP-sleutel ophalen.

### Een certificaat of PGP-sleutel van het toestelgeheugen importeren

- 1. Klik in het beginscherm of in een map op het pictogram Media of het pictogram Bestanden.
- 2. Ga naar een certificaat of PGP®-sleutel.
- 3. Markeer het certificaat of de PGP-sleutel.
- 4. Druk op de menutoets.
- 5. Klik op Certificaat importeren of PGP-sleutel importeren.

Druk op de menutoets als u het certificaat of de PGP-sleutel wilt weergeven. Klik op Certificaat weergeven of PGP-sleutel weergeven.

### Een certificaat of PGP-sleutel van een mediakaart importeren

- 1. Klik in het beginscherm of in een map op het pictogram Opties.
- 2. Klik op Beveiligingsopties.
- 3. Klik op Geavanceerde beveiligingsopties.
- 4. Klik op Certificaten of PGP-sleutels.
- 5. Druk op de menutoets.
- 6. Klik op Certificaten van mediakaart weergeven of PGP-sleutels van mediakaart weergeven.

Druk op de menutoets als u het certificaat of de PGP®-sleutel wilt weergeven. Klik op Certificaat weergeven of PGP-sleutel weergeven.

### Eigenschappen voor een PGP-sleutel bekijken

- 1. Klik in het beginscherm of in een map op het pictogram Opties.
- 2. Klik op Beveiligingsopties.
- 3. Klik op Geavanceerde beveiligingsopties.
- 4. Klik op PGP-sleutels.
- 5. Klik op een PGP®-sleutel.
- 6. Klik op Subsleutel bekijken.

### Eigenschappen PGP-sleutels

### Intrekkingsstatus:

in dit veld wordt de intrekkingsstatus van de PGP®-sleutel op een specifieke datum en tijdstip weergegeven.

### Vertrouwensstatus:

in dit veld wordt de vertrouwensstatus van de PGP-sleutel weergegeven. Een PGP-sleutel kan expliciet worden vertrouwd (de PGP-sleutel zelf is vertrouwd), impliciet worden vertrouwd (de PGP-sleutel is gekoppeld aan een persoonlijke sleutel op uw BlackBerry®-toestel) of niet worden vertrouwd (de PGP-sleutel is niet expliciet vertrouwd en is niet gekoppeld aan een vertrouwde PGP-sleutel op uw toestel, en er bestaat geen keten van digitale handtekeningen naar een vertrouwde sleutel).

### Gemaakt op:

In dit veld wordt de datum weergegeven waarop de PGP® Universal Server de PGP-sleutel heeft gegenereerd.

### Vervaldatum:

In dit veld wordt de datum weergegeven die door de PGP Universal Server is opgegeven als vervaldatum van de PGP-sleutel.

### E-mailadres:

In dit veld wordt het e-mailadres weergegeven dat is gekoppeld aan de PGP-sleutel. Mogelijk worden meerdere velden voor e-mailadressen weergegeven.

### Type openbare sleutel:

In dit veld wordt de standaard weergegeven waaraan de openbare sleutel voldoet. Uw toestel ondersteunt RSA®-, DSA- en Diffie-Hellmansleutels.

### Sleutelgebruik:

In dit veld wordt het toegestane gebruik van de PGP-sleutel weergegeven.

### Vingerafdruk:

In dit veld wordt de vingerafdruk van de PGP-sleutel in hexadecimaalindeling weergegeven.

### Een PGP-sleutel verzenden

Wanneer u een PGP®-sleutel verzendt, stuurt uw BlackBerry®-toestel de openbare sleutel door, maar niet de bijbehorende persoonlijke sleutel.

1. Klik in het beginscherm of in een map op het pictogram Opties.

- 2. Klik op Beveiligingsopties.
- 3. Klik op Geavanceerde beveiligingsopties.
- 4. Klik op PGP-sleutels.
- 5. Markeer een PGP-sleutel.
- 6. Druk op de menutoets.
- 7. Klik op Verzenden via e-mail of Verzenden via PIN.

### Een PGP-sleutel verwijderen

- 1. Klik in het beginscherm of in een map op het pictogram Opties.
- 2. Klik op Beveiligingsopties.
- 3. Klik op Geavanceerde beveiligingsopties.
- 4. Klik op PGP-sleutels.
- 5. Markeer een PGP®-sleutel.
- 6. Druk op de menutoets.
- 7. Klik op Verwijderen.

### De PGP-gegevenscache wissen

De PGP®-gegevenscache bevat openbare PGP-sleutels in cache en het PGP® Universal Server-beleid dat uw BlackBerry®-toestel van de PGP Universal Server downloadt.

- 1. Klik in het beginscherm of in een map op het pictogram Opties.
- 2. Klik op Beveiligingsopties.
- 3. Klik op PGP.
- 4. Druk op de menutoets.
- 5. Klik op Universal Cache wissen.

Zodra u weer een bericht met PGP-beveiliging verzendt, downloadt uw toestel het bijgewerkte PGP Universal Server-beleid en de bijgewerkte openbare PGP-sleutels van de PGP Universal Server.

## Status van de PGP-sleutel

### Statusindicatoren van de PGP-sleutel

### $\mathfrak{c}$ :

De PGP®-sleutel heeft een bijbehorende persoonlijke sleutel die is opgeslagen op uw BlackBerry®-toestel.

### $\sqrt{\frac{1}{2}}$

De PGP-sleutel is vertrouwd en geldig, en de intrekkingsstatus van de PGP-sleutel is goed.

### $\mathbb{R}$ :

De intrekkingsstatus van de PGP-sleutel is onbekend of de sleutel is zwak.

### $\mathbf x$

De PGP-sleutel is niet vertrouwd, is ingetrokken, is verlopen, is nog niet geldig of kan niet worden geverifieerd.

### De intrekkingsstatus van een PGP-sleutel controleren

- 1. Klik in het beginscherm of in een map op het pictogram Opties.
- 2. Klik op Beveiligingsopties.
- 3. Klik op Geavanceerde beveiligingsopties.
- 4. Klik op PGP-sleutels.
- 5. Markeer een PGP®-sleutel.
- 6. Druk op de menutoets.
- 7. Klik op Status ophalen.

### De vertrouwensstatus van een PGP-sleutel wijzigen

- 1. Klik in het beginscherm of in een map op het pictogram Opties.
- 2. Klik op Beveiligingsopties.
- 3. Klik op Geavanceerde beveiligingsopties.
- 4. Klik op PGP-sleutels.
- 5. Markeer een PGP®-sleutel.
- 6. Druk op de menutoets.
- 7. Klik op Vertrouwen of Niet vertrouwen.

### Een PGP-sleutel intrekken

Als u een PGP®-sleutel intrekt, wordt de PGP-sleutel alleen ingetrokken in de sleutelopslag op uw BlackBerry®-toestel. De intrekkingsstatus op de PGP® Universal Server wordt niet door uw toestel bijgewerkt.

- 1. Klik in het beginscherm of in een map op het pictogram Opties.
- 2. Klik op Beveiligingsopties.
- 3. Klik op Geavanceerde beveiligingsopties.
- 4. Klik op PGP-sleutels.
- 5. Markeer een PGP®-sleutel.
- 6. Druk op de menutoets.
- 7. Klik op Intrekken.
- 8. Klik op Ja.
- 9. Wijzig het veld Reden.
- 10. Klik op OK.

### Redenen voor het intrekken van PGP-sleutels

### Onbekend:

de reden voor intrekking komt niet overeen met de vooraf gedefinieerde redenen.

### Vervangen:
Een nieuwe PGP®-sleutel vervangt een bestaande PGP-sleutel.

#### Inbreuk op sleutel:

een onbevoegd persoon is mogelijk achter de waarde van de persoonlijke sleutel gekomen.

### Sleutel verlopen:

De PGP-sleutel wordt niet langer gebruikt.

### Ongeldige gebruikers-id:

De gebruikersinformatie voor de PGP-sleutel is ongeldig.

## Opties voor PGP-sleutel

### De weergavenaam voor een PGP-sleutel wijzigen

- 1. Klik in het beginscherm of in een map op het pictogram Opties.
- 2. Klik op Beveiligingsopties.
- 3. Klik op Geavanceerde beveiligingsopties.
- 4. Klik op PGP-sleutels.
- 5. Markeer een PGP®-sleutel.
- 6. Druk op de menutoets.
- 7. Klik op Label wijzigen.
- 8. Typ een weergavenaam voor de PGP-sleutel.
- 9. Klik op OK.

### De melding over de weergavenaam uitschakelen die wordt weergegeven wanneer u een PGP-sleutel aan de sleutelopslag toevoegt

- 1. Klik in het beginscherm of in een map op het pictogram Opties.
- 2. Klik op Beveiligingsopties.
- 3. Klik op Geavanceerde beveiligingsopties.
- 4. Klik op PGP-sleutels.
- 5. Druk op de menutoets.
- 6. Klik op PGP-sleutels ophalen.
- 7. Druk op de menutoets.
- 8. Klik op Opties.
- 9. Wijzig het veld Vragen om label in Nee.
- 10. Druk op de menutoets.
- 11. Klik op Opslaan.

Wanneer u een PGP®-sleutel toevoegt, gebruikt uw BlackBerry®-toestel de naam die de PGP® Universal Server heeft ingesteld tijdens het genereren van de sleutel.

### De melding Status ophalen uitschakelen die wordt weergegeven wanneer u een PGP-sleutel aan de sleutelopslag toevoegt

- 1. Klik in het beginscherm of in een map op het pictogram Opties.
- 2. Klik op Beveiligingsopties.
- 3. Klik op Geavanceerde beveiligingsopties.
- 4. Klik op PGP-sleutels.
- 5. Druk op de menutoets.
- 6. Klik op PGP-sleutels ophalen.
- 7. Druk op de menutoets.
- 8. Klik op Opties.
- 9. Voer een van de volgende acties uit:
	- Stel het veld Status ophalen in op Ja als u de intrekkingsstatus van een PGP®-sleutel wilt downloaden wanneer u de sleutel toevoegt aan de sleutelopslag.
	- Stel het veld Status ophalen in op Nee als u de intrekkingsstatus van een PGP-sleutel niet wilt downloaden wanneer u de sleutel toevoegt aan de sleutelopslag.
- 10. Druk op de menutoets.
- 11. Klik op Opslaan.

## Snelkoppelingen voor PGP-sleutels

- Als u het label van een PGP®-sleutel wilt bekijken, drukt u op de spatietoets.
- Druk op **Enter** om de eigenschappen van een PGP-sleutel te bekijken.
- Druk op de Alt-toets en de L om het beveiligingsniveau van een persoonlijke PGP-sleutel te bekijken.
- Druk op de Alt-toets en de P om persoonlijke PGP-sleutels te bekijken.
- Druk op de Alt-toets en de O om PGP-sleutels voor andere mensen te bekijken.
- Druk op de Alt-toets en de A om alle PGP-sleutels te bekijken.

## Problemen oplossen: PGP-toetsen

### Ik kan geen PGP-sleutel downloaden van een LDAP-certificaatserver

Probeer het volgende:

- Controleer of uw bedrijf u toestemming heeft gegeven om PGP®-sleutels te downloaden van een LDAP-certificaatserver. Neem voor meer informatie contact op met uw beheerder.
- Als u het verbindingstype hebt gewijzigd dat uw BlackBerry®-toestel gebruikt om verbinding te maken met een LDAP-certificaatserver, probeer dan het standaardverbindingstype te gebruiken.

## **Certificaatservers**

### Een certificaatserver toevoegen

- 1. Klik in het beginscherm of in een map op het pictogram Opties.
- 2. Klik op Beveiligingsopties.
- 3. Klik op Geavanceerde beveiligingsopties.
- 4. Klik op Certificaatservers.
- 5. Druk op de menutoets.
- 6. Klik op Nieuwe server.
- 7. Geef de informatie op voor de certificaatserver.
- 8. Druk op de menutoets.
- 9. Klik op Opslaan.

### Informatie over de verbinding voor een certificaatserver wijzigen

- 1. Klik in het beginscherm of in een map op het pictogram Opties.
- 2. Klik op Beveiligingsopties.
- 3. Klik op Geavanceerde beveiligingsopties.
- 4. Klik op Certificaatservers.
- 5. Markeer een certificaatserver.
- 6. Druk op de menutoets.
- 7. Klik op Bewerken.
- 8. Wijzig de informatie over de verbinding voor een certificaatserver.
- 9. Druk op de menutoets.
- 10. Klik op Opslaan.

## Verbindingsopties voor LDAP- en DSML-certificaatservers

#### Beschrijvende naam:

typ een weergavenaam voor de certificaatserver.

#### Servernaam:

typ het netwerkadres van de certificaatserver.

#### Basisquery:

typ de informatie voor de basisquery voor de certificaatserver met behulp van de X.509-certificaatsyntaxis (bijvoorbeeld o=test.rim.net).

#### Poort:

typ het poortnummer voor het netwerk van uw organisatie. Het standaardpoortnummer is 389.

### Verificatietype:

geef op of u zich moet aanmelden op de certificaatserver.

### Verbindingstype:

geef op of uw BlackBerry®-toestel een SSL-verbinding of een TLS-verbinding gebruikt om verbinding te maken met de certificaatserver.

### Verbindingsopties voor OCSP- en CRL-servers

### Beschrijvende naam:

typ een weergavenaam voor de certificaatserver.

### URL van server:

typ het webadres van de certificaatserver.

### Informatie over de verbinding voor een certificaatserver verzenden

- 1. Klik in het beginscherm of in een map op het pictogram Opties.
- 2. Klik op Beveiligingsopties.
- 3. Klik op Geavanceerde beveiligingsopties.
- 4. Klik op Certificaatservers.
- 5. Markeer een certificaatserver.
- 6. Druk op de menutoets.
- 7. Klik op E-mailserver of PIN-server.

## Certificaatservers verwijderen

- 1. Klik in het beginscherm of in een map op het pictogram Opties.
- 2. Klik op Beveiligingsopties.
- 3. Klik op Geavanceerde beveiligingsopties.
- 4. Klik op Certificaatservers.
- 5. Markeer een certificaatserver.
- 6. Druk op de menutoets.
- 7. Klik op Verwijderen.

## Sleutelarchieven

## Informatie over sleutelarchief

In de sleutelopslag van uw BlackBerry®-toestel kunt u de volgende items opslaan. Wilt u deze items in de sleutelopslag openen, voer dan een wachtwoord voor de sleutelopslag in.

- certificaten die u downloadt met behulp van het synchronisatieprogramma van de BlackBerry® Desktop Manager
- certificaten die u downloadt van een LDAP- of DSML-certificaatserver
- certificaten die u downloadt van een profiel van een certificeringsinstantie
- certificaten die u importeert van het toestelgeheugen of een mediakaart
- certificaten die u toevoegt uit een bericht
- hoofdcertificaten die bij de BlackBerry® Desktop Software zijn geleverd
- persoonlijke PGP®-sleutels (combinaties van openbare en persoonlijke sleutels)
- openbare PGP-sleutels die u downloadt van een LDAP-certificaatserver
- openbare PGP-sleutels die u importeert van het toestelgeheugen of een mediakaart
- openbare PGP-sleutels die u toevoegt uit een bericht

## Het wachtwoord voor de sleutelopslag wijzigen

- 1. Klik in het beginscherm of in een map op het pictogram Opties.
- 2. Klik op Beveiligingsopties.
- 3. Klik op Geavanceerde beveiligingsopties.
- 4. Klik op Voorzieningen voor sleutelopslag.
- 5. Druk op de menutoets.
- 6. Klik op Wachtwoord wijzigen.

### Het sleutelopslagwachtwoord synchroniseren met het toestelwachtwoord

Als u het sleutelopslagwachtwoord synchroniseert met het toestelwachtwoord, wordt het sleutelopslagwachtwoord automatisch bijgewerkt als u het toestelwachtwoord wijzigt.

- 1. Klik in het beginscherm of in een map op het pictogram Opties.
- 2. Klik op Beveiligingsopties.
- 3. Klik op Geavanceerde beveiligingsopties.
- 4. Klik op Voorzieningen voor sleutelopslag.
- 5. Stel het veld Wachtwoord sleutelopslag en wachtwoord toestel synchroniseren in op Ja.
- 6. Druk op de menutoets.
- 7. Klik op Opslaan.

### Wijzigen wanneer uw toestel het wachtwoord van de sleutelopslag verwijdert

- 1. Klik in het beginscherm of in een map op het pictogram Opties.
- 2. Klik op Beveiligingsopties.
- 3. Klik op Geavanceerde beveiligingsopties.
- 4. Klik op Voorzieningen voor sleutelopslag.
- 5. Wijzig het veld Time-out voor wachtwoord persoonlijke sleutel.
- 6. Druk op de menutoets.

### 7. Klik op Opslaan.

Om de persoonlijke sleutels te kunnen gebruiken nadat uw BlackBerry®-toestel het wachtwoord voor de sleutelopslag heeft verwijderd, dient u uw wachtwoord voor de sleutelopslag in te voeren.

## Contactpersonen automatisch aan uw contactpersonenlijst toevoegen als u items aan de sleutelopslag toevoegt

- 1. Klik in het beginscherm of in een map op het pictogram Opties.
- 2. Klik op Beveiligingsopties.
- 3. Klik op Geavanceerde beveiligingsopties.
- 4. Klik op Voorzieningen voor sleutelopslag.
- 5. Wijzig het veld Adresinjector sleutelopslag in Ingeschakeld.
- 6. Druk op de menutoets.
- 7. Klik op Opslaan.

## De service wijzigen waarmee uw toestel certificaten downloadt

Afhankelijk van uw organisatie kunt u mogelijk de service die uw BlackBerry®-toestel gebruikt om certificaten te downloaden, niet wijzigen. Neem voor meer informatie contact op met uw beheerder.

- 1. Klik in het beginscherm of in een map op het pictogram **Opties**.
- 2. Klik op Beveiligingsopties.
- 3. Klik op Geavanceerde beveiligingsopties.
- 4. Klik op Voorzieningen voor sleutelopslag.
- 5. Wijzig het veld Certificaatservice.
- 6. Druk op de menutoets.
- 7. Klik op Opslaan.

## Automatische back-up en automatisch herstel van sleutelopslag uitschakelen

Van de items in de sleutelopslag op uw BlackBerry®-toestel wordt standaard een back-up gemaakt wanneer u een back-up maakt van uw toestelgegevens of deze herstelt. Als u geen back-up wilt maken van uw persoonlijke sleutel of uw persoonlijke sleutel van uw computer om veiligheidsredenen niet wilt herstellen, kunt u de functie voor automatisch back-ups maken en herstellen uitschakelen.

- 1. Klik in het beginscherm of in een map op het pictogram Opties.
- 2. Klik op Beveiligingsopties.
- 3. Klik op Geavanceerde beveiligingsopties.
- 4. Klik op Voorzieningen voor sleutelopslag.
- 5. Wijzig het veld Back-up maken/herstellen van sleutelopslag in Nee.
- 6. Druk op de menutoets.
- 7. Klik op Opslaan.

Als u de automatische back-up en het automatische herstel van gegevens uit de sleutelopslag wilt inschakelen, wijzigt u het veld **Back-up** maken/herstellen van sleutelopslag in Ja.

## De vernieuwingssnelheid voor CRL's wijzigen

- 1. Klik in het beginscherm of in een map op het pictogram Opties.
- 2. Klik op Beveiligingsopties.
- 3. Klik op Geavanceerde beveiligingsopties.
- 4. Klik op Voorzieningen voor sleutelopslag.
- 5. Wijzig het veld Certificaatstatus verloopt na.
- 6. Druk op de menutoets.
- 7. Klik op Opslaan.

Uw BlackBerry®-toestel downloadt automatisch een nieuwe intrekkingsstatus wanneer uw toestel een item in de sleutelopslag gebruikt met een status die ouder is dan de tijdlimiet die u hebt ingesteld.

## CRL's van niet-geverifieerde certificaatservers weigeren

- 1. Klik in het beginscherm of in een map op het pictogram Opties.
- 2. Klik op Beveiligingsopties.
- 3. Klik op Geavanceerde beveiligingsopties.
- 4. Klik op Voorzieningen voor sleutelopslag.
- 5. Wijzig het veld Niet geverifieerde CRL's accepteren in Nee.
- 6. Druk op de menutoets.
- 7. Klik op Opslaan.

Door uw BlackBerry®-toestel worden CRL's geweigerd van CRL-servers die niet door de BlackBerry® MDS Connection Service kunnen worden geverifieerd.

## **Smartcards**

### Informatie over het gebruik van een smartcard met uw toestel

Op smartcards worden certificaten en persoonlijke sleutels opgeslagen. U kunt met een smartcardlezer certificaten vanaf een smartcard importeren naar de sleutelopslag op uw BlackBerry®-toestel, maar u kunt geen persoonlijke sleutels importeren. Als gevolg hiervan maken bewerkingen van persoonlijke sleutels zoals ondertekening en decodering gebruik van de smartcard. Bewerkingen van openbare sleutels zoals verificatie en codering maken gebruik van de openbare certificaten op uw toestel.

Als u de smartcardlezer hebt aangesloten op uw toestel en u een smartcardcertificaat gebruikt voor verificatie met uw toestel, verzendt uw toestel elke keer als u het toestel ontgrendelt een verificatieverzoek naar de smartcard.

U kunt meerdere smartcardstuurprogramma's installeren op uw toestel, waaronder stuurprogramma's voor microSD-smartcards, maar u kunt slechts één smartcard per keer gebruiken voor verificatie. Als u de verificatie uitvoert met een microSD-smartcard en u mediabestanden wilt uitwisselen tussen uw microSD-smartcard en uw computer in de massaopslagmodus, moet u verificatie op basis van twee factoren tijdelijk uitschakelen of een andere verificatieoptie selecteren.

Als het S/MIME Support Package voor BlackBerry®-toestellen op uw toestel is geïnstalleerd, kunt u berichten met S/MIME-beveiliging verzenden met behulp van smartcardcertificaten.

## Informatie over verificatie op basis van twee factoren

Verificatie op basis van twee factoren biedt uw BlackBerry®-toestel extra beveiliging. Bij verificatie op basis van twee factoren is een item vereist dat u bezit (bijvoorbeeld een smartcard) en een item dat u kent (bijvoorbeeld een wachtwoordzin). U kunt ook de verbinding naar uw smartcardlezer gebruiken voor verificatie, zonder dat er een smartcard aanwezig hoeft te zijn.

U kunt een smartcard gebruiken voor verificatie op basis van twee factoren wanneer u uw toestel ontgrendelt of u kunt een softwaretoken voor verificatie op basis van twee factoren gebruiken wanneer u uw toestel met de RSA®-software als een hardwaretoken gebruikt. Als u een BlackBerry-toestel hebt dat geschikt is voor Wi-Fi®, kunt u ook een softwaretoken voor verificatie op basis van twee factoren gebruiken wanneer u zich aanmeldt bij een VPN of verbinding maakt met een Wi-Fi-netwerk.

Afhankelijk van het model van uw BlackBerry-toestel en de instellingen die u kiest voor verificatie op basis van twee factoren, moet u mogelijk uw wachtwoord opgeven wanneer u:

- uw BlackBerry-toestel ontgrendelt
- een algemene beveiligingsoptie op uw BlackBerry-toestel wijzigt
- een optie van de smartcard wijzigt
- RSA-software op uw BlackBerry-toestel gebruikt
- u aanmeldt bij een VPN
- verbinding maakt met een Wi-Fi-netwerk

## Verificatie op basis van twee factoren inschakelen

Voor deze taak moet u een wachtwoord hebben ingesteld voor uw BlackBerry®-toestel en moet u het wachtwoord hebben dat u hebt ontvangen bij uw smartcard.

- 1. Klik in het beginscherm of in een map op het pictogram Opties.
- 2. Klik op Wachtwoord.
- 3. Voer een van de volgende acties uit:
	- Als u met een smartcard en het wachtwoord uw toestel wilt ontgrendelen, moet u het veld Gebruikersverificatie instellen op Smartcard.
	- Als u met een aangesloten smartcardlezer (zelfs wanneer de smartcard niet is geplaatst) en het wachtwoord uw toestel wilt ontgrendelen, moet u het veld Gebruikersverificatie instellen op Korte afstand. Stel het veld Vragen om wachtwoord in op Ja.
- 4. Druk op de menutoets.
- 5. Klik op Opslaan.

## Certificaten importeren uit een smartcard

- 1. Klik in het beginscherm of in een map op het pictogram Opties.
- 2. Klik op Beveiligingsopties.
- 3. Klik op Geavanceerde beveiligingsopties.
- 4. Klik op Certificaten.
- 5. Druk op de menutoets.
- 6. Klik op Smartcard-certificaten importeren.
- 7. Voer uw smartcardwachtwoord in.
- 8. Schakel het selectievakje naast een certificaat in.
- 9. Klik op OK.
- 10. Typ het wachtwoord van het sleutelarchief.
- 11. Klik op OK.

## Uw toestel vergrendelen wanneer u uw smartcard uit de smartcardlezer verwijdert

- 1. Klik in het beginscherm of in een map op het pictogram Opties.
- 2. Klik op Wachtwoord.
- 3. Stel het veld Gebruikersverificatie indien nodig in op Smartcard.
- 4. Wijzig het veld Vergrendelen bij verwijdering van kaart in Ingeschakeld.
- 5. Druk op de menutoets.
- 6. Klik op Opslaan.

## Informatie over slimme wachtwoordinvoer

Als u geavanceerde verificatie gebruikt en het wachtwoord of smartcardwachtwoord van uw BlackBerry®-toestel is numeriek, kunt u in bepaalde wachtwoordvelden mogelijk slimme wachtwoordinvoer gebruiken. Wanneer slimme wachtwoordinvoer is ingeschakeld, kan uw toestel de vorm van een wachtwoord onthouden dat u in een wachtwoordveld invoert. Wanneer u het wachtwoord opnieuw invoert, past uw toestel een slim wachtwoordfilter toe op het wachtwoordveld. Indien het wachtwoord numeriek is, verschijnt een 123-indicator naast het wachtwoordveld en u hoeft u de Alt-toets niet in te drukken om getallen te typen. Als het wachtwoord alfanumeriek is, worden naast het wachtwoordveld letters weergegeven.

Als u slimme wachtwoordinvoer wilt gebruiken, moet geavanceerde verificatie zijn ingeschakeld en dienen de juiste stuurprogramma's voor de smartcard en de smartcardlezer op uw toestel te zijn geïnstalleerd.

## Slimme wachtwoordinvoer uitschakelen

Voor deze taak moet u een smartcard en een wachtwoord gebruiken om uw BlackBerry®-toestel te ontgrendelen.

U kunt slimme wachtwoordinvoer uitschakelen. Zo verkleint u de kans dat het wachtwoord of het smartcardwachtwoord van uw toestel gebaseerd op het slimme wachtwoordfilter dat uw toestel op wachtwoordvelden toepast - door iemand wordt geraden.

- 1. Klik in het beginscherm of in een map op het pictogram Opties.
- 2. Klik op Wachtwoord.
- 3. Stel het veld Gebruikersverificatie indien nodig in op Smartcard.
- 4. Stel het veld Slimme wachtwoordinvoer in op Uitgeschakeld.
- 5. Druk op de menutoets.
- 6. Klik op Opslaan.

Om slimme wachtwoordinvoer weer in te schakelen, stelt u het veld Slimme wachtwoordinvoer in op Ingeschakeld.

## Van slimme wachtwoordfilters veranderen

Druk in een leeg wachtwoordveld op de Enter-toets.

De indicator voor de nieuwe slimme wachtwoordfilter wordt naast het wachtwoordveld weergegeven.

## Vereisten: gebruik van certificaten voor verificatie

- De juiste stuurprogramma's voor de smartcard en de smartcardlezer dienen op uw BlackBerry®-toestel te zijn geïnstalleerd.
- U dient een certificaat voor uw smartcard te hebben geïmporteerd dat u voor ondertekening en verificatie kunt gebruiken.
- U dient geavanceerde verificatie in te schakelen.
- U dient een toestelwachtwoord te hebben ingesteld.
- U hebt het smartcardwachtwoord nodig dat u bij uw smartcard hebt gekregen.

## Een certificaat gebruiken voor verificatie van uw smartcard

Voor deze taak moet u een smartcard en een wachtwoord gebruiken om uw BlackBerry®-toestel te ontgrendelen.

Als u een certificaat gebruikt voor verificatie van uw smartcard, verifieert het certificaat uw smartcard wanneer u uw smartcard gebruikt om uw toestel te ontgrendelen.

- 1. Klik in het beginscherm of in een map op het pictogram Opties.
- 2. Klik op Wachtwoord.
- 3. Stel het veld Gebruikersverificatie indien nodig in op Smartcard.
- 4. Stel het veld Certificaat voor verificatie in.
- 5. Druk op de menutoets.
- 6. Klik op Opslaan.

Om verificatie van uw smartcard door het gebruik van een smartcard te stoppen, stelt u het veld Certificaat voor verificatie in op Geen.

### Automatisch de status van uw certificaat voor verificatie controleren

Voor deze taak moet u een smartcard en een wachtwoord gebruiken om uw BlackBerry®-toestel te ontgrendelen.

- 1. Klik in het beginscherm of in een map op het pictogram Opties.
- 2. Klik op Wachtwoord.
- 3. Stel het veld Gebruikersverificatie indien nodig in op Smartcard.
- 4. Wijzig het veld Controleren status van certificaat.
- 5. Druk op de menutoets.
- 6. Klik op Opslaan.

Als uw toestel de status van uw certificaat voor verificatie controleert en dit certificaat ingetrokken of verlopen blijkt te zijn, wordt uw toestel vergrendeld.

## Een certificaat gebruiken om de codeersleutels op uw toestel te coderen

Voor deze taak moet uw e-mailaccount gebruikmaken van een BlackBerry® Enterprise Server die deze functie ondersteunt. Neem voor meer informatie contact op met uw beheerder.

Als u codering voor gegevens in het geheugen van het BlackBerry-toestel hebt ingeschakeld en uw smartcardlezer deze functie ondersteunt, kunt u mogelijk een certificaat gebruiken van de smartcard om de codeersleutels op uw toestel te coderen.

- 1. Klik in het beginscherm of in een map op het pictogram Opties.
- 2. Klik op Beveiligingsopties.
- 3. Klik op Codering.
- 4. Wijzig het veld Bescherming op basis van twee factoren in Ingeschakeld.
- 5. Druk op de menutoets.
- 6. Klik op Opslaan.

### De wachtwoordzin voor uw smartcard opslaan in het toepassingsgeheugen

- 1. Klik in het beginscherm of in een map op het pictogram **Opties**.
- 2. Klik op Beveiligingsopties.
- 3. Klik op Smartcard.
- 4. Wijzig het veld PIN-cachegebruik in Ingeschakeld.
- 5. Druk op de menutoets.
- 6. Klik op Opslaan.

Uw BlackBerry®-toestel slaat de wachtwoordzin net zo lang op als uw wachtwoord voor de sleutelopslag.

### Meldingen voor smartcardverbindingen uitschakelen

- 1. Klik in het beginscherm of in een map op het pictogram Opties.
- 2. Klik op Beveiligingsopties.
- 3. Klik op Smartcard.
- 4. Wijzig het veld Indicator LED-sessie in Uitgeschakeld.
- 5. Druk op de menutoets.
- 6. Klik op Opslaan.

Wijzig het veld Indicator LED-sessie in Ingeschakeld om de melding voor smartcardverbindingen in te schakelen.

## Software-tokens

### Informatie over softwaretokens

Waarschijnlijk hebt u een softwaretoken nodig om u bij een VPN aan te melden. Als u een voor Wi-Fi® geschikt BlackBerry®-toestel hebt, hebt u mogelijk ook een softwaretoken nodig om verbinding te kunnen maken met het netwerk van uw organisatie via een Wi-Fi-netwerk. Een softwaretoken bevat een PIN en een tokencode die uw toestel van tijd tot tijd opnieuw genereert. Neem voor meer informatie over softwaretokens contact op met uw beheerder.

## De PIN-code voor een software-token op uw toestel wijzigen

- 1. Klik in het beginscherm of in een map op het pictogram Opties.
- 2. Klik op Beveiligingsopties.
- 3. Klik op Geavanceerde beveiligingsopties.
- 4. Klik op Software-tokens.
- 5. Klik op een software-token.
- 6. Klik op PIN-code opgeven.

## VPN-instellingen

Deze functie wordt mogelijk niet ondersteund, wat afhankelijk is van de opties die uw beheerder voor u heeft ingesteld.

## Over VPN-profielen

Een VPN-profiel bevat de gegevens die u nodig hebt voor de aanmelding bij een VPN. Als u een voor Wi-Fi® geschikt BlackBerry®-toestel hebt en uw organisatie een VPN gebruikt om toegang tot het netwerk te regelen, kunt u zich mogelijk aanmelden bij het VPN en toegang krijgen tot het netwerk van uw organisatie via een Wi-Fi-netwerk. Afhankelijk van uw organisatie bevat uw toestel mogelijk meerdere VPN-profielen. Neem voor meer informatie over VPN-profielen contact op met uw beheerder.

## Vereisten: aanmelden bij een VPN

- Uw e-mailaccount moet gebruikmaken van een BlackBerry® Enterprise Server die deze functie ondersteunt. Neem voor meer informatie contact op met uw beheerder.
- Als u een voor Wi-Fi® geschikt BlackBerry-toestel hebt, dient het Wi-Fi-netwerk waarmee uw toestel is verbonden, verbindingen met een VPN te ondersteunen. Neem voor meer informatie contact op met uw beheerder.
- Als u een software-token gebruikt om u aan te melden bij een VPN, dient de software-token op uw toestel aanwezig te zijn en dienen de gegevens van de software-token die in het VPN-profiel worden weergegeven correct te zijn.

## Aanmelden bij een VPN

- 1. Klik in het beginscherm of in een map op het pictogram Opties.
- 2. Klik op Beveiligingsopties.
- 3. Klik op Geavanceerde beveiligingsopties.
- 4. Klik op VPN.
- 5. Schakel het selectievakje VPN inschakelen in.
- 6. Klik op Aanmelden.

## Gebruikersnaam en wachtwoord wijzigen voor een VPN-profiel

- 1. Klik in het beginscherm of in een map op het pictogram Opties.
- 2. Klik op Beveiligingsopties.
- 3. Klik op Geavanceerde beveiligingsopties.
- 4. Klik op VPN.
- 5. Markeer een VPN-profiel.
- 6. Druk op de menutoets.
- 7. Klik op Bewerken.
- 8. Typ een nieuwe gebruikersnaam in het veld Gebruikersnaam.
- 9. Typ een nieuw wachtwoord in het veld Gebruikerswachtwoord.
- 10. Druk op de menutoets.
- 11. Klik op Opslaan.

## De softwaretoken wijzigen voor een VPN-profiel

Als u deze taak wilt uitvoeren, moet de softwaretoken die u wilt gebruiken op uw BlackBerry®-toestel zijn geïnstalleerd. Neem voor meer informatie contact op met uw beheerder.

- 1. Klik in het beginscherm of in een map op het pictogram Opties.
- 2. Klik op Beveiligingsopties.
- 3. Klik op Geavanceerde beveiligingsopties.
- 4. Klik op VPN.
- 5. Markeer een VPN-profiel.
- 6. Druk op de menutoets.
- 7. Klik op Bewerken.
- 8. Stel het veld Serienummer token in.
- 9. Druk op de menutoets.
- 10. Klik op Opslaan.

## Informatie over het zelftestprogramma voor de beveiliging

Het zelftestprogramma controleert of de beveiligingssoftware correct op uw BlackBerry®-toestel is geïmplementeerd. De testen worden automatisch uitgevoerd wanneer het toestel opnieuw wordt gestart.

## Beveiligingssoftware controleren

- 1. Klik in het beginscherm of in een map op het pictogram Opties.
- 2. Klik op Beveiligingsopties.
- 3. Klik op Informatie.
- 4. Druk op de menutoets.
- 5. Klik op Beveiligingssoftware controleren.

## Beheer van toepassingen van derden

### Informatie over toestemmingen voor toepassingen van derden

U kunt toestemmingen instellen die bepalen hoe de interactie tussen toepassingen van derden en de andere toepassingen op uw BlackBerry®-toestel verloopt. U kunt bijvoorbeeld bepalen of toepassingen van derden toegang hebben tot gegevens of het internet, oproepen mogen doen of gebruik mogen maken van Bluetooth®-connecties.

Als u toepassingen van derden aan uw toestel hebt toegevoegd, zorgt uw toestel dat deze toepassingen geen gegevens verzenden of ontvangen zonder uw toestemming. Voordat een toepassing van derden gegevens kan verzenden of ontvangen, wordt u via een dialoogvenster gevraagd het verzoek om verbinding te accepteren of af te wijzen. Voor een geselecteerde toepassing kunt u deze melding ook uitschakelen voor een specifieke locatie of bron.

### Toestemmingen voor verbinding met toepassingen van derden opnieuw instellen

- 1. Klik in het beginscherm of in een map op het pictogram **Opties**.
- 2. Klik op Toepassingen.
- 3. Druk op de menutoets.
- 4. Klik op Standaardtoestemmingen bewerken.
- 5. Druk op de menutoets.
- 6. Klik op Alle firewallprompts opnieuw instellen.
- 7. Druk op de menutoets.
- 8. Klik op Standaardwaarden toepassen op alles.

## Informatie over directe internetverbindingen voor toepassingen van derden

Sommige toepassingen van derden die u aan uw BlackBerry®-toestel toevoegt, vereisen mogelijk een directe TCP- of HTTP-verbinding met het internet. Een toepassing voor aandelenkoersen kan een verbinding met het internet vereisen om de laatste aandelenkoersen te laden. U dient mogelijk de APN in te stellen die de toepassing van derden voor deze verbinding gebruikt.

## Een directe internetverbinding voor een toepassing van derden instellen

Om de APN-gebruikersnaam en het APN-wachtwoord aan te vragen, neemt u contact op met uw serviceprovider.

- 1. Klik in het beginscherm of in een map op het pictogram Opties.
- 2. Klik op Geavanceerde opties.
- 3. Klik op TCP.
- 4. Voer de APN-gegevens in.
- 5. Druk op de menutoets.
- 6. Klik op Opslaan.

### Voorkomen dat toepassingen van derden automatisch worden uitgevoerd

U kunt voorkomen dat toepassingen van derden automatisch worden uitgevoerd wanneer u uw BlackBerry®-toestel opstart. In deze veilige modus kunt u problemen oplossen met ongewenste toepassingen of deze verwijderen.

- 1. Verwijder de batterij en plaats deze weer terug.
- 2. Houd zodra het rode LED-lampje uit gaat de **Escape**-toets ingedrukt terwijl het toestel aan het laden is.

Wanneer uw toestel klaar is, verschijnt er in het beginscherm een veilige-modusindicator in het gedeelte over de toestelstatus.

Herhaal stap 1 om de veilige modus uit te schakelen.

### Rechten voor een toepassing van derden instellen

Opmerking: Het wijzigen van toestemmingen voor toepassingen van derden kan de werking van toepassingen op uw BlackBerry®-toestel sterk beïnvloeden. Voor meer informatie over de invloed die het wijzigen van deze rechten kan hebben op de werking van de toepassingen op uw toestel, kunt u contact opnemen met uw beheerder of serviceprovider.

- 1. Klik in het beginscherm of in een map op het pictogram Opties.
- 2. Klik op Toepassingen.
- 3. Voer een van de volgende acties uit:
	- U kunt de rechten voor een specifieke toepassing van derden instellen door de toepassing te markeren. Druk op de menutoets. Klik op Toestemmingen bewerken.
	- U kunt de rechten voor alle toepassingen van derden instellen door op de menutoets te drukken. Klik op Standaardtoestemmingen bewerken.
- 4. Vouw Verbindingen, Interacties of Gebruikersgegevens uit.
- 5. Wijzig de toestemmingsvelden.
- 6. Druk op de menutoets.

### 7. Klik op Opslaan.

## Een melding voor verbinding met een toepassing van derden uitschakelen

- 1. Klik in het beginscherm of in een map op het pictogram Opties.
- 2. Klik op Toepassingen.
- 3. Markeer een toepassing van derden.
- 4. Druk op de menutoets.
- 5. Klik op Toestemmingen bewerken.
- 6. Klik op Uitzonderingen melding.
- 7. Voer een van de volgende acties uit:
	- Klik op Toestaan toevoegen als u de toepassing wilt toestaan verbinding te maken met een specifieke locatie of bron zonder dat u een melding ontvangt. Geef een protocol en eventueel het domein op.
	- Klik op **Afwijzen toevoegen** als u wilt voorkomen dat de toepassing verbinding maakt met een specifieke locatie of bron zonder dat u een melding ontvangt. Geef een protocol en eventueel het domein op.
- 8. Druk op de menutoets.
- 9. Klik op Opslaan.

### Toestemmingen voor verbinding met toepassingen van derden

#### USB:

Stel hier in of toepassingen van derden fysieke verbindingen, zoals een USB-kabel of RS-232-kabel, mogen gebruiken die u voor uw BlackBerry®-toestel hebt ingesteld.

#### Bluetooth:

Stel hier in of toepassingen van derden Bluetooth®-verbindingen mogen gebruiken.

### Telefoon:

Stel hier in of toepassingen van derden oproepen mogen doen of toegang hebben tot oproeplogboeken.

### Locatiegegevens:

Stel hier in of toepassingen van derden gebruik mogen maken van de informatie over uw GPS-locatie.

### Servernetwerk:

Stel hier in of toepassingen van derden toegang hebben tot internet of het intranet van uw organisatie via het netwerk van uw organisatie.

### Internet:

Stel hier in of toepassingen van derden toegang hebben tot internet via uw serviceprovider (bijvoorbeeld via een directe internetverbinding of een WAP-gateway).

### Wi-Fi (indien ondersteund):

Stel hier in of toepassingen van derden Wi-Fi®-verbindingen mogen gebruiken.

## Toestemmingen voor interactie met toepassingen van derden

#### Interactie tussen toepassingen:

Stel hier in of toepassingen van derden mogen communiceren en gegevens mogen delen met andere toepassingen op uw BlackBerry® toestel.

#### Toestelinstellingen:

Stel hier in of toepassingen van derden uw toestel mogen in- of uitschakelen of toestelopties zoals weergave-opties mogen wijzigen.

### Media:

Stel hier in of toepassingen van derden mediabestanden op uw toestel mogen openen.

#### Toepassingsbeheer:

Stel hier in of toepassingen van derden toepassingsmodules mogen toevoegen of verwijderen en of ze toegang hebben tot modulegegevens zoals een toepassingsnaam of -versie.

### Thema's:

Stel hier in of uw toestel toepassingen van derden mag gebruiken als bron voor aangepaste thema's.

#### Invoersimulatie:

Stel hier in of toepassingen van derden acties mogen simuleren, zoals het indrukken van een toets op uw toestel.

### Browserfilters:

Stel hier in of toepassingen van derden browserfilters bij de browser op uw toestel mogen registreren om de inhoud van websites toe te voegen, te wijzigen of te verwijderen voordat deze in uw browser wordt weergegeven.

### Vastleggen scherm:

Stel hier in of toepassingen van derden schermafbeeldingen van het scherm van het toestel mogen maken.

### Beveiligingstimer opnieuw ingesteld:

Stel hier in of toepassingen van derden opnieuw mogen instellen hoe lang uw toestel ontgrendeld dient te blijven nadat u uw toestel niet meer gebruikt.

### Toestemmingen tot gegevens voor toepassingen van derden

#### E-mail:

Stel hier in of u toepassingen van derden toegang wilt verlenen tot e-mail-, SMS-, MMS- of pinberichten op uw BlackBerry®-toestel.

### Organizergegevens:

Stel hier in of toepassingen van derden toegang hebben tot organizergegevens, zoals contactpersonen, agenda-items, taken of memo's.

### Bestanden:

Stel hier in of toepassingen van derden toegang hebben tot bestanden die u op uw toestel hebt opgeslagen. U kunt bijvoorbeeld instellen of toepassingen van derden toegang hebben tot bestanden die u naar uw toestel hebt overgebracht via het mediabeheerprogramma van BlackBerry® Desktop Manager of via Bluetooth®.

#### Beveiligingsgegevens:

Stel hier in of toepassingen van derden toegang hebben tot certificaten of sleutels in het sleutelarchief op uw toestel.

## Problemen oplossen: beveiliging

### Ik kan een certificaat niet downloaden

Als u het verbindingstype hebt gewijzigd dat uw BlackBerry®-toestel gebruikt om verbinding te maken met de LDAP- of DSML-certificaatserver, probeer dan het standaardverbindingstype te gebruiken.

### Ik kan mijn toestel niet met de smartcard ontgrendelen

Probeer het volgende:

- Controleer of de juiste smartcard in de smartcardlezer is geplaatst.
- Controleer of de smartcard correct in de smartcardlezer is geplaatst.
- Controleer of u het smartcardwachtwoord correct hebt getypt. U dient dit wachtwoord samen met uw smartcard te hebben ontvangen.
- Indien u uw smartcard met een certificaat verifieert, dient u te controleren of het certificaat niet is ingetrokken of verlopen.

## Ik kan geen verbinding maken met een Wi-Fi-netwerk of me aanmelden bij een VPN met behulp van een software-token

Deze functie wordt mogelijk niet ondersteund, wat afhankelijk is van uw model BlackBerry®-toestel.

Controleer of de tijd op uw BlackBerry-toestel met de netwerktijd is gesynchroniseerd.

### Verwante informatie

[Automatisch datum en tijd van het draadloze netwerk verkrijgen, 147](#page-148-0)

## Mijn toestel vraagt me of ik een noodoproep wil maken wanneer ik een wachtwoord typ

Als het wachtwoord voor uw BlackBerry®-toestel een combinatie van letters heeft die overeenkomen met een alarmnummer, vraagt uw toestel mogelijk of u een noodoproep wilt maken wanneer u uw toestelwachtwoord typt.

Als u wilt doorgaan met het typen van uw toestelwachtwoord, drukt u op de Escape-toets.

# Serviceboeken en diagnostische rapporten

## Serviceboeken

## Serviceboeken

Serviceboeken geven aan welke services beschikbaar zijn op uw BlackBerry®-toestel.

Uw serviceprovider of beheerder kan via het draadloze netwerk serviceboeken naar uw toestel verzenden. Als uw toestel is gekoppeld aan een e-mailaccount die gebruikmaakt van BlackBerry® Enterprise Server, kunt u serviceboeken ook op uw toestel ontvangen door deze te verbinden met de BlackBerry® Desktop Manager.

## Een serviceboek accepteren

- 1. Klik in het beginscherm of in een map op het pictogram Opties.
- 2. Klik op Geavanceerde opties.
- 3. Klik op Servicebook.
- 4. Markeer het nieuwe serviceboek.
- 5. Druk op de menutoets.
- 6. Klik op Accepteren.

## Een serviceboek verwijderen

- 1. Klik in het beginscherm of in een map op het pictogram Opties.
- 2. Klik op Geavanceerde opties.
- 3. Klik op Servicebook.
- 4. Markeer een serviceboek.
- 5. Druk op de menutoets.
- 6. Klik op Verwijderen.

Om een servicebook te herstellen drukt u op de menutoets. Klik op Terugzetten.

## Diagnoserapporten

## Over diagnoserapporten

Diagnoserapporten voorzien uw BlackBerry®-toestel van informatie over de draadloze configuratie en verbinding. Als u geen verbinding kunt maken met het draadloze netwerk of geen toegang hebt tot services zoals e-mail, is het mogelijk dat de serviceprovider of beheerder u vraagt een diagnoserapport uit te voeren en te verzenden. Met behulp van het rapport kan uw serviceprovider of beheerder u helpen met de oplossing van het probleem.

## Een diagnoserapport uitvoeren

Als u geen verbinding kunt maken met het draadloze netwerk of geen toegang hebt tot services zoals e-mail, is het mogelijk dat de serviceprovider of beheerder u vraagt een diagnoserapport uit te voeren en te verzenden. Met behulp van het rapport kan uw serviceprovider of beheerder u helpen het probleem op te lossen.

- 1. Klik in het beginscherm of in een map op het pictogram **Opties**.
- 2. Klik op Mobiel netwerk.
- 3. Druk op de menutoets.
- 4. Klik op Diagnostische test.
- 5. Druk op de menutoets.
- 6. Klik op Uitvoeren.

### Een diagnoserapport weergeven

- 1. Klik in het beginscherm of in een map op het pictogram Opties.
- 2. Klik op Mobiel netwerk.
- 3. Druk op de menutoets.
- 4. Klik op Diagnostische test.
- 5. Markeer een rapport.
- 6. Druk op de menutoets.
- 7. Klik op Rapport weergeven.

### Een diagnoserapport verzenden

- 1. Klik in het beginscherm of in een map op het pictogram Opties.
- 2. Klik op Mobiel netwerk.
- 3. Druk op de menutoets.
- 4. Klik op Diagnostische test.
- 5. Markeer een rapport.
- 6. Druk op de menutoets.
- 7. Klik op E-mailrapport of PIN-rapport.

## Een diagnoserapport verwijderen

- 1. Klik in het beginscherm of in een map op het pictogram Opties.
- 2. Klik op Mobiel netwerk.
- 3. Druk op de menutoets.
- 4. Klik op Diagnostische test.
- 5. Markeer een rapport.
- 6. Druk op de menutoets.
- 7. Klik op Verwijderen of Alles verwijderen.

### Een standaardgeadresseerde instellen voor diagnoserapporten

Als u een standaardgeadresseerde instelt, wordt bij het verzenden van een diagnoserapport, het rapport door uw BlackBerry®-toestel naar die geadresseerde gestuurd. Stel geen standaardgeadresseerde in als u elke keer wanneer u een rapport verzendt een geadresseerde wilt opgeven.

- 1. Klik in het beginscherm of in een map op het pictogram Opties.
- 2. Klik op Mobiel netwerk.
- 3. Druk op de menutoets.
- 4. Klik op Diagnostische test.
- 5. Druk op de menutoets.
- 6. Klik op Opties.
- 7. Typ de gegevens van de contactpersoon.
- 8. Druk op de menutoets.
- 9. Klik op Opslaan.

### Ik kan geen diagnoserapport uitvoeren of verzenden

Probeer het volgende:

- Probeer opnieuw het diagnoserapport uit te voeren. Druk in het diagnoserapport op de menutoets. Klik op Alle stappen herhalen.
- Controleer of uw BlackBerry® is verbonden met het mobiele netwerk.
- Als u een diagnoserapport niet naar een e-mailadres kunt verzenden, probeer het rapport dan te verzenden naar een PIN. Wanneer u een diagnoserapport niet naar een PIN kunt verzenden, probeer het dan naar een e-mailadres te verzenden.

### Het versienummer van de BlackBerry Device Software op uw toestel weergeven

- 1. Klik in het beginscherm of in een map op het pictogram Opties.
- 2. Klik op Info over.

Als u wilt terugkeren naar het scherm Opties, drukt u drie keer op de Escape-toets.

## Wi-Fi-diagnoserapporten

Deze functie wordt mogelijk niet ondersteund, wat afhankelijk is van uw model BlackBerry®-toestel.

## Informatie over Wi-Fi-diagnoserapporten

Wi-Fi®-diagnoserapporten voorzien uw BlackBerry®-toestel van informatie over de Wi-Fi-configuratie en -verbinding. Als u geen verbinding kunt maken met een Wi-Fi-netwerk of geen toegang hebt tot services zoals e-mail, is het mogelijk dat de serviceprovider of beheerder u vraagt een Wi-Fi-diagnoserapport te verzenden. Met behulp van het rapport kan uw serviceprovider of beheerder u helpen met de oplossing van het probleem.

## Een Wi-Fi-diagnoserapport verzenden

- 1. Klik in het beginscherm of in een map op het pictogram Opties.
- 2. Klik op Wi-Fi-verbindingen.
- 3. Druk op de menutoets.
- 4. Klik op Wi-Fi Tools.
- 5. Klik op Wi-Fi-diagnostiek.
- 6. Druk op de menutoets.
- 7. Klik op E-mailrapport of PIN-rapport.

### Geavanceerde gegevens toevoegen aan Wi-Fi-diagnoserapporten

- 1. Klik in het beginscherm of in een map op het pictogram Opties.
- 2. Klik op Wi-Fi-verbindingen.
- 3. Druk op de menutoets.
- 4. Klik op Wi-Fi Tools.
- 5. Klik op Wi-Fi-diagnostiek.
- 6. Druk op de menutoets.
- 7. Klik op Opties.
- 8. Wijzig het veld Weergavemodus in Geavanceerd.
- 9. Druk op de menutoets.
- 10. Klik op Opslaan.

## Een standaardgeadresseerde instellen voor Wi-Fi-diagnoserapporten

Als u een standaardgeadresseerde instelt, wordt bij het verzenden van een Wi-Fi®-diagnoserapport, het rapport door uw BlackBerry®-toestel naar die geadresseerde gestuurd. Stel geen standaardgeadresseerde in als u elke keer wanneer u een rapport verzendt een geadresseerde wilt opgeven.

1. Klik in het beginscherm of in een map op het pictogram Opties.

- 2. Klik op Wi-Fi-verbindingen.
- 3. Druk op de menutoets.
- 4. Klik op Wi-Fi Tools.
- 5. Klik op Wi-Fi-diagnostiek.
- 6. Druk op de menutoets.
- 7. Klik op Opties.
- 8. Typ de gegevens van de contactpersoon.
- 9. Druk op de menutoets.
- 10. Klik op Opslaan.

# Opties voor toegankelijkheid

## Info over opties voor toegankelijkheid

BlackBerry®-toestellen bieden vele functies die gebruik door personen met handicaps vergemakkelijken. Ga voor meer informatie over opties voor toegankelijkheid naar [www.blackberry.com/accessibility.](http://www.blackberry.com/accessibility)

## Ondertiteling weergeven in video's

U kunt ondertiteling inschakelen zodat tekst wordt weergegeven op het scherm wanneer u videobestanden met ondertiteling afspeelt.

- 1. Klik in het beginscherm op het pictogram Media.
- 2. Druk op de menutoets.
- 3. Klik op Opties.
- 4. Wijzig het veld Ondertiteling weergeven in Ja.
- 5. Wijzig indien nodig de velden Weergave, Positie en Lettergrootte.
- 6. Druk op de menutoets.
- 7. Klik op Opslaan.

## Het weer te geven lettertype wijzigen

- 1. Klik in het beginscherm of in een map op het pictogram Opties.
- 2. Klik op Scherm/toetsenbord.
- 3. Wijzig de velden voor het lettertype.
- 4. Druk op de menutoets.
- 5. Klik op Opslaan.

## Contrast omdraaien gebruiken voor de schermweergave

- 1. Klik in het beginscherm of in een map op het pictogram **Opties**.
- 2. Klik op Geavanceerde opties.
- 3. Klik op Toegankelijkheid.
- 4. Wijzig het veld Kleurcontrast in Contrast omdraaien.
- 5. Druk op de menutoets.
- 6. Klik op Opslaan.

## Grijsschaal gebruiken voor de schermweergave

- 1. Klik in het beginscherm of in een map op het pictogram Opties.
- 2. Klik op Geavanceerde opties.
- 3. Klik op Toegankelijkheid.
- 4. Verander het veld Kleurcontrast naar Grijswaarden.
- 5. Druk op de menutoets.
- 6. Klik op Opslaan.

## Het aantal pictogrammen in het beginscherm instellen

- 1. Klik in het beginscherm op het pictogram Opties.
- 2. Klik op Geavanceerde opties.
- 3. Klik op Toegankelijkheid.
- 4. Wijzig het veld Lay-out van raster.
- 5. Druk op de menutoets.
- 6. Klik op Opslaan.

## Gebeurtenisgeluiden inschakelen

Gebeurtenisgeluiden waarschuwen u wanneer u uw BlackBerry®-toestel inschakelt, wanneer de batterij vol of bijna leeg is en wanneer u een USB-kabel of accessoire aansluit op of loskoppelt van uw toestel.

- 1. Klik in het beginscherm op het pictogram Opties.
- 2. Klik op Geavanceerde opties.
- 3. Klik op Toegankelijkheid.
- 4. Wijzig het veld Gebeurtenisgeluiden in Aan.
- 5. Druk op de menutoets.
- 6. Klik op Opslaan.

## Beltonen en waarschuwingen toewijzen aan een contactpersoon

U kunt verschillende beltonen en waarschuwingen ontvangen voor inkomende berichten en oproepen van bepaalde contactpersonen of groepen contactpersonen. Wanneer u een oproep of bericht van deze contactpersoon ontvangt, gebruikt uw toestel de toegewezen beltoon of waarschuwing, zelfs wanneer u uw geluidsprofiel hebt gewijzigd in Onderdrukt of Alleen trillen. Als u niet met de toegewezen beltoon of waarschuwing geïnformeerd wilt worden, kunt u uw geluidsprofiel instellen op Alle waarschuwingen uit.

1. Klik in het beginscherm op het pictogram Geluiden.

- 2. Klik op Contactpersoonwaarschuwingen instellen.
- 3. Klik op Contactpersoonwaarschuwing toevoegen.
- 4. Druk op de menutoets.
- 5. Klik op Naam toevoegen.
- 6. Klik op een contactpersoon.
- 7. Herhaal de stappen 3 t/m 5 om bijkomende contactpersonen toe te voegen.
- 8. Klik op de toepassing die of het item dat u wilt wijzigen.
- 9. Verander de beltoon- of waarschuwingsinformatie.
- 10. Druk op de menutoets.
- 11. Klik op Opslaan.

## Ondersteuning van TTY-toestellen

Deze functie wordt mogelijk niet ondersteund, wat afhankelijk is van uw serviceprovider voor draadloze netwerken.

## Informatie over ondersteuning van TTY-toestellen

Schakelt u ondersteuning van TTY-toestellen in en u verbindt uw BlackBerry®-toestel met een TTY-toestel dat een snelheid van 45,45 bits per seconde heeft, dan kunt u TTY-toestellen gebruiken voor het maken en ontvangen van oproepen. Uw BlackBerry-toestel is in staat om inkomende gesprekken om te zetten in tekst die u kunt lezen op uw TTY-toestel.

Als uw TTY-toestel moet worden gebruikt met een 2,5mm-aansluiting voor de headset, hebt u een adapter nodig om uw TTY-toestel op uw BlackBerry-toestel aan te sluiten. Als u een adapter wilt hebben die is goedgekeurd door Research In Motion voor het gebruik met uw specifieke BlackBerry-toestel, ga dan naar [www.shopblackberry.com](http://www.shopblackberry.com).

## Ondersteuning van TTY inschakelen

- 1. Druk in het beginscherm op de verbindingstoets.
- 2. Druk op de menutoets.
- 3. Klik op Opties.
- 4. Klik op TTY.
- 5. Verander het veld TTY-modus in Ja.
- 6. Druk op de menutoets.
- 7. Klik op Opslaan.

Er verschijnt een TTY-indicator in het gedeelte van het scherm waarin de toestelstatus wordt weergegeven.

Verander het veld TTY-modus in Nee als u TTY-ondersteuning wilt uitschakelen.

## Gehoorapparaatmodus

Deze functie wordt mogelijk niet ondersteund, wat afhankelijk is van uw model toestel.

## Informatie over de gehoorapparaatmodus

In de gehoorapparaatmodus of spiraalsnoermodus wordt het magnetische signaal van het BlackBerry®-toestel gewijzigd in het juiste niveau en de juiste frequentierespons, zodat het signaal kan worden opgevangen door gehoorapparaten die zijn uitgerust met spiraalsnoeren.

## De gehoorapparaatmodus inschakelen

- 1. Druk in het beginscherm op de verbindingstoets.
- 2. Druk op de menutoets.
- 3. Klik op Opties.
- 4. Klik op Gehoorapparaatmodus.
- 5. Wijzig het veld Modus ingeschakeld in Spiraalsnoer.
- 6. Druk op de menutoets.
- 7. Klik op Opslaan.

De H-T-spiraalsnoerindicator wordt boven aan het beginscherm weergegeven.

## Spraakgestuurd bellen

### Bellen met behulp van een spraakopdracht

Als u deze taak wilt uitvoeren met een Bluetooth®-apparaat, zoals een handsfree carkit of een draadloze headset, moet het gekoppelde Bluetooth-apparaat deze functie ondersteunen en moet u de Bluetooth-technologie inschakelen.

U kunt geen noodoproepen maken met behulp van spraakopdrachten.

- 1. Wacht in de toepassing voor spraakgestuurd bellen op het geluid.
- 2. Zeg "Bel" en de naam van een contactpersoon of een telefoonnummer.

Druk op de End-toets als u het gesprek wilt beëindigen.

## AutoTekst

### Een AutoTekst-fragment wijzigen

- 1. Klik in het beginscherm of in een map op het pictogram Opties.
- 2. Klik op AutoTekst.
- 3. Klik op een AutoTekst-fragment.
- 4. Wijzig het AutoTekst-fragment.
- 5. Druk op de menutoets.
- 6. Klik op Opslaan.

## Voorspellende invoermethode

### Tekst typen met de voorspellende invoermethode

Voer een van de volgende acties uit terwijl u tekst typt:

- Druk op Enter als u de gemarkeerde suggestie wilt selecteren en een nieuw woord wilt typen.
- Klik op de geselecteerde suggestie als u het woord wilt selecteren en wilt doorgaan met het typen van hetzelfde woord.
- Blijf typen als u de suggesties wilt negeren.

## Woorden voorspellen terwijl u typt

U kunt uw BlackBerry® zo instellen dat een lijst van voorgestelde woorden wordt weergegeven terwijl u typt.

- 1. Klik in het beginscherm of in een map op het pictogram Opties.
- 2. Klik op Taal en tekstinvoer.
- 3. Klik op Tekstinvoeropties weergeven.
- 4. Schakel het selectievakje Voorspellen in.
- 5. Druk op de menutoets.
- 6. Klik op Opslaan.

Om woorden voorspellen tijdens het typen uit te schakelen, schakelt u het selectievakje Voorspellen uit.

# BrickBreaker

## Informatie over BrickBreaker

Het doel van BrickBreaker is de stenen te vernietigen met behulp van het batje en de bal. Tijdens het spel vallen capsules uit de stenen die u vernietigt. De capsules bieden u verschillende mechanismen waarmee u stenen kunt vernietigen of de bal of het batje kunt controleren.

Als de bal het batje, een steen of de top van het speelveld 50 keer raakt, op welk niveau dan ook, dalen de stenen één positie per keer dat u de bal met het batje slaat.

## BrickBreaker-capsules

#### Lang:

Deze capsule maakt het racket langer.

#### Langzaam:

Deze capsule verlaagt de snelheid van de bal.

#### Geweer:

Hiermee kunt u drie kogels op de stenen afschieten. Een kogel kan onbreekbare stenen vernietigen.

#### Laser:

Hiermee kunt u onbeperkt laserstralen op de stenen afvuren.

#### Multi:

Hiermee brengt u vier ballen in het spel.

#### Vangen:

Hiermee kunt u de bal vangen en vasthouden.

#### Spiegelen:

Hiermee verandert u de richting van het racket.

#### Omloop:

Hiermee kunt u het racket voorbij de randen van het scherm bewegen.

#### Bom:

Hiermee vernietigt u de volgende steen die u raakt en beschadigt u naastgelegen stenen.

#### Leven:

Hiermee krijgt u een extra leven.

## BrickBreaker-scores

Capsules vangen: 50 punten

Stenen kapotschieten met het wapen: 50 punten

Stenen raken met de bal: 10 punten

Stenen kapotschieten met de laser: 10 punten

Stenen beschadigen met een bom: 5 punten

## BrickBreaker spelen

- Schuif met uw vinger naar links of rechts op het trackpad om het batje te verplaatsen.
- Druk op de spatietoets om de bal in de vangmodus los te laten.
- Druk op de **spatietoets** om de laser of het geweer af te schieten.

## Het volume aanpassen

- Druk op de toets **Luider** aan de rechterkant op uw BlackBerry®-toestel om het volume te verhogen.
- Druk op de toets Zachter aan de rechterkant op uw toestel om het volume te verlagen.
- Druk op de toets Afspelen/Pauze/Dempen boven op uw toestel om het volume te dempen. Druk nogmaals op de toets Afspelen/Pauze/ Dempen om het dempen uit te schakelen.

### Verwante informatie

[Het volume versterken met de functie voor audioversterking, 107](#page-108-0) [De geluidskwaliteit van muzieknummers verbeteren, 107](#page-108-0)

## Snelheid van het batje instellen

1. Klik in het beginscherm of in de map Spelletjes op het pictogram BrickBreaker.

- 2. Druk op de menutoets.
- 3. Klik op Opties.
- 4. Voer een van de volgende acties uit:
	- Geef een waarde op in het veld Snelheid van beweging racket om de snelheid van het batje in te stellen.
	- Schakel het selectievakje Versnelling in als u de snelheid van het batje wilt verhogen tijdens het schuiven met uw vinger op het trackpad.
- 5. Druk op de menutoets.
- 6. Klik op Opslaan.

## Scores verzenden naar de website met BrickBreaker-topscores

- 1. Klik in het beginscherm of in de map Spelletjes op het pictogram BrickBreaker.
- 2. Druk op de menutoets.
- 3. Klik op Hoge score verzenden.

## Hoge scores op de BrickBreaker-website controleren

- 1. Klik in het beginscherm of in de map Spelletjes op het pictogram BrickBreaker.
- 2. Druk op de menutoets.
- 3. Klik op Highscores.

# Word Mole

## Basisbeginselen van Word Mole

## Informatie over Word Mole

Het doel van het spel Word Mole® is woorden te vormen met de letters in de tuin. Als u een woord vormt van letters die rechtstreeks boven, onder of naast elkaar staan in de tuin, ontvangt u nieuwe letters waarmee u nieuwe woorden kunt vormen. Anders verschijnen er gaten in de tuin en wordt het moelijker om woorden te vormen. U kunt een gat vervangen door een letter door een woord te vormen met een letter naast het gat.

In een spel met één speler wint u een level als u genoeg woorden verzendt om het vereiste puntenaantal te bereiken voordat de tijd om is. In een oefenspel is er geen tijdslimiet verbonden aan een spel. In een spel met meerdere spelers speelt u tegen de anderen om beloningen voor uw prestaties te winnen, zoals het verzenden van het langste woord, of het behalen van het laagste aantal gaten.

### Een woord vormen

- 1. Klik op elke letter van het woord.
- 2. Voer een van de volgende acties uit:
	- Druk op de Enter-toets om een woord te verzenden.
	- Klik opnieuw op een letter om deze te deselecteren.
	- Druk op de Escape-toets om alle letters te deselecteren.

## Scoren in Word Mole

### Woordlengte:

Vorm langere woorden om meer punten en groentebonusletters te verdienen.

### Lettergebruik:

Gebruik letters die minder vaak worden gebruikt om meer punten te verdienen.

### Snelheid:

Voltooi het level zo snel mogelijk om meer punten te verdienen.

### Waterbonusletters:

Gebruik waterbonusletters in een woord om de gieter te vullen.

### Gieter:

Vul de gieter om groentebonusletters te laten groeien.

### Groentebonusletters:

Gebruik groentebonusletters in een woord om bonuspunten te verdienen. Gebruik meerdere groentebonusletters in een woord om nog meer bonuspunten te verdienen.

### Sterbonusletters:

Gebruik sterbonusletters in een woord om bonuspunten te verdienen.

### Tijdbonusletters:

Gebruik tijdbonusletters in een woord om bonustijd te verdienen.

### Het volume aanpassen

- Druk op de toets Luider aan de rechterkant op uw BlackBerry®-toestel om het volume te verhogen.
- Druk op de toets Zachter aan de rechterkant op uw toestel om het volume te verlagen.
- Druk op de toets Afspelen/Pauze/Dempen boven op uw toestel om het volume te dempen. Druk nogmaals op de toets Afspelen/Pauze/ Dempen om het dempen uit te schakelen.

### Verwante informatie

[Het volume versterken met de functie voor audioversterking, 107](#page-108-0) [De geluidskwaliteit van muzieknummers verbeteren, 107](#page-108-0)

## Spelletjes voor één speler

### Oefenmodus inschakelen

- 1. Druk tijdens een spel op de menutoets.
- 2. Klik op Spelopties.
- 3. Klik op Algemeen.
- 4. Schakel het selectievakje naast Tips voor zelfstudie weergeven in.
- 5. Klik op OK.

## Een spel opslaan

U kunt maximaal vier spellen tegelijk opslaan.

- 1. Druk tijdens een spel op de menutoets.
- 2. Klik op Spel opslaan.
- 3. Klik zo nodig op een spel dat u wilt overschrijven.
- 4. Typ een naam voor het spel.
- 5. Klik op OK.

### Een spel hervatten

1. Klik in het beginscherm of in de map Spelletjes op het pictogram Word Mole.

- 2. Klik op Afspelen.
- 3. Klik op Spel hervatten.
- 4. Klik op een spel.

### Een score verzenden naar het scoreboard van de website van Word Mole

Na een spel met één speler wordt u mogelijk gevraagd uw score te verzenden.

Als u uw score niet op dat moment verzendt, kunt u uw score later alsnog verzenden.

- 1. Typ een gebruikersnaam in het veld Gebruikersnaam in het scherm Highscores.
- 2. Voer in het veld **Wachtwoord** een wachtwoord in.
- 3. Klik op Verzenden.

### Het scoreboard op de website van Word Mole weergeven

- 1. Klik in het beginscherm of in de map Spelletjes op het pictogram Word Mole.
- 2. Klik op Opties.
- 3. Klik op Highscores.
- 4. Klik op Scorebord.

## Spellen met meerdere spelers

### Een speler uitnodigen

- 1. Klik in het beginscherm of in de map Spelletjes op het pictogram Word Mole.
- 2. Klik op Nieuw spel.
- 3. Klik op Meerdere spelers.
- 4. Klik op Uitnodigen.
- 5. Klik op een contactpersoon.
- 6. Klik op OK.

Als een speler een uitnodiging accepteert, wordt er een groen teken naast zijn of haar schermnaam weergegeven. Klik op Spel starten om het spel te starten.

## Een uitnodiging accepteren

Klik op Accepteren in de uitnodiging voor Word Mole®.

Klik op Klaar om het spel te starten. Wacht tot het spel start.

## Opties voor spellen met meerdere spelers instellen

Als u deze taak wilt uitvoeren, moet u de organisator van het spel zijn.

- 1. Klik op Opties in het scherm Spelinstallatie voor meerdere spelers.
- 2. Voer een van de volgende acties uit:
	- Gebruik het veld Doelstelling voor puntenaantal om de lengte van een spel in te stellen.
	- Gebruik het veld Seizoen om het seizoen van een spel in te stellen.
	- Gebruik het veld Bonussen om bonussen voor een spel in te stellen.
- 3. Klik op OK.

### Uw schermnaam wijzigen

- 1. Klik op uw schermnaam in het scherm Spelinstallatie voor meerdere spelers.
- 2. Kilk op Schermnaam wijzigen.
- 3. Typ een nieuwe schermnaam.
- 4. Druk op de Enter-toets.

### Chatten met andere spelers

- 1. Typ een bericht in het veld Chat in het scherm Spelinstallatie voor meerdere spelers.
- 2. Druk op de **Enter**-toets.

### De statistieken van een speler weergeven

- 1. Klik op een speler in het scherm Spelinstallatie voor meerdere spelers.
- 2. Klik op Statistieken weergeven.

## Een speler verwijderen

Als u deze taak wilt uitvoeren, moet u de organisator van het spel zijn.

- 1. Klik op een speler in het scherm Spelinstallatie voor meerdere spelers.
- 2. Klik op Speler verwijderen.

## Problemen oplossen: Word Mole

### Ik kan geen verbinding maken met een spel voor meerdere spelers

Probeer het volgende:

- Controleer of uw BlackBerry®-toestel is verbonden met het mobiele netwerk.
- Probeer de uitnodiging opnieuw te verzenden als u de organisator van het spel bent.
- Probeer de uitnodiging opnieuw te accepteren als u een deelnemer aan het spel bent.
- Controleer of de organisator het spel niet heeft verlaten als u een deelnemer aan het spel bent.

## Bepaalde woorden die ik verzend, worden niet herkend

Bepaalde minder gebruikelijke woorden staan niet in het woordenboek van uw BlackBerry®-toestel. Probeer bekendere woorden te gebruiken.
# Verklarende woordenlijst

## ADN

Een ADN (Abbreviated Dialing Number) is een kort telefoonnummer, zoals 112, waarmee openbare instanties kunnen worden bereikt.

#### APN

access point name (naam toegangspunt)

## BCC

blind carbon copy

## Toestel dat geschikt is voor BlackBerry

Toestellen die geschikt zijn voor BlackBerry zijn toestellen met BlackBerry® Connect™-software, toestellen met BlackBerry® Built-In™ software of toestellen waarop de BlackBerry® Application Suite is geïnstalleerd. Toestellen die geschikt zijn voor BlackBerry bieden gebruikers toegang tot toepassingen voor BlackBerry-toestellen en BlackBerry-services.

## BlackBerry MDS

BlackBerry® Mobile Data System

## $C<sub>C</sub>$

carbon copy

## CDMA

Code Division Multiple Access (toegangsmethode voor kanalen die wordt gebruikt door diverse radiocommunicatietechnologieën)

## certificaat

Een certificaat is een digitaal document dat de identiteit van een persoon aan een openbare sleutel van die persoon koppelt. Elk certificaat heeft een bijbehorende persoonlijke sleutel die afzonderlijk wordt opgeslagen. Een certificeringsinstantie ondertekent het certificaat om aan te geven dat dit certificaat authentiek en betrouwbaar is.

## CMIME

Compressed Multipurpose Internet Mail Extensions (protocol voor de gecomprimeerde verzending van e-mail via internet)

## CRL

certificate revocation list

#### CRL-server

Een BlackBerry®-toestel maakt gebruik van een CRL-server om de meest recent gepubliceerde intrekkingsstatus van een certificaat te controleren. Certificeringsinstanties publiceren CRL's op CRL-servers.

## DNS

Domain Name System (domeinnaamsysteem)

## DSA

DSA (Digital Signature Algorithm)

#### DSML

Directory Service Markup Language

#### DSML-certificaatserver

Een BlackBerry®-toestel gebruikt een DSML-certificaatserver om certificaten te zoeken en downloaden.

## EAP-FAST

Extensible Authentication Protocol-Flexible Authentication via Secure Tunneling

## EAP-SIM

Extensible Authentication Protocol-Subscriber Identity Module

## EAP-TLS

Extensible Authentication Protocol-Transport Layer Security

## EAP-TTLS

Extensible Authentication Protocol-Tunneled Transport Layer Security

## **ECC**

Elliptic Curve Cryptography

## FDN

Vast kiesnummer

## **FIPS**

Federal Information Processing Standards (Amerikaanse federale normen voor informatieverwerking)

## GPS

Global Positioning System

## GSM

Global System for Mobile communications®

## **HTTP**

Hypertext Transfer Protocol

## IMSI

International Mobile Subscriber Identity (internationaal identificatienummer mobiele abonnementhouder)

## IP

Internet Protocol

## LDAP

Lightweight Directory Access Protocol

# LDAP-certificaatserver

Een BlackBerry®-toestel gebruikt een LDAP-certificaatserver om certificaten en PGP®-sleutels te zoeken en te downloaden.

#### LED

light-emitting diode (lichtgevende diode)

#### massaopslagmodus

In de massaopslagmodus kunnen gebruikers bestanden tussen een mediakaart en hun computer overbrengen als ze hun BlackBerrytoestel aansluiten op hun computer.

#### MCC

mobile country code (mobiele landcode)

#### MMS

Multimedia Messaging Service (service voor multimediaberichten)

#### MNC

mobile network code (mobiele netwerkcode)

#### **MTP**

Media Transfer Protocol

#### **OCSP**

Online Certificate Status Protocol

#### OCSP-server

Een BlackBerry®-toestel gebruikt een OCSP-server om op verzoek de intrekkingsstatus van een certificaat controleren.

#### PEAP

Protected Extensible Authentication Protocol

#### persoonlijk certificaat

Een persoonlijk certificaat is een certificaat dat een certificeringsinstantie toewijst aan een gebruiker.

#### persoonlijke PGP-sleutel

Een persoonlijke PGP®-sleutel bestaat uit een openbare PGP-sleutel en een persoonlijke PGP-sleutel voor een gebruiker

#### PIN

Personal Identification Number (persoonlijk identificatienummer)

#### persoonlijke sleutel

Een persoonlijke sleutel is de sleutel die alleen door de certificaathouder kan worden gebruikt. Informatie betreffende een persoonlijke sleutel wordt niet openbaar gemaakt. BlackBerry®-toestellen maken gebruik van persoonlijke sleutels om e-mailberichten of PIN-berichten van gebruikers te ondertekenen en om de e-mailberichten die gebruikers ontvangen te decoderen.

#### openbare sleutel

Een openbare sleutel is een sleutel die naast de certificaathouder ook door anderen kan worden gebruikt. BlackBerry®-toestellen gebruiken openbare sleutels om e-mailberichten en PIN-berichten te coderen die gebruikers naar certificaathouders verzenden en om de handtekening te verifiëren in e-mailberichten en PIN-berichten die gebruikers ontvangen van certificaathouders.

#### hoofdcertificaat

Een hoofdcertificaat is een door de maker zelf ondertekend certificaat dat doorgaans aan een certificeringsinstantie toebehoort.

#### **RTSP**

Real Time Streaming Protocol

## SAN

alt. naam onderwerp

## SDN

Een SDN (Service Dialing Number) is een nummer dat vooraf op uw SIM-kaart wordt geladen door de draadloze serviceprovider, zodat u informatie over de toestelservices kunt opvragen, zoals de status van het doorverbinden van oproepen.

## SHA

Secure Hash Algorithm (beveiligd hash-algoritme)

## SIM

Subscriber Identity Module (module identificatienummer abonnee)

#### S/MIME

Secure Multipurpose Internet Mail Extensions (protocol voor de veilige verzending van e-mail via internet)

## SMS

Short Message Service

## SMSC

Short Message Service Center

## SSID

service set identifier (identificatie van serviceset)

## SSL

Secure Sockets Layer

## **TCP**

Transmission Control Protocol (protocol voor transmissiebeheer)

## TLS

Transport Layer Security (transportlaagbeveiliging)

## Triple DES

Triple Data Encryption Standard (drievoudige gegevenscoderingstechnologie)

## TTY

teletype

# VPN

Virtual private network (virtueel privénetwerk)

# WAN

wide area network (interlokaal netwerk)

# WAP

Wireless Application Protocol (protocol voor draadloze toepassingen)

# WEP

Wired Equivalent Privacy

# WML

Wireless Markup Language (markeertaal voor draadloze netwerken)

# WPA

Wi-Fi Protected Access

# WTLS

Wireless Transport Layer Security (draadloze transportlaagbeveiliging)

# Wettelijke bepalingen

©2010 Research In Motion Limited. Alle rechten voorbehouden. BlackBerry®, RIM®, Research In Motion®, SureType®, SurePress™ en gerelateerde handelsmerken, namen en logo's zijn het eigendom van Research In Motion Limited en zijn gedeponeerd en/of worden gebruikt als handelsmerken in de VS en andere landen over de hele wereld.

Bluetooth is een handelsmerk van Bluetooth SIG. DataViz, Documents to Go, Sheet to Go, Slideshow to Go en Word to Go zijn handelsmerken van DataViz, Inc. UMTS is een handelsmerk van het European Telecommunications Standard Institute. Gears en Google Mail zijn handelsmerken van Google, Inc. . GSM en Global System for Mobile communications zijn handelsmerken van de GSM MOU Association. IBM, Domino, Lotus, Lotus iNotes en Lotus Notes zijn handelsmerken van International Business Machines Corporation. JavaScript is een handelsmerk van Sun Microsystems, Inc. Microsoft, Hotmail, Outlook en Windows Live zijn handelsmerken van Microsoft Corporation. Novell en GroupWise zijn handelsmerken van Novell, Inc. PGP, PGP Desktop Professional en PGP Universal Server zijn handelsmerken van PGP Corporation. Roxio is een handelsmerk van Sonic Solutions. RSA is een handelsmerk van RSA Security. vCard is een handelsmerk van het Internet Mail Consortium. Wi-Fi, Wi-Fi Protected Access, Wi-Fi Protected Setup en WPA zijn handelsmerken van de Wi-Fi Alliance. Alle andere handelsmerken zijn eigendom van de respectieve eigenaren.

Eigenaren van inhoud gebruiken WMDRM-technologie (Windows Media Digital Rights Management) ter bescherming van hun intellectuele eigendom, waaronder ook auteursrechten. Dit toestel gebruikt WMDRM-software voor toegang tot met WMDRM beschermde inhoud. Als de WMDRM-software de inhoud niet beschermt, kunnen eigenaren van inhoud Microsoft vragen ervoor te zorgen dat de software geen WMDRM meer kan gebruiken om beschermde inhoud af te spelen of te kopiëren. Een dergelijke actie heeft geen invloed op onbeschermde inhoud. Wanneer u licenties voor beschermde inhoud downloadt, gaat u ermee akkoord dat Microsoft een lijst voor het intrekken van de software bij de licenties levert. Eigenaren van inhoud kunnen u vragen een upgrade van WMDRM uit te voeren om toegang te krijgen tot de inhoud. Als u een upgrade afwijst, hebt u geen toegang tot inhoud waarvoor de upgrade is vereist.

Op onderdelen van de BlackBerry® Device Software berust auteursrecht © 2007-2008 The FreeType Project [\(www.freetype.org\)](http://www.freetype.org). Alle rechten voorbehouden.

Deze documentatie, inclusief alle documentatie die door vermelding hierin is opgenomen, zoals documentatie die wordt aangeboden op of beschikbaar wordt gesteld via [www.blackberry.com/go/docs,](http://www.blackberry.com/go/docs) wordt u in de huidige staat ("AS IS") en zoals beschikbaar ("AS AVAILABLE") aangeboden zonder enige voorwaarde, goedkeuring, belofte, verklaring of garantie door Research In Motion Limited en daaraan gelieerde ondernemingen ("RIM") en RIM accepteert geen enkele verantwoordelijkheid voor enige typfouten, technische onjuistheden of andere onnauwkeurigheden, fouten of omissies in deze documentatie. Om de intellectuele eigendommen, vertrouwelijke gegevens en/of handelsgeheimen van RIM te beschermen, beschrijft dit document bepaalde aspecten van de RIM-technologie in algemene termen. RIM behoudt zich het recht voor om van tijd tot tijd de informatie in dit document te wijzigen; RIM is echter niet verplicht u (tijdig) op de hoogte te brengen van dergelijke wijzigingen, updates, verbeteringen of andere aanvullingen op deze documentatie.

Deze documentatie kan verwijzingen naar informatiebronnen, hardware of software, producten of diensten van derden bevatten, inclusief componenten en inhoud, zoals inhoud die wordt beschermd door het auteursrecht en/of websites van derden (gezamenlijk de "Producten en diensten van derden"). RIM heeft geen invloed op, en is niet aansprakelijk voor enige Producten en diensten van derden, inclusief, maar niet beperkt tot de inhoud, nauwkeurigheid, de naleving van het auteursrecht, de compatibiliteit, prestaties, betrouwbaarheid, wettigheid, betamelijkheid, koppelingen of ieder ander aspect van de Producten en diensten van derden. De toevoeging van een verwijzing in deze documentatie naar Producten en diensten van derden impliceert op geen enkele wijze dat RIM de Producten en diensten van derden of derden aanbeveelt.

VOOR ZOVER IS TOEGESTAAN OP GROND VAN HET TOEPASSELIJK RECHT IN UW RECHTSGEBIED, WORDEN ALLE VOORWAARDEN, GOEDKEURINGEN, BELOFTES, VERKLARINGEN OF GARANTIES, HETZIJ UITDRUKKELIJK OF IMPLICIET, INCLUSIEF MAAR NIET BEPERKT TOT, ENIGE VOORWAARDEN, GOEDKEURINGEN, BELOFTES, VERKLARINGEN OF GARANTIES TEN AANZIEN VAN DUURZAAMHEID, GESCHIKTHEID VOOR EEN BEPAALD DOEL OF GEBRUIK, VERHANDELBAARHEID, VERHANDELBARE KWALITEIT, NIET-

INBREUKMAKENDHEID, TOEREIKENDE KWALITEIT, OF HET EIGENDOMSRECHT, OF DIE VOORTVLOEIEN UIT GESCHREVEN OF ONGESCHREVEN RECHT OF TRANSACTIE OF HANDELSGEBRUIK, OF GERELATEERD AAN DE DOCUMENTATIE OF HET GEBRUIK DAARVAN, OF HET FUNCTIONEREN OF NIET FUNCTIONEREN VAN DE SOFTWARE, HARDWARE, DIENST, OF PRODUCTEN EN DIENSTEN VAN DERDEN DIE IN DIT DOCUMENT ZIJN OPGENOMEN, WORDEN HIERBIJ UITGESLOTEN. U KUNT ANDERE RECHTEN HEBBEN DIE PER STAAT OF PER PROVINCIE KUNNEN VERSCHILLEN. IN BEPAALDE RECHTSGEBIEDEN IS UITSLUITING OF BEPERKING VAN IMPLICIETE GARANTIES EN VOORWAARDEN NIET TOEGESTAAN. IN ZOVERRE DIT WETTELIJK IS TOEGESTAAN, WORDEN ALLE IMPLICIETE GARANTIES OF VOORWAARDEN DIE GERELATEERD ZIJN AAN DE DOCUMENTATIE, IN ZOVERRE DEZE NIET KUNNEN WORDEN UITGESLOTEN ZOALS HIERBOVEN VERMELD, MAAR KUNNEN WORDEN BEPERKT, HIERBIJ BEPERKT TOT EEN PERIODE VAN NEGENTIG (90) DAGEN VANAF DE DATUM WAAROP U DE DOCUMENTATIE OF HET ITEM, WAAROP DEZE CLAIM VAN TOEPASSING IS, HEBT VERKREGEN.

VOOR ZOVER IS TOEGESTAAN OP GROND VAN HET TOEPASSELIJK RECHT IN UW RECHTSGEBIED, ZAL RIM IN GEEN GEVAL AANSPRAKELIJK ZIJN VOOR ALLE SCHADE DIE BETREKKING HEEFT OP DEZE DOCUMENTATIE OF HET GEBRUIK ERVAN, OF HET FUNCTIONEREN OF NIET FUNCTIONEREN VAN ALLE SOFTWARE, HARDWARE, DIENSTEN, OF PRODUCTEN EN DIENSTEN VAN DERDEN DIE IN DIT DOCUMENT ZIJN VERMELD, INCLUSIEF MAAR NIET BEPERKT TOT DE VOLGENDE SOORTEN SCHADE: DIRECTE SCHADE, GEVOLGSCHADE, SCHADEVERGOEDINGEN MET EEN VOORBEELDSTELLEND KARAKTER, INCIDENTELE SCHADE, INDIRECTE SCHADE, SPECIALE SCHADE, SCHADEVERGOEDINGEN MET EEN STRAFFEND KARAKTER, OF ERNSTIGE SCHADE, WINSTDERVING OF INKOMSTENDERVING, HET NIET KUNNEN REALISEREN VAN DE VERWACHTE WINST, ONDERBREKING VAN DE BEDRIJFSACTIVITEITEN, VERLIES VAN BEDRIJFSGEGEVENS, VERLIES VAN ZAKELIJKE KANSEN, OF DE BESCHADIGING OF HET VERLIES VAN GEGEVENS, HET NIET KUNNEN VERZENDEN OF ONTVANGEN VAN GEGEVENS, PROBLEMEN MET ALLE TOEPASSINGEN DIE WORDEN GEBRUIKT IN COMBINATIE MET PRODUCTEN OF DIENSTEN VAN RIM, KOSTEN DOOR UITVALTIJD, VERLIES VAN HET GEBRUIK VAN PRODUCTEN OF DIENSTEN VAN RIM OF ENIG ONDERDEEL DAARVAN OF VAN ALLE ANDERE DIENSTEN, DE KOSTEN VOOR VERVANGENDE GOEDEREN, KOSTEN VOOR DE DEKKING, VOORZIENINGEN OF DIENSTEN, KAPITAAL, OF ANDER VERGELIJKBAAR GELDVERLIES ,ONGEACHT OF DEZE SCHADE VERWACHT KON WORDEN OF NIET, EN ZELFS ALS RIM IS GEWEZEN OP DE MOGELIJKHEID VAN DERGELIJKE SCHADE.

VOOR ZOVER TOEGESTAAN DOOR HET TOEPASSELIJK RECHT IN UW RECHTSGEBIED, ZAL RIM GEEN ENKELE ANDERE VERPLICHTING, PLICHT OF AANSPRAKELIJKHEID HEBBEN JEGENS U, OF DAT NU UIT HOOFDE VAN EEN OVEREENKOMST, ONRECHTMATIGE DAAD, OF ANDERSZINS IS, INCLUSIEF ALLE AANSPRAKLIJKHEID TEN AANZIEN VAN NALATIGHEID OF RISICOAANSPRAKELIJKHEID.

DE BEPERKINGEN, UITZONDERINGEN EN UITSLUITINGEN VAN AANSPRAKELIJKHEID DIE IN DIT DOCUMENT WORDEN GENOEMD, ZULLEN VAN TOEPASSING ZIJN: (A) ONGEACHT OF DEZE NU GEBASEERD ZIJN OP DE AARD VAN DE OORZAAK, VRAAG OF ACTIE DIE U ONDERNEEMT, INCLUSIEF MAAR NIET BEPERKT TOT CONTRACTBREUK, NALATIGHEID, ONRECHTMATIGE DAAD, BURGERLIJKE AANSPRAKELIJKHEID OF ENIGE ANDERE JURIDISCHE THEORIE EN BLIJVEN NA EEN FUNDAMENTELE SCHENDING OF INBREUK OF VERZUIM VAN HET WEZENLIJKE DOEL VAN DEZE OVEREENKOMST OF VAN ENIG VERHAALRECHT DAT HIERIN IS VERMELD; EN (B) OP RIM EN DE GELIEERDE ONDERNEMINGEN, DE OPVOLGERS, RECHTVERKRIJGENDEN, VERTEGENWOORDIGERS, LEVERANCIERS (INCLUSIEF SERVICEPROVIDERS), GEAUTORISEERDE RIM-DISTRIBUTEURS (OOK INCLUSIEF SERVICEPROVIDERS) EN DE RESPECTIEVE DIRECTEUREN, WERKNEMERS EN ONAFHANKELIJKE OPDRACHTNEMERS.

NAAST DE BEPERKINGEN EN UITZONDERINGEN DIE HIERBOVEN ZIJN VERMELD, ZAL IN GEEN GEVAL EEN DIRECTEUR, WERKNEMER, VERTEGENWOORDIGER, DISTRIBUTEUR, LEVERANCIER, ONAFHANKELIJKE OPDRACHTNEMER VAN RIM OF DOCHTERONDERNEMINGEN VAN RIM AANSPRAKELIJK ZIJN VOOR SCHADE DIE VOORTVLOEIT UIT OF DIE BETREKKING HEEFT OP DE DOCUMENTATIE.

Voor u zich abonneert op, of Producten en diensten van derden installeert of gebruikt, is het uw verantwoordelijkheid om er voor te zorgen dat uw serviceprovider ermee akkoord gaat om alle functies te ondersteunen. Bij bepaalde serviceproviders is internetten met een abonnement op BlackBerry® Internet Service niet mogelijk. Neem contact op met uw serviceprovider voor beschikbaarheid, roaming, serviceplannen en functies. Voor installatie of gebruik van Producten en diensten van derden met producten en diensten van RIM kunnen één of meer octrooien, handelsmerken, auteursrechten of andere licenties vereist zijn om inbreuk op of schending van de rechten van derden te voorkomen. U bent

zelf verantwoordelijk voor het bepalen of u gebruik maakt van Producten en diensten van derden en of hiervoor licenties van derden vereist zijn. Indien dit vereist is, bent u zelf verantwoordelijk voor het verkrijgen van de desbetreffende licenties. U dient Producten en diensten van derden niet te installeren of te gebruiken tot u alle benodigde licenties hebt verkregen. Producten en diensten van derden die zijn geleverd bij producten en diensten van RIM, worden voor uw gemak geleverd en worden in de huidige staat ("AS IS") geleverd, zonder enige uitdrukkelijke of impliciete voorwaarden, goedkeuringen, beloftes, verklaringen of garanties door RIM en RIM accepteert geen enkele aansprakelijkheid hiervoor. Uw gebruik van Producten en diensten van derden zal worden bepaald door en zal onderworpen zijn aan uw instemming met de voorwaarden van afzonderlijke licenties en andere overeenkomsten van derden die hierop van toepassing zijn, behalve voor zover uitdrukkelijk in een licentie of andere overeenkomst met RIM vermeld.

Bepaalde functies die in deze documentatie worden beschreven, vereisen een minimumversie van BlackBerry® Enterprise Server, BlackBerry® Desktop Software en/of BlackBerry® Device Software.

De gebruiksvoorwaarden van alle producten of diensten van RIM worden vermeld in een afzonderlijke licentie of andere overeenkomst met RIM die hierop van toepassing is. NIETS IN DEZE DOCUMENTATIE IS BEDOELD ALS VERVANGING VAN UITDRUKKELIJKE SCHRIFTELIJKE OVEREENKOMSTEN OF GARANTIES DIE, ANDERS DAN DEZE DOCUMENTATIE, ZIJN VERSTREKT DOOR RIM VOOR ONDERDELEN VAN PRODUCTEN EN DIENSTEN VAN RIM.

Licentie verleend door QUALCOMM Incorporated, onder een of meer van de volgende United States Patents en/of equivalente octrooien in andere landen:

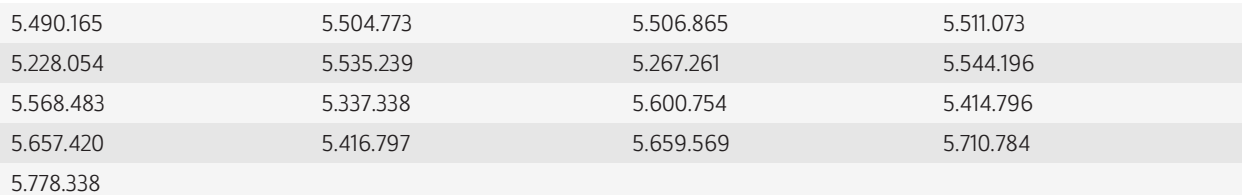

Copyright (c) 1999-2006, Board of Trustees van de University of Illinois

Alle rechten voorbehouden.

Iperf-prestatietest

Mark Gates

Ajay Tirumala

Jim Ferguson

Jon Dugan

Feng Qin

Kevin Gibbs

John Estabrook

National Laboratory for Applied Network Research

National Center for Supercomputing Applications

University of Illinois in Urbana-Champaign

#### [www.ncsa.uiuc.edu](http://www.ncsa.uiuc.edu )

Hierbij wordt kosteloos toestemming verleend aan personen die een exemplaar van deze software (Iperf) en bijbehorende documentatiebestanden (de "Software") verkrijgen, om de Software onbeperkt te verhandelen, met inbegrip van, maar niet beperkt tot, het recht exemplaren van de Software te gebruiken, te kopiëren, aan te passen, samen te voegen, te publiceren, te verspreiden, in sublicentie te geven en/of te verkopen, en personen aan wie de Software wordt geleverd diezelfde rechten toe kennen, onderhevig aan de volgende voorwaarden:

- Producten met daarin broncode moeten de bovenstaande kennisgeving met betrekking tot het auteursrecht, deze lijst met voorwaarden en de volgende afwijzingen van aansprakelijkheid bevatten.
- Producten met daarin binaire code moeten de bovenstaande kennisgeving met betrekking tot het auteursrecht, deze lijst met voorwaarden en de volgende afwijzingen van aansprakelijkheid bevatten in de documentatie en/of andere meegeleverde materialen.
- Noch de naam van de University of Illinois, NCSA, noch de naam van zijn medewerkers mogen worden gebruikt ter onderschrijving of promotie van producten die zijn afgeleid van deze Software zonder uitdrukkelijke, voorafgaande schriftelijke toestemming.

DE SOFTWARE WORDT IN DE HUIDIGE STAAT GELEVERD ZONDER ENIGE EXPLICIETE OF IMPLICIETE GARANTIE, MET INBEGRIP VAN, MAAR NIET BEPERKT TOT, GARANTIES VAN VERHANDELBAARHEID, GESCHIKTHEID VOOR EEN BEPAALD DOEL EN NIET-INBREUKMAKENDHEID. IN GEEN GEVAL ZIJN DE MEDEWERKERS OF AUTEURSRECHTHOUDERS AANSPRAKELIJK VOOR ENIGE CLAIM, SCHADE OF ANDERE AANSPRAKELIJKHEID, UIT HOOFDE VAN EEN OVEREENKOMST, ONRECHTMATIGE DAAD OF ANDERSZINS, DIE VOORTVLOEIT UIT OF DIE BETREKKING HEEFT OP DE SOFTWARE OF HET GEBRUIK VAN OF ANDERE TRANSACTIES MET BETREKKING TOT DE SOFTWARE.

PCRE is een bibliotheek van functies ter ondersteuning van regelmatige uitdrukkingen waarvan de syntaxis en semantiek zo dicht mogelijk bij die van de taal Perl 5 liggen.

Dit is de variant van de PCRE-bibliotheek van JavaScriptCore. Hoewel deze bibliotheek begon als een kopie van PCRE, zijn veel van de functies van PCRE verwijderd.

Copyright (c) 1997-2005 University of Cambridge. Alle rechten voorbehouden.

Verspreiding en het gebruik, met of zonder wijzigingen, in broncode of binaire code zijn toegestaan mits aan de volgende voorwaarden wordt voldaan:

- Producten met daarin broncode moeten de bovenstaande kennisgeving met betrekking tot het auteursrecht, deze lijst met voorwaarden en de volgende afwijzing van aansprakelijkheid bevatten.
- Producten met daarin binaire code moeten de bovenstaande kennisgeving met betrekking tot het auteursrecht, deze lijst met voorwaarden en de volgende afwijzing van aansprakelijkheid bevatten in de documentatie en/of andere meegeleverde materialen.
- Noch de naam van de University of Cambridge, noch de naam van Apple Inc., noch de naam van hun medewerkers mogen worden gebruikt ter onderschrijving of promotie van producten die zijn afgeleid van deze Software zonder uitdrukkelijke, voorafgaande schriftelijke toestemming.

DEZE SOFTWARE WORDT DOOR DE AUTEURSRECHTHOUDERS EN MEDEWERKERS IN DE HUIDIGE STAAT GELEVERD EN VAN ENIGE EXPLICIETE OF IMPLICIETE GARANTIE, MET INBEGRIP VAN, MAAR NIET BEPERKT TOT, IMPLICIETE GARANTIES VAN VERHANDELBAARHEID EN GESCHIKTHEID VOOR EEN BEPAALD DOEL, WORDT AFSTAND GEDAAN. DE AUTEURSRECHTHOUDER OF MEDEWERKERS ZIJN IN GEEN ENKEL GEVAL AANSPRAKELIJK VOOR ENIGE DIRECTE, INDIRECTE, INCIDENTELE, SPECIALE, EXEMPLAIRE OF BIJKOMENDE SCHADE (MET INBEGRIP VAN, MAAR NIET BEPERKT TOT DE VERWERVING VAN VERVANGENDE GOEDEREN OF SERVICES, UITVAL, GEGEVENS-OF INKOMSTENVERLIES OF BEDRIJFSSTORINGEN), OP WELKE WIJZE DAN OOK VEROORZAAKT EN OP BASIS VAN WELKE

AANSPRAKELIJKHEIDSTHEORIE, ZIJ HET CONTRACT, STRIKTE AANSPRAKELIJKHEID OF BENADELING (MET INBEGRIP VAN NALATIGHEID OF ANDERSZINS), DAN OOK, DIE OP ENIGE WIJZE VOORTKOMT UIT HET GEBRUIK VAN DEZE SOFTWARE, ZELFS INDIEN DE MOGELIJKHEID VAN DERGELIJKE SCHADE IS AANGEGEVEN.

BlackBerry® Curve™ 9300-smartphone, modelnummer: RDA71UW of RDB71UW

CCO168 ODit is een voor Wi-Fi® geschikt toestel waarop gebruiksbeperkingen van toepassing zijn in bepaalde lidstaten van de Europese Gemeenschap.

Research In Motion Limited 295 Phillip Street Waterloo, ON N2L 3W8 Canada

Research In Motion UK Limited Centrum House 36 Station Road Egham, Surrey TW20 9LF Verenigd Koninkrijk

Gepubliceerd in Canada